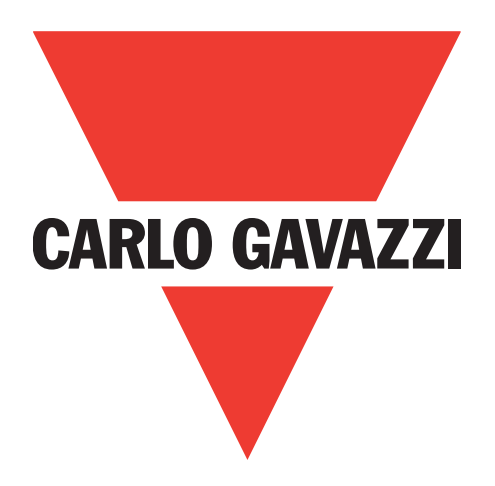

# **IO-Link masters Profinet**

**YL212 and YN115**

**Instruction manual**

**Carlo Gavazzi Industri** Over Hadstenvej 40, 8370 Hadsten, Denmark

# **Table of contense**

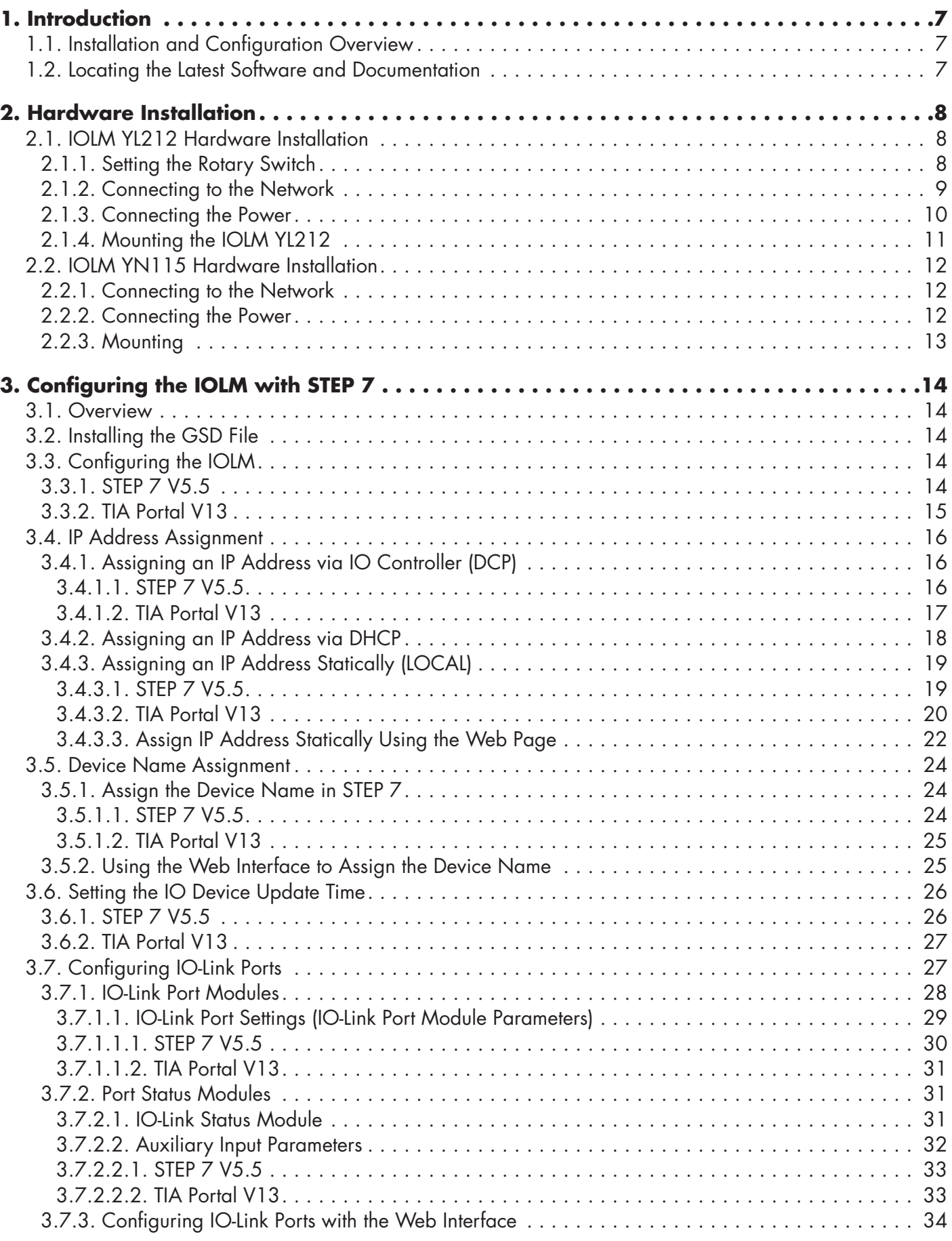

**3**

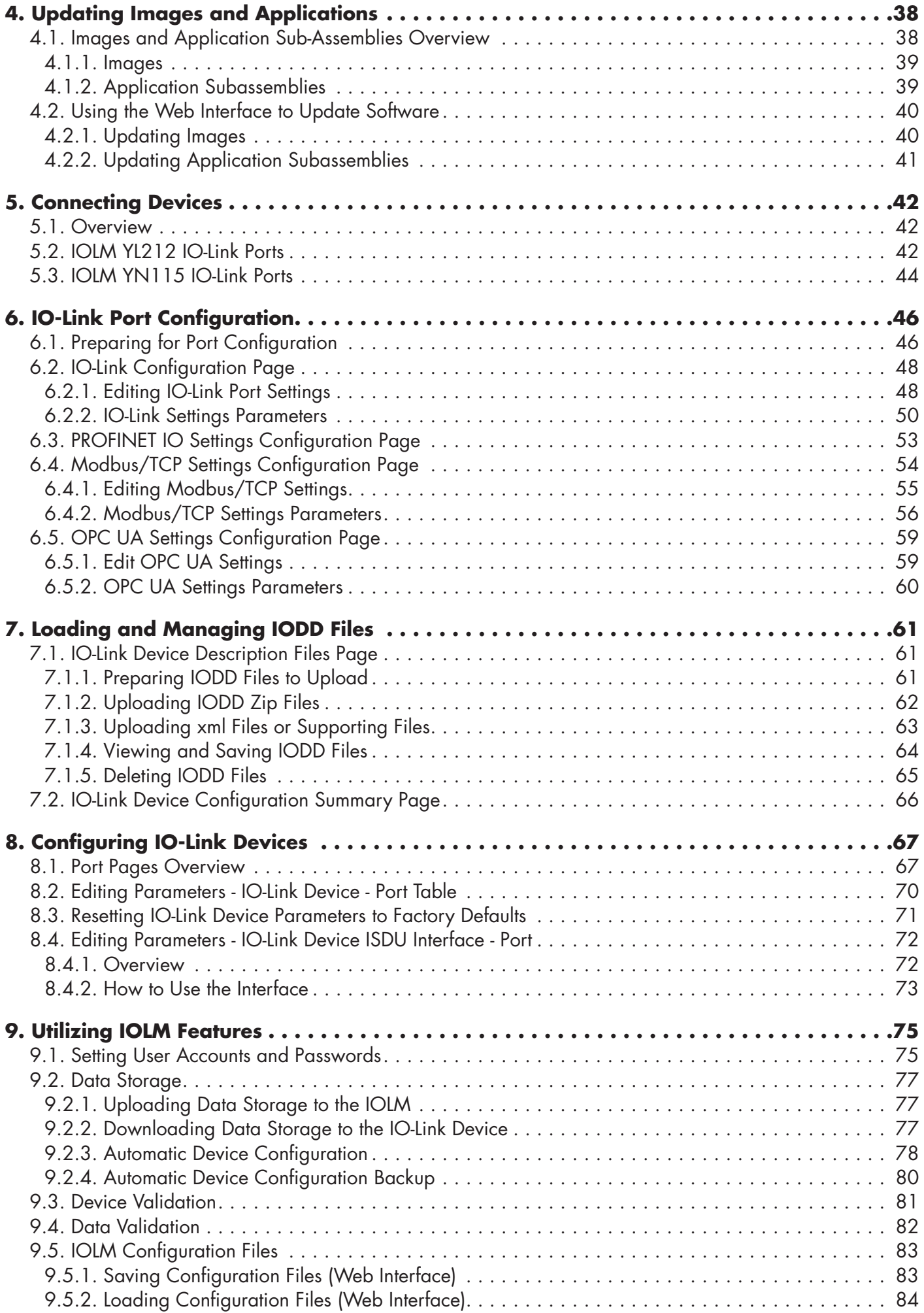

**4**

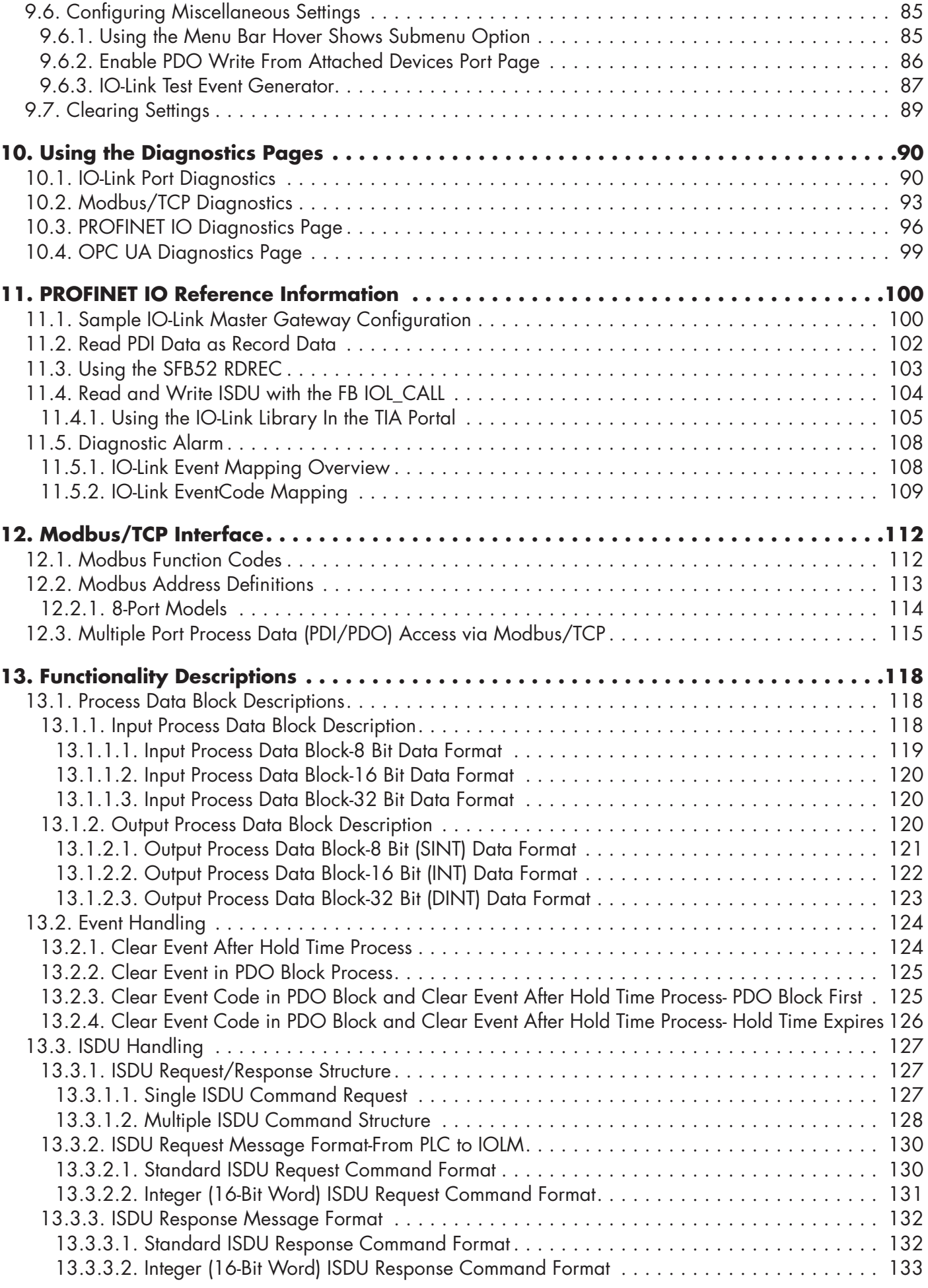

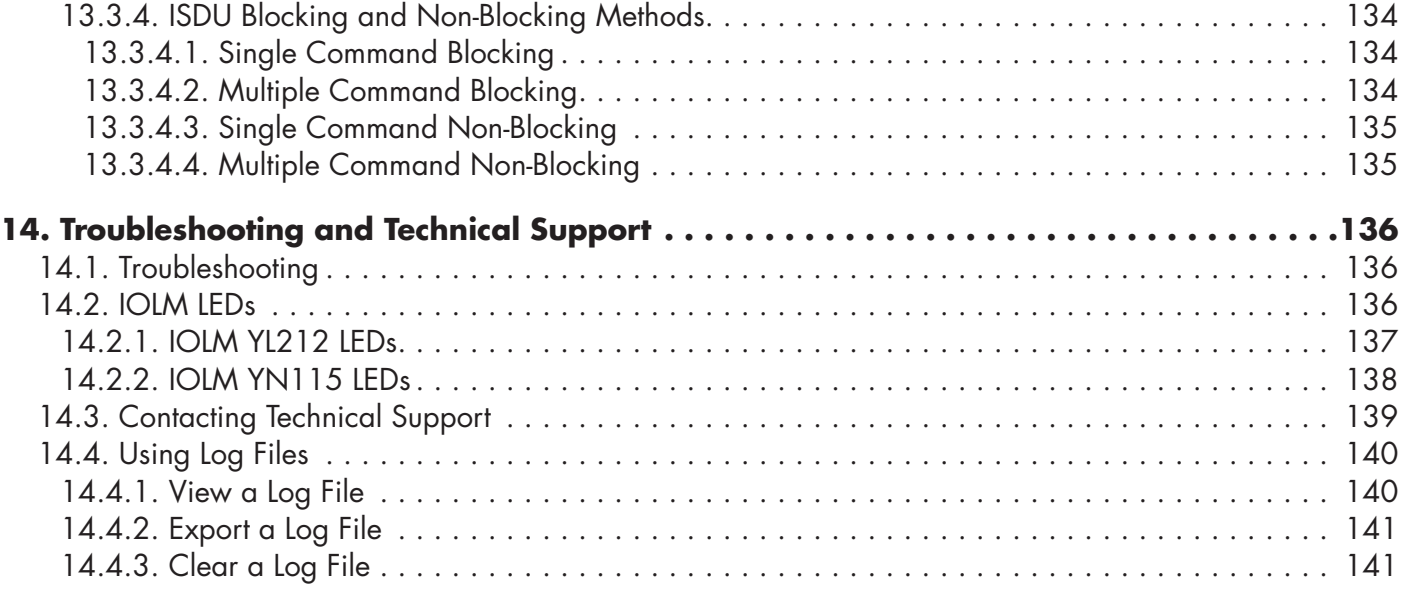

## <span id="page-6-0"></span>**1. Introduction**

This document provides installation, configuration, and embedded web interface information for the Carlo Gavazzi IO-Link Master (IOLM). In addition, it includes detailed information about PROFINET IO and Modbus/ TCP.

The web interface provides a platform so that you can easily configure, review diagnostic pages, and access advanced features, such as the ability to:

- Upload the latest IOLM images or applications
- Set up user accounts with different user levels and passwords
- Load IODD files and configure IO-Link device parameters
- Implement manual or automatic data storage (upload or download)
- Implement device and/or data validation

#### **1.1. Installation and Configuration Overview**

The IOLM installation includes the following procedures.

1. Connect the power and Ethernet cable (Page 12).

Note: IOLM YN115, and YL212: If desired you can use the rotary switch to set the IP address (Page 13).

- The IOLM installation includes the following procedures.
- 1. Connect the power and Ethernet cable (Page 12).

*Note: IOLM YN115, and YL212: If desired you can use the rotary switch to set the IP address (Page 13).*

- 2. Download, unzip, and upload the GSD file for the IO-Link Master (IOLM).
- 3. Insert the IOLM in the PROFINET IO system.
- 4. Configure the IP address for the IOLM.
- 5. Assign the PROFINET Device Name.
- 6. Set the IO Device Update Time.
- 7. Configure the IO-Link ports.
	- a. Configure IO-Link port modules.
	- b. Configure port status modules.
	- c. If desired, configure data storage, automatic or manual upload or download.
	- d. If desired, configure device validation and data validation.
	- e. Use the Diagnostic pages to monitor or troubleshoot your devices.
- 8. Use Chapter 12. PROFINET IO Reference Information on Page 108 to complete configuration after attaching the IO-Link devices.

#### **1.2. Locating the Latest Software and Documentation**

You can use the link http://www.gavazzi-automation.com to locate the latest images, utilities, and documentation. For information about images and updating the IOLM, see Chapter 4. Updating Images and Applications on Page 41.

## <span id="page-7-0"></span>**2. Hardware Installation**

Use the appropriate hardware installation for your IOLM model:

- IOLM YL212 Hardware Installation on Page 8
- IOLM YN115 Hardware Installation on Page 12

*Note: Refer to Chapter 5. Connecting Devices on Page 42 for information about connecting IO-Link or digital devices to the ports after you program the network information using the next chapter.*

#### **2.1. IOLM YL212 Hardware Installation**

Use the following subsections to install the hardware and verify operation.

- Setting the Rotary Switch
- Connecting to the Network on Page 9
- Connecting the Power on Page 10
- Mounting the IOLM YL212 on Page 11

*Note:* Refer to 5.2. IOLM YL212 IO-Link Ports on Page 42 for information about connecting IO-Link or digital devices to the ports after you program the network information using the next chapter.

#### **2.1.1. Setting the Rotary Switch**

You can use the rotary switches under the configuration window on the IOLM to set the lower 3-digits (8 bits) of the static IP address.

If the rotary switches are set to a non-default position, the upper 9-digits (24 bits) of the IP address are then taken from the static network address. The switches only take effect during startup, but the current position is always shown on Help | SUPPORT page.

Using the rotary switches to set the IP address may be useful in the following situations:

• A permanent method to assign IP addresses while setting machines for a special application where a PC or laptop is not available.

• A temporary method to assign IP addresses to several IOLMs so that they do not have duplicate addresses to make setting the IP addresses using software easier. After using the web page to change the IP address, reset the rotary switches back to 000.

• An emergency method to return the IOLM back to factory defaults, so that software can be used to program the appropriate IP address, and then return the switches back to 000.

*Note: If you set the network address using the rotary switches, the Rotary Switch setting overrides the network settings in the web interface when the IOLM is initially powered on or after cycling the power.*

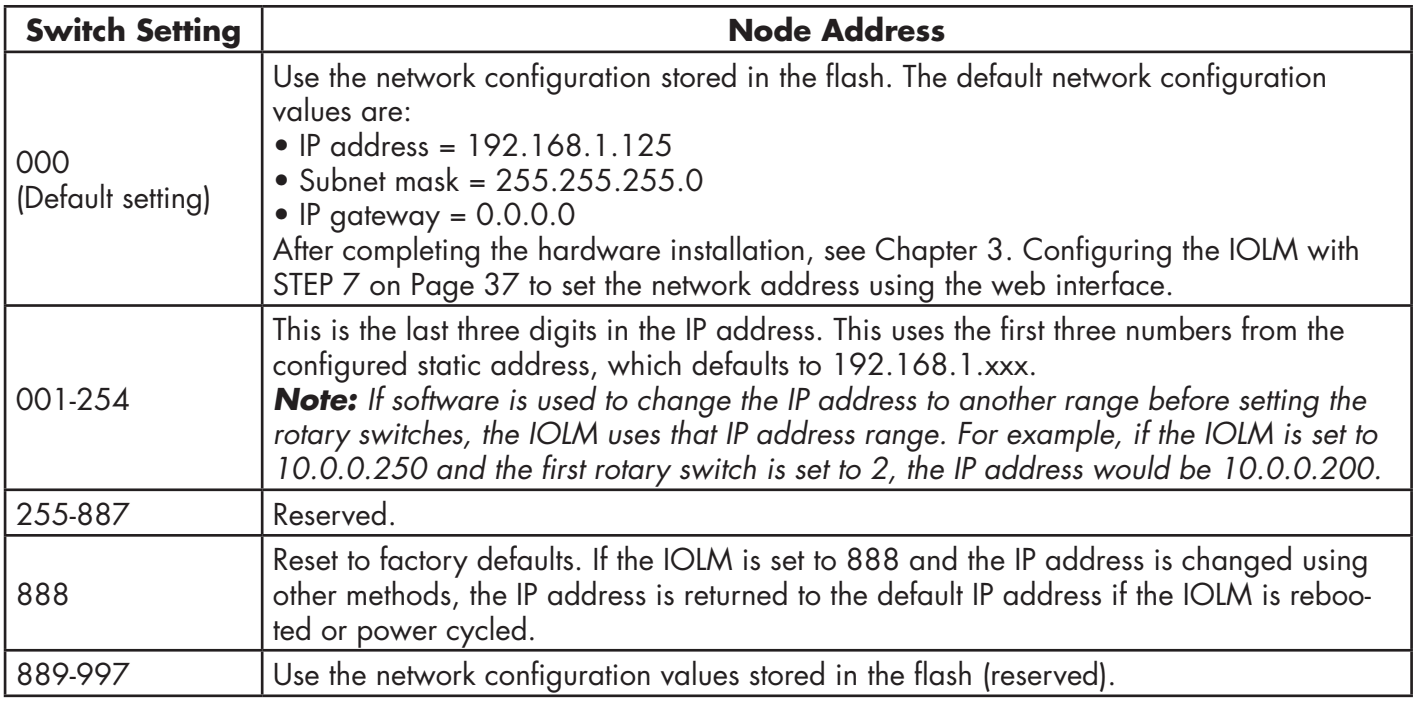

<span id="page-8-0"></span>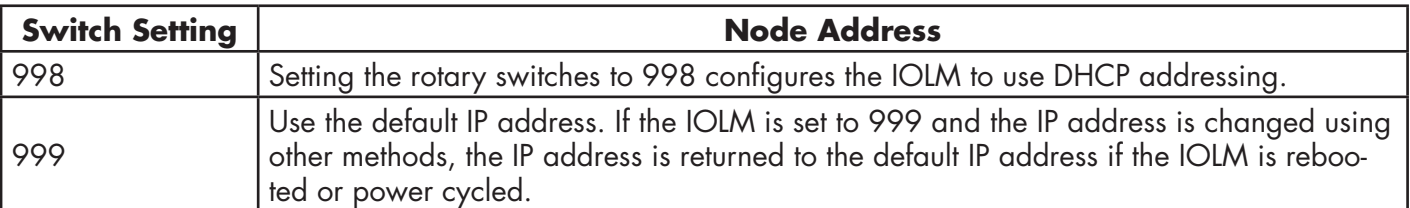

Use the following steps if you want to change the default rotary switch settings.

1. Gently pop open the window using a small flathead screwdriver.

2. Gently swing open the switch window from the top to the bottom, allowing it to pivot on the hinge on the bottom of the window.

3. Turn each dial to the appropriate position using a small flathead screwdriver.

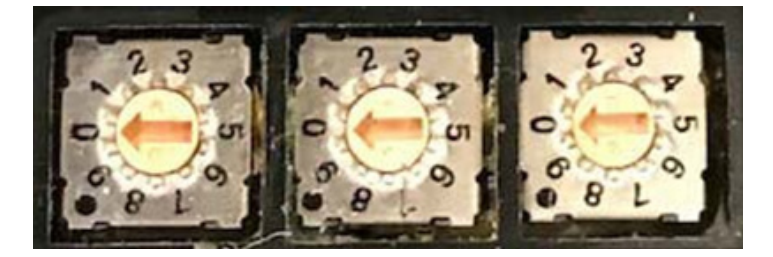

*The default setting is 000 as shown above. The arrow points to the switch location. 0 is located at the 9:00 position. Turn the dial clockwise to the appropriate setting.*

4. Close the window and make sure that it snaps shut tightly. *Note: Failure to close the configuration window properly may compromise IP67 integrity.*

#### **2.1.2. Connecting to the Network**

The IOLM provides two Fast Ethernet (10/100BASE-TX) M12, 4-pin female D-coded connectors.

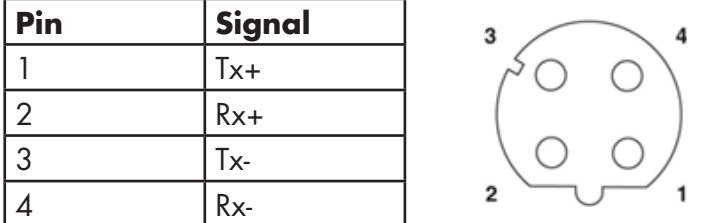

You can use this procedure to connect the IOLM to the network.

1. Securely connect one end of a shielded twisted-pair (Cat 5 or higher) M12 Ethernet cable to either Ethernet port.

2. Connect the other end of the cable to the network.

3. Optionally, use the other Ethernet port to daisy-chain to another Ethernet device.

4. If you did not connect both Ethernet ports, make sure that the unused port is covered with a connector cap to keep dust and liquids from getting in the connector.

*Note: Ethernet ports must have an approved cable or protective cover attached to the connector to guarantee IP67 integrity.*

#### <span id="page-9-0"></span>**2.1.3. Connecting the Power**

The IOLM YL212 provides M12 (5-poles) L-coded input and output power **2.3.3. Connecting the Power** connectors. Use a 24VDC power supply capable of the total output current required.

**Note:** Power connectors must have an approved cable or protective cover attached to the port guarantee to IP67 compliance.

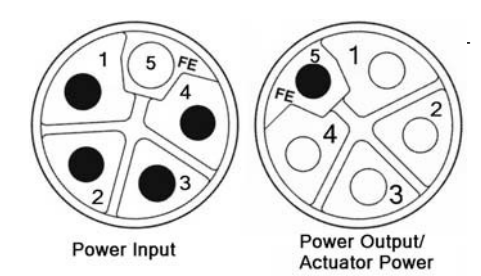

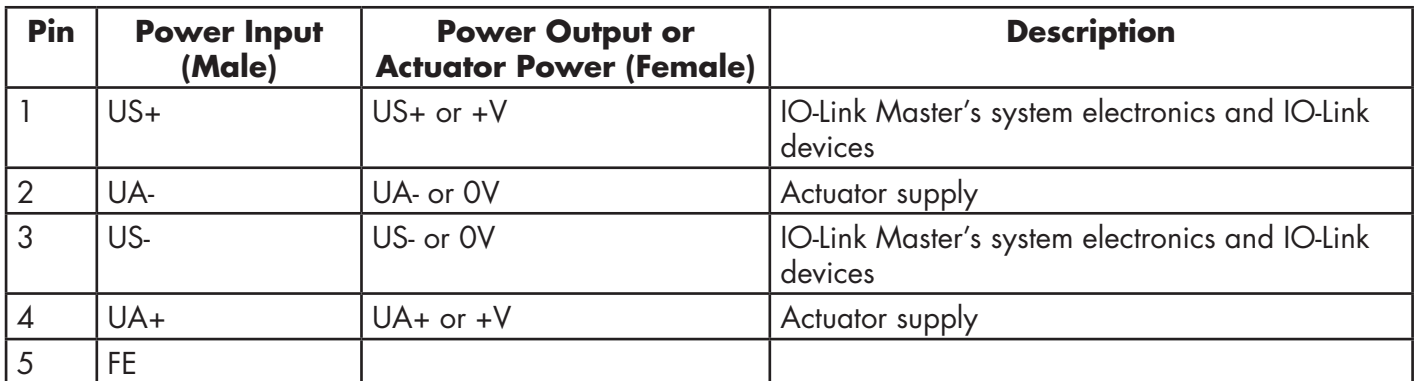

*Note: The IOLM requires a UL listed power supply with an output rating of 24VDC.*

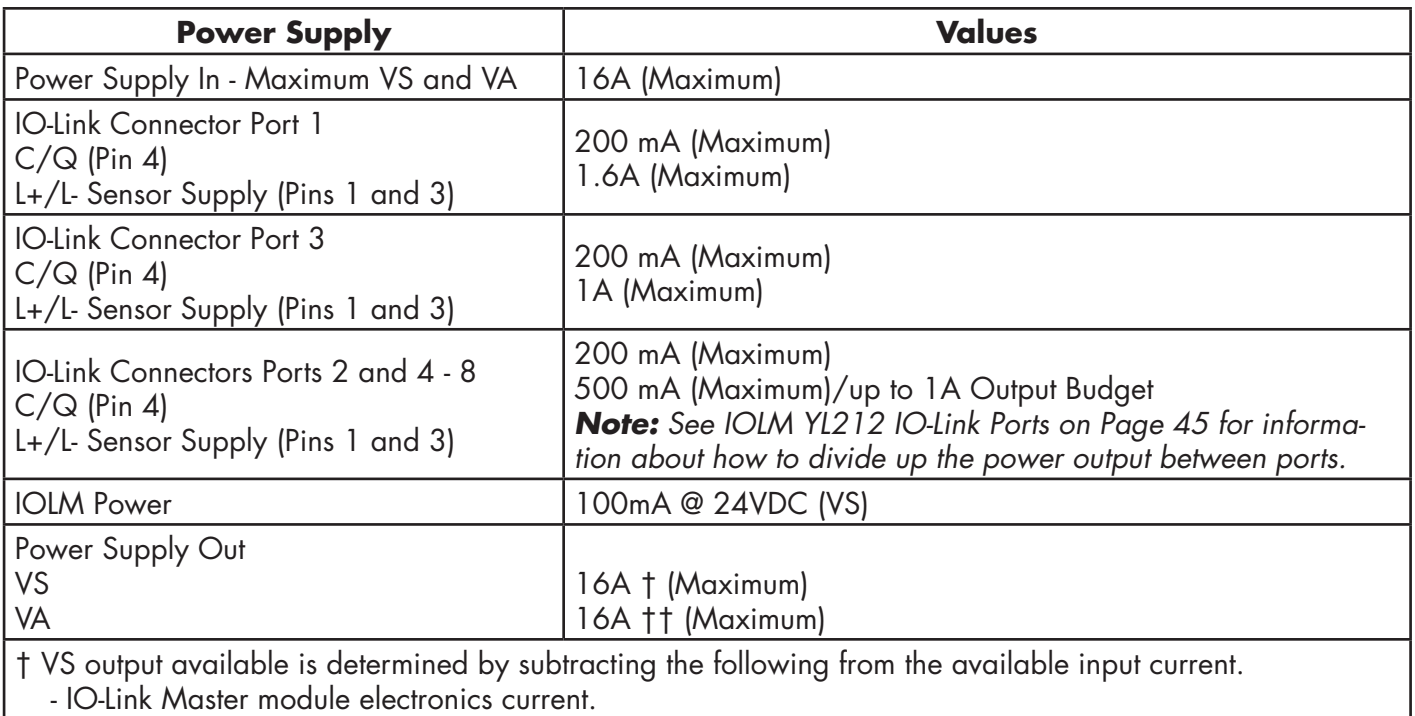

- Total L+/L- current for all IO-Link ports.

- Total C/Q current for all IO-Link ports.

†† VA output available is the same as the available VA input current.

You can use the following procedure to connect the IOLM to a power supply.

*Note: Power should be disconnected from the power supply before connecting it to the IOLM. Otherwise, your screwdriver blade can inadvertently short your power supply terminal connections to the grounded enclosure.*

- <span id="page-10-0"></span>1. Securely attach the power cable between the male power connector (PWR In) and the power supply.
- 2. Either attach a power cable between the female power connector and another device to which you want to provide power or securely attach a connector cap to prevent dust or liquids from getting into the connector.
- 3. Apply the power and verify that the following LEDs are lit indicating that you are ready to attach your IO-Link or digital I/O devices.
	- a. The US LED lights.
	- b. The ETH1/ETH2 LED lights on the connected port.
	- c. The MOD and NET LEDs are lit.
	- d. The IO-Link LEDs if flash (if no IO-Link device attached) or are lit if an IO-Link device is attached.
	- *Note: It takes approximately 25 seconds after power up for the IO-Link Master to be ready for operation.* e. If a PLC is connected, the NET LED is lit and green.

If the LEDs indicate that you are ready to go to the next installation step:

- Program the IP address using the web interface. Refer to Chapter 3. Configuring the IOLM with STEP 7 on Page 14 for configuring the network information.
- If using the rotary switches to set the IP address, then you are ready to attach devices using Chapter 5. Connecting Devices on Page 42.

If the LEDs do not meet the above conditions, you can refer to IOLM YL212 LEDs on Page 137 in the Troubleshooting and Technical Support chapter for more information.

#### **2.1.4. Mounting the IOLM YL212**

Use the following procedure to mount the IOLM. You can mount the IOLM on a mounting panel or a machine.

- 1. Verify that the mounting surface is level (flat) to prevent mechanical stress to the IOLM.
- 2. Attach the IOLM to the surface with two 6mm screws and washers, torque down to 8Nm.

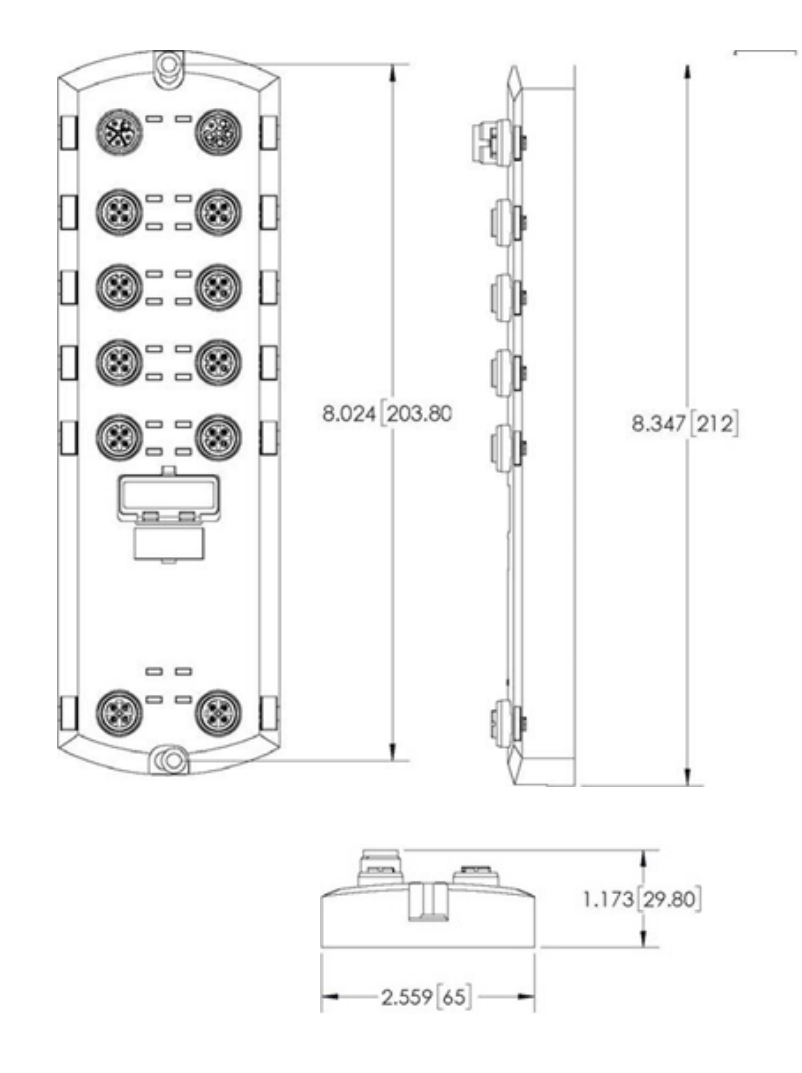

## <span id="page-11-0"></span>**2.2. IOLM YN115 Hardware Installation**

Use the following information to install the hardware for the IOLM YN115.

- Connecting to the Network on Page 12
- Connecting the Power on Page 12
- Mounting on Page 13

*Note: The IOLM YN115 must be installed in a suitable fire, electrical, mechanical enclosure.*

*Depending on your preference you can connect the IOLM YN115 using several methods:*

- First mount the IOLM YN115 and connect the power with it attached to the DIN rail.
- Remove the connector with a small flat screwdriver, connect the power, and insert the connector into the receptacle.

*Note: Refer to 5.3. IOLM YN115 IO-Link Ports on Page 44 for information about connecting IO-Link or digital devices to the ports after you program the network information using the next chapter.*

### **2.2.1. Connecting to the Network**

The IOLM provides two Fast Ethernet (10/100BASE-TX) standard RJ45 connectors..

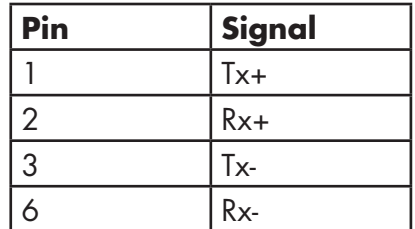

You can use this procedure to connect the IOLM to the network or IO

- controller. 1. Securely connect one end of the RJ45 Ethernet cable to either Ethernet port.
- 2. Connect the other end to the network or an IO controller.
- 3. Optionally, use the other Ethernet port to daisy-chain to another Ethernet device.

*Note: If you do not connect the IOLM to an IO controller, an IO controller needs to be connected to the network for PROFINET IO configuration.*

#### **2.2.2. Connecting the Power**

The IOLM YN115 provides redundant power input with a single pluggable connector on the top of the IO-Link Master. The power plug is keyed for your safety so that it cannot be inserted into an IO-Link port using the headers and plugs keyed as supplied.

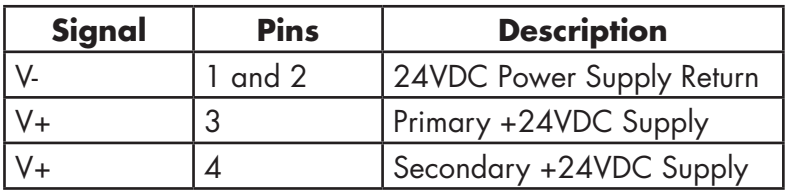

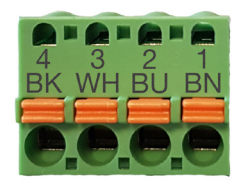

**Port 2 (PNIO) Port 1 (PNIO)**

<span id="page-12-0"></span>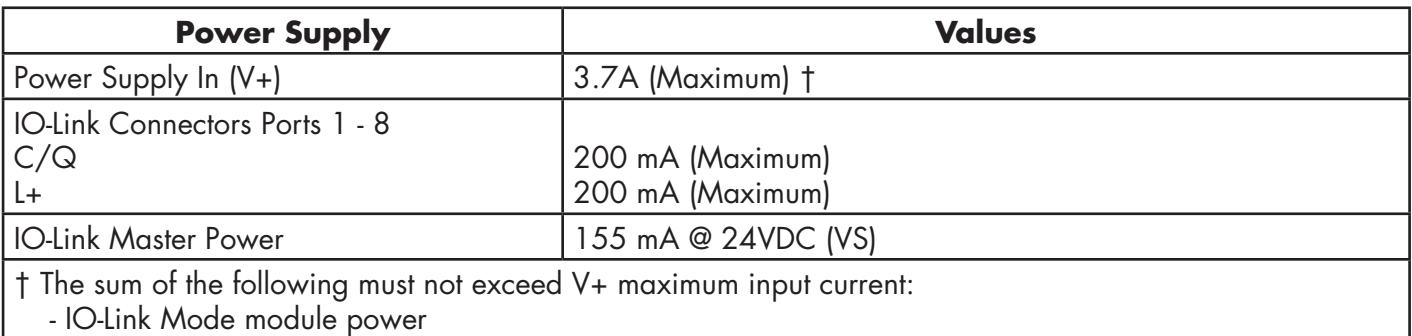

- Actual C/Q current for each IO-Link port

- Actual US current for each IO-Link port

You can use this procedure to connect the IOLM to a UL Listed power supply and UL Listed power cord. *Note: Power should be disconnected from the power supply before connecting it to the IOLM. Otherwise, your screwdriver blade can inadvertently short your connections to the grounded enclosure.*

1. Optionally, use a small screw driver to remove the power connector from the receptacle.

- 2. Depress the orange tab until it is flush with the connector to insert positive and negative solid or ferrule wires (12-24AWG) into the V+ and V- contacts.
- 3. If necessary, re-insert the connector into the power receptacle.
- 4. Apply the power and verify that the following LEDs are lit indicating that you are ready to program the IP address and then attach your IO-Link devices.
	- a. The X1/X2 LED lights on the connected port.
	- b. The MOD and NET LEDs are lit.
	- c. The IO-Link LEDs C/Q flash (if no IO-Link device attached) or are lit if an IO-Link device is attached.
	- d. If a PLC is connected, the NET LED is lit and green.

If the LEDs indicate that you are ready to go to the next installation step. Refer to Chapter 3. Configuring the IOLM with STEP 7 on Page 14 to configure the network information.

If the LEDs do not meet the above conditions, you can refer to IOLM YN115 LEDs on Page 138 in the Troubleshooting and Technical Support chapter for more information.

#### **2.2.3. Mounting**

You may want to mount the IOLM after programming the IP address and connecting the IO-Link and digital input/output devices.

- 1. Slide the metal latch down, hook the top of the IOLM YN115 to the DIN rail and release the latch.
- 2. Verify that is tightly mounted.

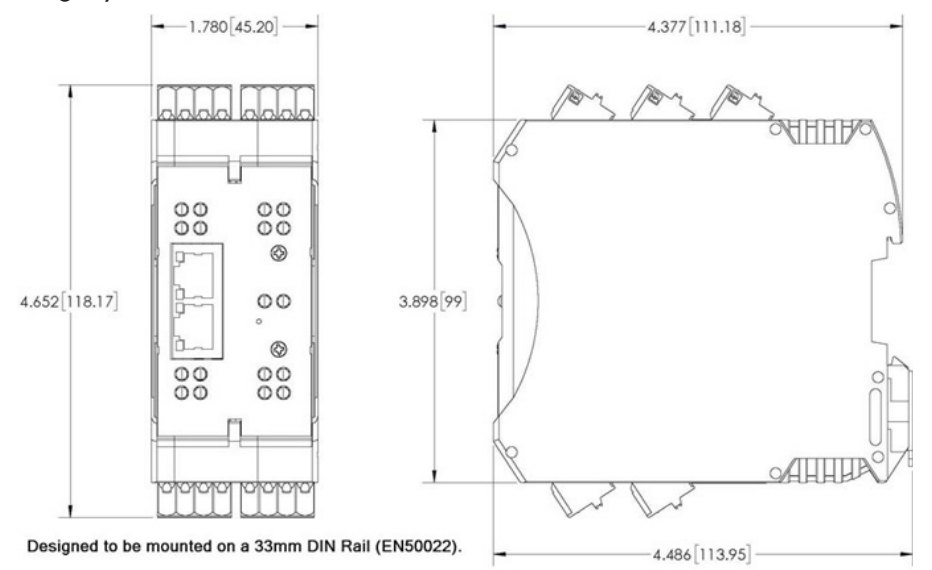

*Note: You may want to connect the IO-Link devices before attaching the IOLM YN115 to the DIN rail. Use Chapter 5. Connecting Devices on Page 45 if you require IO-Link cabling information.*

# <span id="page-13-0"></span>**3. Configuring the IOLM with STEP 7**

#### **3.1. Overview**

PROFINET IO configuration procedures vary between software versions but the following configuration steps are required in all cases. Refer to your STEP 7 documentation, if you require step-by-step procedures.

- 1. Download, unzip, and upload the GSD file for the IO-Link Master (IOLM).
- 2. Insert the IOLM in the PROFINET IO system.
- 3. Configure the IP address for the IOLM.
- 4. Assign the PROFINET Device Name.
- 5. Set the IO Device Update Time.
- 6. Configure the IO-Link ports.
	- a. Configure IO-Link port modules.
	- b. Configure port status modules.
	- c. If desired, configure data storage, automatic or manual upload or download.
	- d. If desired, configure device validation and data validation.
- 7. Use Chapter 12. PROFINET IO Reference Information on Page 167 to complete configuration after attaching the IO-Link devices.

The following subsections provides PROFINET IO configuration procedures using STEP 7 V5.5 and TIA Portal V13:

- Installing the GSD File
- Configuring the IOLM
- IP Address Assignment on Page 16
- Device Name Assignment on Page 24
- Setting the IO Device Update Time on Page 26
- Configuring IO-Link Ports on Page 27

#### **3.2. Installing the GSD File**

Use the following procedure to install the GSD file for PROFINET IO using STEP 7 V5.5.

1. Unzip GSDML-V2.xx.zip to a working directory.

2. Use the appropriate steps:

STEP 7 V5.5:

- a. Open SIMATIC STEP 7 | HW Config.
- b. Use Menu Options | Install GSD Files to install the GSD file.

TIA Portal V13:

a. Open the TIA Portal and switch to the Project view.

b. Use Menu Options | manage general station description files (GSD) to install the GSD file.

*Note: If an older version of the GSD file was installed before, you may need to remove the IOLM object.* 

#### **3.3. Configuring the IOLM**

Use the appropriate procedure for your environment.

- $\bullet$  STEP  $7$  V5.5
- TIA Portal V13

#### **3.3.1. STEP 7 V5.5**

Select the IOLM from the Hardware Catalog window and insert it into a PROFINET-IO- System in the HW Config (PROFINET IO | Additional Field Device | Gateway | Carlo Gavazzi IO-Link Master |YN115) as shown in Figure 1.

<span id="page-14-0"></span>

| $\overline{\mathbf{z}}$<br>XT<br>XIP1R<br>XIP2R<br>XTP3<br>$\frac{x}{3}$<br>4<br>5<br>6<br>7 | → (0) IM151-8 PN/DP CPU<br>IM151-8 PN/DP CPU<br>PN-IO<br>Port 1<br>Port 2<br>Port 3 | ۰<br>Ξ | Ethemet(1): PROFINET-IO-System (100)<br>) IOLMDE |
|----------------------------------------------------------------------------------------------|-------------------------------------------------------------------------------------|--------|--------------------------------------------------|
| $rac{8}{9}$                                                                                  |                                                                                     |        |                                                  |

*Figure 1: Inserting an IOLM YN115 into a PROFINET IO System*

#### **3.3.2. TIA Portal V13**

Select the IOLM from the Hardware catalog window (Other field devices | PROFINET IO | Gateway | Carlo Gavazzi | YN115) and drag it into the Device configuration | Network view. Then connect the IOLM to the IO controller, as shown in the Figure below.

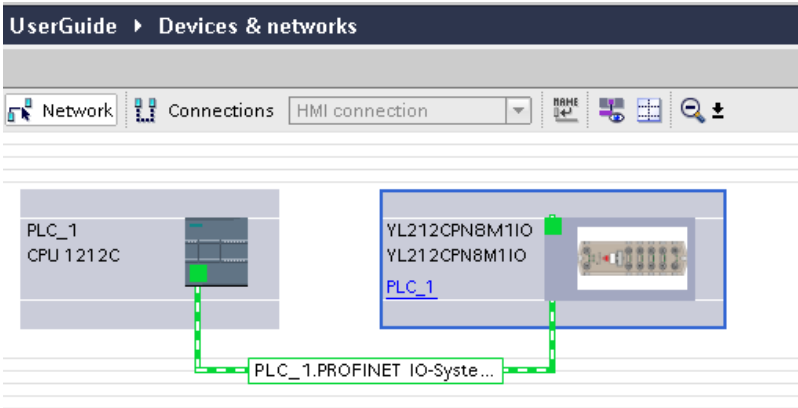

#### <span id="page-15-0"></span>**3.4. IP Address Assignment**

Carlo Gavazzi IOLM gateways support three methods for IP address assignment according to GSDML Specification.

- DCP The IOLM supports IP address assignment via Discovery and basic Configuration Protocol (DCP). See 3.4.1. Assigning an IP Address via IO Controller (DCP) on Page 16 for procedures.
- DHCP The IOLM supports the Dynamic Host Configuration Protocol for IP address assignment. See 3.4.2. Assigning an IP Address via DHCP on Page 18 for procedures.
- LOCAL The IOLM supports a device specific method for IP address assignment. See 3.4.3. Assigning an IP Address Statically (LOCAL) on Page 19 for procedures.

#### **3.4.1. Assigning an IP Address via IO Controller (DCP)**

An IO controller can assign an IP address to the Carlo Gavazzi IOLM gateway via DCP. The IO controller and the Carlo Gavazzi IOLM gateway have to be on the same subnet. The IOLM default IP address is: 192.168.1.125 and the subnet mask is 255.255.255.0.

Use the appropriate procedure for your environment.

- $\bullet$  STEP  $7$  V5.5
- TIA Portal V13 on Page 17

#### *3.4.1.1. STEP 7 V5.5*

Use the following procedure to assign an IP address via DCP.

- 1. Double-click the X1 PNIO-IO interface of the IO control to open the Properties window.
- 2. On the General tab, click the Properties button, which opens the Ethernet interface Properties window.
- 3. Uncheck the Use different method to obtain IP address option.
- 4. Manually enter the IP address and subnet mask for the IO controller. In this example the IO controller was assigned an IP address of 10.0.0.31 and a subnet mask of 255.0.0.0.
- 5. Double-click the IOLM, check Assign IP address via IO controller as shown in Figure 3. 6. On the General tab, click the Ethernet button,
- $\overline{\mathbf{x}}$ Properties - Ethernet interface PN-IO (R0/S2.1) General Parameters IP address C Do not use router 255.0.0.0 Subnet mask  $\overline{\bullet}$  Use router □ Use different method to obtain IP addres Address: 10.0.0.1 Subnet - not networked -New Properties Delete  $OK$ Cance Help

which opens the Ethernet interface properties window, where you can specify what IP address the IO controller should assign to the IOLM.

Steps 2 through 4 are necessary in STEP 7 V5.5 so that both the IO controller and the IOLM are on the same subnet. Otherwise, the Assign IP address via IO controller function may not work correctly.

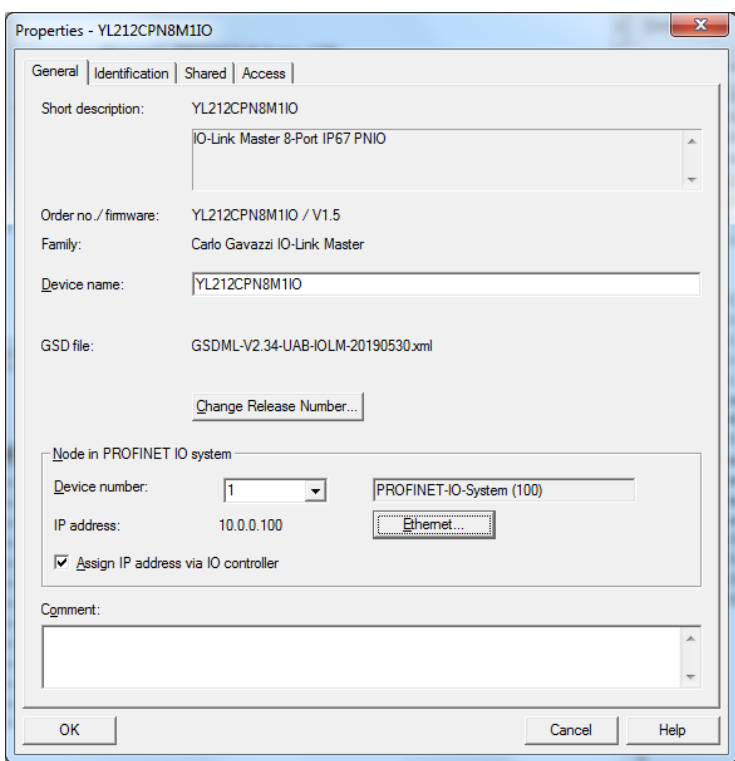

<span id="page-16-0"></span>In this example, IP address 10.0.0.100 is assigned to the IOLM via the IO controller.

*Figure 3: IOLM Properties*

#### *3.4.1.2. TIA Portal V13*

Use the following procedure to assign an IP address via DCP.

- 1. Double-click the IOLM in the Device configuration | Network view.
- 2. On the Properties |General tag, select Ethernet addresses.
	- a. Make sure that the User IP protocol option is checked and the Set IP address in the project is selected.
	- b. Enter the desired IP address for the IOLM. In this example the IP address 10.0.0.100 is assigned to the IOLM via the IO controller.

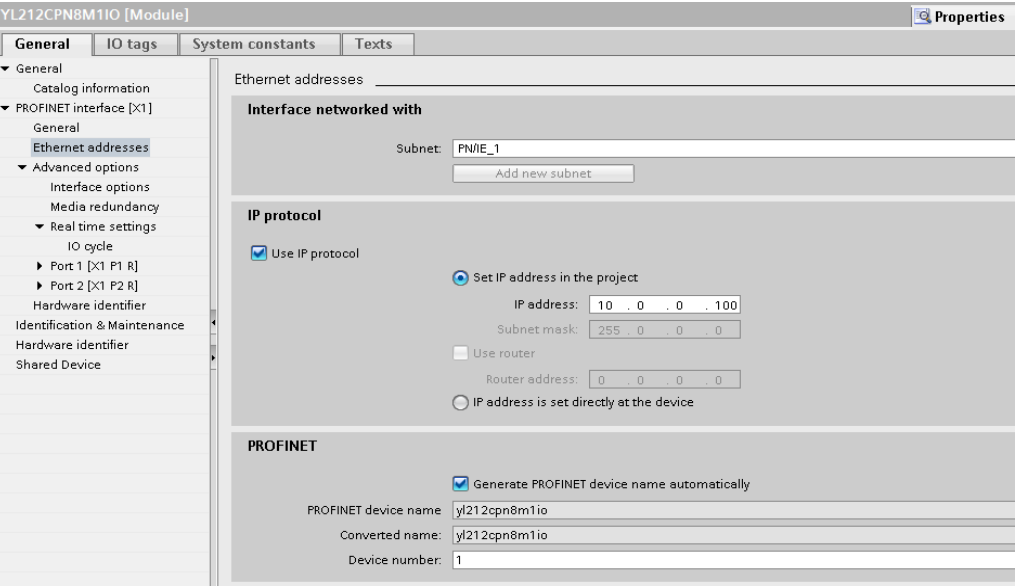

#### <span id="page-17-0"></span>**3.4.2. Assigning an IP Address via DHCP**

The Carlo Gavazzi IOLM gateway supports DHCP for IP address assignment. DHCP is disabled by default. Use the following steps to enable DHCP.

*Note: The IOLM default IP address is: 192.168.1.250 and the subnet mask is 255.255.255.0. You may need*  to change your laptop or PC IP address range to access the IOLM web interface to change the IP address without *changing your settings.*

1. Open a web browser and enter the IOLM IP address.

- 2. Click Configuration | Network.
- 3. Click EDIT button.
- 4. Change IP Type from static to dhcp.

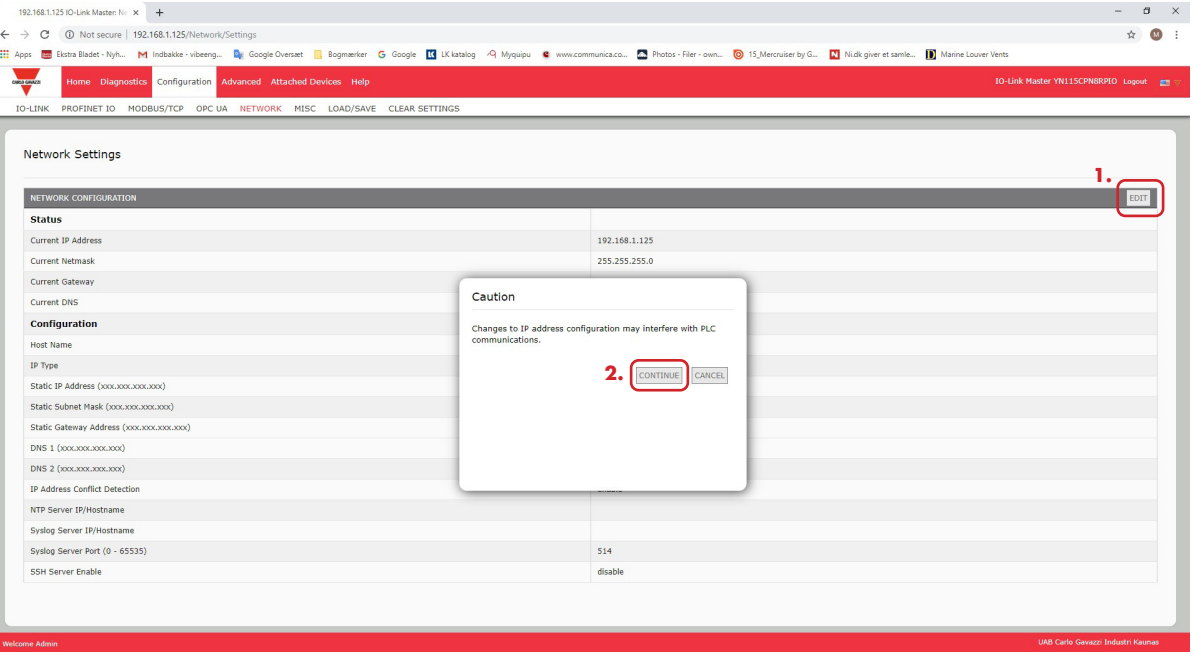

*Figure 4: Web Network Configuration Page*

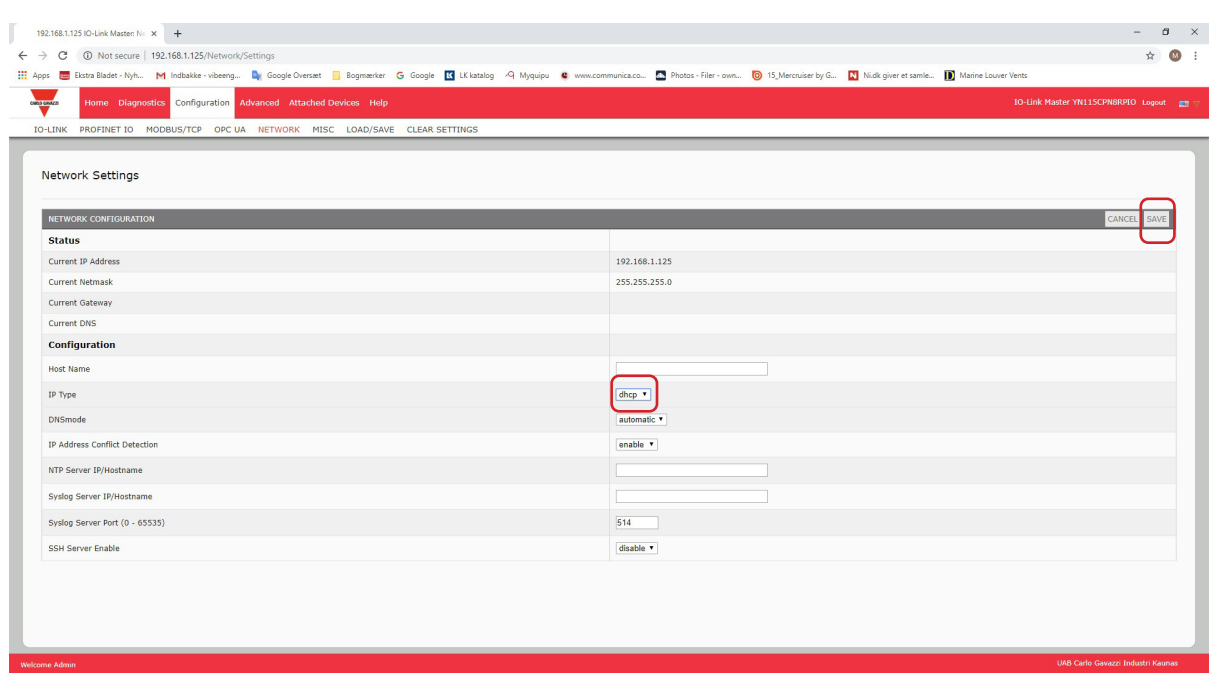

<span id="page-18-0"></span>5. Click the SAVE button.

Once DHCP is enabled, the IOLM attempts to obtain an IP address from a DHCP server. If a new IP address is assigned by a DHCP server, then the IOLM switches to the new IP address immediately. This may interfere with communications between the device and the IO controller.

The Obtain IP address from a DHCP server option in the Edit Ethernet Node window in STEP 7 (Figure 4) is not supported. DHCP can only be enabled or disabled via the web interface.

*Note: An IO controller can overwrite DHCP IP assignment by assigning IP address via DCP.*

The next configuration step is to assign the device name, go to 3.5. Device Name Assignment on Page 24.

#### **3.4.3. Assigning an IP Address Statically (LOCAL)**

IP addresses can also be assigned statically using one of the following methods:

• The LOCAL method as defined in the GSDML Specification

• Embedded web interface

Use the appropriate procedure for your environment:

- STEP 7 V5.5
- TIA Portal V13 on Page 20

#### *3.4.3.1. STEP 7 V5.5*

Use the following procedure if you want to use the LOCAL method using STEP 7.

1. In the STEP 7 HW Config window, double-click the IOLM object to open up the Properties window.

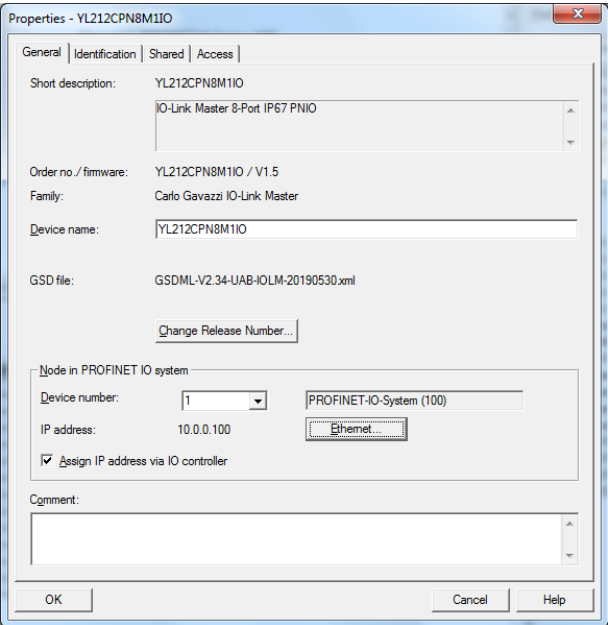

- 2. Uncheck the Assian IP address via IO controller option and click OK.
- 3. Download and run the project.

The IO controller will not attempt to assign IP address to the IOLM. You must assign a static IP address to the IOLM manually.

- 4. Select the IOLM in HW Config, open the Edit Ethernet Node window (Figure 4) by using menu PLC | Ethernet | Edit Ethernet Node option.
- 5. Once opened, click the Browse button, which opens the Browse Network window. The IOLM should be displayed as an Carlo Gavazzi IO-Link Master with a default IP address of 192.168.1.250.
- 6. Select the IOLM and click the OK button to return to the Edit Ethernet Node window.
- 7. Enter the desired IP configurations. In Figure 4, the IOLM was configured to use a static IP address 10.0.0.100, subnet mask 255.0.0.0 and no router.
- 8. Click the Assign IP Configuration button, the IP configuration is assigned to the IOLM.

<span id="page-19-0"></span>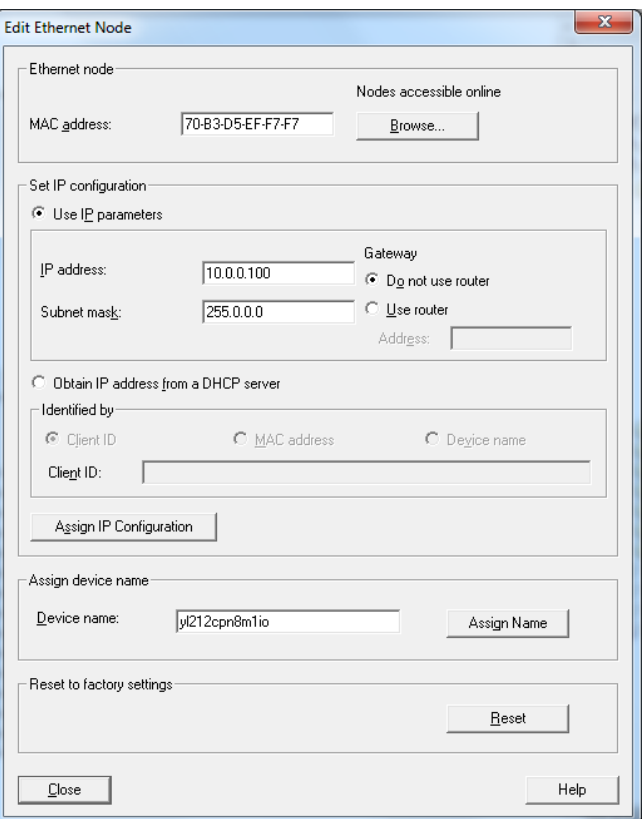

*Figure 4: Configure IP Address and Device Name*

The next configuration step is to assign the device name, go to 3.5. Device Name Assignment on Page 24.

#### *3.4.3.2. TIA Portal V13*

Use the following procedure if you want to set the LOCAL method using TIA Portal.

- 1. Double-click the IOLM in the Device configuration | Network view.
- 2. On the Properties |General tag, select Ethernet addresses.
- 3. Make sure that the User IP protocol option is checked and the IP address is set directly at the device is selected.
- 4. Download and run the project. The IO controller will not attempt to assign IP address to the IOLM. You must assign a static IP address to the IOLM manually.

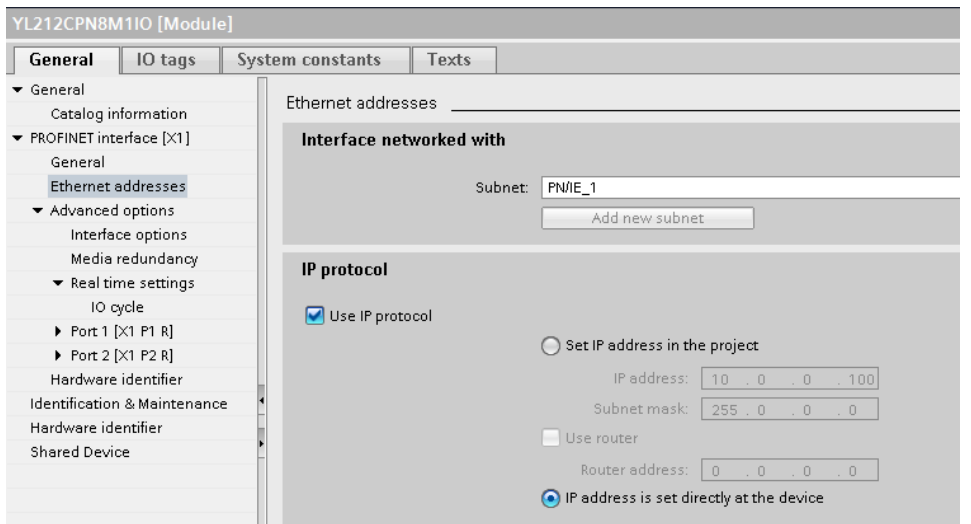

5. In the TIA Portal Project view, navigate to Project tree | Online access, double-click the Ethernet adapter that is used as PROFINET IO network in your system, then double-click Update accessible devices.

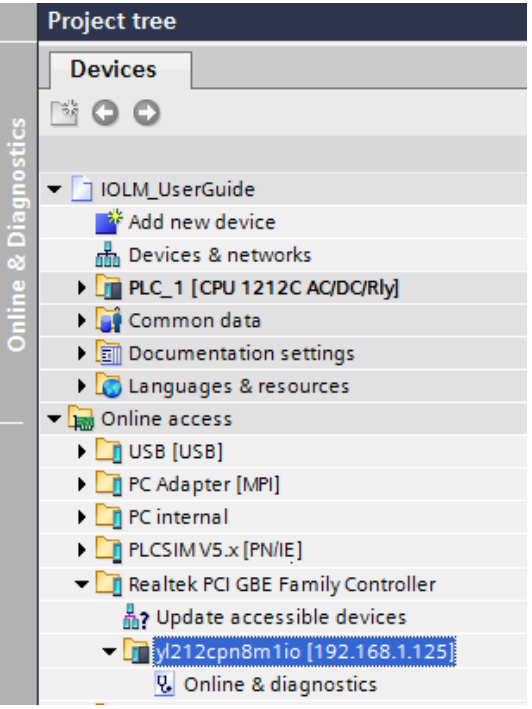

- 6. Once the accessible devices list is updated, find the IOLM by using the default IP address 192.168.1.250 or the previous IP address that the IOLM was assigned by IO controller.
- 7. Double-click the Accessible device [192.168.1.250], then double-click the Online & diagnostics to open up the Online access view.
- 8. Click Functions | Assign IP address, enter the desired IP configurations. In the following figure, the IOLM was configured to use a static IP address 10.0.0.100, subnet mask 255.0.0.0 and no router.
- 9. Click the Assign IP address button, the IP configuration is assigned to the IOLM.

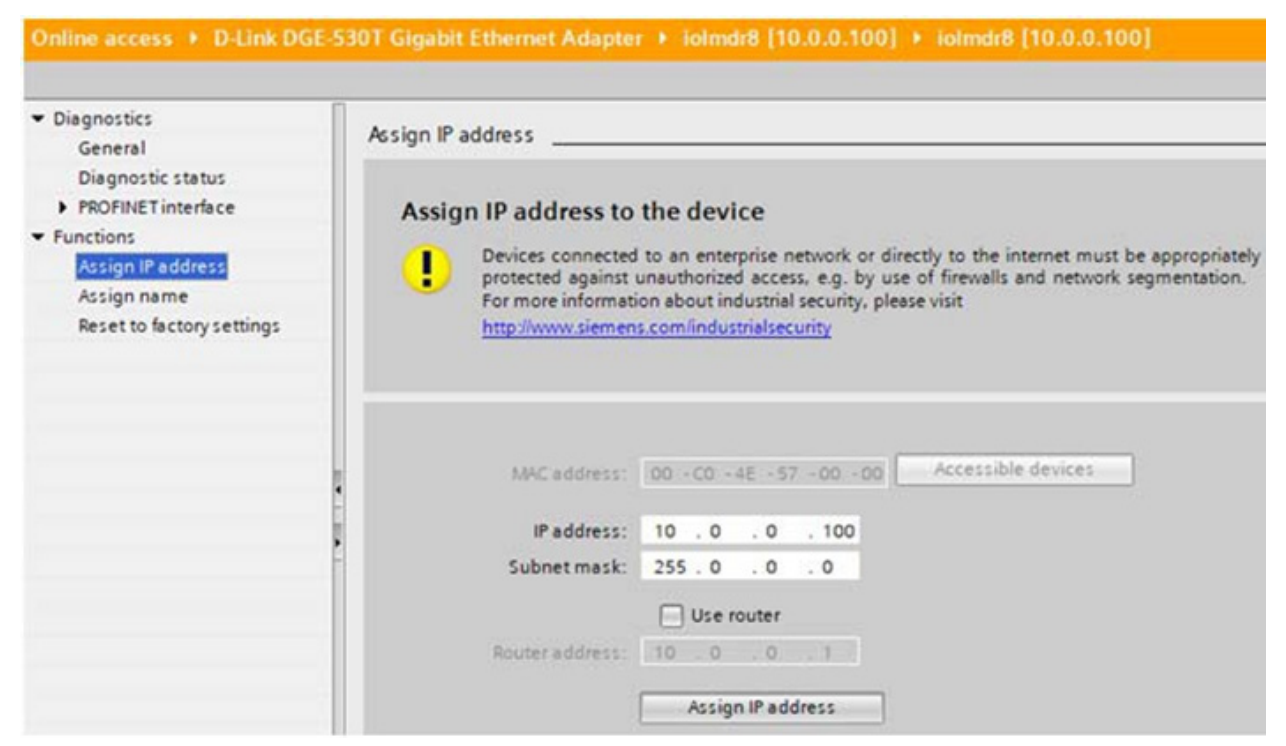

The next configuration step is to assign the device name, go to 3.5. Device Name Assignment on Page 24.

#### <span id="page-21-0"></span>*3.4.3.3. Assign IP Address Statically Using the Web Page*

You can use the following procedure to configure a static IP address. The IOLM web interface switches to the new IP address immediately.

*Note: The IOLM default IP address is: 192.168.1.250 and the subnet mask is 255.255.255.0. You may need to change your laptop or PC IP address range to access the IOLM web interface to change the IP address without changing your settings.*

1. Open a web browser and enter the IOLM IP address.

- 2. Click Configuration | Network.
- 3. Click the EDIT button.

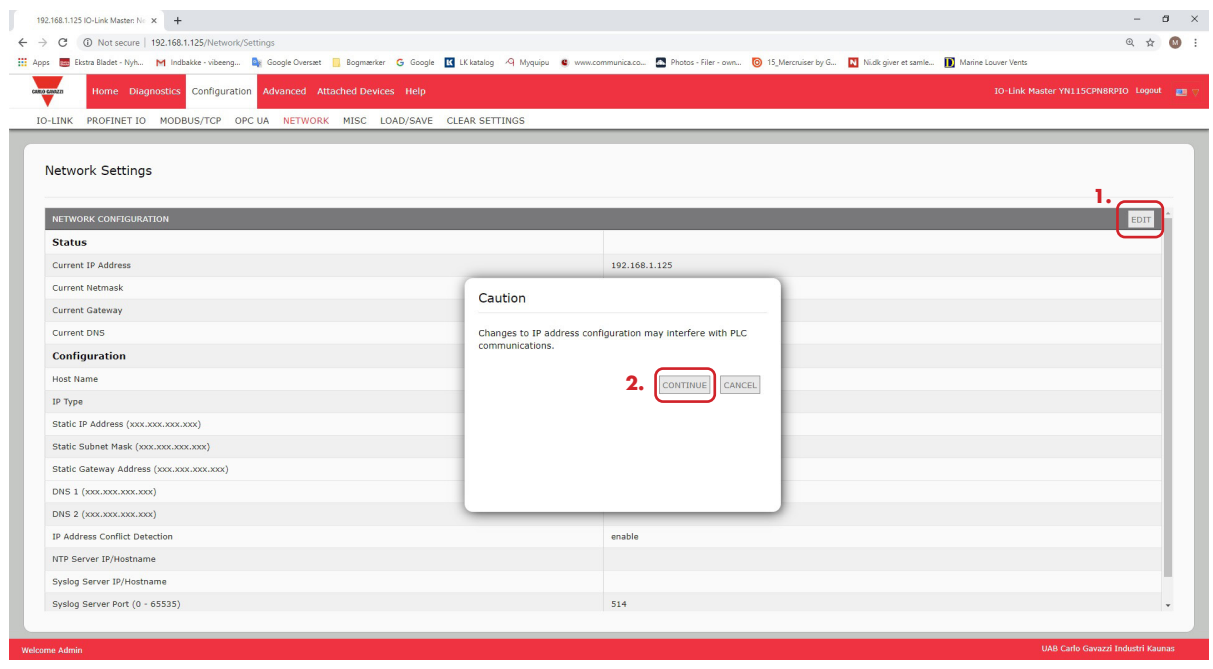

- 4. If necessary, change the IP Type to static.
- 5. Enter an IP address, subnet mask, and gateway address.
- 6. If applicable, enter the DNS1 and DNS2 addresses.

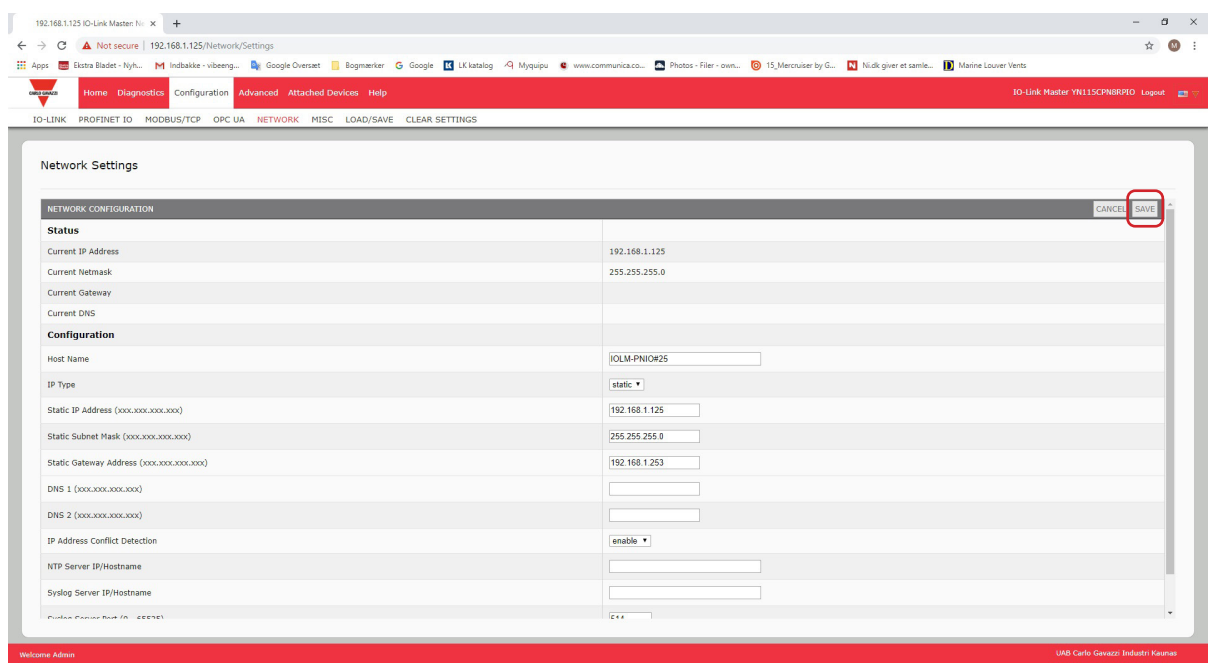

#### 7. Click the SAVE button.

The next configuration step is to assign the device name, go to 3.5. Device Name Assignment on Page 24.

#### <span id="page-23-0"></span>**3.5. Device Name Assignment**

Use one of the following methods to configure the Device Name.

- STEP 7 refer to the following procedure
- Web interface see 3.5.2. Using the Web Interface to Assign the Device Name on Page 25 for information about using the IOLM Configuration | PROFINET IO page.

#### **3.5.1. Assign the Device Name in STEP 7**

Use the appropriate procedure for your environment.

- STEP  $7 \sqrt{5.5}$
- TIA Portal V13 on Page 25

#### *3.5.1.1. STEP 7 V5.5*

Use the following procedure to configure the Device Name using STEP 7.

- 1. Select the IOLM, open the Edit Ethernet Node window using the PLC | Ethernet | Edit Ethernet Node menu.
- 2. Click the Browse button to open the Browse Network window. The unit should be displayed as an IO-Link Master with an empty device name.
- 3. Select the unit and click the OK button to return to the Edit Ethernet Node window.
- 4. Set the device name. PROFINET IO Device Names are not case-sensitive. In this example, the device name was set to yl212cpn8m1io.

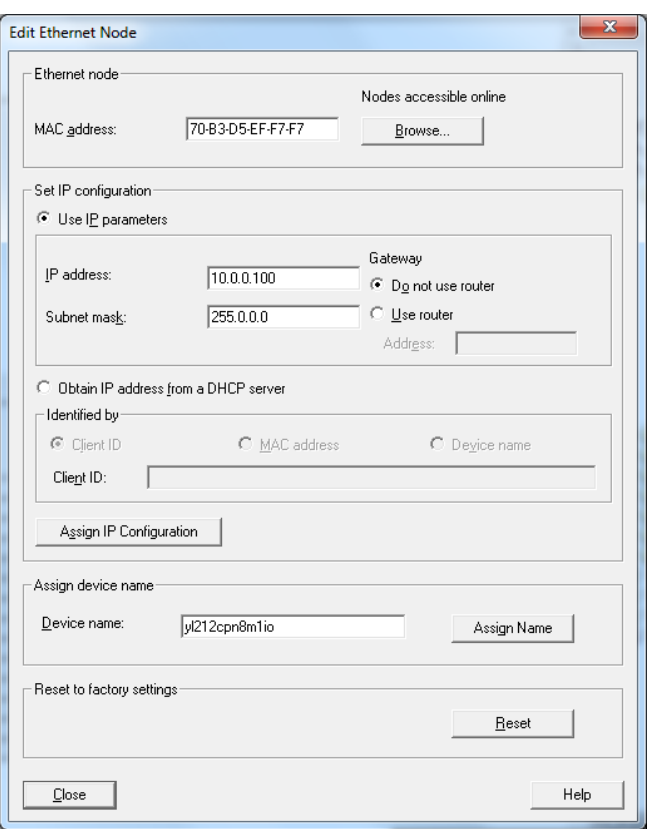

If there is a cyclic communication between the device and an IO controller, the cyclic communication has to be stopped before the device name can be changed.

#### <span id="page-24-0"></span>*3.5.1.2. TIA Portal V13*

- 1. Use the same procedure in 3.4.3.2. TIA Portal V13 on Page 20 to access the Online access view.
- 2. Click Functions | Assign name, enter the device name and click the Assign name button. PROFINET IO Device Names are not case-sensitive. In this example, the device name was set to iolmdr8.

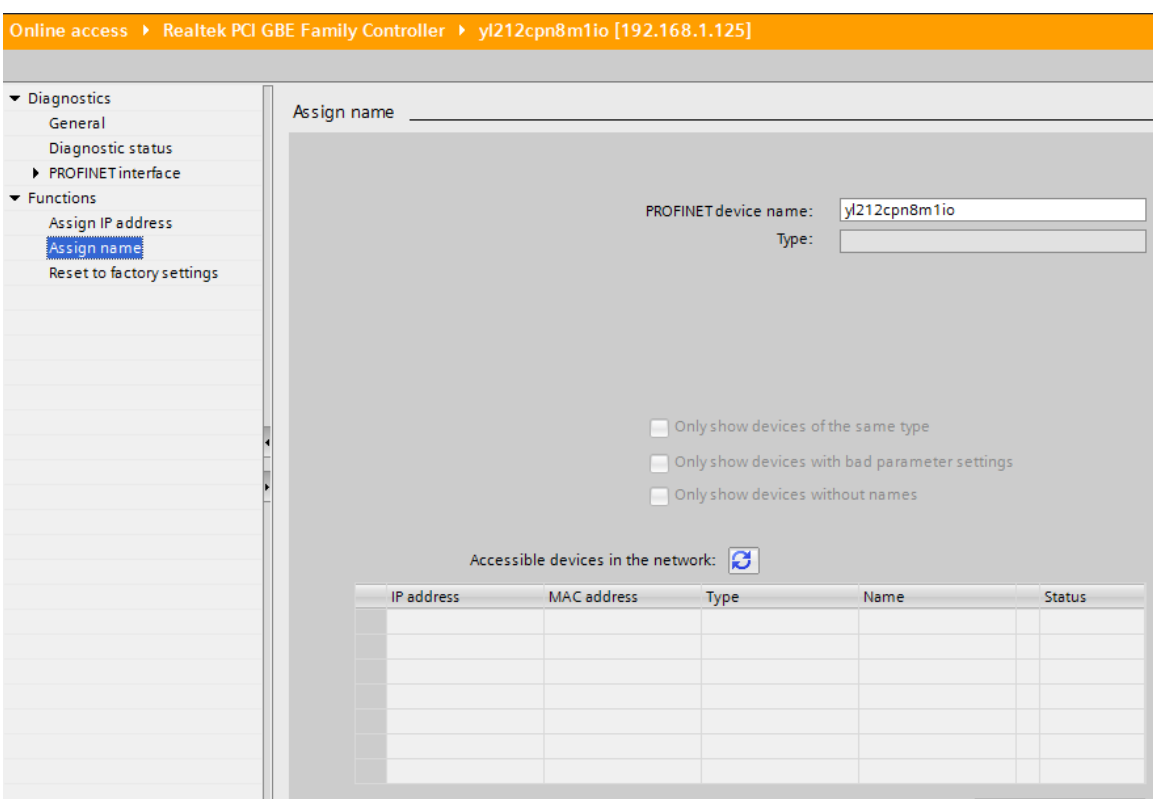

#### **3.5.2. Using the Web Interface to Assign the Device Name**

You can use the Configuration | Profinet IO Settings page to assign the device name for PROFINET IO with the IO-Link Master.

*Note: Changes to device name using the web interface take effect immediately. It may interfere with the communication between the device and IO controller.*

- 1. If necessary, open the IOLM web interface with your web browser using the IP address.
- 2. Click Configuration | PROFINET IO Settings.
- 3. Click the EDIT button.
- 4. Enter the PROFINET IO Device Name.

The PROFINET IO Device Name is the same as the name later used to configure PROFINET IO for the IOLM. The PROFINET IO Device Name is not case-sensitive.

5. If necessary, change the IOL\_CALL Function Block Timeout (1-20) value to reflect your environment.

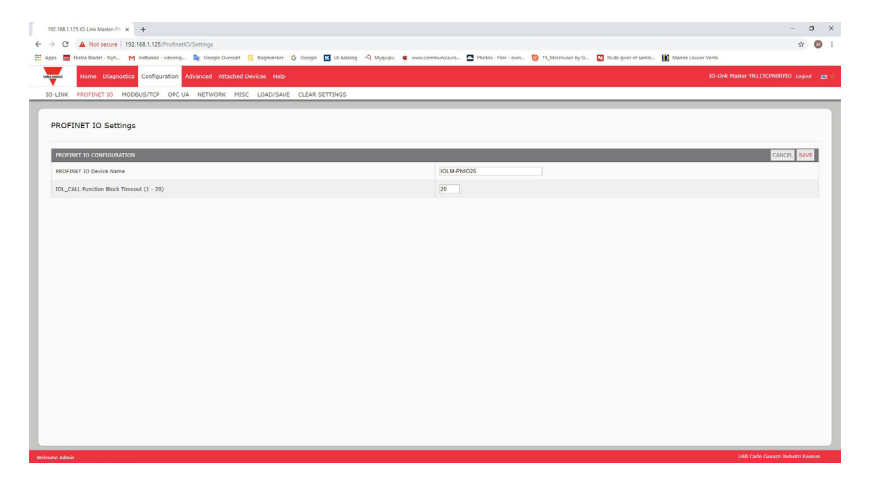

<span id="page-25-0"></span>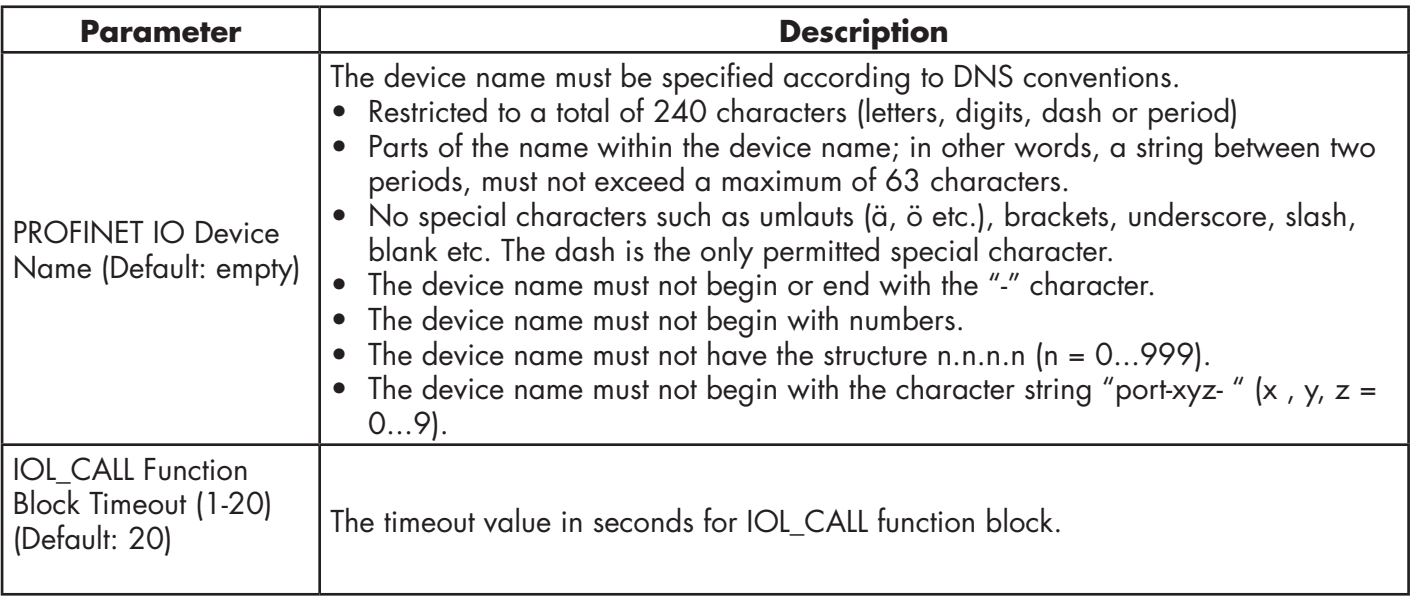

## **3.6. Setting the IO Device Update Time**

Use the appropriate procedure for your environment:

- STEP 7 V5.5
- TIA Portal V13 on Page 27

#### **3.6.1. STEP 7 V5.5**

Use the following procedure to set the IO Device Update Time.

1. Double-click the Ethernet(1): PROFINET-IO-System (100).

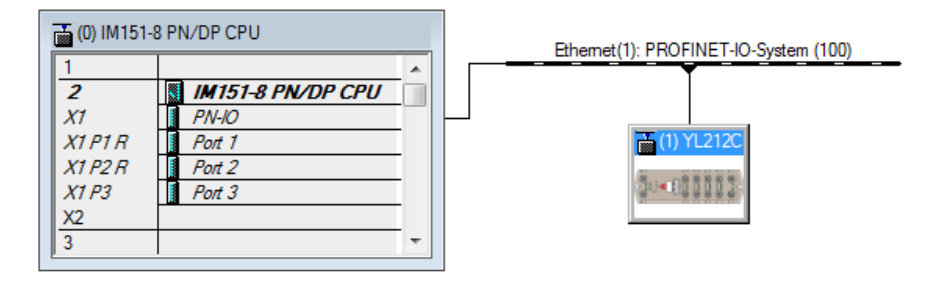

2. In the Properties - PROFINET IO-System window, select the Update Time tab, as shown in the image below.

| Update Time<br>General                                                    |               |                                      |                   |           |                      |  |  |  |  |
|---------------------------------------------------------------------------|---------------|--------------------------------------|-------------------|-----------|----------------------|--|--|--|--|
| Communication Component (PROFINET IO)                                     | 100.0         | $\overline{\phantom{a}}$<br>$\gamma$ |                   |           |                      |  |  |  |  |
| Send clock:                                                               | 1.000         | $\overline{\phantom{a}}$<br>ms       |                   |           |                      |  |  |  |  |
| $\mathord{\hspace{1pt}\text{--}\hspace{1pt}}$ Overview of all IO devices: |               |                                      |                   |           |                      |  |  |  |  |
|                                                                           |               |                                      |                   |           |                      |  |  |  |  |
| De<br>Device Name                                                         | Type          | <b>RT</b> Class                      | <b>IRT</b> Option | Mode      | Update Time (ms)     |  |  |  |  |
| <b>YL212CPN8M1IO</b>                                                      | YL212CPN8M1IO | RT                                   |                   | Automatic | 128.000* (read-only) |  |  |  |  |

*Configuring IO Device Update Timer*

3. Set the desired update time. The fastest IO device update time is 8ms.

#### <span id="page-26-0"></span>**3.6.2. TIA Portal V13**

Use the following procedure to set the IO Device Update Time.

- 1. Double-click the IOLM in the Device configuration | Network view.
- 2. On the Properties | General tag, select PROFINET interface [X1] | Advanced options | Real time settings.
- 3. Select the Can be set option and set the update time to the desired value from the list. The fastest IO device update time is 8ms.

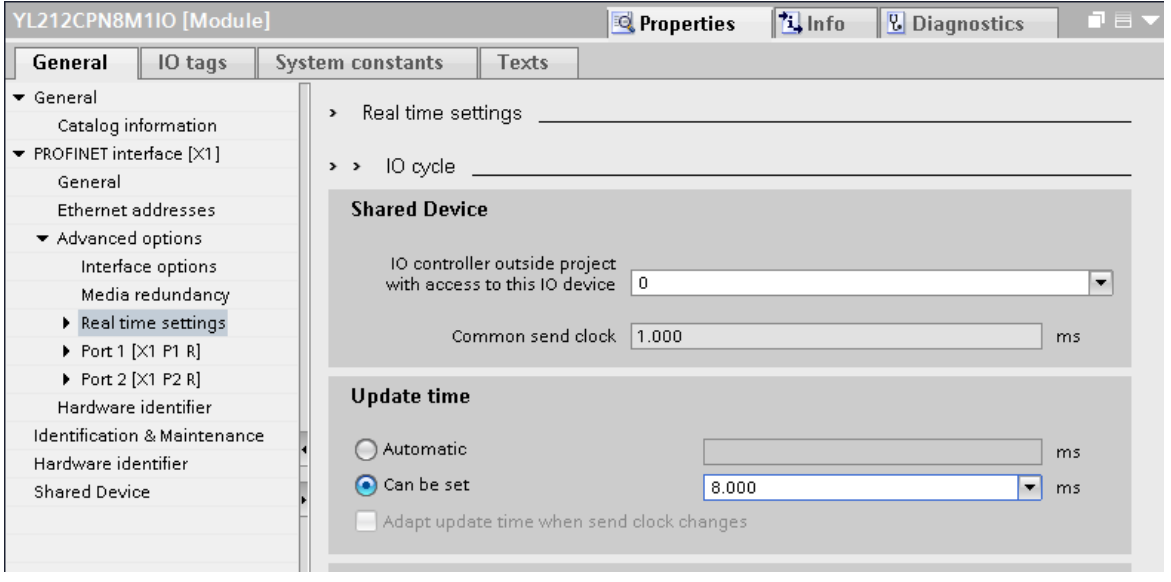

#### **3.7. Configuring IO-Link Ports**

The IO-Link Master gateway has two categories of IO modules:

- 3.7.1. IO-Link Port Modules on Page 28
- 3.7.2. Port Status Modules on Page 31
- IO modules are used to configure IO-Link ports and exchange PDI and PDO data with various IO-Link devices and digital I/O devices. The following image shows available modules of the IOLM.

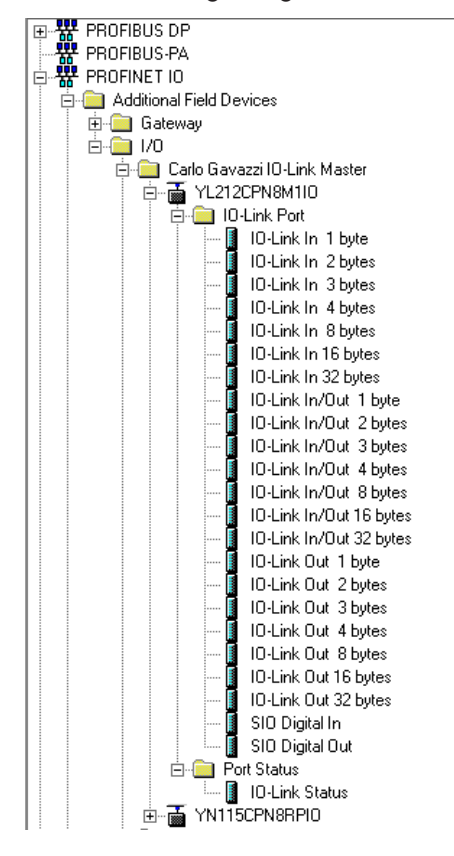

#### <span id="page-27-0"></span>**3.7.1. IO-Link Port Modules**

An IO-Link port can be configured as one of the following:

- IO-Link Mode
- SIO Digital In Mode
- SIO Digital Out Mode.

IO-Link Port modules are used to configure the mode of an IO-Link port.

All the IO-Link modules start with the IO-Link (that is: IO-Link In, IO-Link Out and IO-Link In/Out) configure the corresponding IO-Link port as IO-Link Mode. An SIO Digital In module configures the IO-Link port as SIO Digital In Mode. Similarly, an SIO Digital Out module configures the port as SIO Digital Out Mode.

- An IO-Link module can be input only, output only or both. In addition, there are different modules with various IO data sizes (1 to 32 bytes). For example, the IO-Link In/Out 4 bytes module is for an IO-Link device that supports up to 4-byte PDI data and 4-byte PDO data. If you do not find an exact matching IO size, select the next size (larger). For instance, use IO-Link in 16-bytes module for an IO-Link device that has 10-byte PDI data. The unused PDI data is filled with zeros.
- For SIO Digital In module, the PDI data is fixed at 1-byte. A high voltage on the IO-Link port C/Q Pin results in a 0x01 PDI data; a low voltage on the C/Q Pin results in a 0x00 PDI data.
- For SIO Digital Out module, the PDO data is fixed at 1-byte. A zero output value from an SIO Digital Out module sets the IO-Link port C/Q pin to low voltage. Any non-zero output value sets the C/Q pin to high voltage.

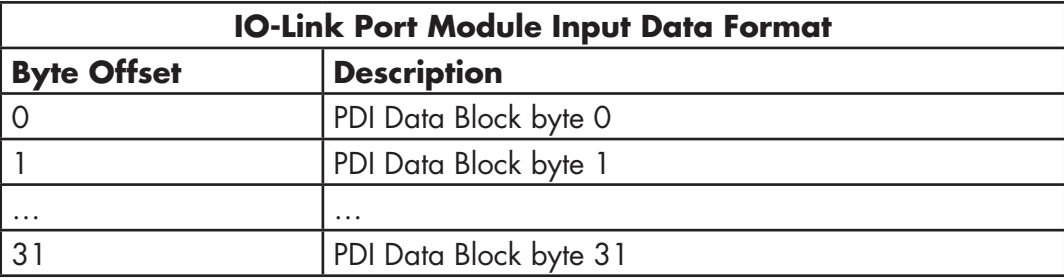

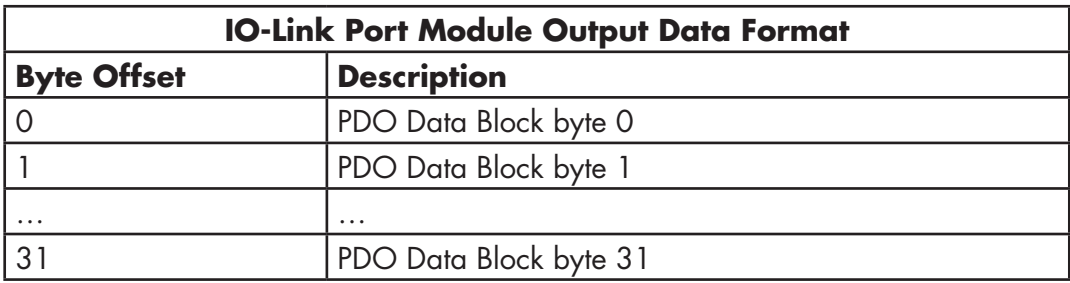

IO-Link Port modules are allowed in Slot 1 to 8 on the IOLM YL212 and IOLM YN115 models. Slot 1 is corresponding to IO-Link Port 1. Slot 2 is for IO-Link Port 2, so on and so forth. If a slot is unpopulated, the corresponding IO-Link port is not configured. That port uses the previously configured settings, or default settings if it has not been configured before.

#### <span id="page-28-0"></span>*3.7.1.1. IO-Link Port Settings (IO-Link Port Module Parameters)*

Additional IO-Link port settings can be configured by using module parameters. Use the appropriate procedure for your environment:

- STEP 7 V5.5 on Page 30
- TIA Portal V13 on Page 31

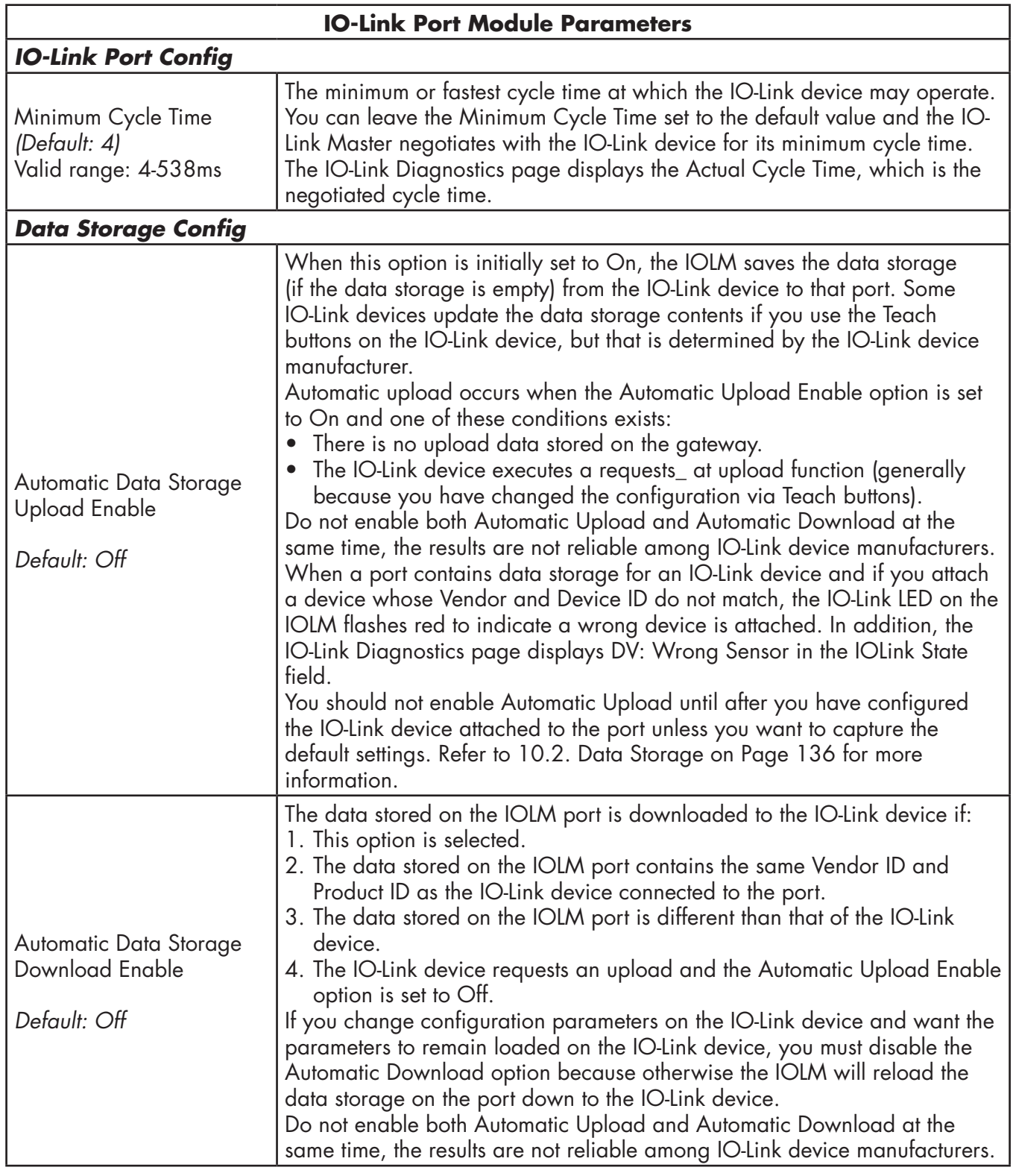

<span id="page-29-0"></span>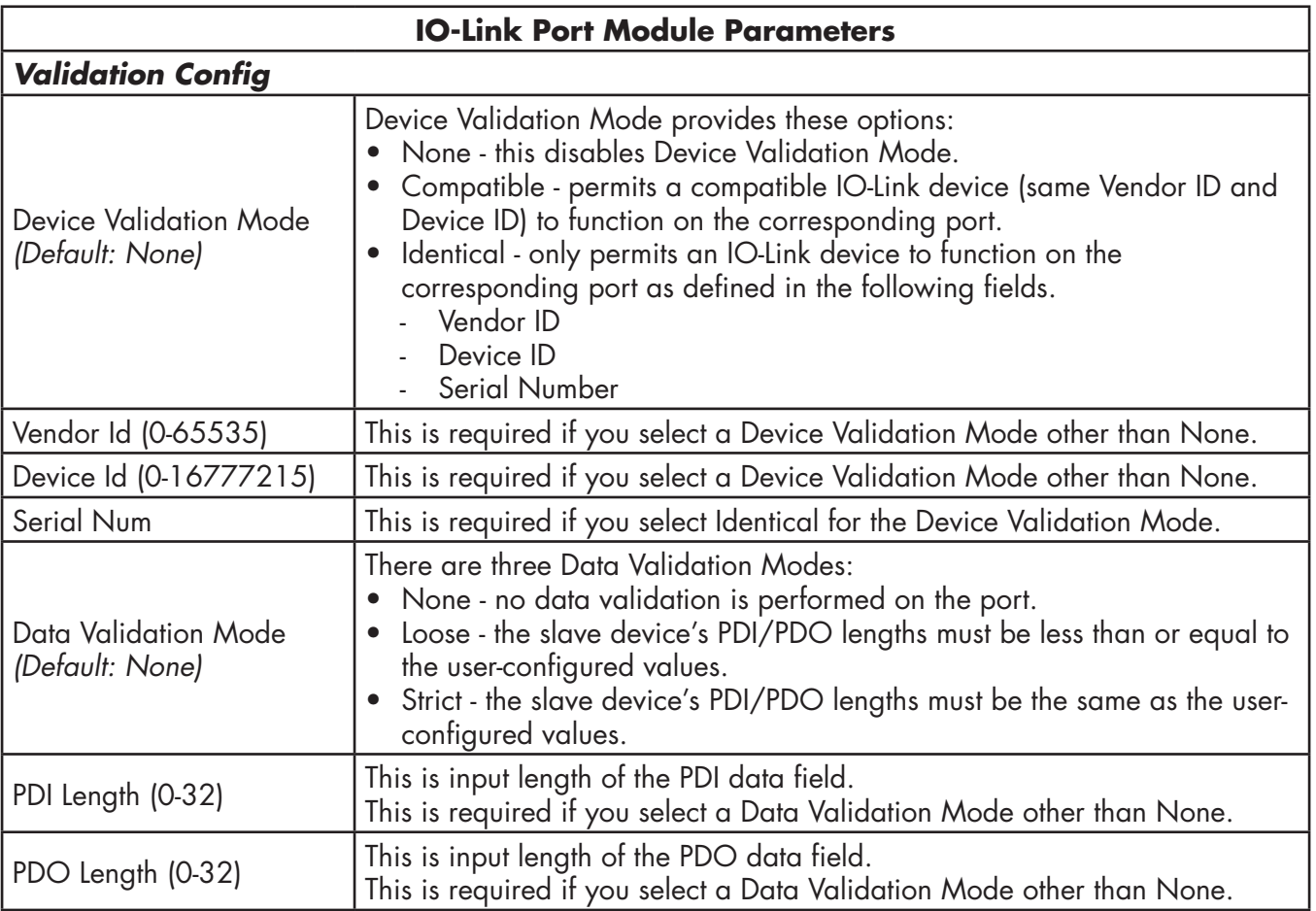

#### *3.7.1.1.1. STEP 7 V5.5*

Use the following information to configure IO-Link port module parameters.

- 1. Double-click an IO-Link Port module.
- 2. Select the Parameters table.

Available parameters are shown in this figure and the table (Page 31) describes how to use the parameters.

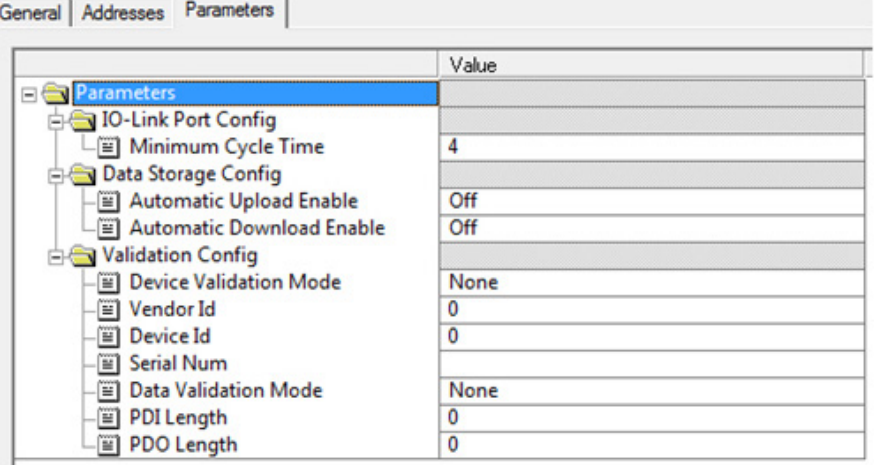

#### <span id="page-30-0"></span>*3.7.1.1.2. TIA Portal V13*

Use the following information to configure IO-Link port module parameters.

- 1. Open the IOLM Device view.
- 2. Click an IO-Link Port module.<br>3. On the Properties I
- the Properties General tag, select Module parameters. Available parameters are shown in the following figure and the table (Page 31) describes how to use the parameters.

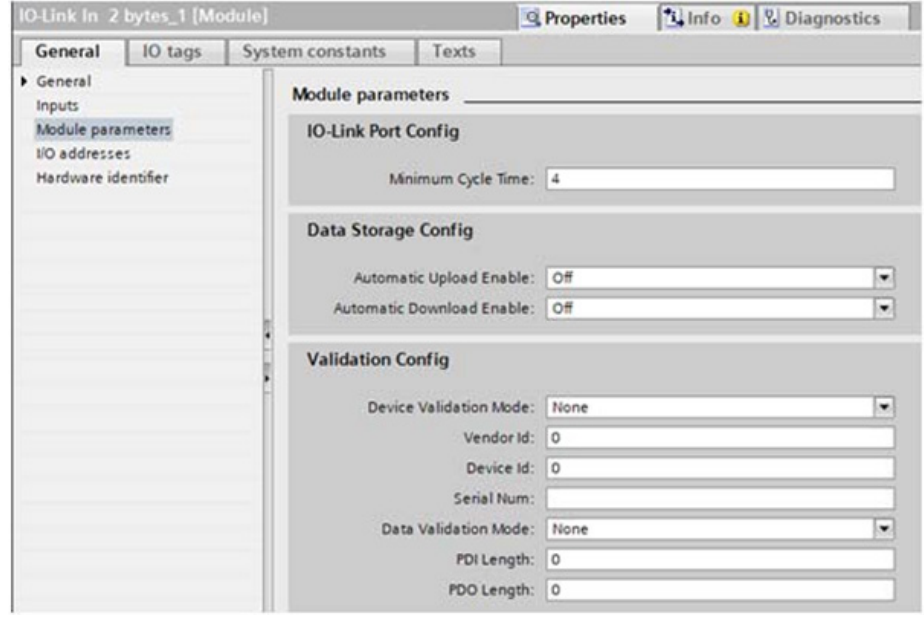

#### **3.7.2. Port Status Modules**

There are two Port Status modules:

- IO-Link Status Module
- Digital I/O Module.

#### *3.7.2.1. IO-Link Status Module*

IO-Link Status module is a 4-byte input only module that provides status information of all IO-Link ports. The following table shows the data format of IO-Link Status module.

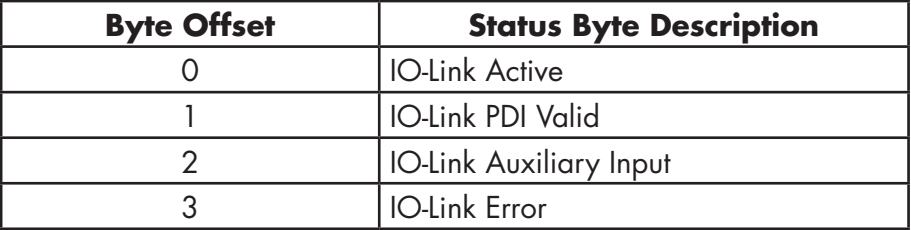

Each IO-Link port is mapped into one bit of each byte in the IO-Link Status module as shown in this table.

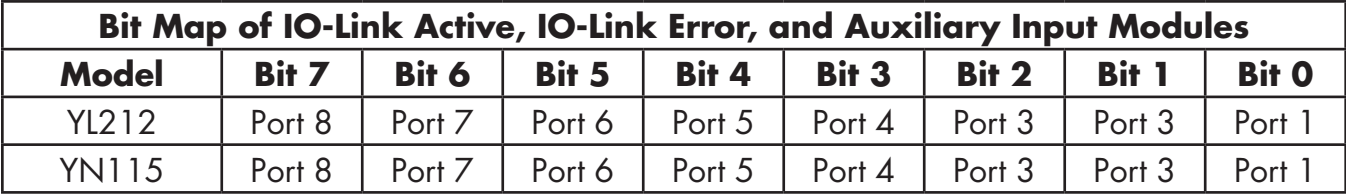

For IO-Link Active status byte (offset 0), a bit one means the corresponding IO-Link port is active. An IO-Link port is considered as active when it is configured correctly and has a working IO-Link device attached.

A bit one in IO-Link PDI Valid status byte (offset 1) means the PDI data from the corresponding IO-Link port is valid. PDI Valid is only applicable to IO-Link port modules that have input data.

- <span id="page-31-0"></span>• If there are any errors detected when communicating with the IO-Link device, the corresponding bit in the IO-Link Error status byte (offset 2) will be set to 1.
- If a high voltage is detected on the auxiliary input of an IO-Link port, the corresponding bit in the IO- Link Auxiliary Input status byte (offset 3) will be set to 1.

See the following table for the description of each byte of the IO-Link Status module.

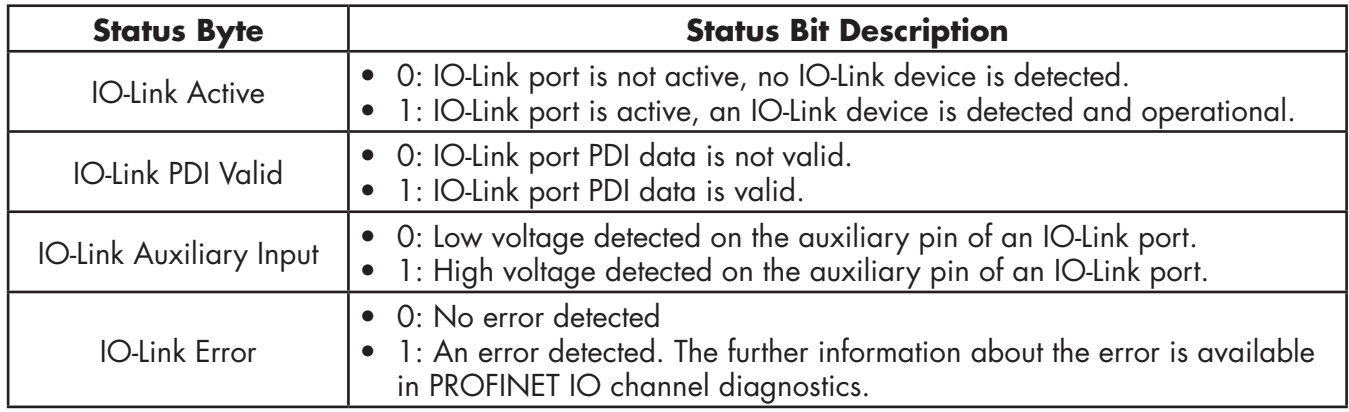

#### *3.7.2.2. Auxiliary Input Parameters*

- Use the appropriate procedure for your environment:
- STEP 7 V5.5
- TIA Portal V13 on Page 33

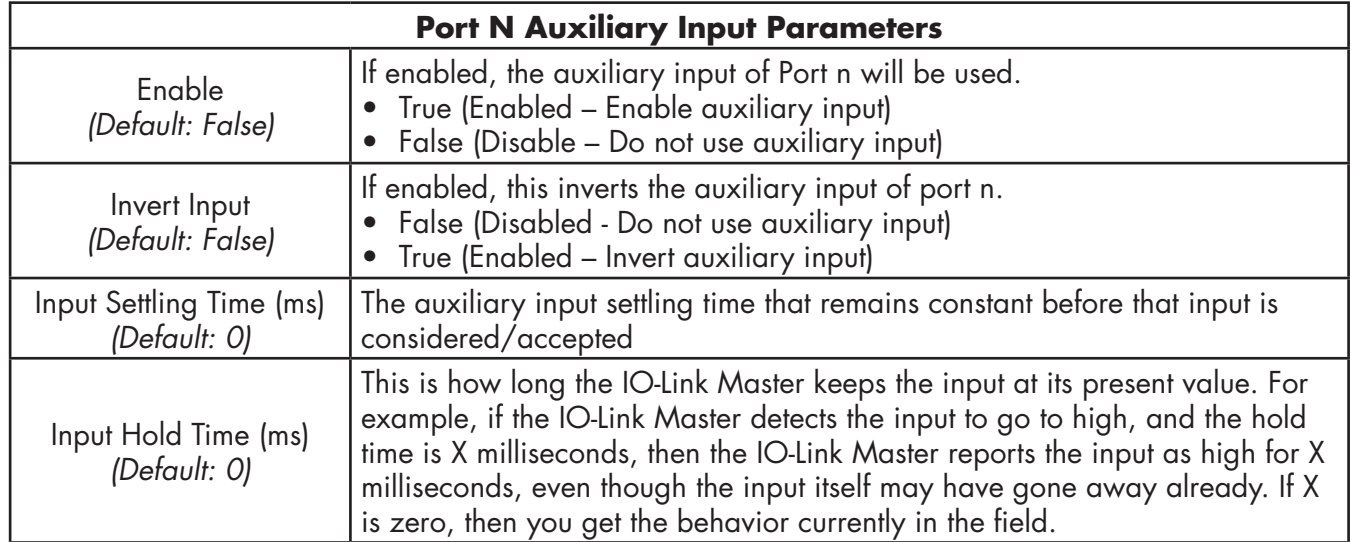

#### <span id="page-32-0"></span>*3.7.2.2.1. STEP 7 V5.5*

Use this procedure to set the auxiliary input parameters.

- 1. Double-click the IO-Link Status module.
- 2. Select the Parameters table. Available parameters are shown in the next image and the table (Page 35) describes Auxiliary Input parameters.

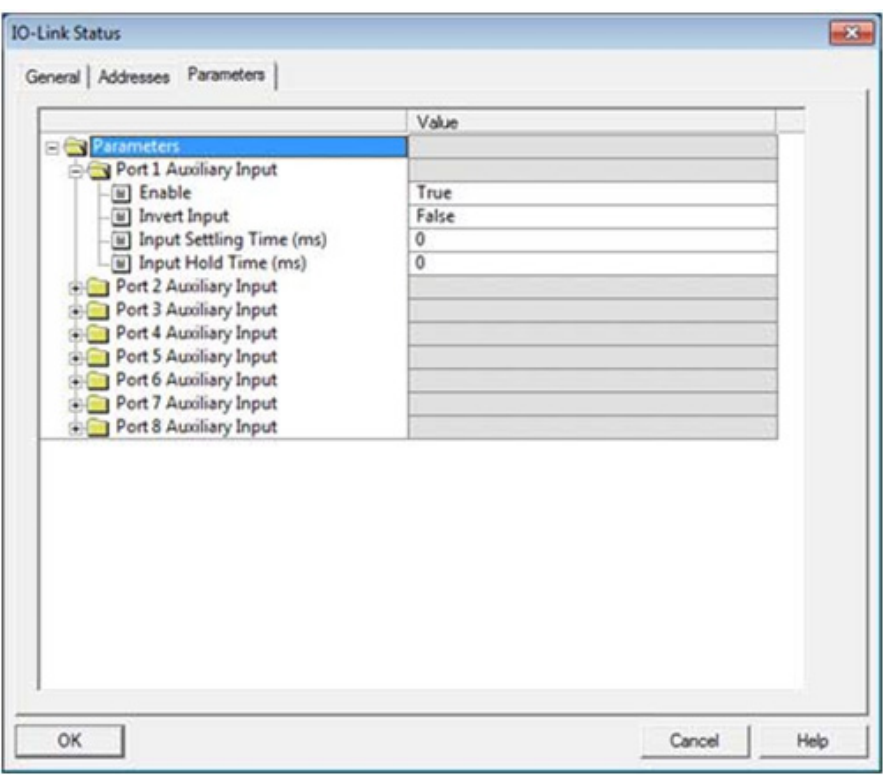

#### *3.7.2.2.2. TIA Portal V13*

Use this procedure to set the auxiliary input parameters.

- 1. Open the IOLM Device view.
- 2. Click the IO-Link Status module.
- 3. On the Properties | General tag, select Module parameters. Available parameters are shown in the next image and the table (Page 32) describes Auxiliary Input parameters.

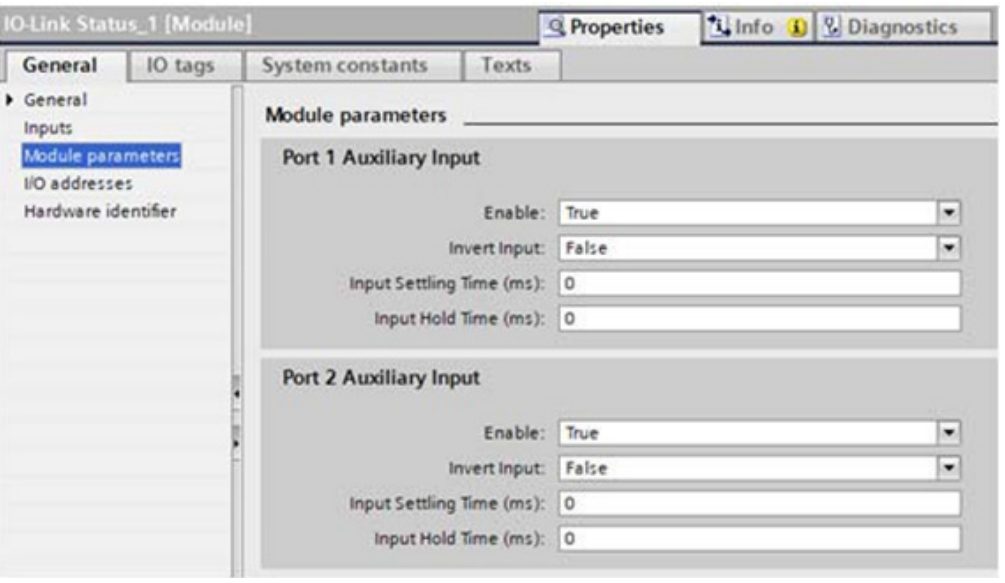

#### <span id="page-33-0"></span>**3.7.3. Configuring IO-Link Ports with the Web Interface**

IO-Link port settings (for example, port mode, minimum cycle time, data storage, validation, and device validation) should be configured through STEP 7 by adding correct modules and setting modules' parameters. Optionally, the same settings can be changed through the web interface.

*Note: Any changes made through the web interface are overwritten when an application relation is established between a gateway and an IO controller.*

This page provides special features such as Data Storage, Device Validation, and Data Validation.

*Note: Do not configure Data Storage until the IO-Link device is configured. Data Storage, Device Validation, and Data Validation are discussed in Chapter 10. Utilizing IOLM Features on Page 82.*

You can use this procedure to configure IO-Link settings for each IO-Link port.

If an IO-Link device is attached to the port, no configuration is required for operation. If a digital input or output device is attached, it is necessary to change the Port Mode.

- 1. If necessary, open the IO-Link Master web interface with your web browser using the IP address.
- 2. Click Configuration | IO-Link Settings.
- 3. Click the EDIT button for the port or ports that you want to configure.

*Note: You can click each EDIT button and open all ports to quickly configure port parameters.*

4. Make appropriate selections for the device that you connected to that port.

Make sure you select the DigitalIn option for a digital input device and the DigitalOut option for a digital output device for the Port Mode.

The IOLM negotiates the Minimum Cycle Time so it is not necessary to set a cycle time unless you need a specific cycle time.

You can use the help system if you require definitions or values for the options or refer to the following table. *Note: Do not configure Data Storage until the IO-Link device is configured.*

*Note: Do not enable Automatic Download and then attempt device configuration as Automatic Download changes the settings back to what is stored on the IOLM. Data Storage, Device Validation, and Data Validation are discussed in Chapter 9. Utilizing IOLM Features on Page 75.*

- 5. Click the SAVE button for each port.
- 6. Return to the IO-Link Diagnostics page to verify that your changes have taken affect.

The Configuration | IO-Link Settings page supports the following options.

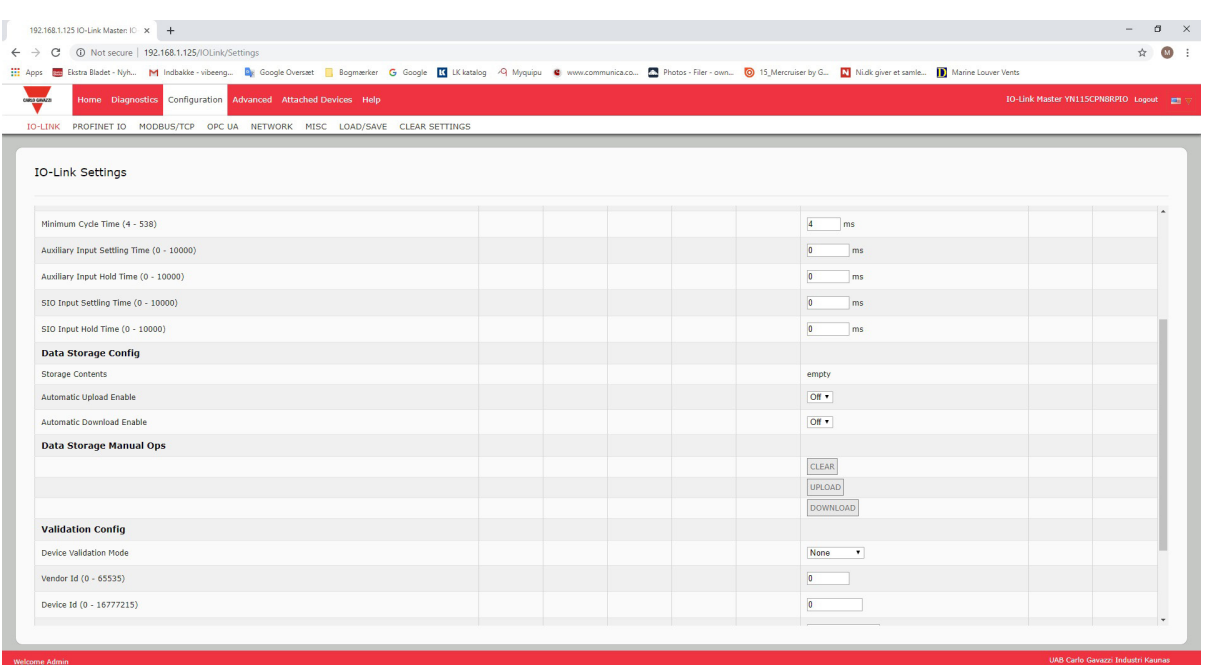

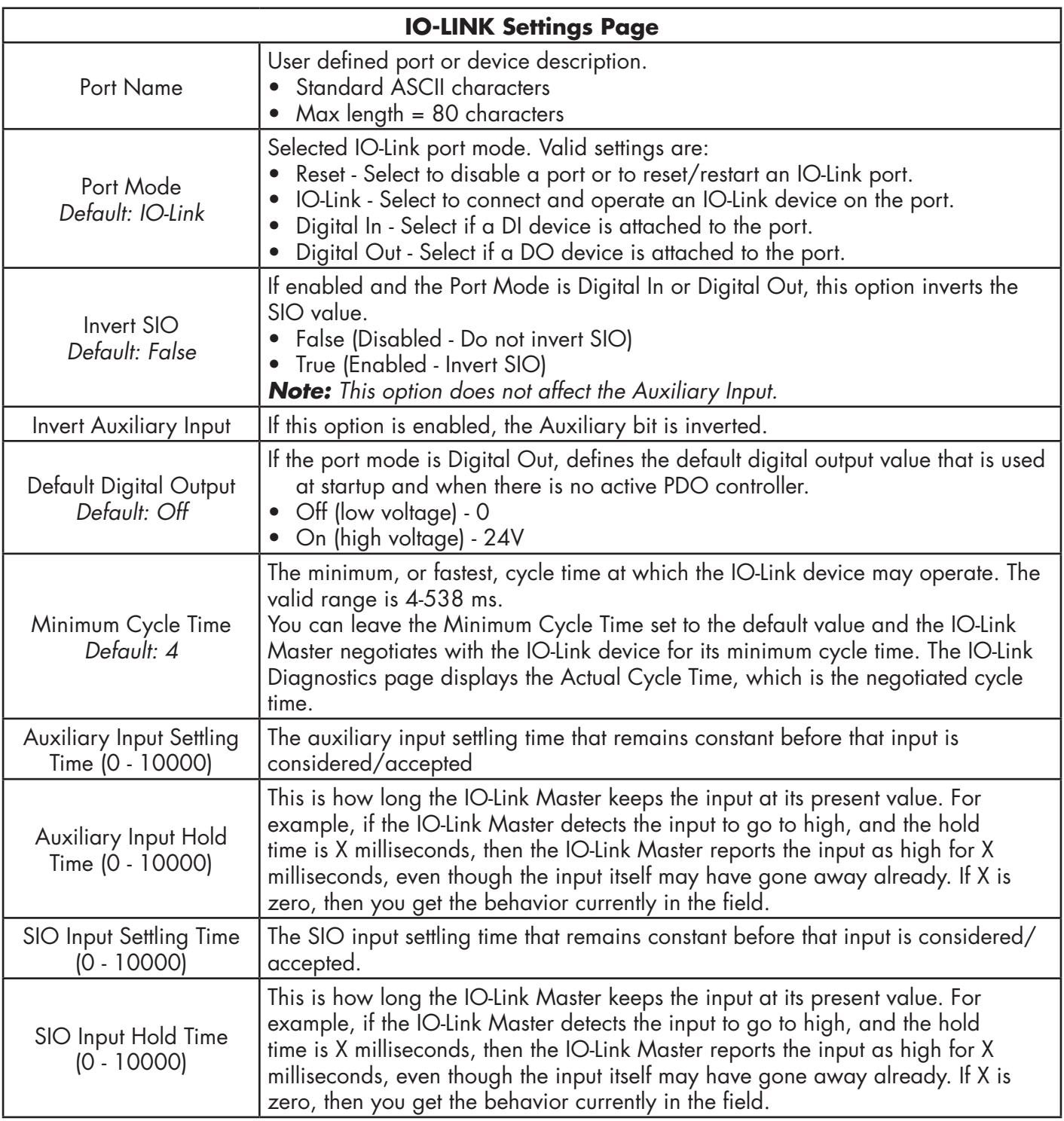

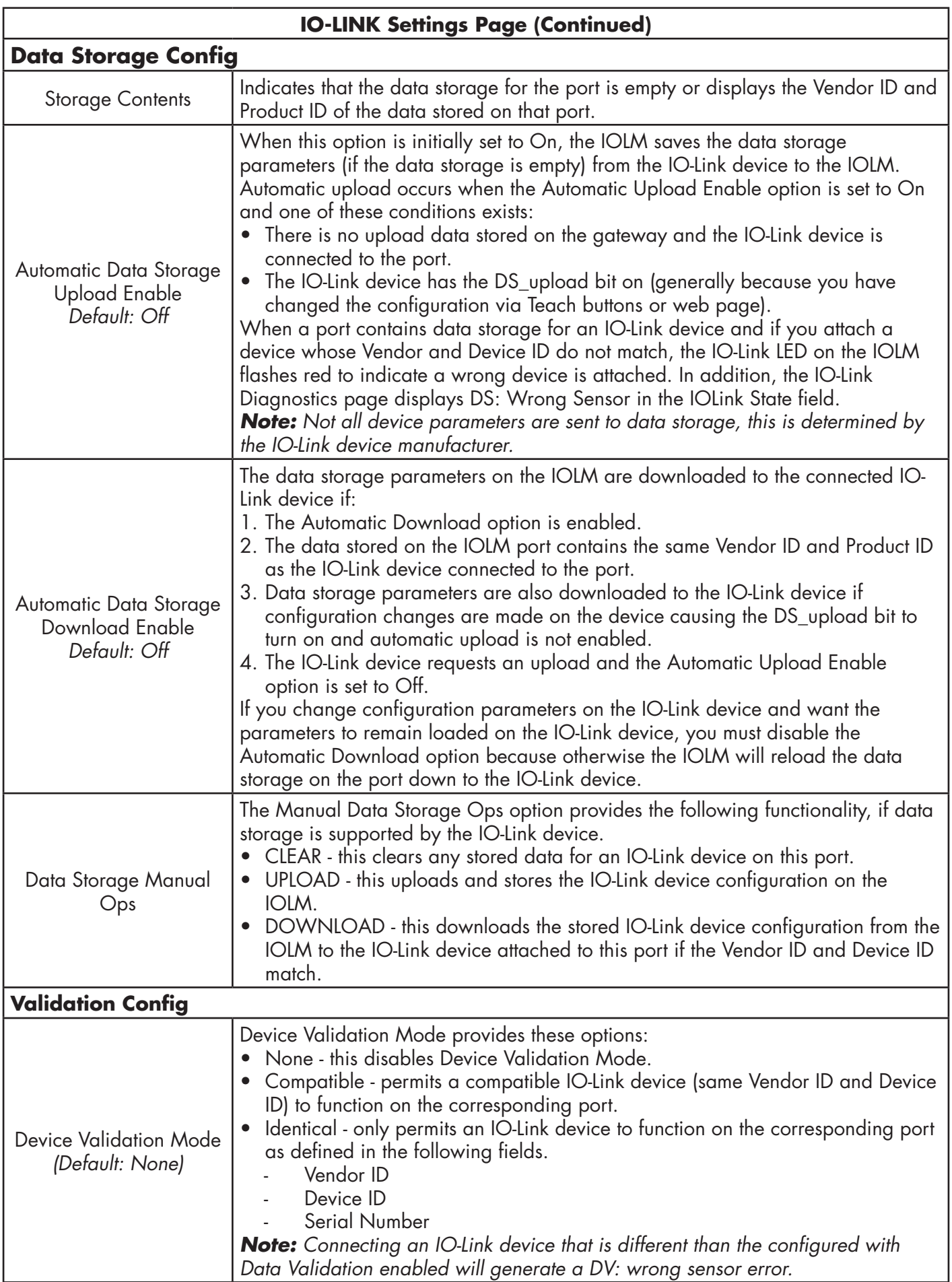
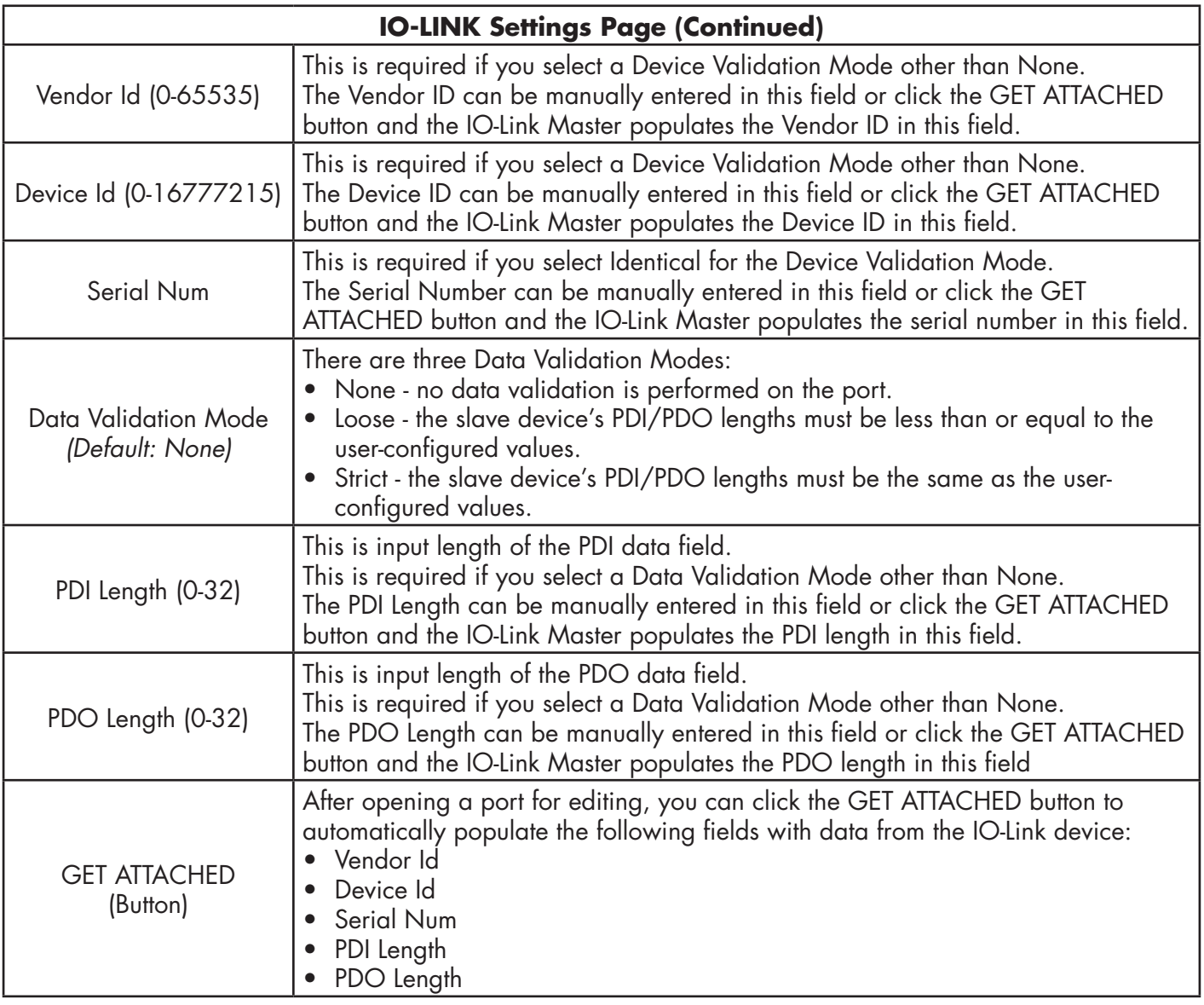

# **4. Updating Images and Applications**

This chapter provides an overview of the software (images and applications) on the IOLM. In addition it contains procedures to update images (Page 41) and application sub-assemblies (Page 42).

After verifying that the IOLM contains the latest software, the next step is to configure the port characteristics using Chapter 3. Configuring the IOLM with STEP 7 on Page 14.

# **4.1. Images and Application Sub-Assemblies Overview**

The IOLM is loaded with the latest images at the factory but you may need to update images or application subassemblies to have access to the latest features. You can view all image and application versions in the IOLM ADVANCED | Software page.

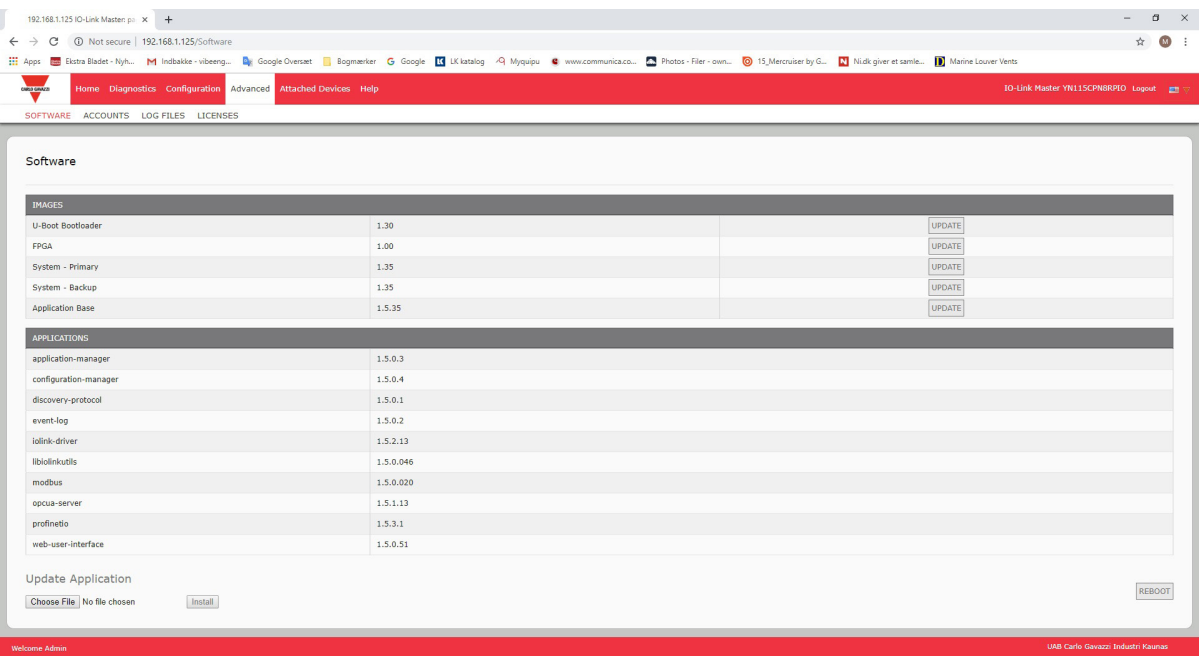

### **4.1.1. Images**

The following table discusses IOLM images.

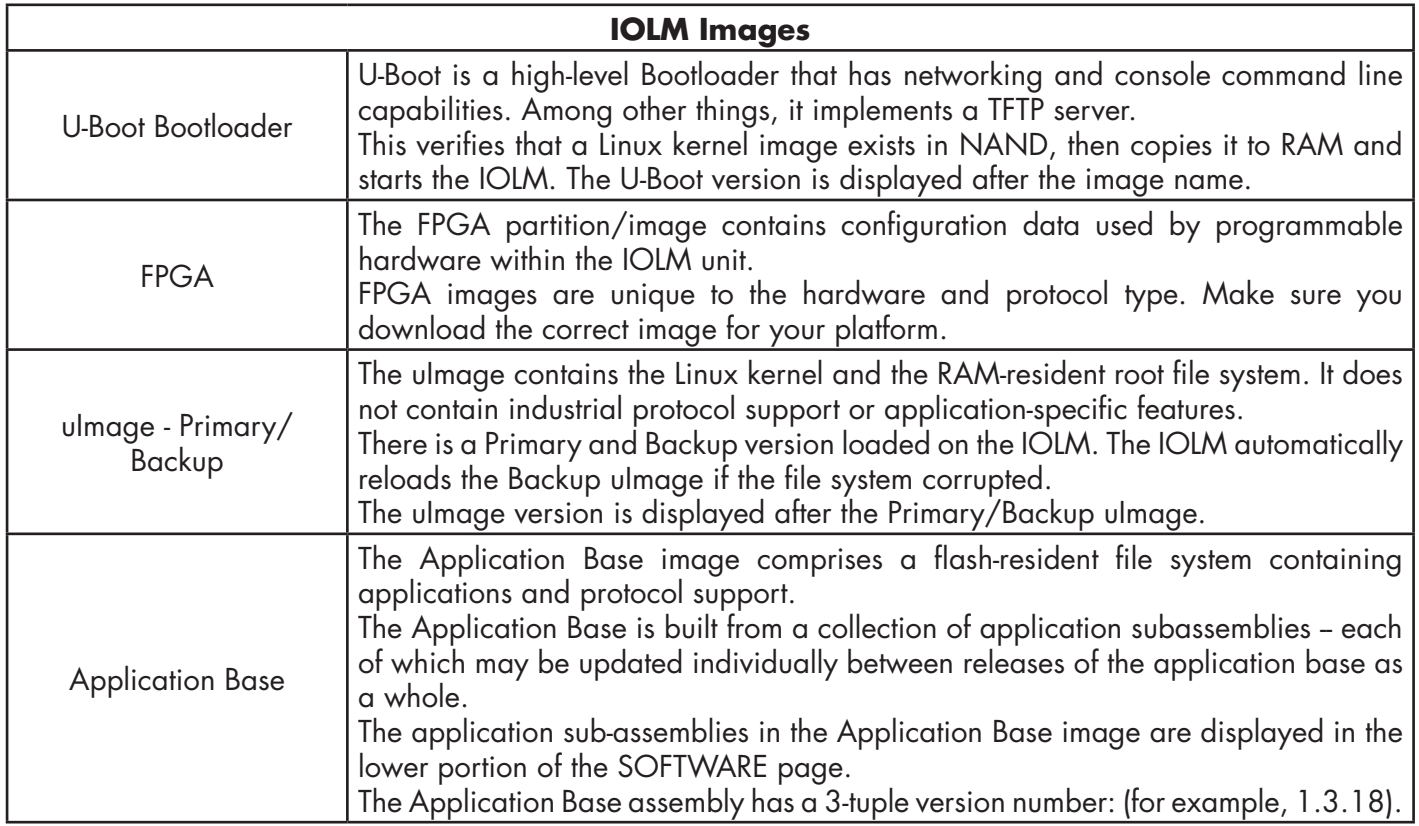

## **4.1.2. Application Subassemblies**

Application sub-assemblies are the components of the Application Base image. Application sub-assemblies have a 4-tuple version number (for example, 1.3.18.3). The first two values in a subassembly version correspond to the version of the application base assembly for which it was built and tested.

For example, a subassembly with version 1.3.18.3 was tested with application base version 1.3.18. When using the Software page, an application subassembly can install only if its version number matches that of the installed application base assembly. A subassembly with a version of 1.20.2.4 only installs if the application base version is 1.20.2. It will not install on a device with application base version 1.21.5.

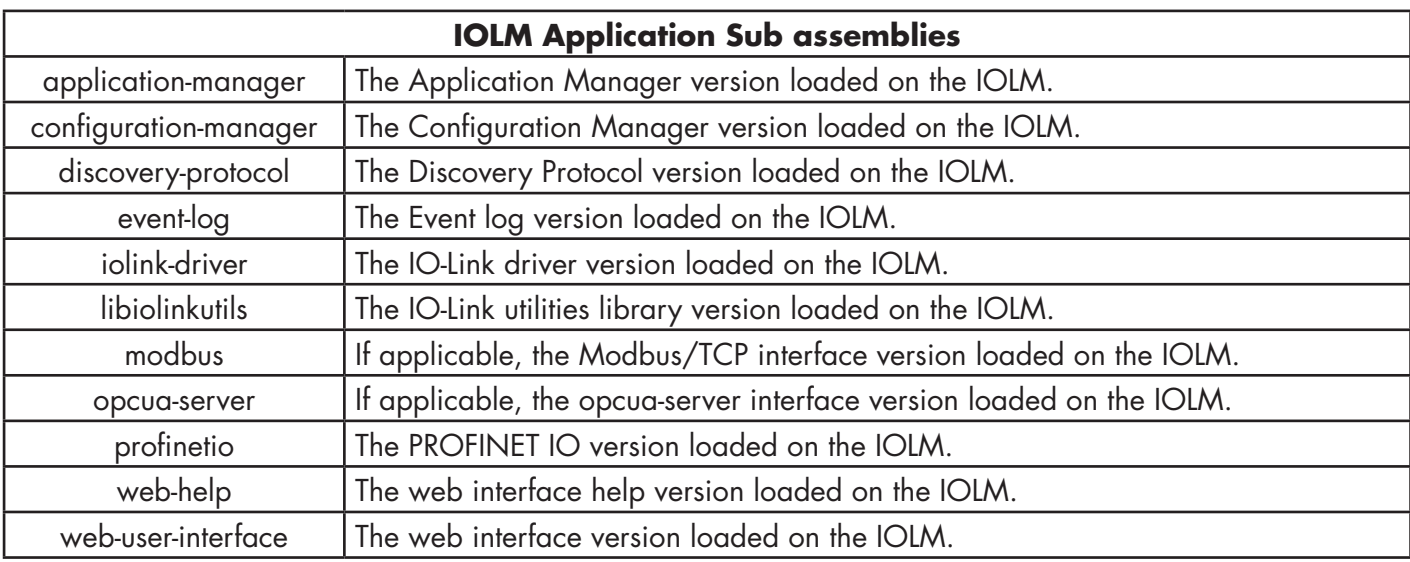

### **4.2. Using the Web Interface to Update Software**

The upper portion of the Advanced | Software page is used to update the IOLM images. The lower portion of this page is used for updating application sub-assemblies that are integrated in the Application Base. Typically, the latest application sub-assemblies are available in the Application Base image. There may times when a feature enhancement or bug fix is available in an application subassembly and not yet available in the

Application Base image.

#### **4.2.1. Updating Images**

Use this procedure to upload images using the SOFTWARE page.

1. Download the latest image from the Carlo Gavazzi web site.

*Note: Make sure that you download the appropriate software for your model. For example, the FPGA images are unique for different hardware models and protocol.*

- 2. Open your browser and enter the IP address of the IOLM.
- 3. Click Advanced | SOFTWARE.
- 4. Click the UPDATE button next to the image you want to update.
- 5. Click the Browse button, navigate to the file location, highlight the image, and click Open.
- 6. Click the Install button.

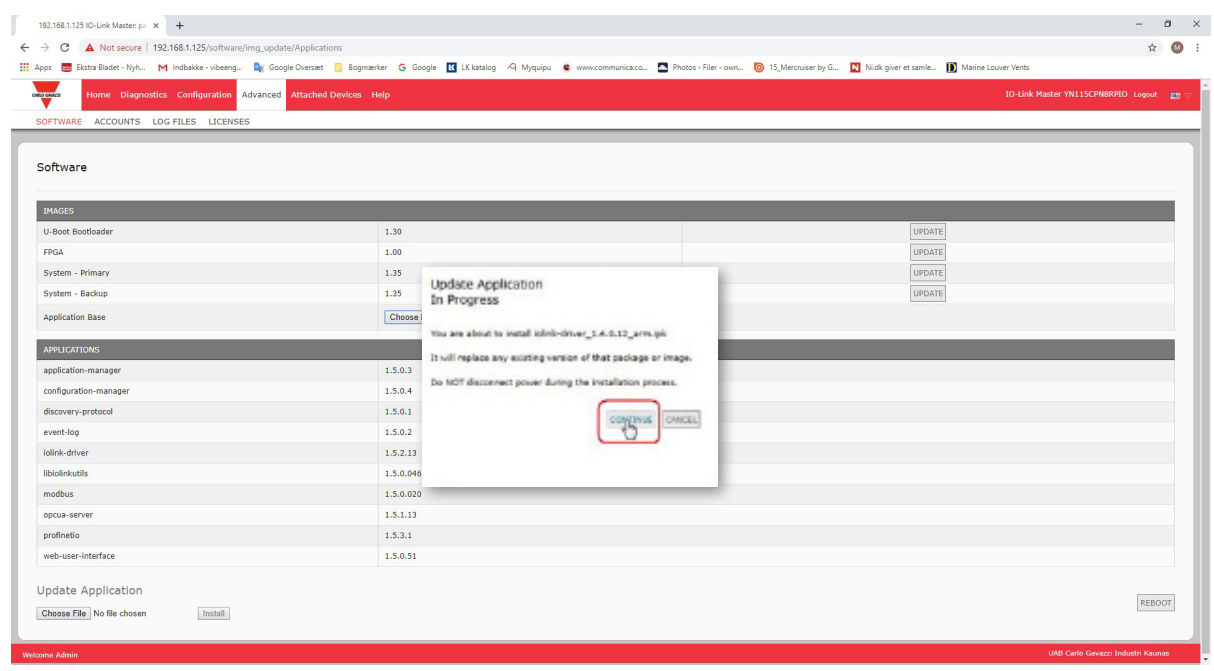

- 7. Click the CONTINUE button to the Update Image message.
- 8. Click OK to close the Update Image Successful message.

*Note: Some images may require the IOLM web server to restart.*

#### **4.2.2. Updating Application Subassemblies**

Use this procedure to upload applications using the Software page.

- 1. Download the latest application from the Carlo Gavazzi web site.
- 2. Open your browser and enter the IP address of the IOLM.
- 3. Click Advanced and SOFTWARE.
- 4. Click the Browse button under Update Application navigate to the file location, highlight the application, and click Open.
- 5. Click the Install button.
- 6. Click the CONTINUE button to the Update Application message.
- 7. Click OK to close the Update Application Successful message.

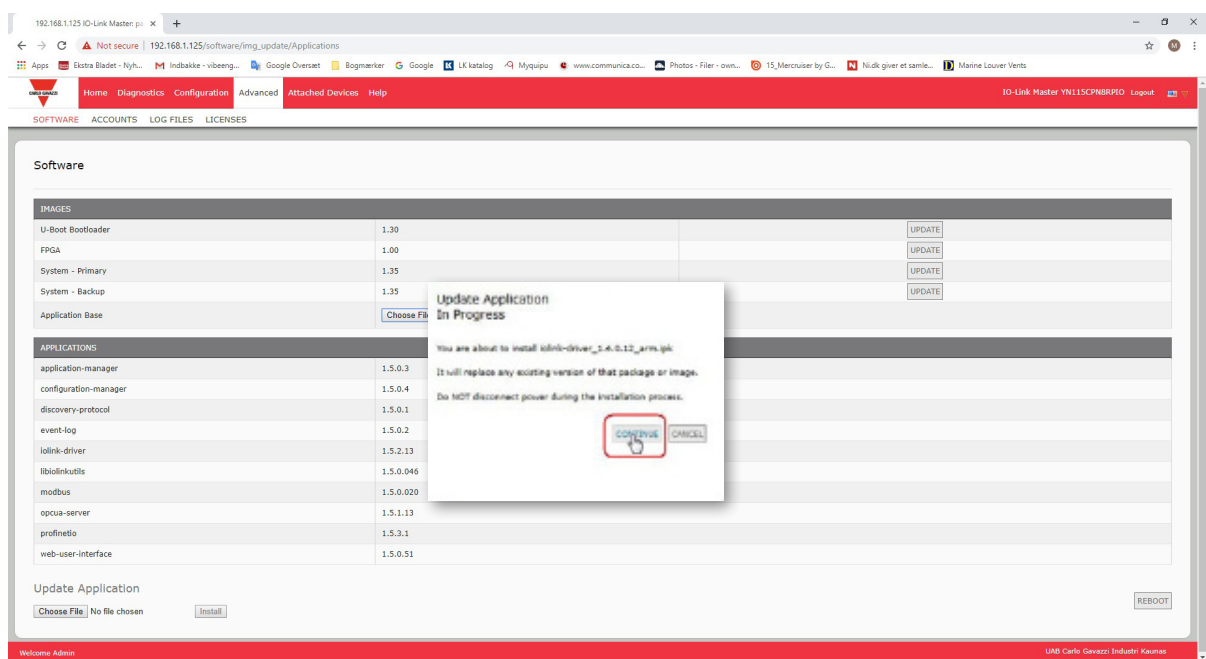

# **5. Connecting Devices**

This chapter discusses connecting devices to the IOLM. Use the appropriate discussion for your IOLM model.

- Overview
- IOLM YL212 IO-Link Ports on Page 42
- IOLM YN115 IO-Link Ports on Page 44

## **5.1. Overview**

The C/Q pin for the IO-Link ports in SIO mode for all models:

- DI sinking input
- The DI pin on the IO-Link ports for all models is a sinking input.
- DO PNP/NPN (push/pull) output

*Note: IOLM YN115 Only - with two dedicated DIO ports:*

- The extra DI is the same as the DI on the IO-Link ports sinking input.
- The extra DIO is as follows:
	- DI sinking input DO – PNP output

The following table provides definitions of the terminology used above.

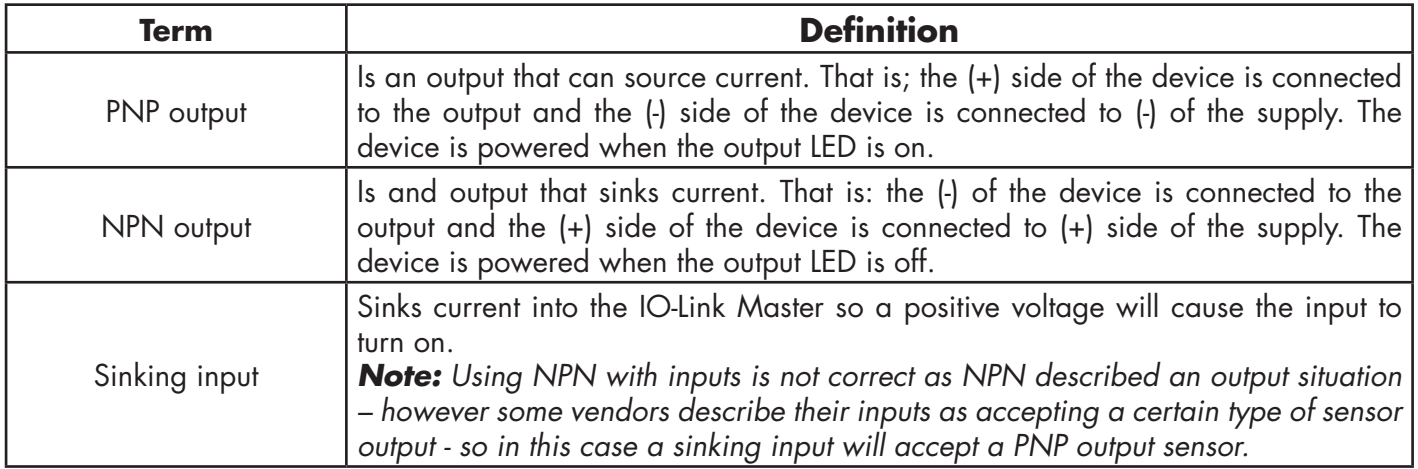

# **5.2. IOLM YL212 IO-Link Ports**

The IOLM YL212 provides eight IO-Link ports with M12, 5-pin female/A coded connectors. Each port has robust over-current protection and short circuit protection on its L+/L- power output and C/Q IO-Link signal. The pin-out for each IO-Link port is per the IO-Link standard and is provided in the following table: This table provides signal information for the IO-Link connectors.

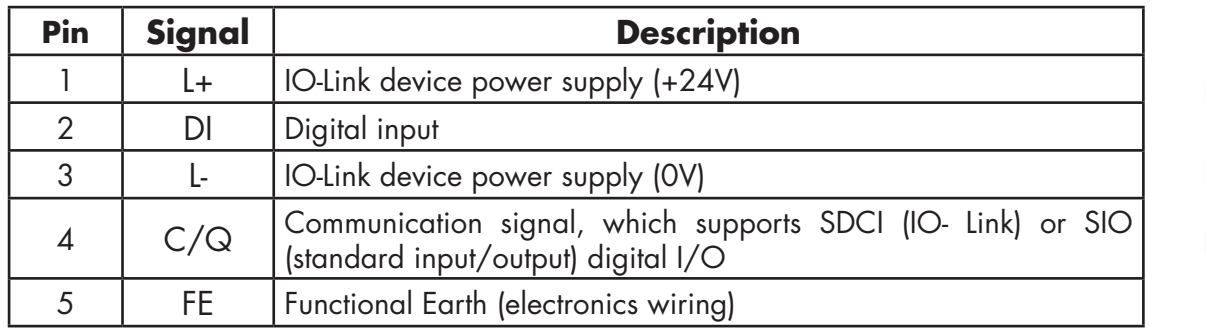

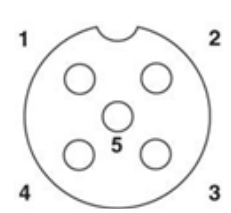

The standard SDCI (IO-Link) transmission rates are supported:

- COM1 at 4.8Kbps
- COM2 at 38.4Kbps
- COM3 at 230.4Kbps

There are active over-current limiter electronics for each port in the IOLM YL212 that detects the overload/shortcircuit condition within a few milliseconds and shuts off the output power to protect the port and the devices connected to it. The port's power output self-recovers and restores to normal immediately after the overload or short-circuit condition is removed.

The over-current limiter circuit for L+/L- pins is separate circuits than the over-current limiter circuit for the C/Q output pin. When a port is affected by overload/short-circuit condition, it does not affect the operation of the other ports. All other ports will continue to operate normally without any glitch or interruption. The current output capacity, cutoff current, and power sharing/budgeting for L+/L- and C/Q signal for the ports on the IOLM YL212 are as follows.

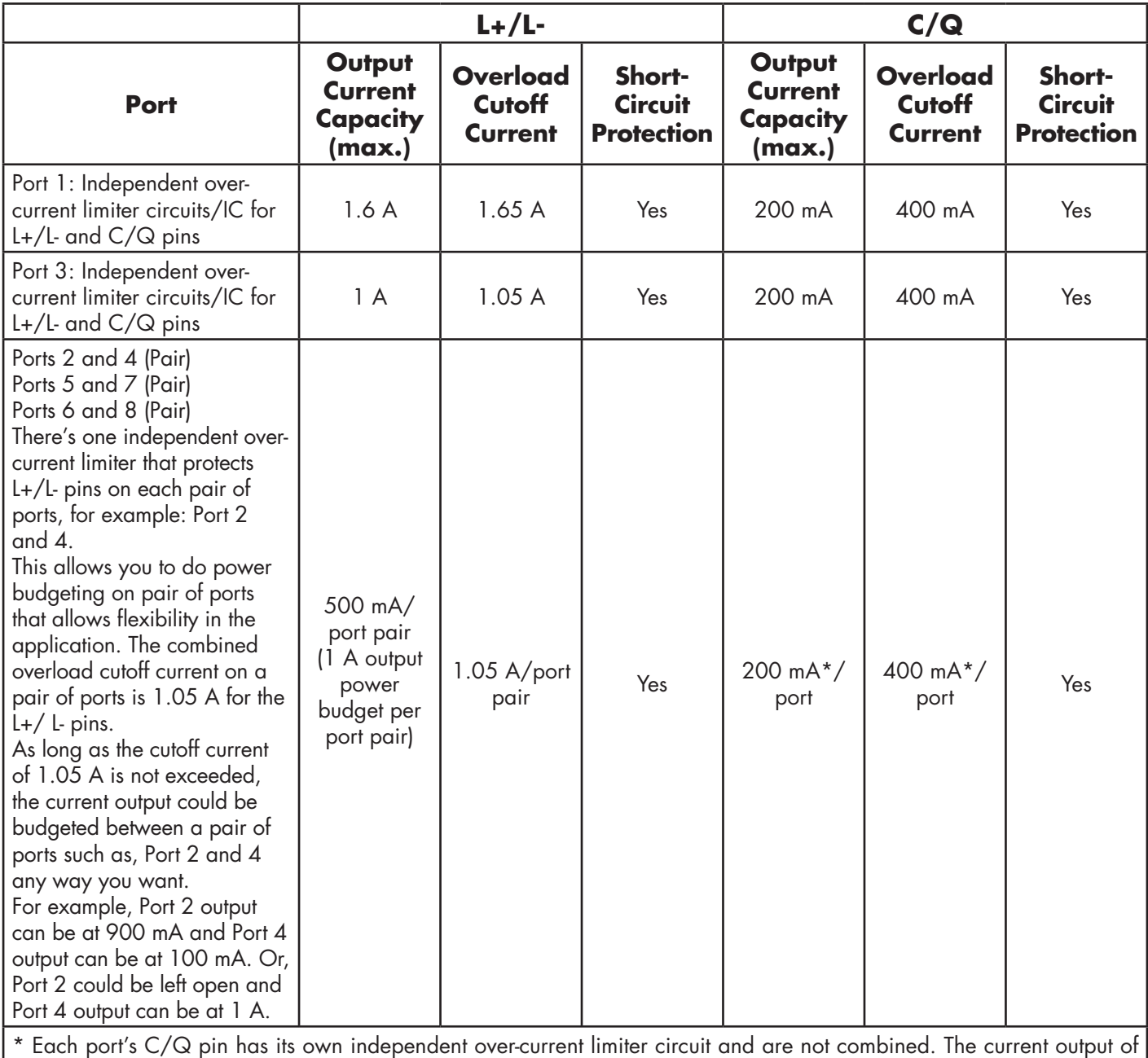

 $\vert$  C/Q pin for each port is also independently controlled and cannot be budgeted with other ports.

Use the following procedure to attach IO-Link or digital input/output devices to the ports.

- 1. Securely attach the IO-link cable between the IO-Link or digital input/output device and the IO-Link port. *Note: Make sure that you tighten the cables properly to maintain IP67 integrity.*
- 2. If necessary, securely attach a connector cap to prevent dust or liquids from getting into any unused ports. Connector caps were shipped with the IOLM.

*Note: IO-Link ports must have an approved cable or protective cover attached to the port to guarantee IP67 compliance.*

- 3. If necessary, configure IO-Link port parameters using the Configuration | IO-Link Settings page to configure the port mode.
	- If an IO-Link device is attached to the port, the IO-Link LED should now be lit green and the device is receiving power.
	- If a digital input or output device is attached to the IO-Link port, after the port is configured for digital input or output on the IO-Link Settings page, the IO-Link LED does not light but when an event occurs:
		- Digital input causes the DI LED to flash.
		- Digital output causes the IO-Link LED to flash.

You can refer to the help system or 3.7. Configuring IO-Link Ports on Page 27 for configuration information.

# **5.3. IOLM YN115 IO-Link Ports**

The following provides information about the IO-Link ports.

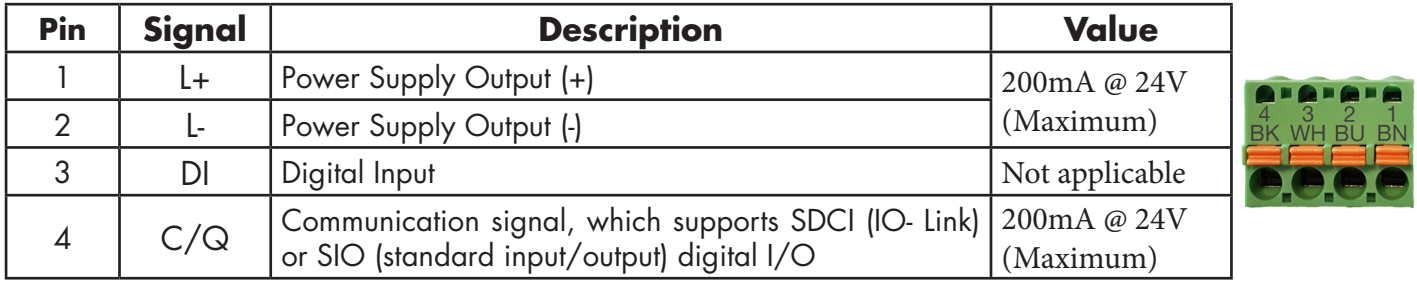

The standard SDCI (IO-Link) transmission rates are supported:

- COM1 at 4.8Kbps
- COM2 at 38.4Kbps
- COM3 at 230.4Kbps

The IOLM YN115 provides removable, pluggable terminals to connect your IO-Link devices.

*Note: The connectors on the IOLM YN115 IO-Link ports are keyed headers that prevent inserting the power plug in an IO-Link port.*

Use the following procedure to attach IO-Link or digital input/output devices to the ports.

1. Optionally, use a small screw driver to remove the IO-Link plug from the receptacle. By default, the IO-Link ports are keyed headers on Pins 2 and 3 of the receptacle.

*Note: Do not remove the red coding sections from the headers on the IO-Link receptacle or the fully keyed power connector could be inserted in an IO-Link receptacle.*

2. Optionally, key the port plug using the following information.

- a. Locate the top of the Coding Profile Star, which is the side that has the mold markings.
- b. Slide the Coding Profile tab (mold marking facing out) into one the end slots.
- c. Slightly twist the star so that it snaps off the star.
- d. Then repeat for the slot on the opposite end.

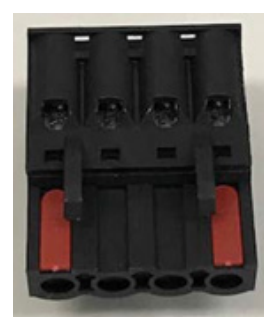

*Note: This image shows that both the first position and last positions have been keyed.*

- 3. Depress the orange tab until it is flush with the connector to insert the IO-Link device negative wire into the L- contact.
- 4. Depress the orange tab until it is flush with the connector to insert the IO-Link device positive wire into the L+ contact.
- 5.If applicable, depress the orange tab until it is flush with the connector to insert the DI wire into the DI contact.
- 6. Depress the orange tab until it is flush with the connector to insert the IO-Link wire into the C/Q contact.
	- If an IO-Link device is attached to the port, the IO-Link LED should now be lit green and the device is receiving power.
	- If a digital input or output device is attached to the IO-Link port, after the port is configured for digital input or output on the IO-Link Settings page, the IO-Link LED does not light but when an event occurs:
		- Digital input causes the DI LED to flash.
		- Digital output causes the IO-Link LED to flash.
- 7. If necessary, configure IO-Link parameters for each port.

You can refer to the help system or 3.7. Configuring IO-Link Ports on Page 27 for configuration information.

# **6. IO-Link Port Configuration**

This chapter discusses port configuration, which includes these topics:

- Preparing for Port Configuration
- IO-Link Configuration Page on Page 48
- PROFINET IO Settings Configuration Page on Page 53
- Modbus/TCP Settings Configuration Page on Page 54
- OPC UA Settings Configuration Page on Page 59

Although you can make configuration changes using the web interface, PROFINET IO configuration parameters overwrite the values on the following Configuration pages:

- IO-Link Settings
- PROFINET IO Settings
- Network Settings

#### **6.1. Preparing for Port Configuration**

Before beginning port configuration, you may want to verify that the connected device is functioning.

- 1. If necessary, log into the IO-Link Master.
- 2. Click Diagnostics| IO-Link Diagnostics.
- 3. Review the Port Status and IOLink State.

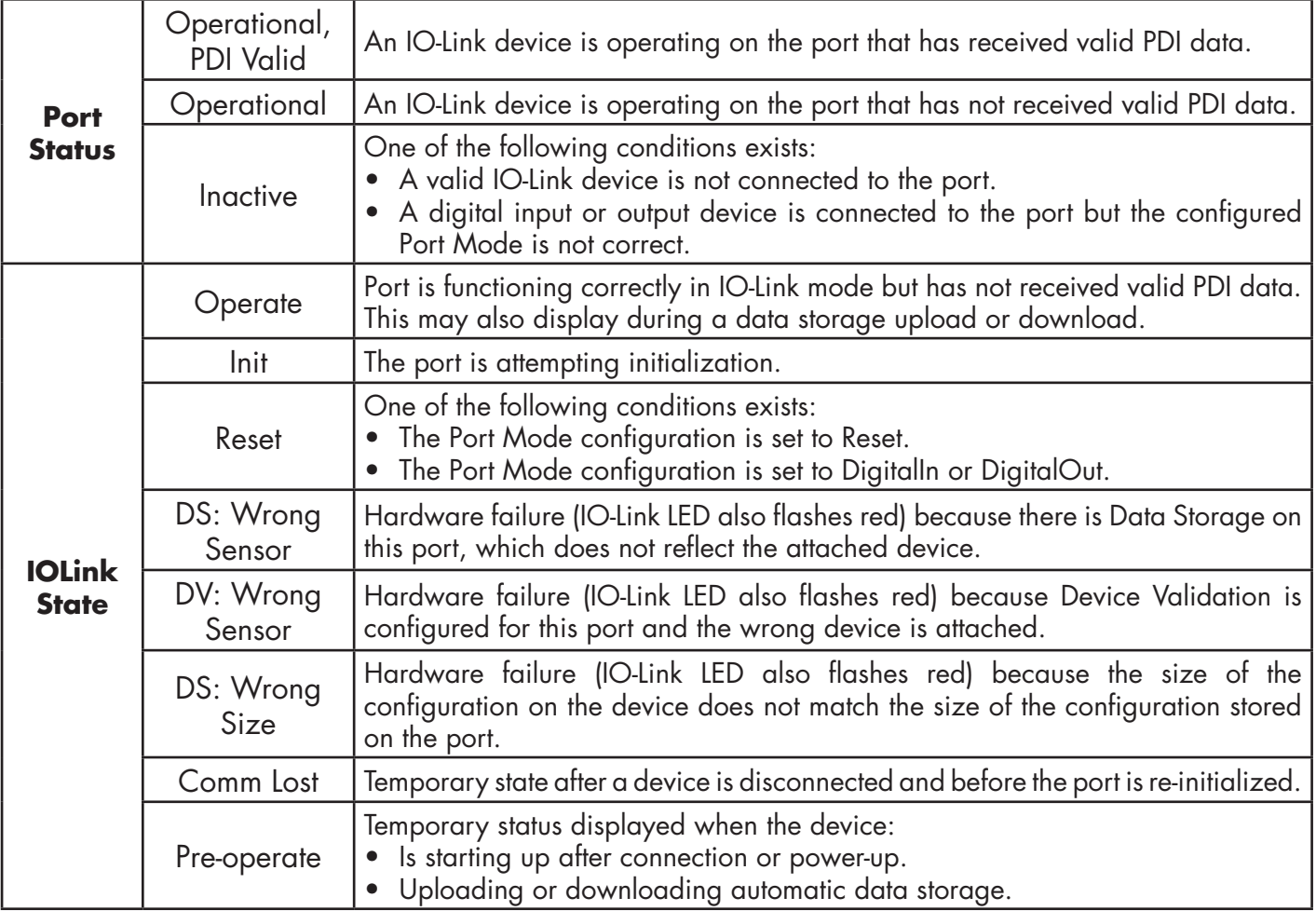

*Note: If a digital input or output device is connected to an IO-Link port, there is no valid data until the port is set to the correct Port Mode.*

- 4. Review the Device IO-Link Version.
	- If the field is blank, it is not a valid IO-Link device, which could mean that it is a digital device and the port has not been configured for digital input or digital output.
	- The field displays the Device IO-Link version.
- 5. Optionally, review the following to see if you need to change the Configured Minimum Cycle Time:
	- Actual Cycle Time
	- Device Minimum Cycle Time
	- Configured Minimum Cycle Time

The Configured Minimum Cycle Time is the minimum cycle time that the IO-Link Master allows the port to operate at. The Actual Cycle Time is negotiated between the IO-Link Master and the device and will be at least as long as the greater of the Configured Minimum Cycle Time and the Device Minimum Cycle Time. 6. Verify that the Auxiliary Input Bit Status field displays On, if the device is connected to DI.

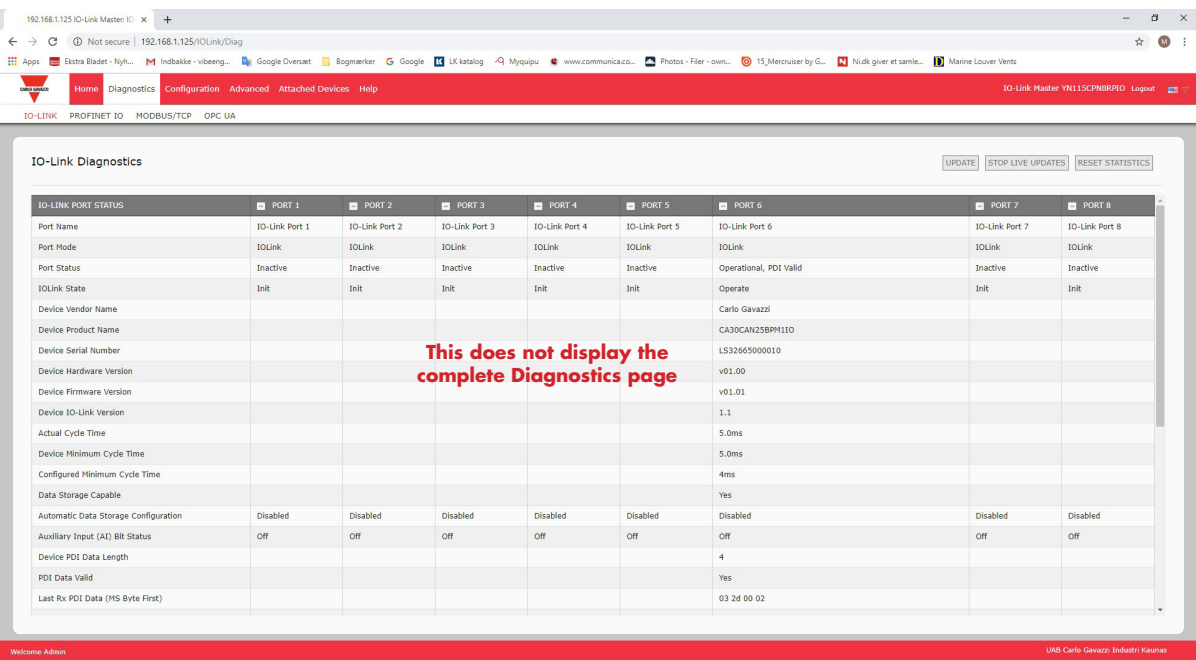

For additional information about the IO-Link Diagnostics page, see the help system or 11.1. IO-Link Port Diagnostics on Page 97.

## **6.2. IO-Link Configuration Page**

You can use the Configuration | IO-Link Settings page to configure IO-Link port settings. When the IO-Link device is attached to a port, it begins operating without requiring any configuration. The IOLM and attached IO-Link device automatically negotiate the Minimum Cycle Time. If required by an application, you can set a specific Minimum Cycle Time.

This page provides special features such as Data Storage, Device Validation, and Data Validation.

Although you can make configuration changes using the web page, PROFINET IO configuration parameters overwrite the values on the IO-Link Settings page. See Chapter 3. Configuring the IOLM with STEP 7 on Page 37 for detailed configuration procedures.

This subsection discusses:

• Editing IO-Link Port Settings on Page 48

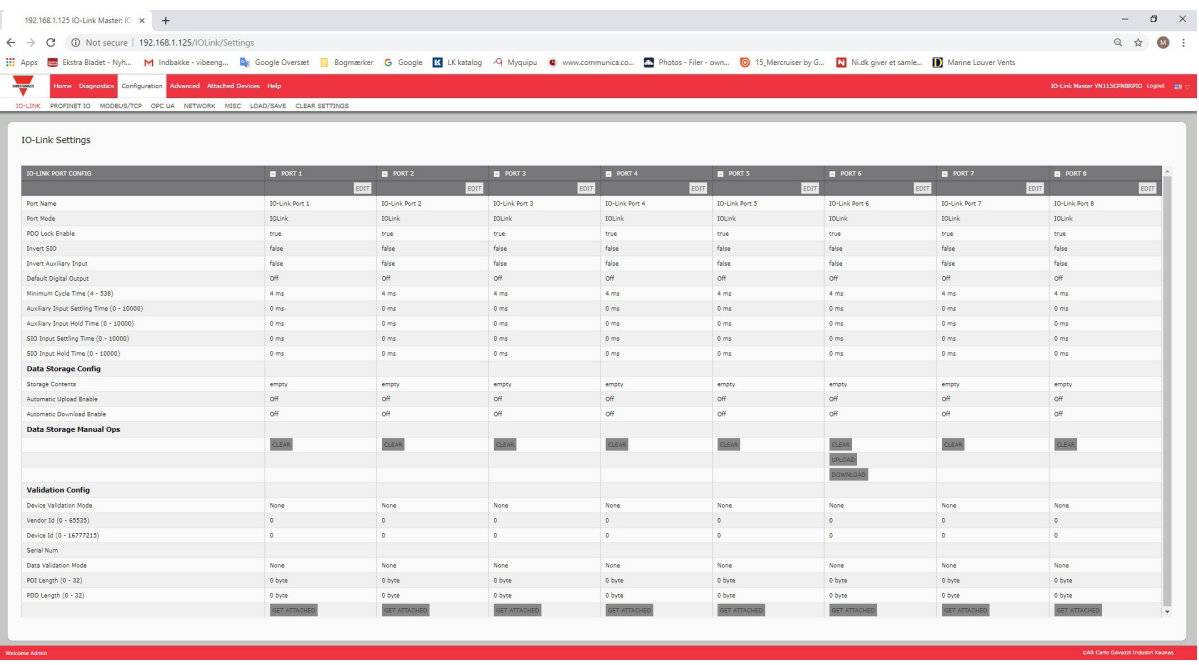

#### **6.2.1. Editing IO-Link Port Settings**

You can use this procedure to configure IO-Link settings for each IO-Link port.

If an IO-Link device is attached to the port, no configuration is required for operation. If a digital input or output device is attached, it is necessary to change the Port Mode.

1. If necessary, open the IO-Link Master web interface with your web browser using the IP address.

- 2. Click Configuration | IO-Link Settings.
- 3. Click the EDIT button for the port or ports that you want to configure.

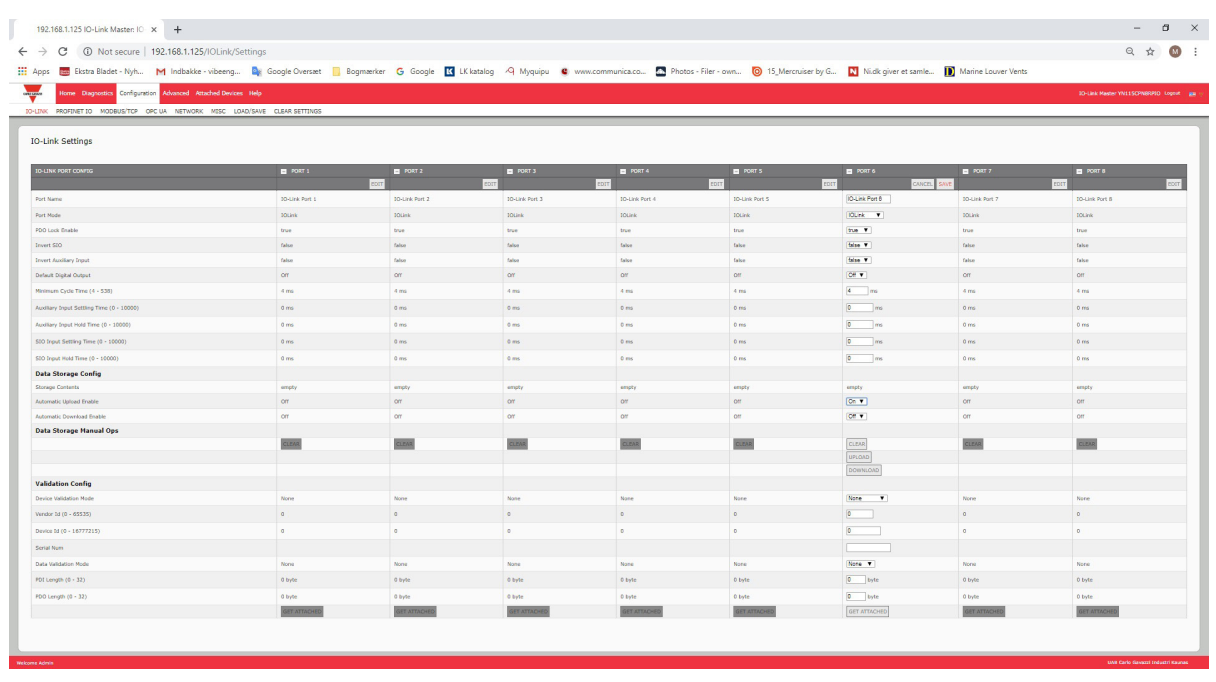

*Note: You can click each EDIT button and open all ports to quickly configure port parameters.*

4. Make appropriate selections for the device that you connected to that port.

Make sure you select the DigitalIn option for a digital input device and the DigitalOut option for a digital output device for the Port Mode.

The IOLM negotiates the Minimum Cycle Time so it is not necessary to set a cycle time unless you need a specific cycle time.

You can use the help system if you require definitions or values for the options or refer to the following subsection (IO-Link Settings Parameters).

*Note: Do not enable Automatic Download and then attempt device configuration as Automatic Download changes the settings back to what is stored on the IOLM. Data Storage, Device Validation, and Data Validation are discussed in Chapter 9. Utilizing IOLM Features on Page 75.*

5. Click the SAVE button for each port.

#### **6.2.2. IO-Link Settings Parameters**

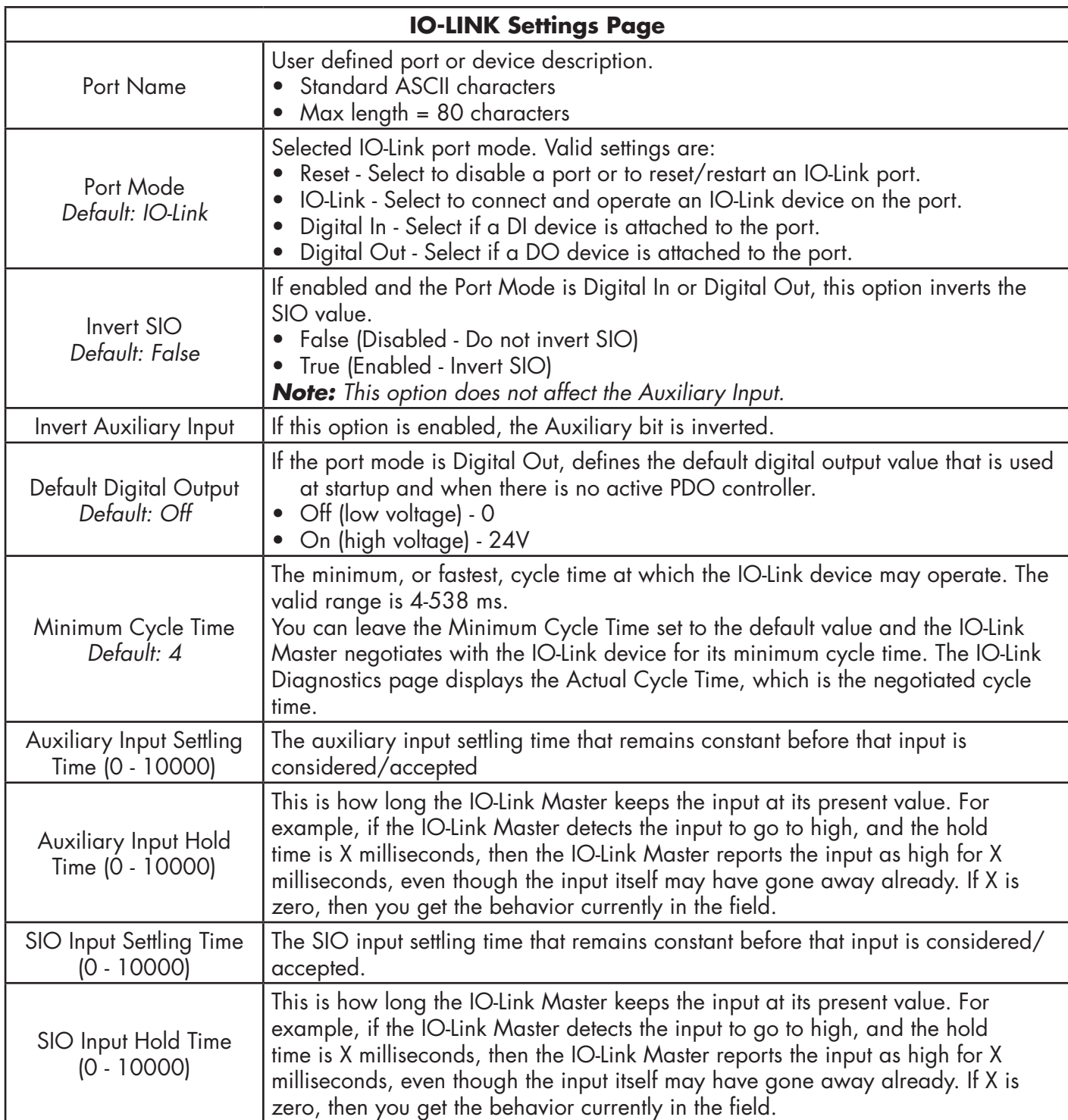

The Configuration | IO-Link Settings page supports the following options.

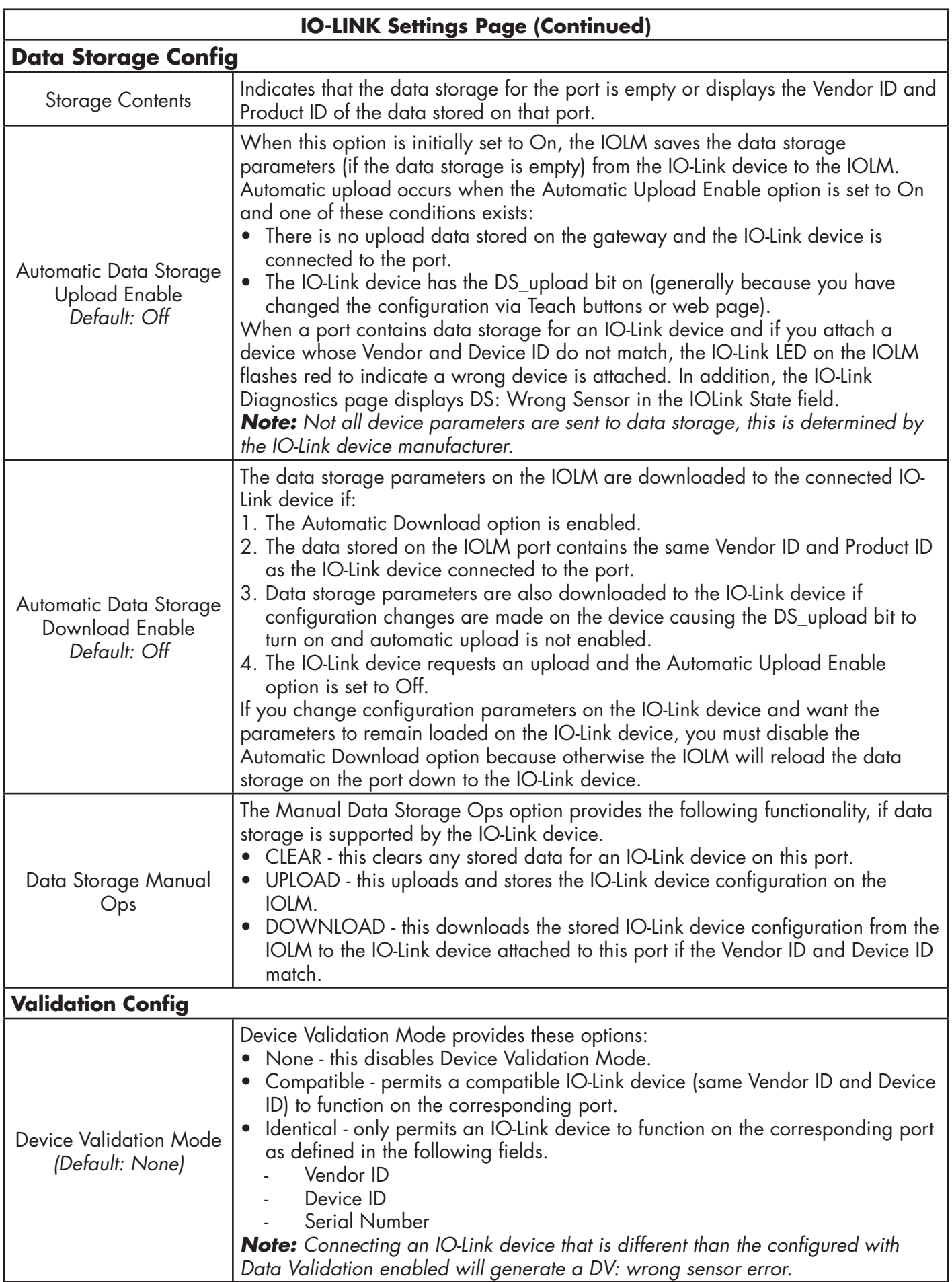

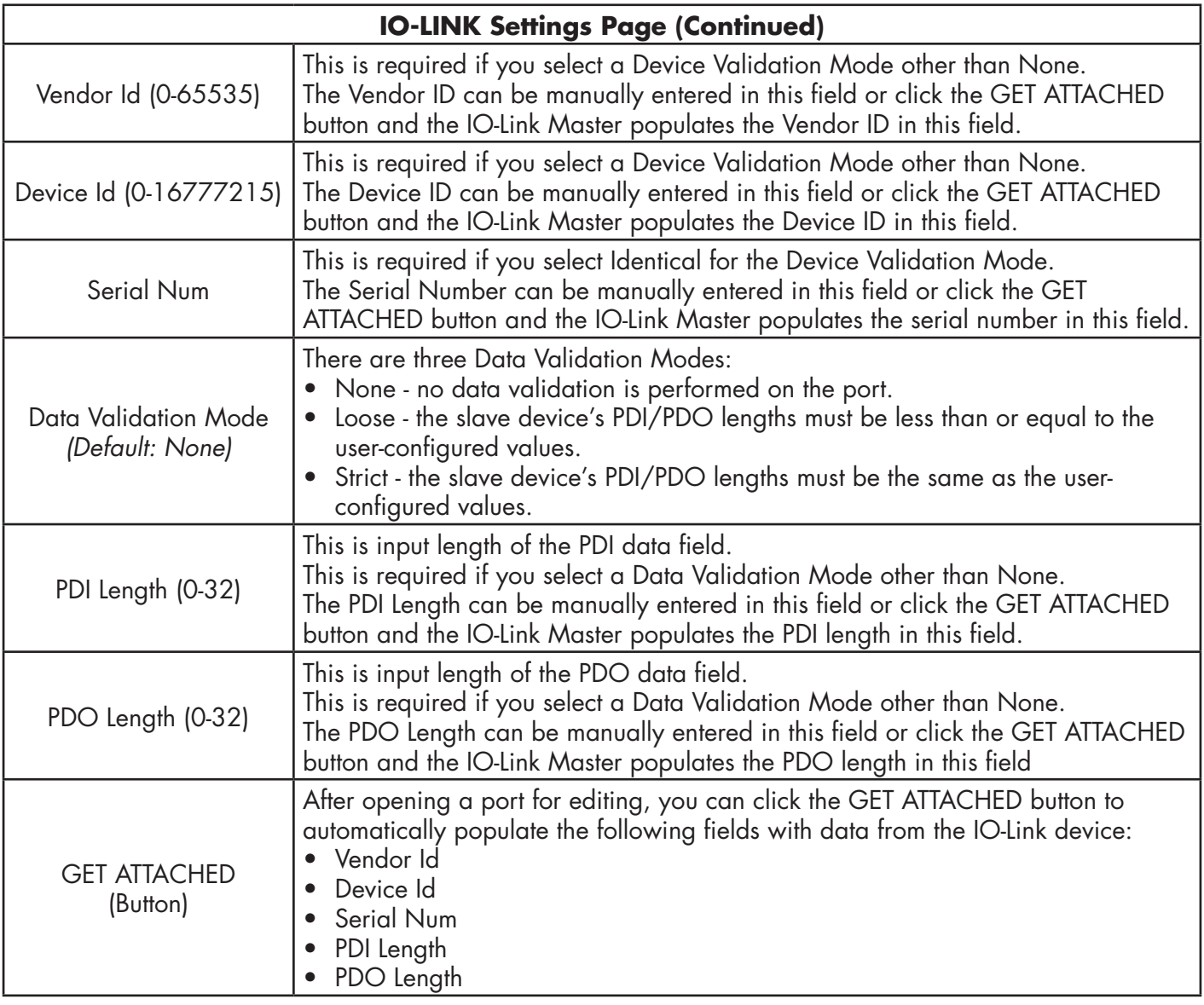

# **6.3. PROFINET IO Settings Configuration Page**

The following table provides information about the Configuration| PROFINET IO page options.

You can refer to 3.5. Device Name Assignment on Page 24 for PROFINET IO configuration procedures. You must have Administrator or Operator privileges to change any settings on this page.

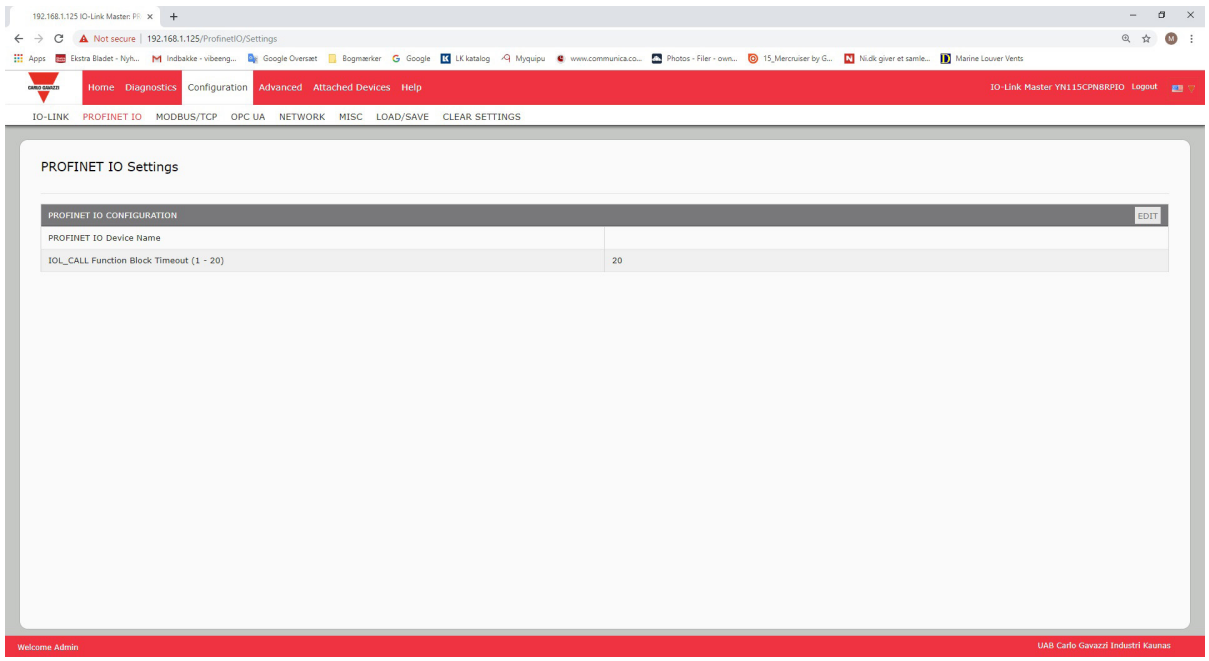

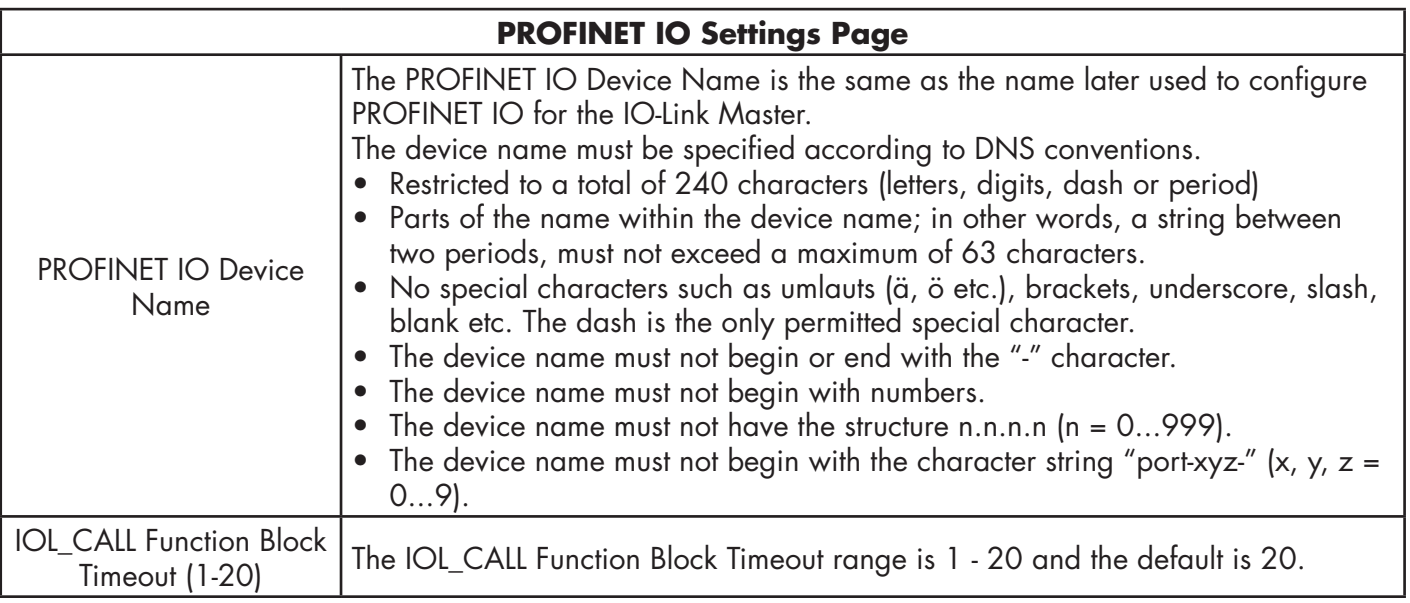

# **6.4. Modbus/TCP Settings Configuration Page**

You can use the Configuration | Modbus/TCP Settings page to configure Modbus/TCP with the IO-Link Master. Additional Modbus information is available in the following chapters:

- Chapter 12. Modbus/TCP Interface on Page 112 This subsection includes these topics:
- Chapter 13. Functionality Descriptions on Page 118
- Editing Modbus/TCP Settings on Page 55
- Modbus/TCP Settings Parameters on Page 56

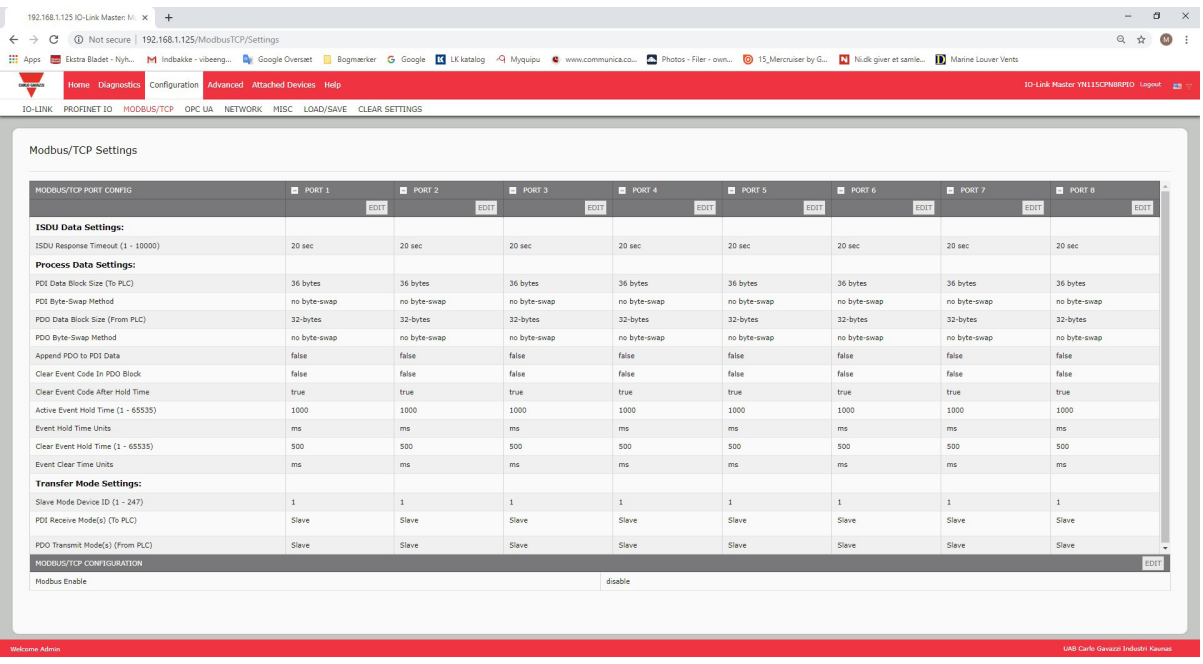

*Note: Modbus is disabled by default. To use Modbus, click the EDIT button and select Enable.*

#### **6.4.1. Editing Modbus/TCP Settings**

- 1. If necessary, open the IO-Link Master web interface with your web browser using the IP address.
- 2. Click Configuration | Modbus/TCP.
- 3. Click the EDIT button for the port that you want to configure.

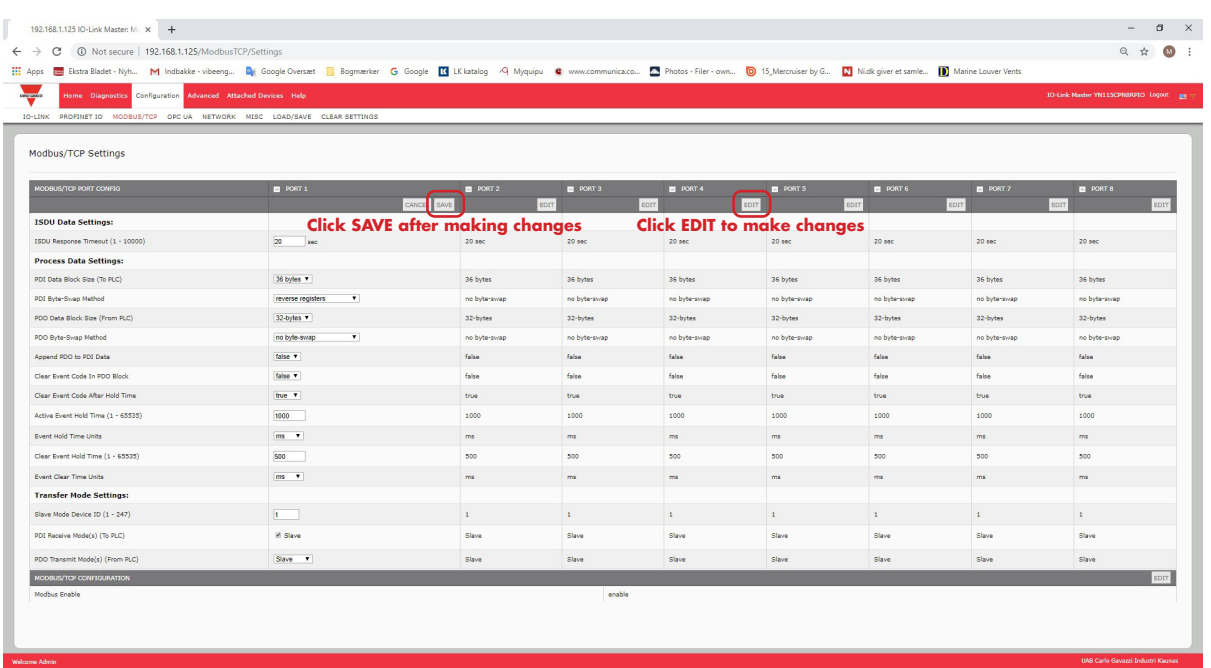

*Note: You can click each EDIT button and open all ports to quickly configure port parameters.*

- 4. Make appropriate selections for the IO-Link device that you will connect to that port. You can use the help system if you require definitions or values for the options or Modbus/TCP Settings Parameters on Page 104.
- 5. Scroll to the top of the page and click the SAVE button. Make sure that the port now displays the EDIT button. If it displays the SAVE and CANCEL buttons, that means that one of the parameters contains an incorrect value. If necessary, scroll down the page, make the needed corrections, and click SAVE.

#### **6.4.2. Modbus/TCP Settings Parameters**

The following table provides detailed information about the Modbus/TCP Settings page.

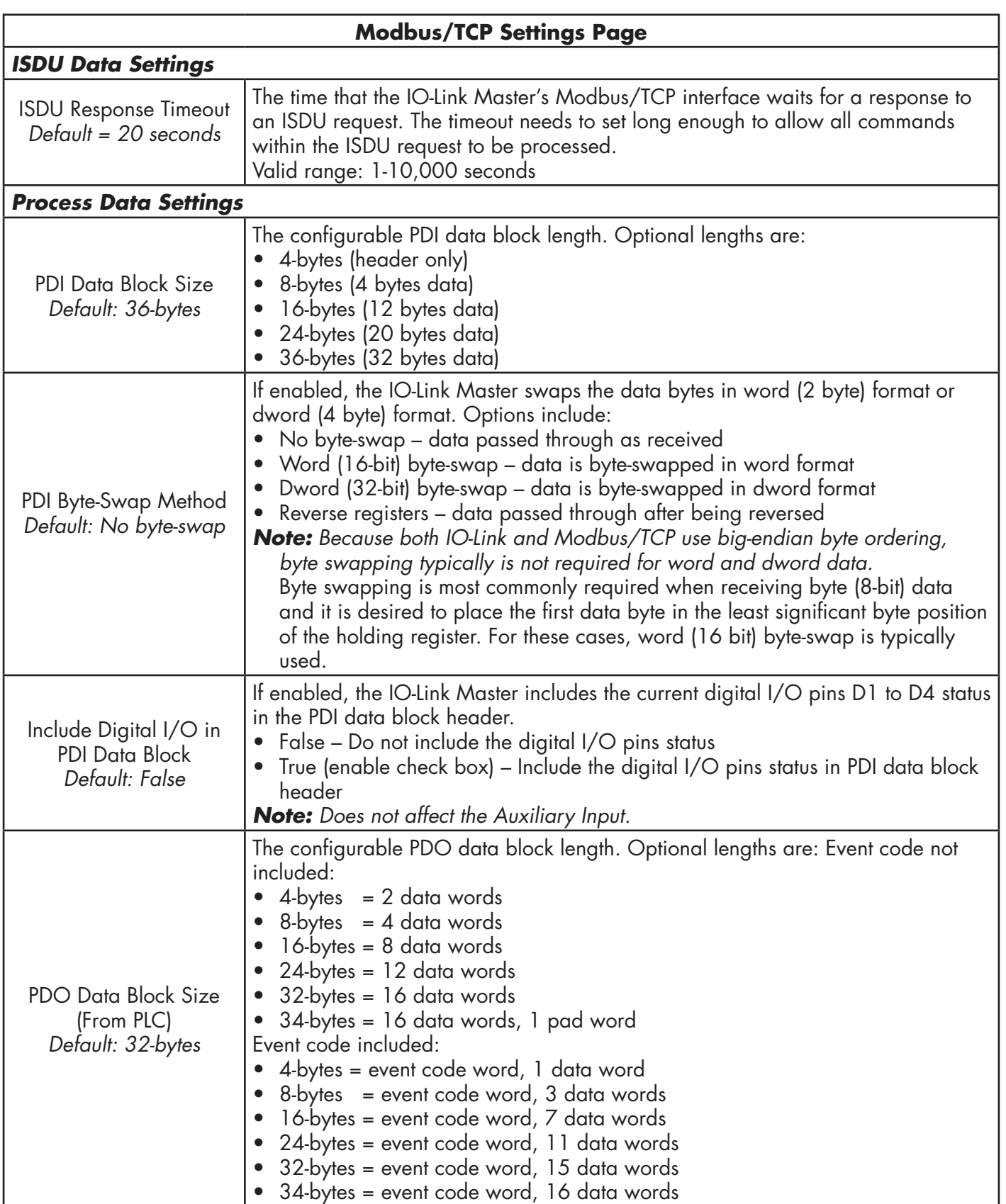

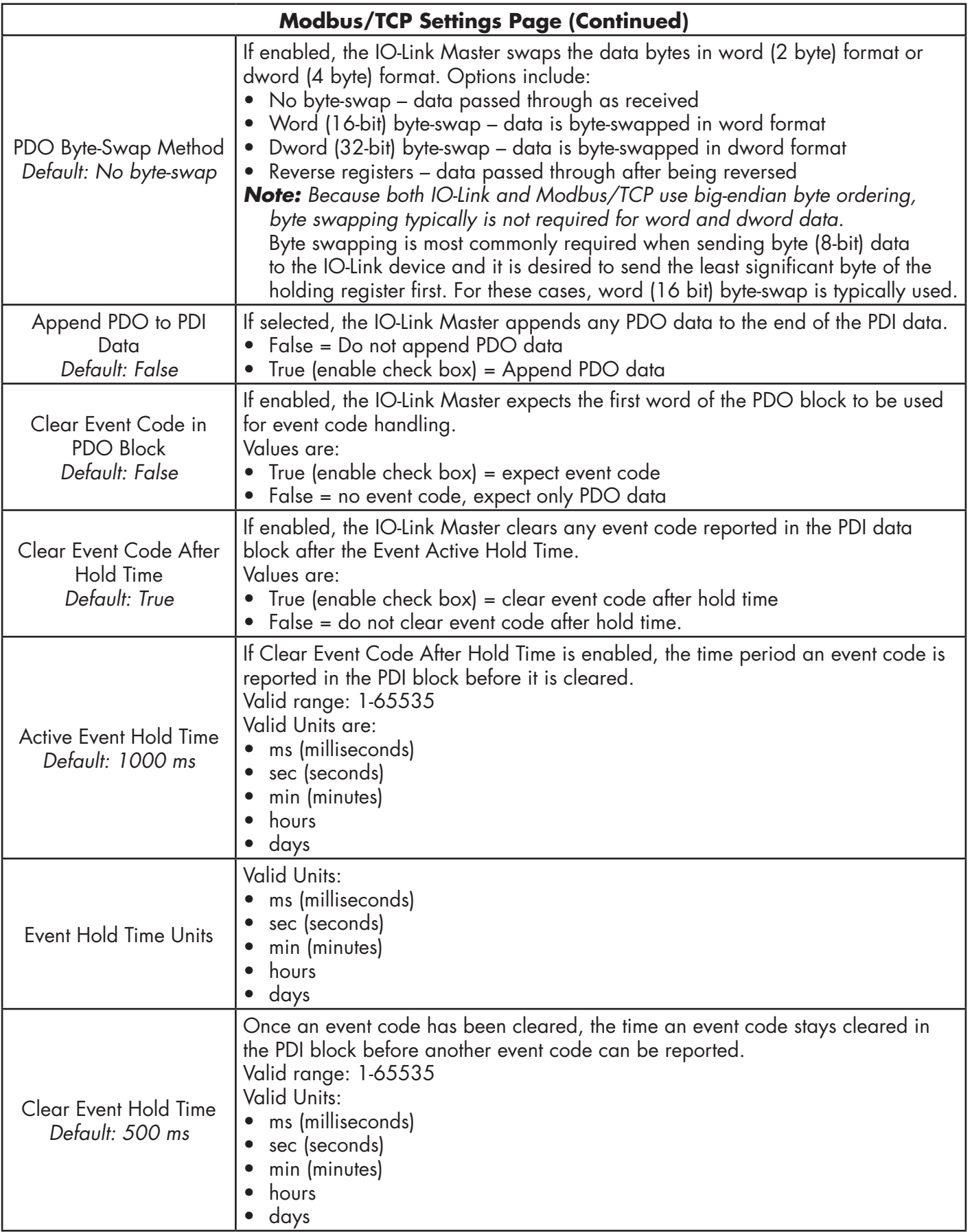

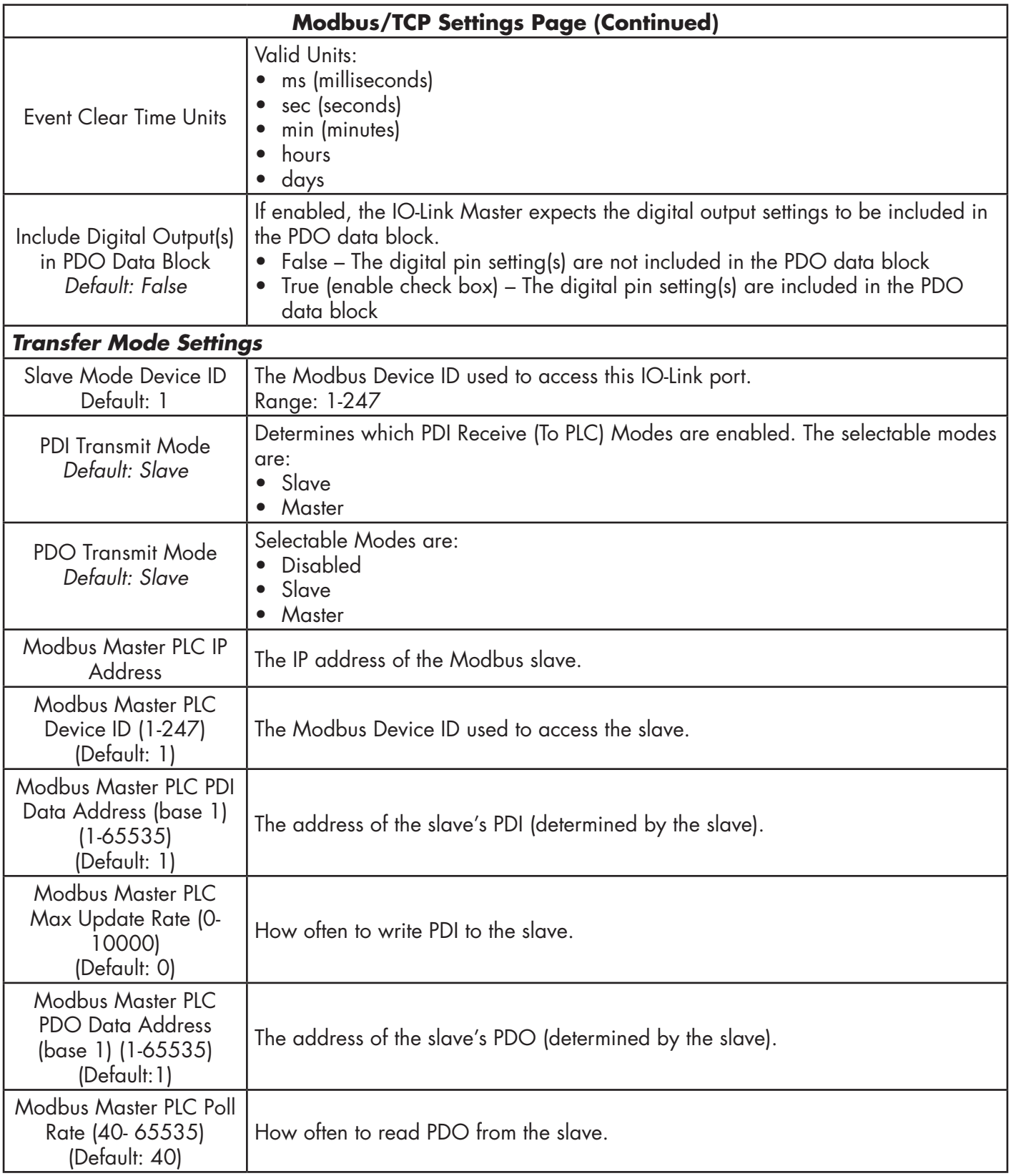

# **6.5. OPC UA Settings Configuration Page**

Use the Configure | OPC UA Settings page to configure OPC UA with the IOLM.

- This subsection includes these topics:
- Edit OPC UA Settings on Page 59
- OPC UA Settings Parameters on Page 60

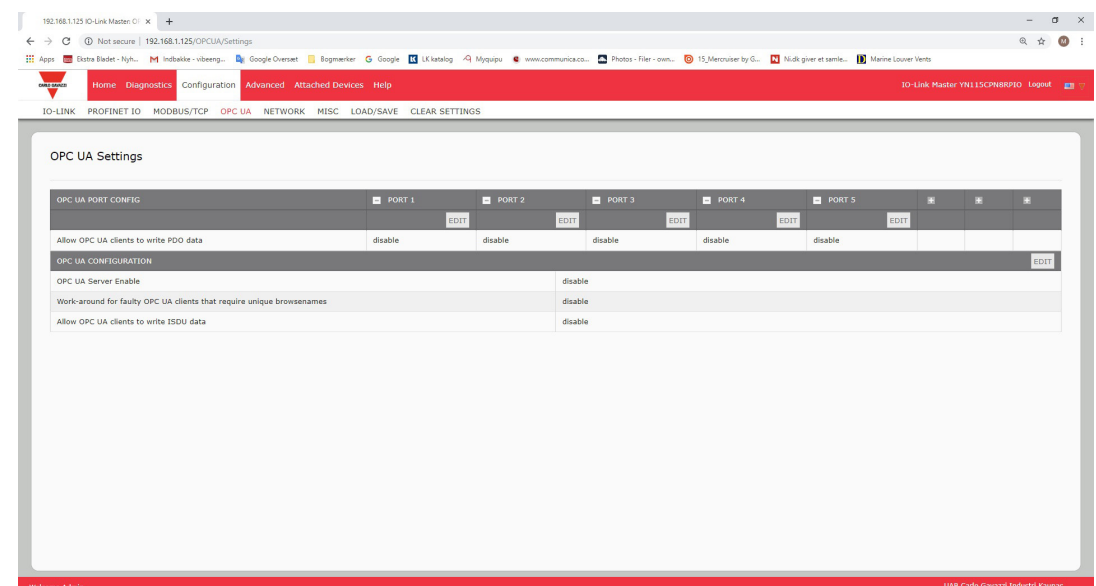

*Note: OPC UA is disabled by default.*

#### **6.5.1. Edit OPC UA Settings**

You can use this procedure to edit OPC UA settings.

- 1. If necessary, open the IO-Link Master web interface with your web browser using the IP address.
- 2. Click Configuration | OPC UA.
- 3. Click the EDIT button.

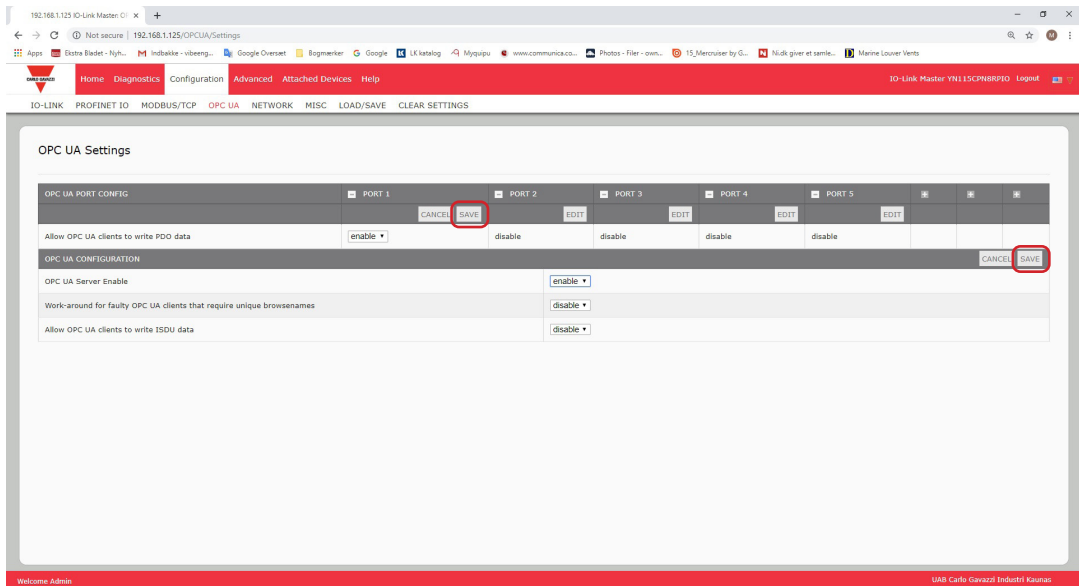

- 4. Make the appropriate selections for your environment. You can use the help system if you require definitions or values for the options or 6.5.2. OPC UA Settings Parameters on Page 63.
- 5. Click the SAVE button.

#### **6.5.2. OPC UA Settings Parameters**

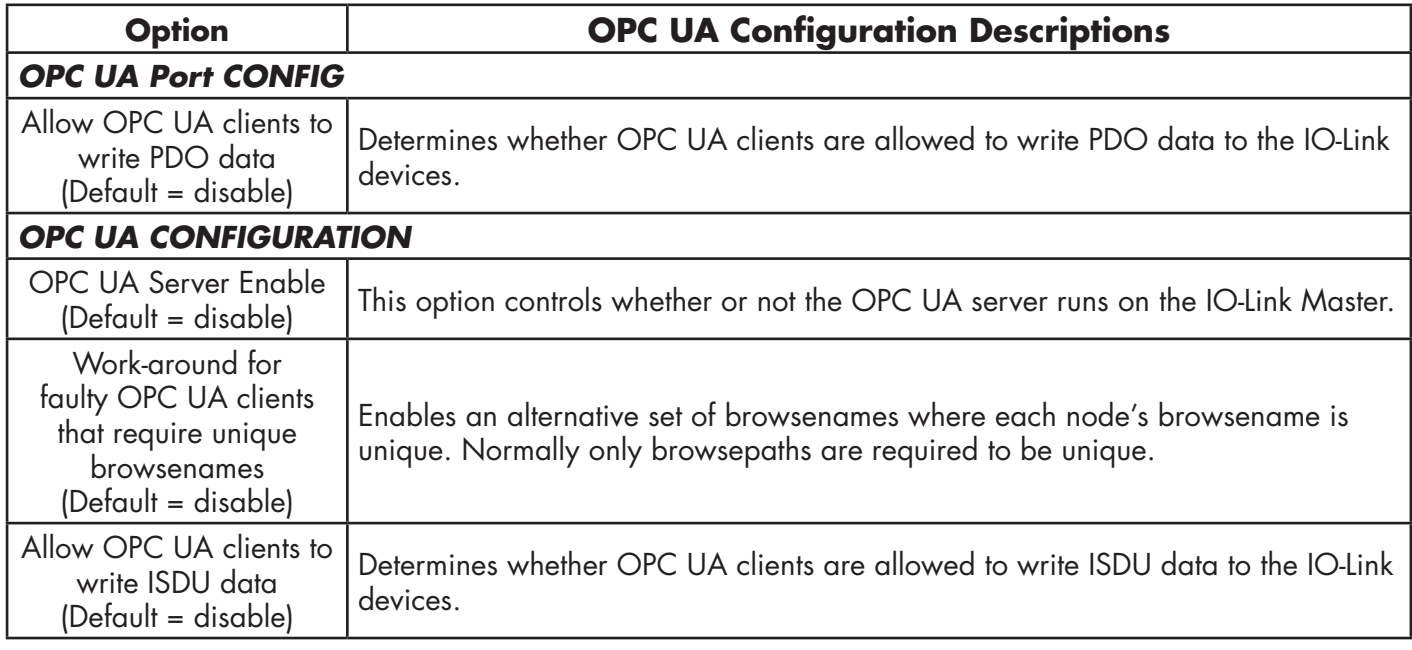

The following table provides information about the OPC UA Setting page.

# **7. Loading and Managing IODD Files**

There are several Attached Devices pages that support IO-Link Device Description (IODD) file management.

- IO-Link Device Description Files Page load IODD files from the IO-Link device manufacturer onto the IOLM.
- IO-Link Device Configuration Summary Page on Page 66 verify the correct files were loaded for each IO-Link device or use the page to retrieve information about the baud rate, SIO mode, and device number.
- The Port pages are discussed in Chapter 8. Configuring IO-Link Devices on Page 67.

## **7.1. IO-Link Device Description Files Page**

Use the IO-Link Device Description Files page to update (upload) and delete IO-Link Device Description (IODD) files associated with this IOLM. In addition, you can review the IODD xml file by clicking the IODD FILENAME in the table after loading the IODD file.

*Note: You will need to download the appropriate IODD files from your IO-Link device manufacturer.*

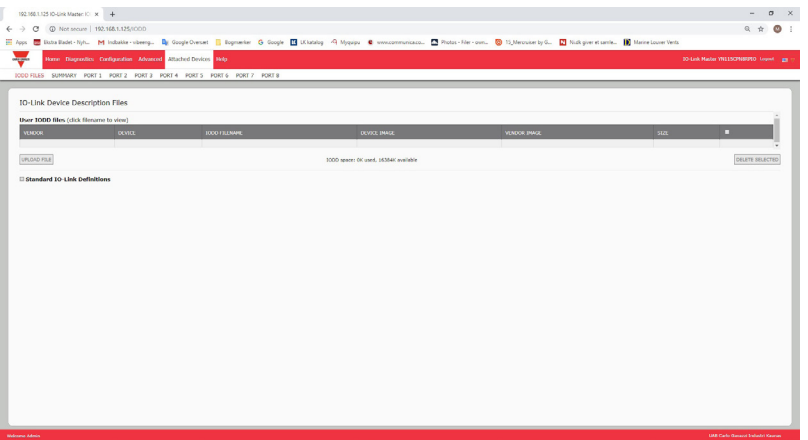

The IOLM provides 15790K of space to store IODD files. The IOLM includes the following default IODD files, which cannot be deleted.

- IODD-StandardDefinitions1.0.1.xml
- IODD-StandardUnitDefinitions1.0.1.xml
- IODD-StandardDefinitions1.1.xml
- IODD-StandardUnitDefinitions1.1.xml

*Note: You can use the Configuration | Save/Load feature to backup your IODD files. You can save the*  configuration file from an IOLM that has IODD files installed and then load that configuration file to another *IOLM to quickly load the IODD files.*

## **7.1.1. Preparing IODD Files to Upload**

After downloading the IODD files for the IO-Link device from the IO-Link sensor or actuator manufacturer, you may need to unzip the file and locate the appropriate xml file for the device.

- Some IODD zip files contain the xml files and supporting image files for a single product. This type of zip file can be immediately loaded onto the IOLM.
- Some IODD zip files contain the files for multiple products. If you upload this type of IODD zip file, the IOLM loads the first xml file and the associated image files, which may or may not correspond to the IO- Link device connected to the port. If you need to zip the appropriate files, the following information may be useful:
	- Unzip the package and locate the xml file needed for your IO-Link device.
	- Open the xml file and search for the productID, which identifies the IO-Link device.
	- Zip the xml file along with the supporting images. There are several ways to locate the supporting images:
		- Locate the appropriate images using the xml file.
		- Load only the xml file and the IOLM notifies you what files are missing. Use the UPDATE feature to upload the missing images.
		- Zip the xml with all of the images and the IOLM ignores (and not upload) any unused files and notifies which files did not upload.

*Note: Image files are not required for IO-Link device configuration.* Use the appropriate discussion for your IODD files.

- Uploading IODD Zip Files
- Uploading xml Files or Supporting Files on Page 63

#### **7.1.2. Uploading IODD Zip Files**

- You can use the following procedure to upload IODD zip files.
- 1. Click Attached Devices and IODD FILES.
- 2. Click the UPLOAD FILE button.
- 3. Click the CHOOSE FILE button and browse to the file location.
- 4. Highlight the zip file, click Open and then the UPLOAD button.

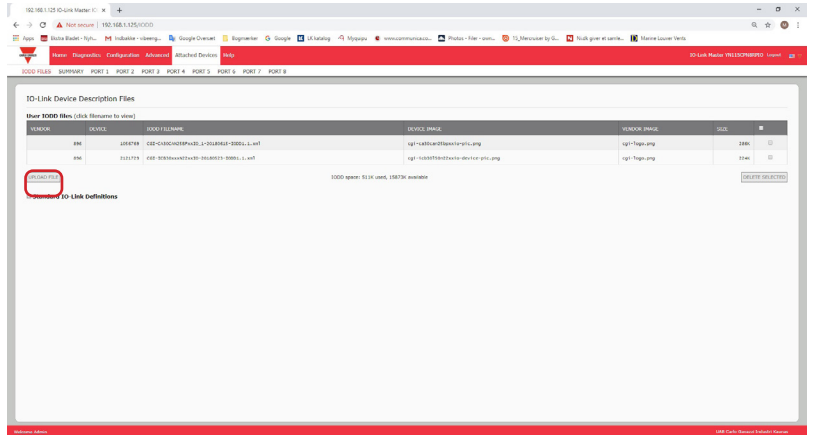

#### 5.If necessary, click OK

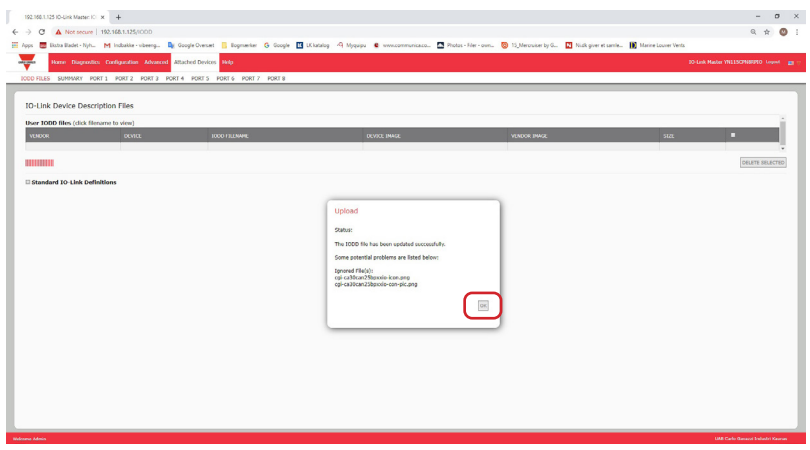

*Note: Only images referenced in the xml file load to the IOLM and the remaining files are ignored.*

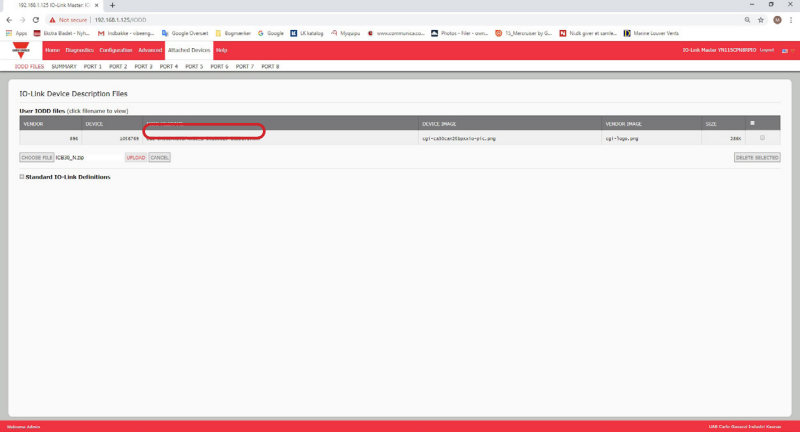

6. If desired, you can view the xml file by clicking the IODD FILENAME in the table.

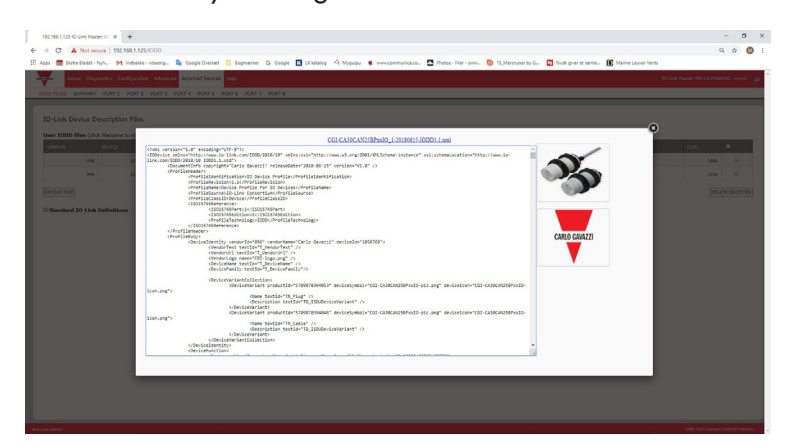

- 7. Click the hyperlink at the top of the page if you want to view the xml file in your browser.
- 8. Optionally, verify that the correct xml file was loaded using the Summary page (Page 73).

### **7.1.3. Uploading xml Files or Supporting Files**

You can use the following procedure to upload xml, or supporting image files.

- 1. Click Attached Devices and IODD FILES.
- 2. Click the UPLOAD FILE button.
- 3. Click the CHOOSE FILE button and browse to the file location.
- 4. Highlight the xml or image file and click Open.

*Note: The xml file must be loaded before the IOLM will load the associated image files.* 5. Click the UPLOAD button.

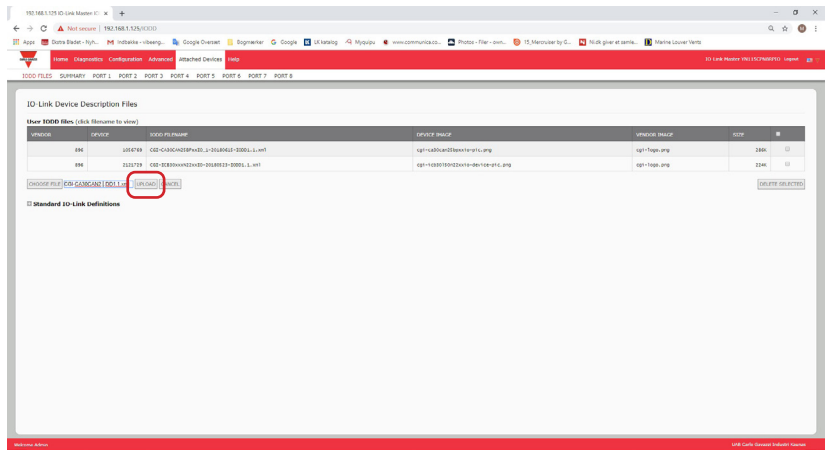

*Note: The IOLM notifies you what files are missing. The missing files do not affect the operation of the IODD Port page but the product image and logo for the IO-Link device company do not display.* 6. Optionally, use the following steps to load image files:

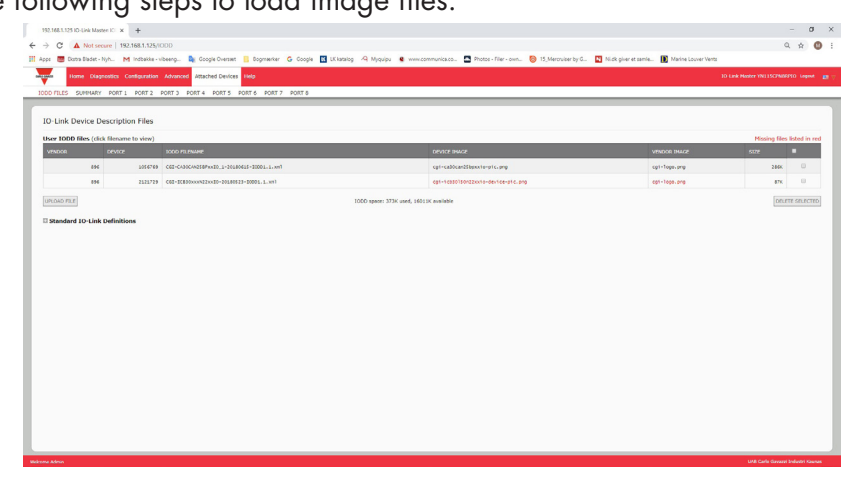

- a. Select the row in the table that contains the xml file by clicking the check box.
- b. Click the UPLOAD FILE button.
- c. Click the Choose File button and browse to the file location.
- d. Highlight the file and click Open.

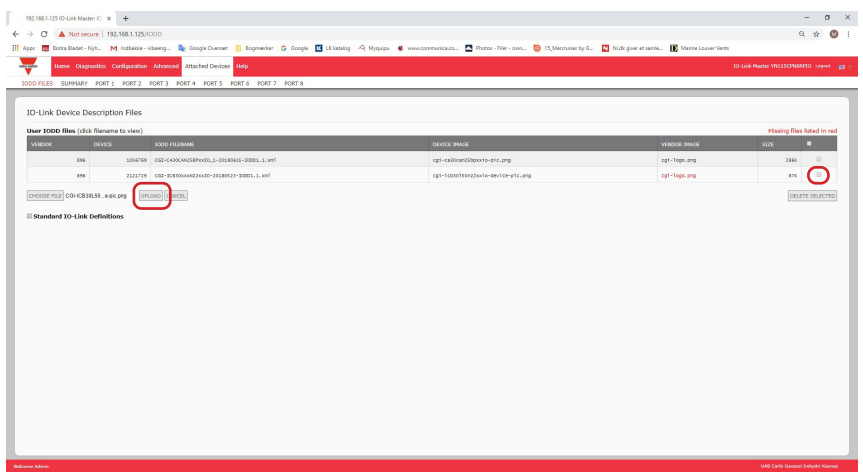

- e. Click the UPLOAD button.
- f. Optionally, verify that the correct xml file was loaded using the Summary page (Page 66).

### **7.1.4. Viewing and Saving IODD Files**

Use the following procedure to view the contents of an IODD file.

- 1. If necessary, click Attached Devices and IODD Files.
- 2. Click the IODD FILENAME in the table that you want to review. A pop up window displays the contents of the IODD file.
- 3. Optionally, click the file name hyperlink at the top of the window to view the formatted file or if you want to save a copy of the file to another location.

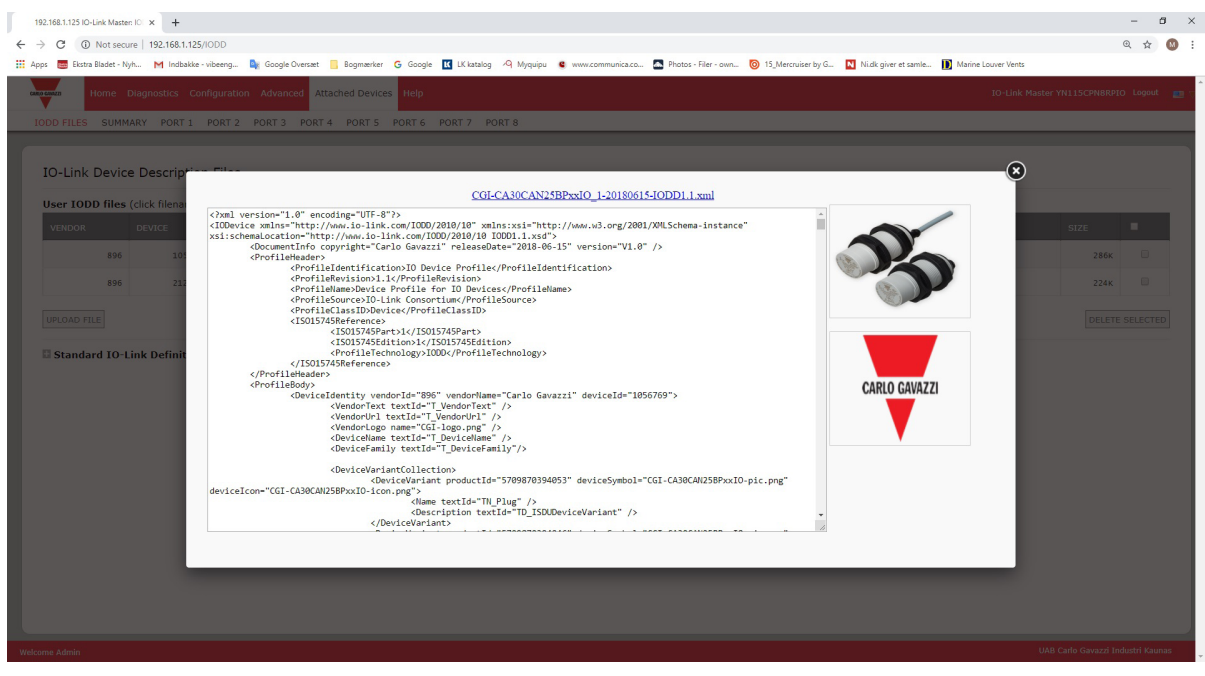

#### **7.1.5. Deleting IODD Files**

Use the following procedure to delete an IODD file set from the IOLM.

- 1. If necessary, click Attached Devices and IODD Files.
- 2. Check the corresponding row of the IODD file that you want to delete.
- 3. Click the DELETE SELECTED button.

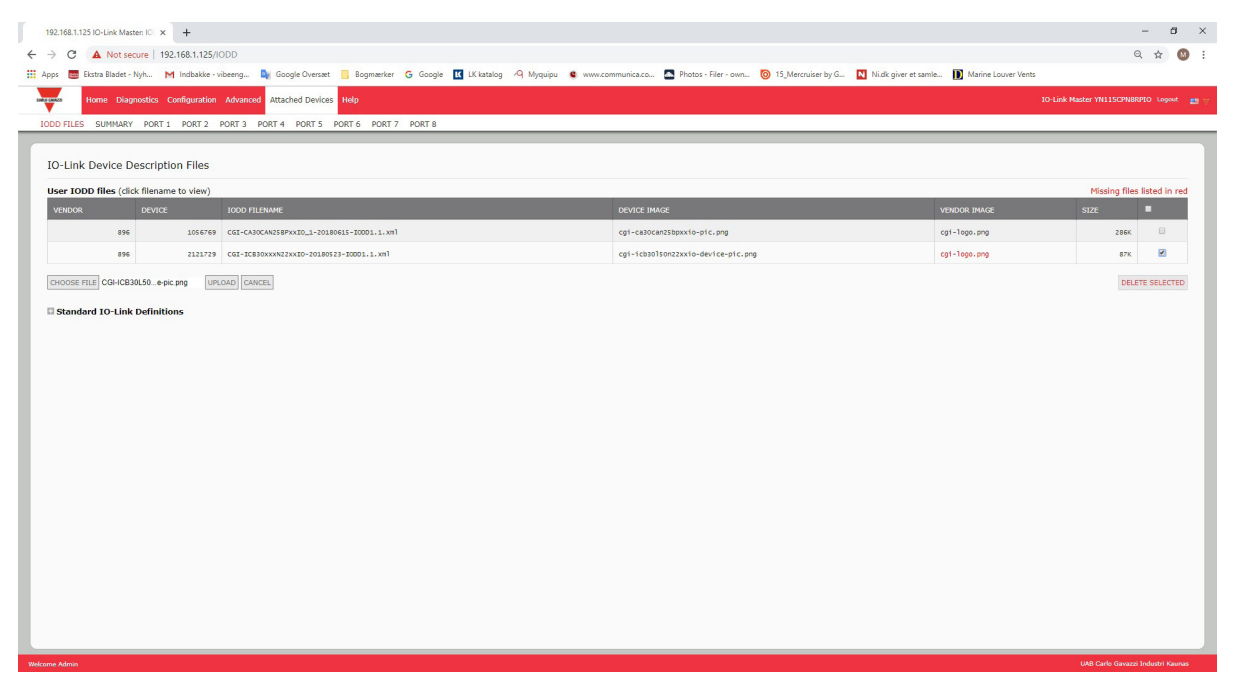

4. Click CONTINUE to the Delete files? message.

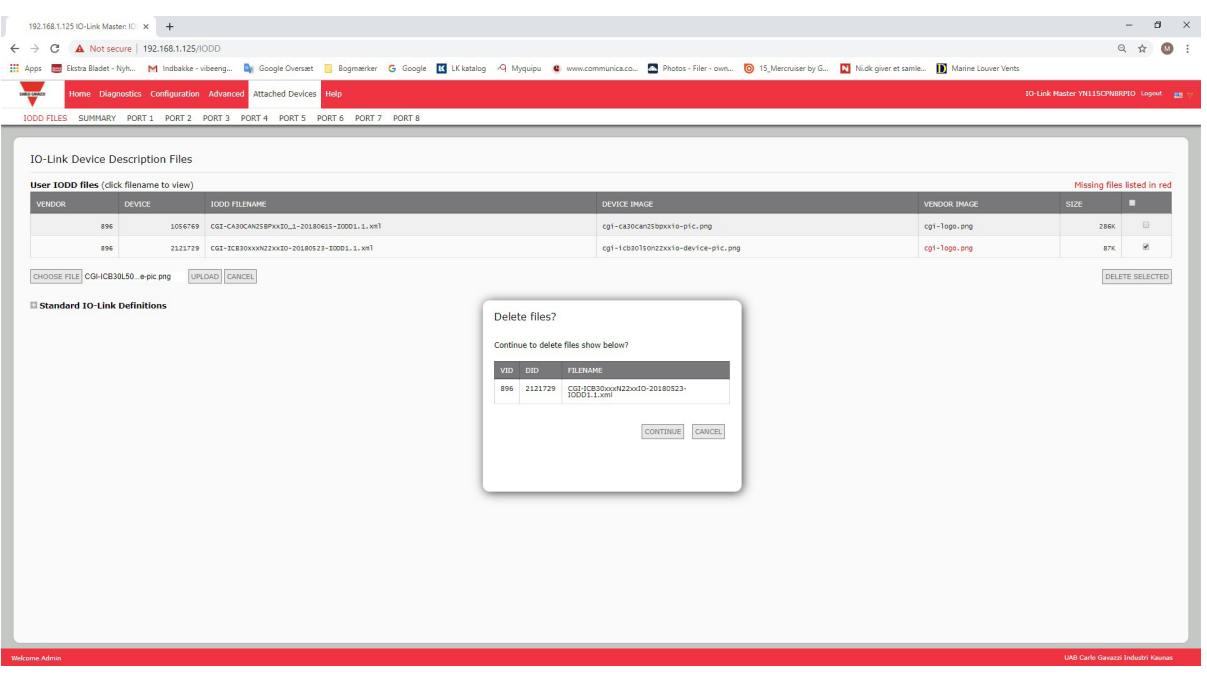

## **7.2. IO-Link Device Configuration Summary Page**

The IO-Link Device Configuration Summary page provides basic device configuration (device profile) information for ports with valid IO-Link devices attached. The Configuration Summary page retrieves information that resides on the IO-Link device from the manufacturer.

A file name displayed in the IODD Name field for a port indicates that a valid IODD file is associated with that device. If the field is empty, that indicates that a valid IODD file has not been loaded.

You can review complete IODD file information on a port by port basis by clicking the MORE button next to the port in question or by clicking the PORT menu selection in the navigational bar.

Use the following steps to access the IO-Link Device Configuration Summary page.

- 1. Click Attached Devices.
- 2. Click SUMMARY.

*Note: The Configuration Summary page takes several minutes to completely load as each device is queried.*

3. Click the MORE button or the corresponding Port (in the navigational bar) to configure the IO-Link device parameters for a specific device. See Chapter 8. Configuring IO-Link Devices on Page 67 for more information.

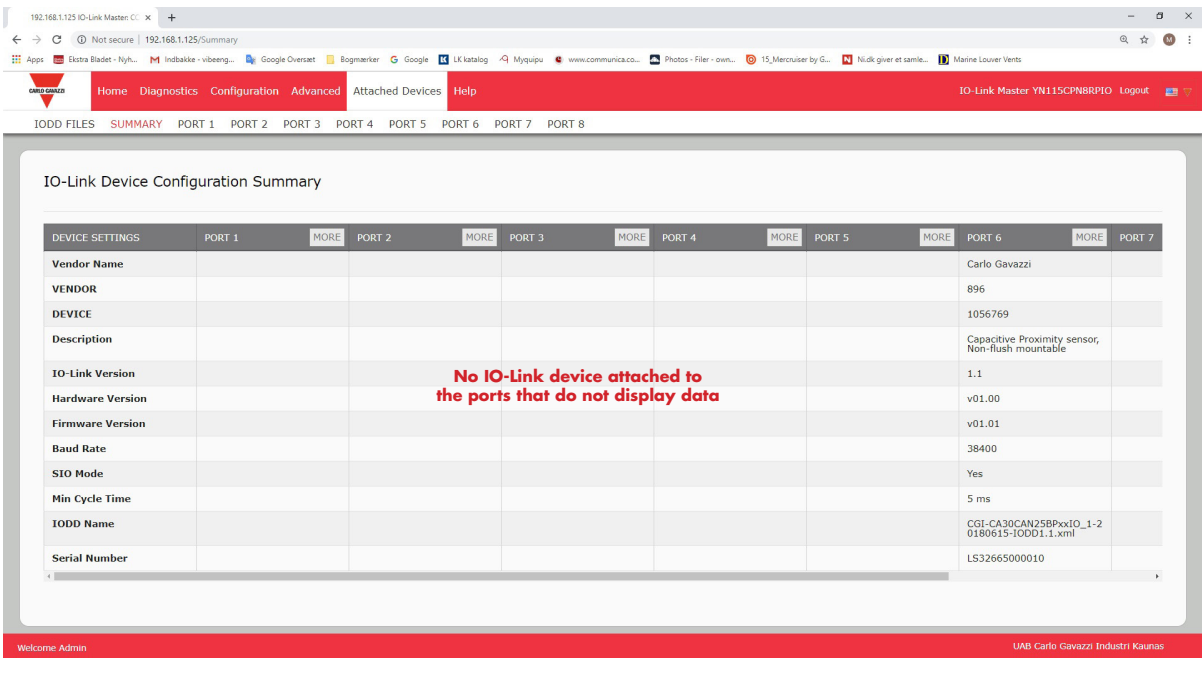

# **8. Configuring IO-Link Devices**

This chapter discusses using the Attached Devices | Port pages to change IO-Link device parameters. *Note: Optionally, you can use traditional methods such as: PLC interfaces or HMI/SCADAs, depending on your protocol to configure the IO-Link devices.*

#### **8.1. Port Pages Overview**

You can use the Attached Devices | Port page for a port to review and easily edit the IO-Link device configuration or view Process Data.

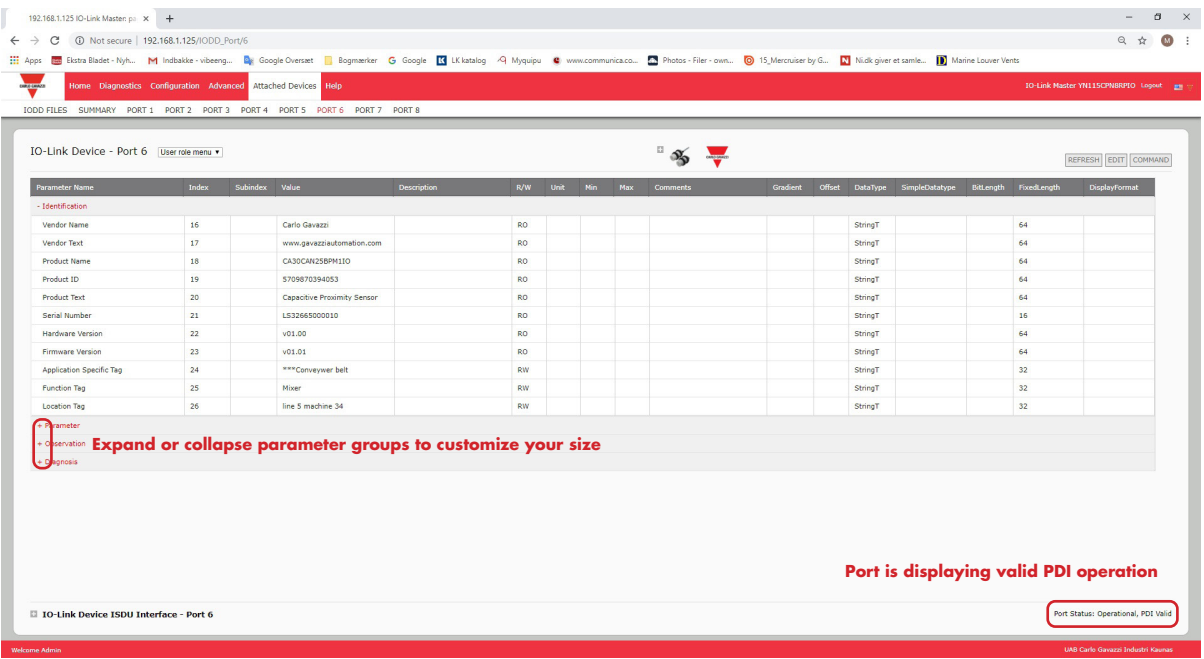

The Port page provides two IO-Link device configuration methods:

- IO-Link Device Port table (GUI), which depends on the appropriate IODD file loaded from the IO-Link device manufacturer onto the IOLM. To use the IO-Link Device Port table for configuring IO-Link devices, refer to the following subsections:
	- Editing Parameters IO-Link Device Port Table on Page 70
	- Resetting IO-Link Device Parameters to Factory Defaults on Page 71
- IO-Link Device ISDU Interface Port, which can be used with or without IODD files loaded. Refer to the following information to use the IO-Link Device ISDU Interface - Port method:
	- The IO-Link Device Operator Manual from the device manufacturer is needed to use the IO-Link Device ISDU Interface since ISDU block index and ISDU sub-index numbers are required.
	- Editing Parameters IO-Link Device ISDU Interface Port on Page 72

The IO-Link Device Port table provides detailed information about the indexes and sub-indexes. Not all indexes have sub-indexes. In the following image, Index 21 has no sub-indexes

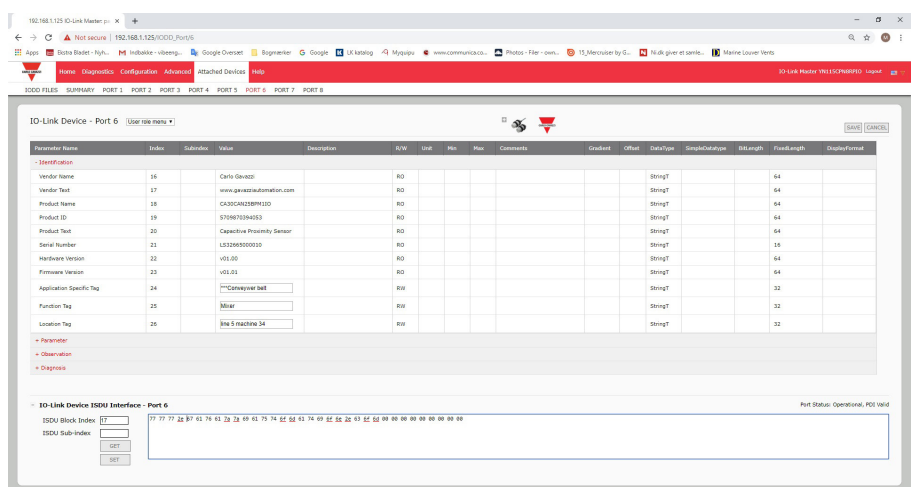

- If the IODD file follows IO-Link specifications, an asterisk next to RW means that parameter is not included in Data Storage.
- If a Sub-index has an asterisk next to it in the GUI, that means that sub-index is not sub-indexable. This may be useful information when using the IO-Link Device ISDU Interface or programming your PLC.

This example shows that Index 109 contains 10 sub-indexes. 109  $1*$ When you perform a GET on Index 109 using the ISDU Interface, these are the results: 109  $2*$ **IO-Link Device ISDU Interface - Port 4** 00 00 00 80 00 00 00 00 01 00 00 00 00 ISDU Block Index 109  $3*$ 109 **GET retrieves the** ISDU Sub-index contents of Index 109 109  $4*$ GET SET 109  $5*$ 109  $6*$ 109  $7*$ 109  $8*$ 109  $9*$ 109  $10<sup>8</sup>$ 

The GUI displays this information about Index 109.

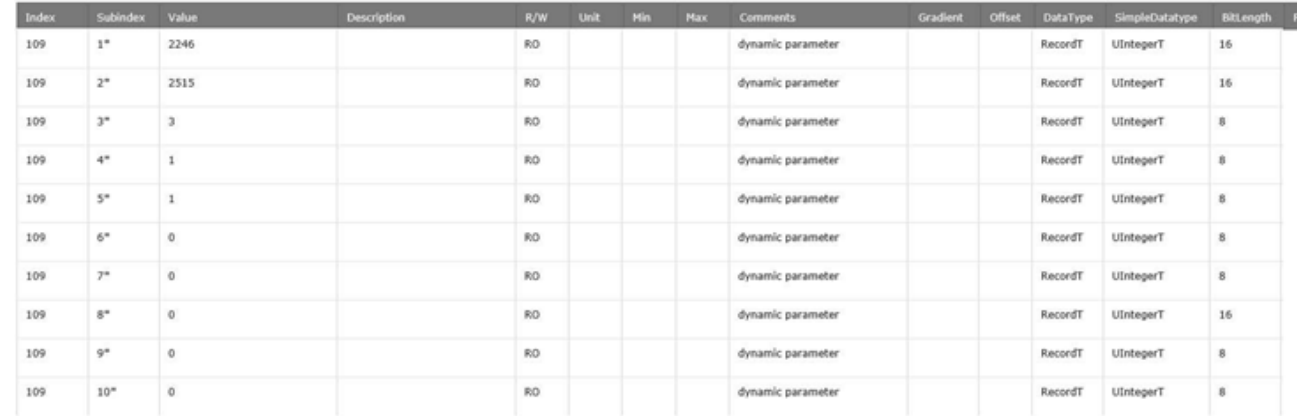

Which can be illustrated as:

# 00 00 00 80 00 00 00 00 01 00 00 00 00 1 2 3 4 5 6 7 8 9 10

Access the Process Data page by selecting Process Data from the drop box next to the port number.

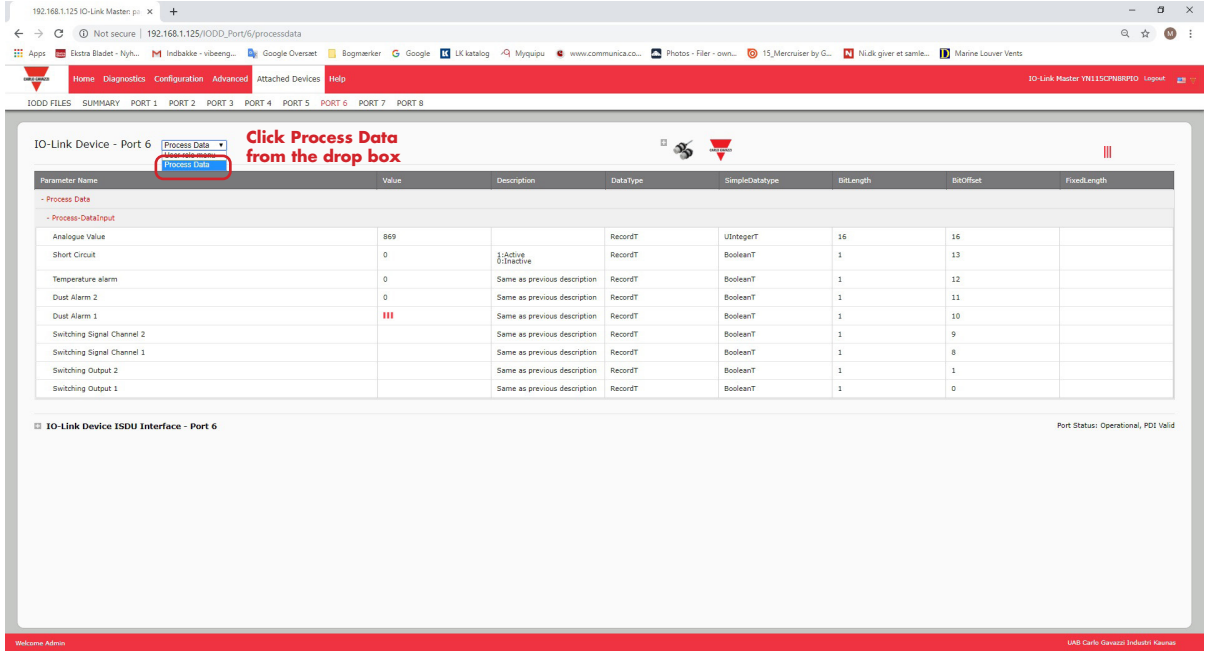

This shows a typical Process Data page.

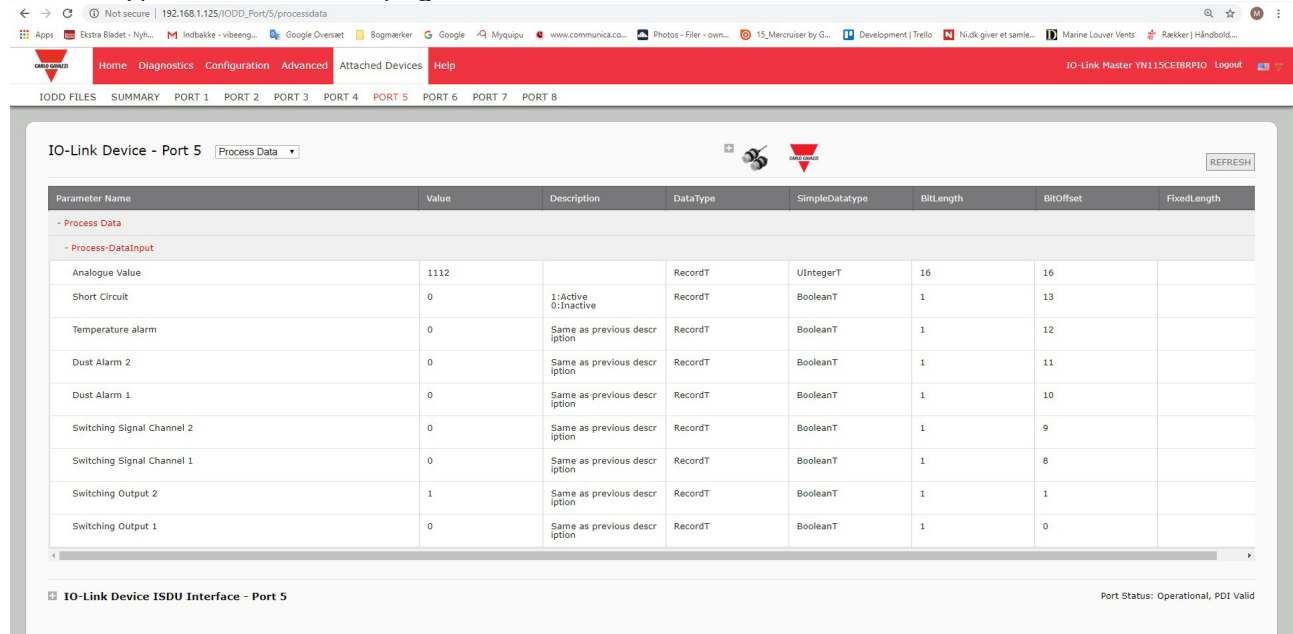

If the correct IODD file has not been loaded or the IO-Link device does not support PDO, then you will receive this message.

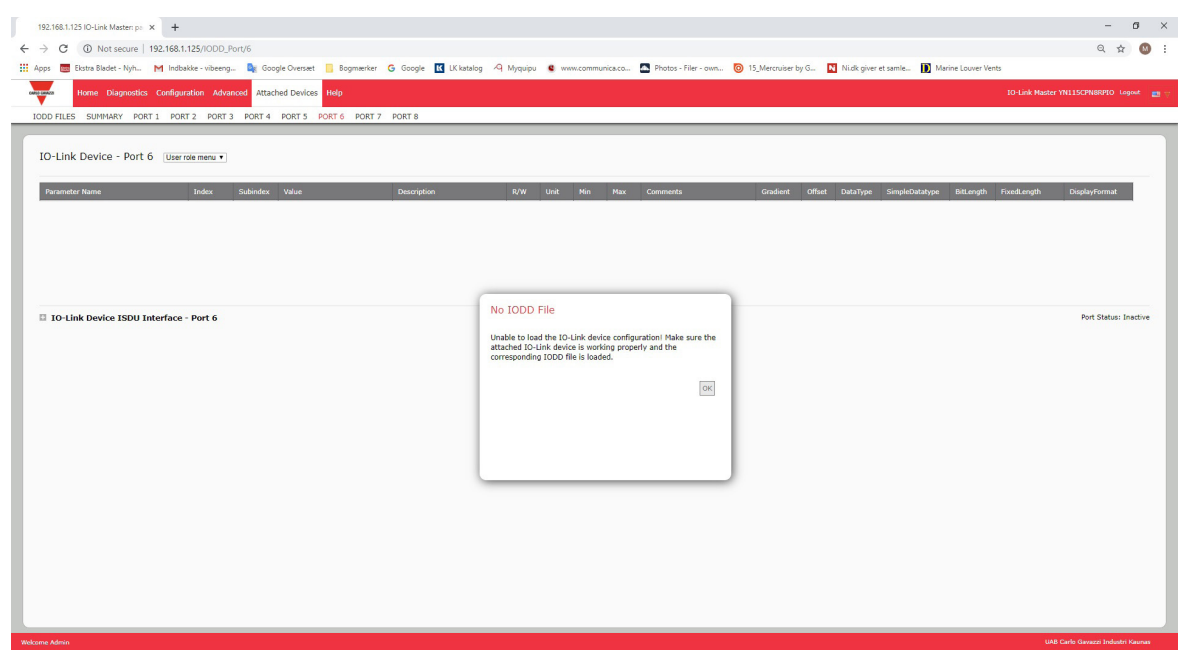

## **8.2. Editing Parameters - IO-Link Device - Port Table**

Use the following procedure to edit IO-Link device parameters using the IO-Link Device Port table. *Note: You may want to verify that the Automatic Download Enable for Data Storage option on the Configuration* 

*| IO-Link Settings page is NOT set to On as this can cause unreliable results on the corresponding port.*

- 1. If you have not done so, load the IODD file from the IO-Link device manufacturer (Chapter 7. Loading and Managing IODD Files on Page 61).
- 2. Access the appropriate Port page by clicking Attached Devices and then the Port number that you want to configure.
- 3. Click the EDIT button after all of the device information is populated in the table.
- 4. Scroll down the table and make appropriate parameter changes for your environment. *Note: An IODD file may not contain all IO-Link device settings depending on the IO-Link device manufacturer. If you need to change a parameter that is not displayed in the IO-Link Device - Port table, you can refer to the IO-Link Device Operators Manual and use the IO-Link Device ISDU Interface to change the settings.* You may need to scroll to the right in the table to view applicable parameter values if the parameter is not selectable in a drop list.

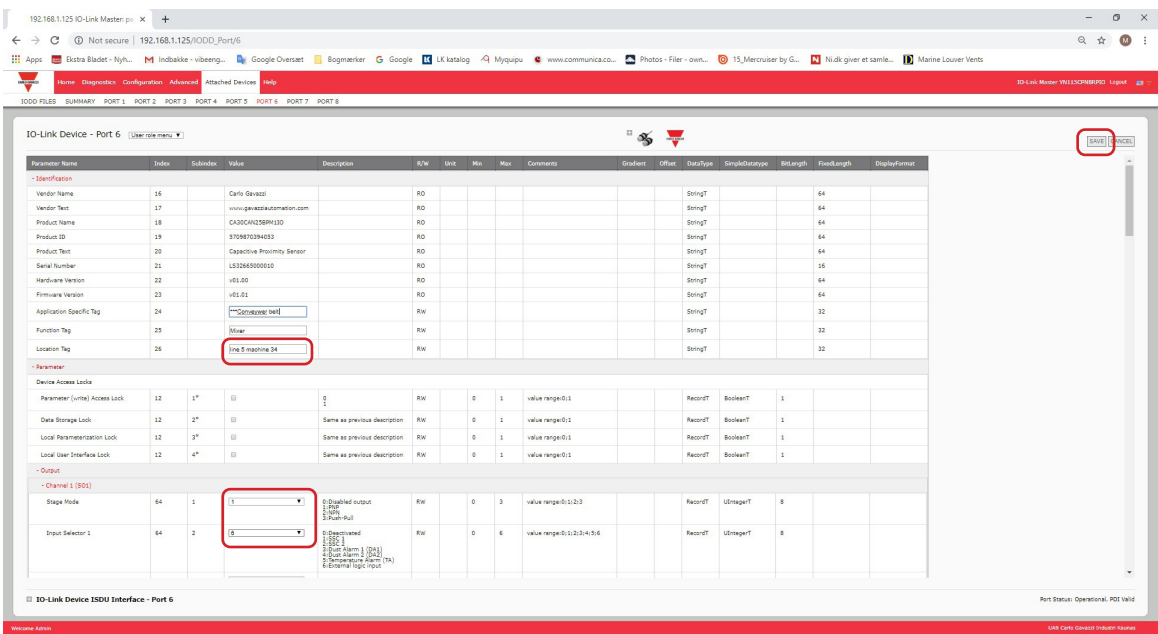

5. Click the SAVE button after editing the parameters.

# **8.3. Resetting IO-Link Device Parameters to Factory Defaults**

In the event you want to reset the IO-Link device to factory default, typically the IODD file provides the ability from the IO-Link device manufacturer. Use the following example to reset an IO-Link device.

- 1. Click the COMMAND button and locate the Restore Factory button.
- 2. Click the Restore Factory or Load Factory Settings button.
- *Note: The name of the button is determined by the IO-Link device manufacturer.*

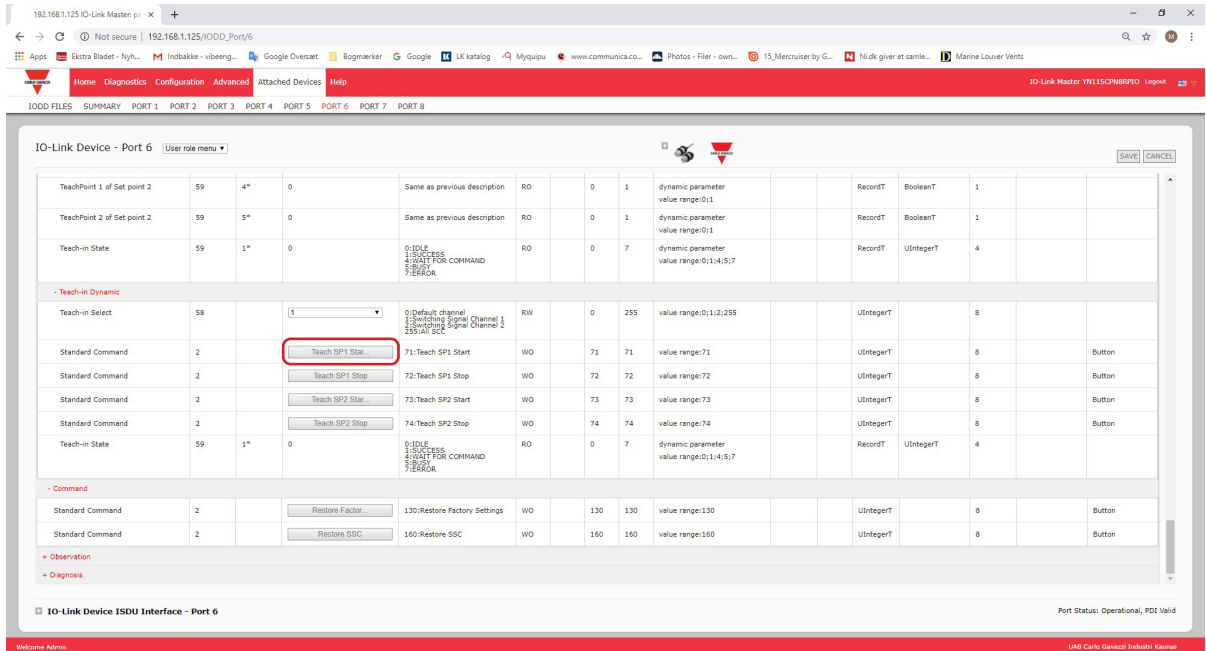

3.Click OK when the Refresh message appears.

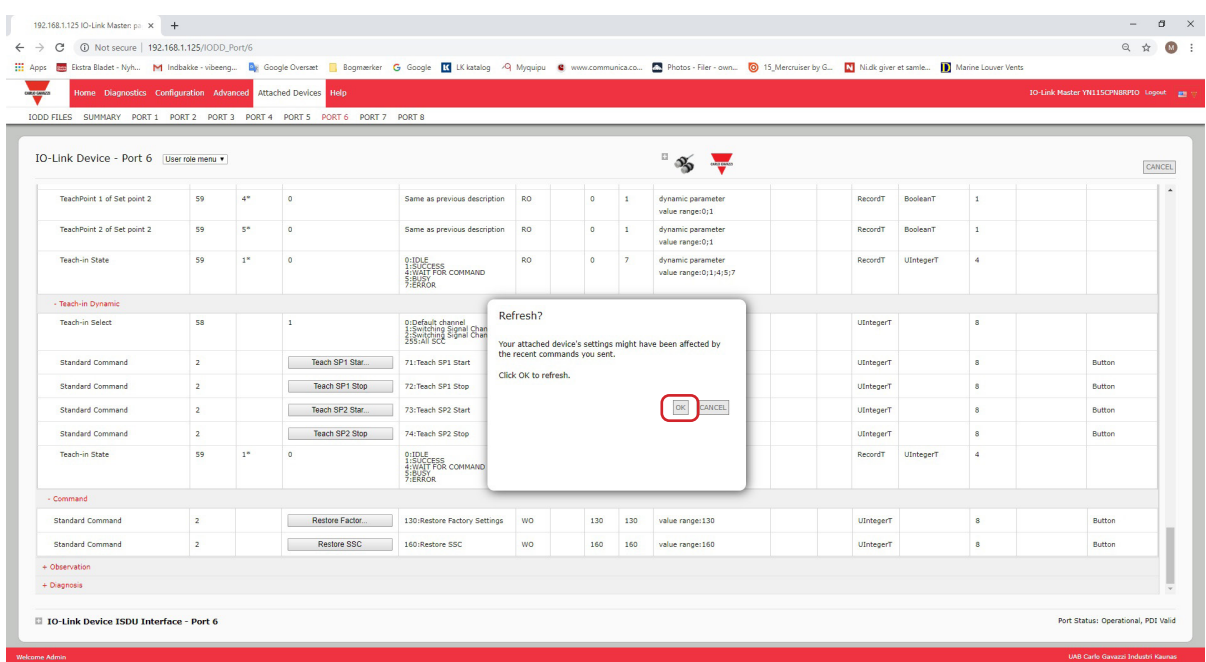

## **8.4. Editing Parameters - IO-Link Device ISDU Interface - Port**

The IO-Link Device ISDU Interface follows these guidelines:

- If necessary, convert hexadecimal ISDU index numbers to decimal, you must enter the decimal value for the ISDU Block Index and ISDU Sub-index numbers.
- You must enter the hexadecimal value for the IO-Link device parameters.

If the appropriate IODD files has been loaded, you can use the IO-Link Device - Port table to determine the index numbers and acceptable values for each parameter.

Note: An IODD file may not contain every IO-Link device setting depending on the IO-Link device manufacturer. If you need to change a parameter that is not displayed in the IO-Link Device - Port table, you can refer to the IO-Link Device Operators Manual.

If an IODD file has not been loaded for an IO-Link device, you can use the IO-Link Device Operator's Manual to determine the ISDU indexes.

#### **8.4.1. Overview**

The following provides some basic information about the command usage and responses when using the ISDU Interface.

- You must enter the decimal value for the ISDU Block Index and ISDU Sub-index.
- The GET button retrieves the parameter value in hex from the IO-Link device. You may want to retrieve values to determine the data length.

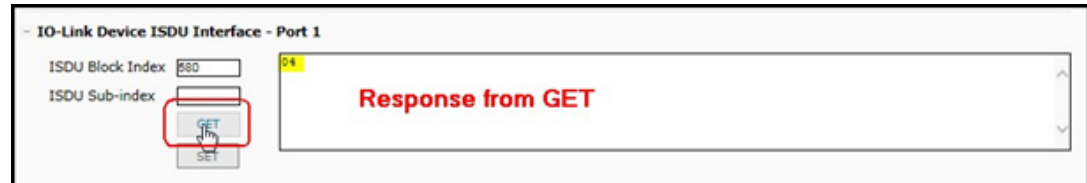

• The SET button sends the value to the IO-Link device.

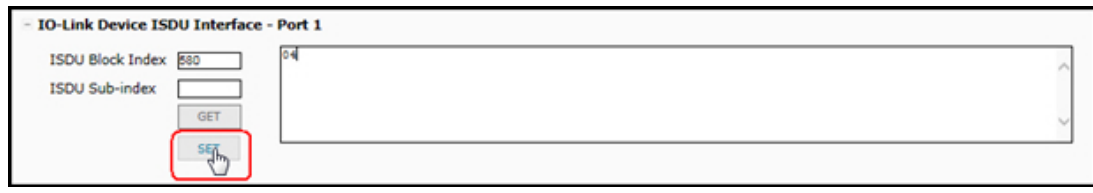

• After successfully changing a parameter, the IO-Link Master responds with a command executed notification.

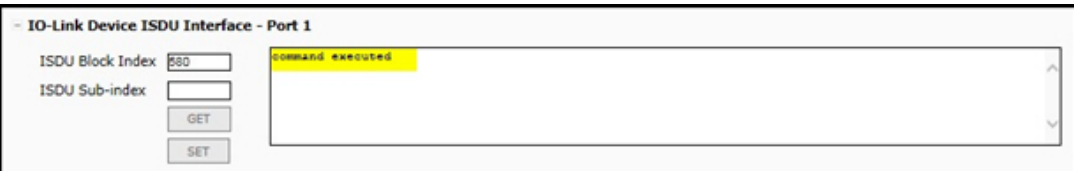

This message means that the IO-Link device defines the entry as an invalid setting.

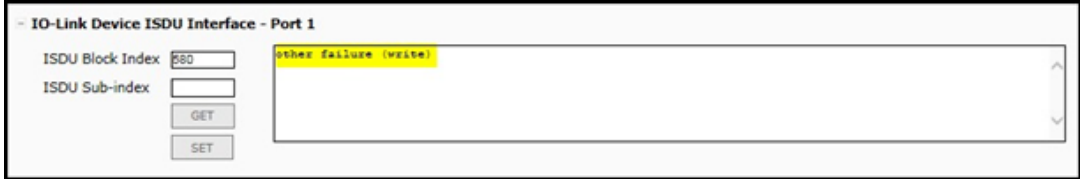
• This message indicates that the IO-Link device cannot read the specified ISDU Block Index and Sub- index.

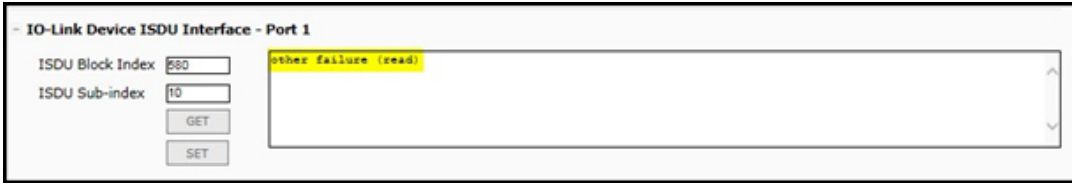

### **8.4.2. How to Use the Interface**

Use the following procedure to edit parameters using the IO-Link Device ISDU Interface - Port.

*Note: You may want to verify that the Automatic Download Enable for Data Storage option on the Configuration*  | IO-Link Settings page is NOT set to On as this can cause unreliable results on the corresponding port. 1. Click the + next to the IO-Link Device ISDU Interface to open the interface.

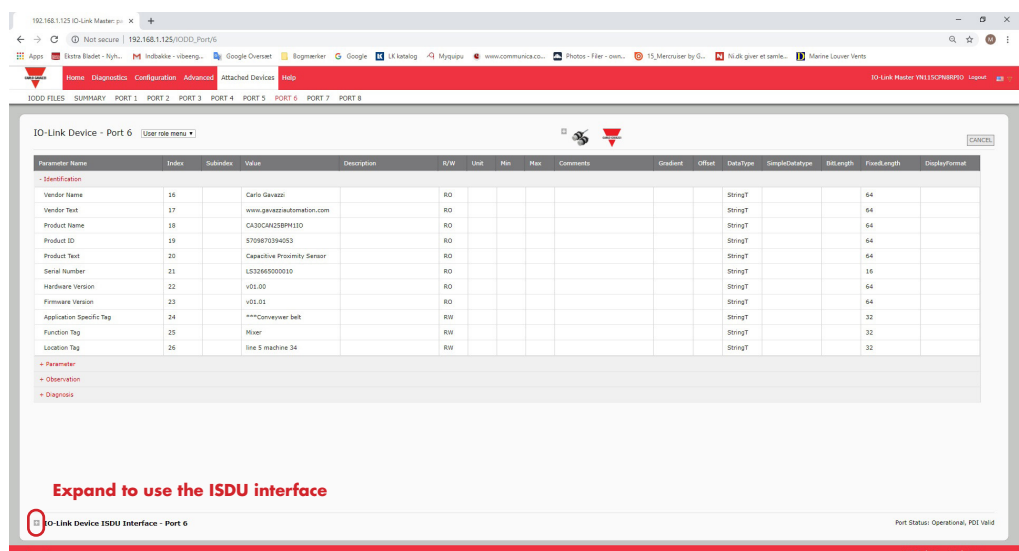

- 2. Enter the ISDU Block Index number (decimal) that you want to edit.
- 3. If applicable, enter the ISDU Sub-index (decimal).
- 4. Edit the parameter (hex) and click the SET button.

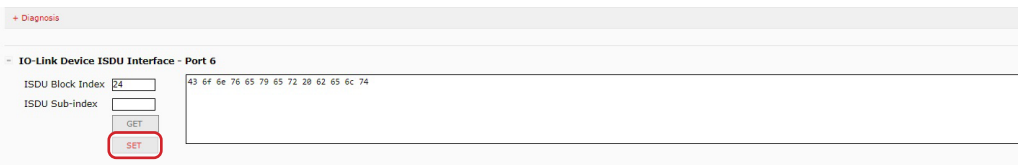

- 5. Verify that a command executed message returns.
- 6. If the IODD file is loaded, optionally click REFRESH to verify your changes.

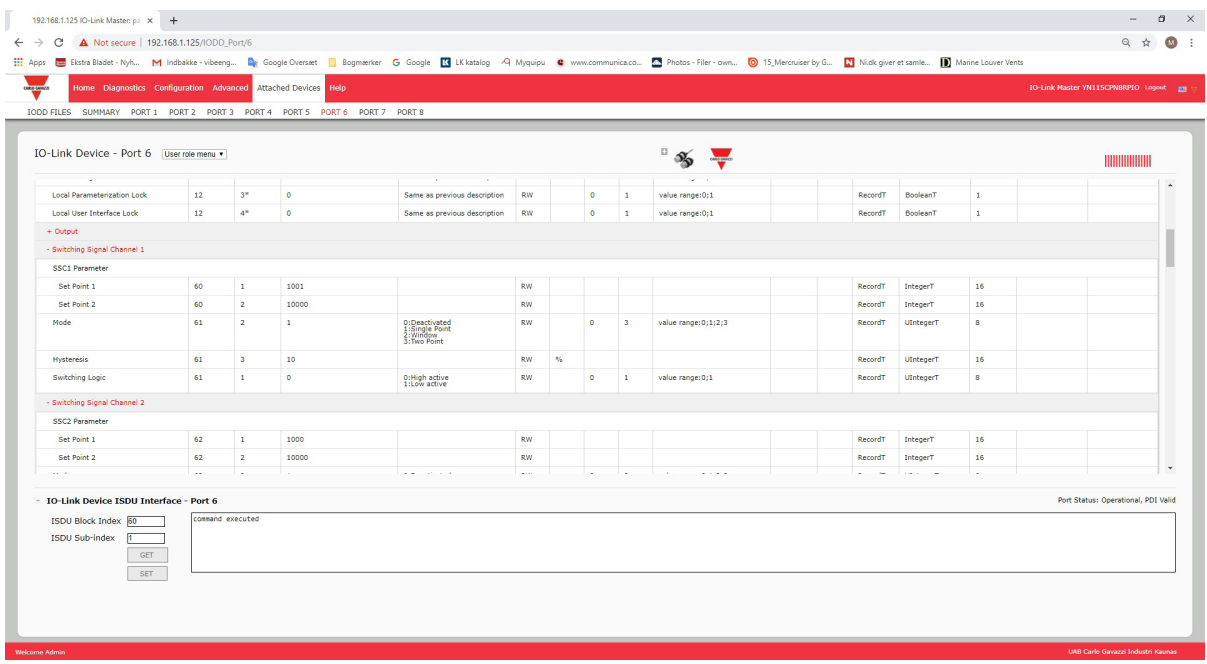

# **9. Utilizing IOLM Features**

This chapter discusses using the following features:

- 9.1. Setting User Accounts and Passwords
- 9.2. Data Storage on Page 77, which provides automatic and manual data storage to upload or download IO-Link v1.1 device parameters
- 9.3. Device Validation on Page 81, which supports identical or compatible device validation to dedicate a port or ports to specific IO-Link devices
- 9.4. Data Validation on Page 82, which supports strict or loose data validation to verify data integrity
- 9.5. IOLM Configuration Files on Page 83 that supports a method to back up configuration files or load the same configuration to multiple IOLM units
- 9.6. Configuring Miscellaneous Settings on Page 85, which provides the following options:
	- 9.6.1. Using the Menu Bar Hover Shows Submenu Option on Page 85
	- 9.6.2. Enable PDO Write From Attached Devices Port Page on Page 86
	- 9.6.3. IO-Link Test Event Generator on Page 87

• 9.7. Clearing Settings on Page 89, which allows you to reset the IOLM to factory default values

*Note: You must configure data storage, device validation, data validation in PROFINET IO using Step 7 or the TIA Portal. You can use data storage on the web page for temporary data storage related tasks*.

### **9.1. Setting User Accounts and Passwords**

The IOLM is shipped from the factory without passwords. See the following table if you want to see how permissions are granted.

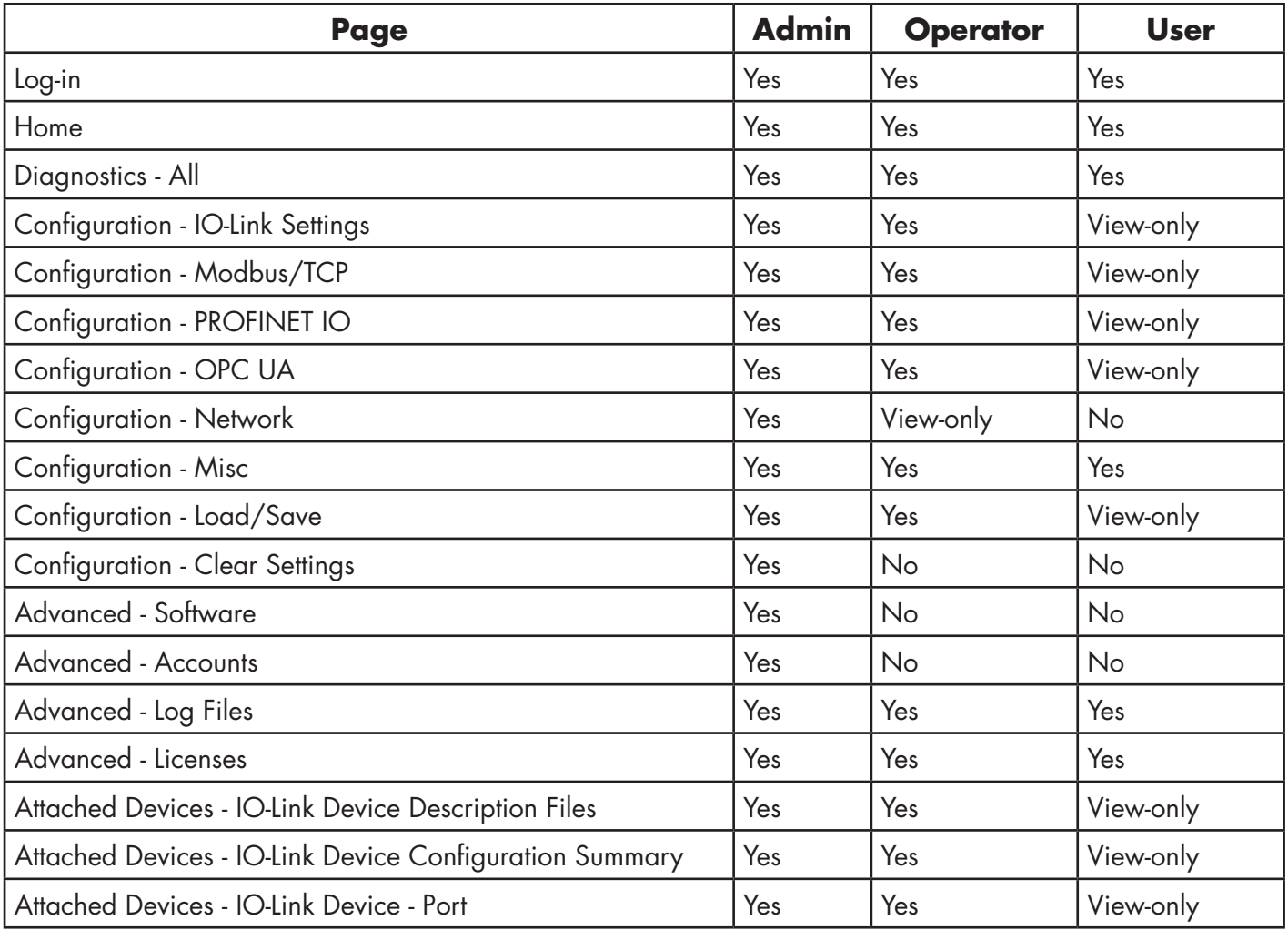

You can use this procedure to set up passwords for the IOLM.

- 1. Open your browser and enter the IOLM IP address.<br>2 Click Advanced LACCOUNTS
- Click Advanced | ACCOUNTS.

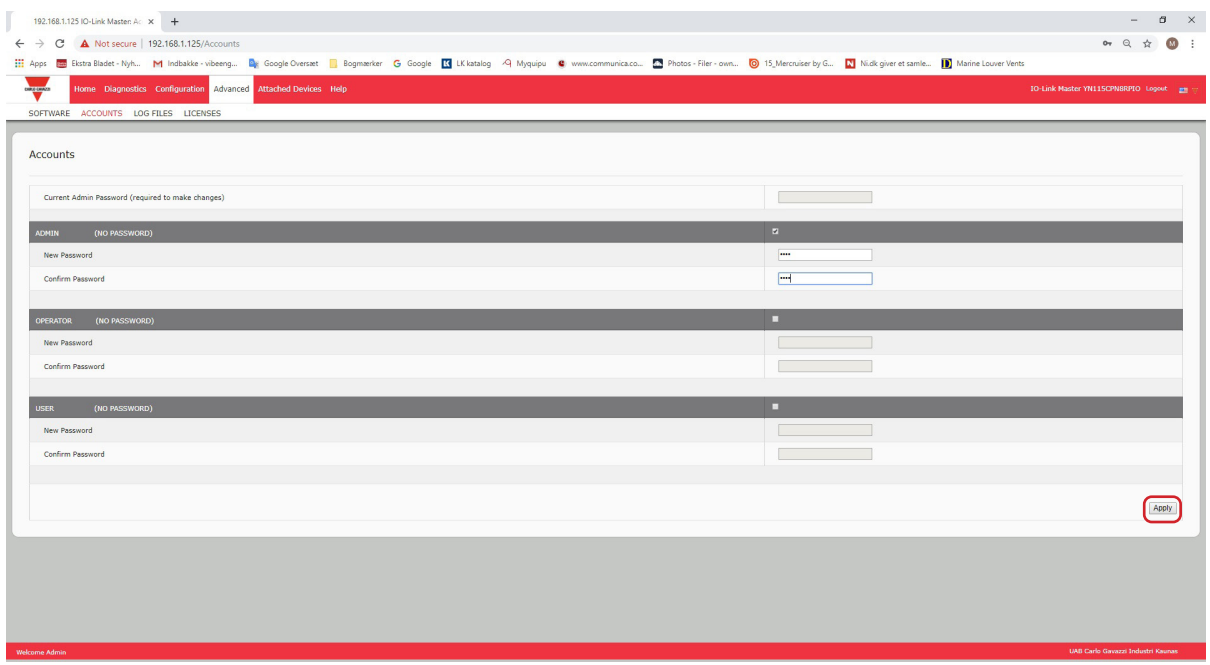

- 3. Click the ADMIN check box.
- 4. If applicable, enter the old password in the Old Password text box.
- 5. Enter the new password in the New Password text box.
- 6. Re-enter the password in the Confirm Password text box.<br>7. Optionally, click the Operator check box, enter a new pas
- 7. Optionally, click the Operator check box, enter a new password, and re-enter the password in the Confirm Password text box.
- 8. Optionally, click the User check box, enter the new password, and re-enter the password in the Confirm Password text box.
- 9. Click Apply.
- 10. Close the new window that displays a Password saved banner.
- 11. Click the Log out button on the top navigation bar.
- 12. Re-open the web interface by selecting the appropriate user type in the drop list and entering the password.

## **9.2. Data Storage**

Data storage is typically supported by IO-Link v1.1 devices. Data storage means that you can upload parameters from an IO-Link device to the IOLM and/or download parameters from the IOLM to the IO-Link device. This feature can be used to:

- Quickly and easily replace a defective IO-Link device
- Configure multiple IO-Link devices with the same parameters as fast as it takes to connect and disconnect the IO-Link device

To determine whether an IO-Link (v1.1) device supports data storage, you can check one of the following:

- IO-Link Diagnostics page check the Data Storage Capable field to see if it displays Yes.
- IO-Link Configuration page check to see if UPLOAD and DOWNLOAD buttons display under the Data Storage Manual Ops group. If only a Clear button displays, the device on the port does not support data storage.

Although you can make configuration changes using the web page, PROFINET IO configuration parameters overwrite the values on the IO-Link Settings page. See 3.7.1.1. IO-Link Port Settings (IO-Link Port Module Parameters) on Page 29 for PROFINET IO configuration procedures.

### **9.2.1. Uploading Data Storage to the IOLM**

The IO-Link device manufacturer determines which parameters are saved for data storage. Remember, the IOL-Link device should be configured before enabling data storage unless you are using data storage to back up the default device configuration.

There are two methods to upload Data Storage using the Configuration | IO-Link page:

• Automatic Upload Enable - If a port is set to On for this option, the IOLM saves the data storage parameters (if the data storage is empty) from the IO-Link device to the IOLM.

When this option is enabled and another IO-Link device (different Vendor ID and Device ID), is connected the IO-Link Diagnostics page displays a DS: Wrong Sensor in the IOLink State field and the IO-Link port LED flashes red, indicating a hardware fault.

Automatic upload occurs when the Automatic Upload Enable option is set to On and one of these conditions exists:

- There is no upload data stored on the gateway and the IO-Link device is connected to the port.
- The IO-Link device has the DS upload bit on; generally because you have changed the configuration through Teach buttons or the web interface.

*Note: Not all device parameters are sent to data storage. The IO-Link device manufacturer determines what parameters are sent to data storage.*

• Data Storage Manual Ops: UPLOAD - Selecting the UPLOAD button saves the data storage from the IO-Link device to the IOLM. The contents of the data storage does not change unless it is uploaded again or cleared. Another IO-Link device with a different Vendor ID and Device ID can be attached to the port without causing a hardware fault.

### **9.2.2. Downloading Data Storage to the IO-Link Device**

There are two methods to download Data Storage using the Configuration | IO-Link Device page:

- Automatic Download Enable An automatic download occurs when the Automatic Download Enable option is set to On and one of these conditions exists:
	- The original IO-Link device is disconnected and an IO-Link device which configuration data differs from the stored configuration data is connected.
	- The IO-Link device requests an upload and the Automatic Upload Enable option is set to Off.

*Note: Do not enable both Automatic Upload and Download at the same time, the results are not reliable among IO-Link device manufacturers.*

• Data Storage Manual Ops: DOWNLOAD - Selecting the DOWNLOAD button downloads the data storage from that port to the IO-Link device.

If an IO-Link device with a different Vendor ID and Device ID is attached to the port and a manual download is attempted, the IOLM issues a hardware fault.

### **9.2.3. Automatic Device Configuration**

Use the following steps to use an IOLM port to configure multiple IO-Link devices with the same configuration parameters.

*Note: You must configure data storage in PROFINET IO using Step 7 or TIA Portal. You can use data storage on the web page for temporary data storage related tasks.*

1. If necessary, configure the IO-Link device as required for the environment.

- 2. Click Configuration| IO-Link.
- 3. Click the EDIT button for the port for which you want to store the data on the IOLM.
- 4. Click the UPLOAD button.
- 5. Click the CONTINUE button to the Continue to upload the data storage on IO-Link Master port [number] message.

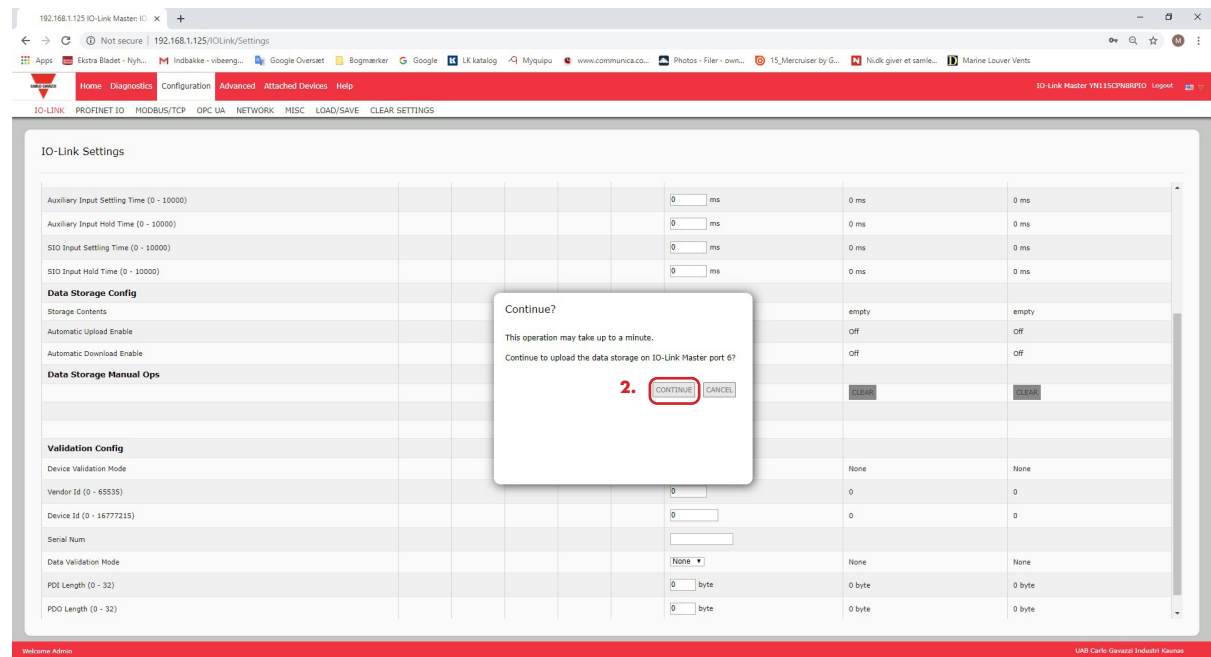

6. Click the OK button to the Data storage upload successful on Port [number] message.

7. Set the Automatic Download Enable option to On.

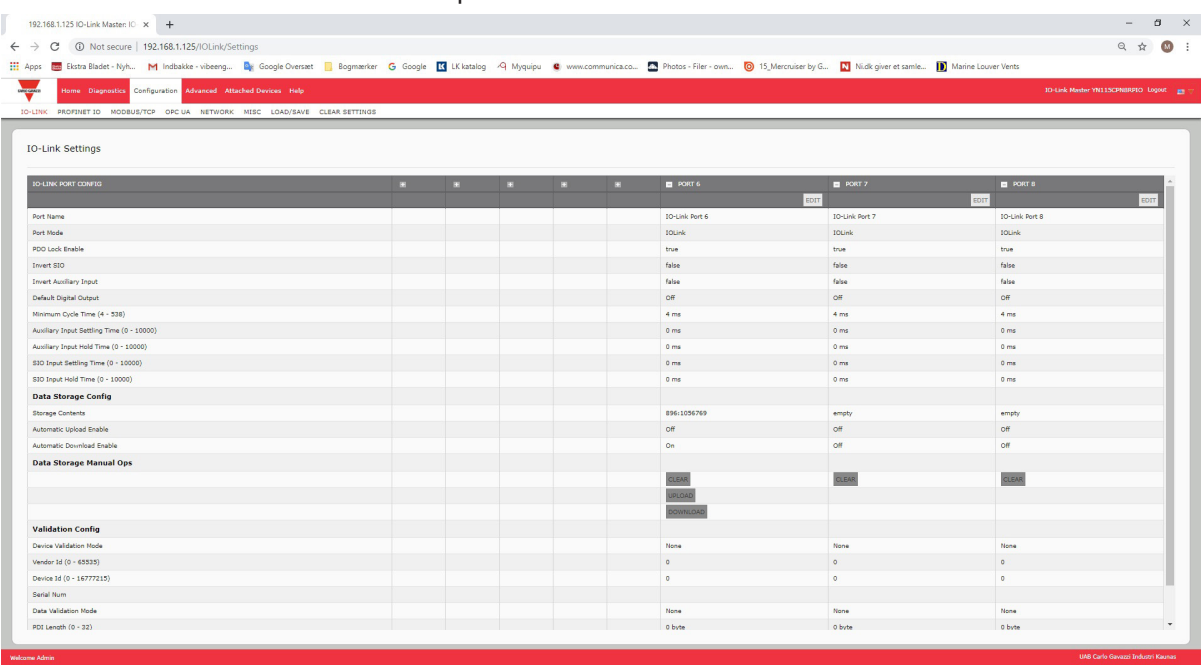

- 8. Click SAVE.
- 9. Click Diagnostics | IO-Link.<br>10. Replace the IO-Link device o
- Replace the IO-Link device on that port with the IO-Link device for which you want configured automatically.
- 11. Verify that the IO-Link device displays operational Port Status and the appropriate IO-Link State.
- 12. Repeat Steps 10 and 11 for as many device as you want to configure.

### **9.2.4. Automatic Device Configuration Backup**

The following procedure shows how to utilize data storage to automatically backup an IO-Link device configuration. *Note: You must configure data storage in PROFINET IO using Step 7 or TIA Portal. You can use data storage on the web page for temporary data storage related tasks.*

- Remember, if you adjust parameters using Teach buttons those values may or not may be updated in the data storage, which depends on the IO-Link device manufacturer. If you are unsure, you can always use the manual UPLOAD feature to capture the latest settings.
- 1. Click Configuration | IO-Link.
- 2. Click the EDIT button for the port for which you want to store the data on the IOLM.
- 3. Select On in the drop list for Automatic Data Storage Upload Enable.

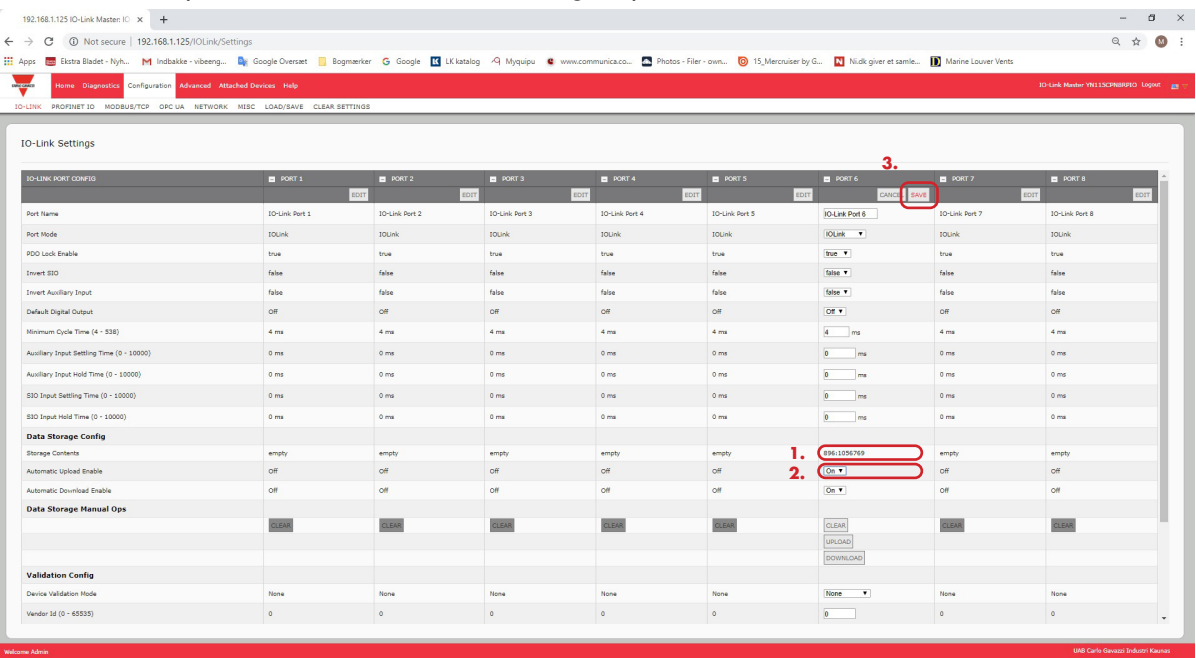

### 4. Click SAVE.

When the Configuration | IO-Link page is refreshed, the Storage Contents field displays the Vendor ID and Device ID. In addition, the IO-Link Diagnostics page displays Upload-Only in the Automatic Data Storage Configuration field.

### **9.3. Device Validation**

Device validation is supported by many IO-Link devices. Device Validation Mode provides these options:

- None this disables Device Validation Mode.
- Compatible permits a compatible IO-Link device (same Vendor ID and Device ID) to function on the corresponding port.
- Identical only permits an IO-Link device (same Vendor ID, Device ID, and serial number) to function on the corresponding port.

Although you can make configuration changes using the web page, PROFINET IO configuration parameters overwrite the values on the IO-Link Settings page. See 3.7.1.1. IO-Link Port Settings (IO-Link Port Module Parameters) on Page 29 for PROFINET IO configuration procedures.

Use this procedure to configure device validation.

- 1. Click Configuration | IO-Link Settings.
- 2. Click the EDIT button.
- 3. Select Compatible or Identical for the Device Validation mode.
- *Note: Identical Device Validation requires a device serial number to operate.*
- 4. Click the GET ATTACHED button or manually complete the Vendor ID, Device, ID, and serial number. If the device does not have a serial number, you should not select Identical because the IOLM requires a serial number to identify a specific device.

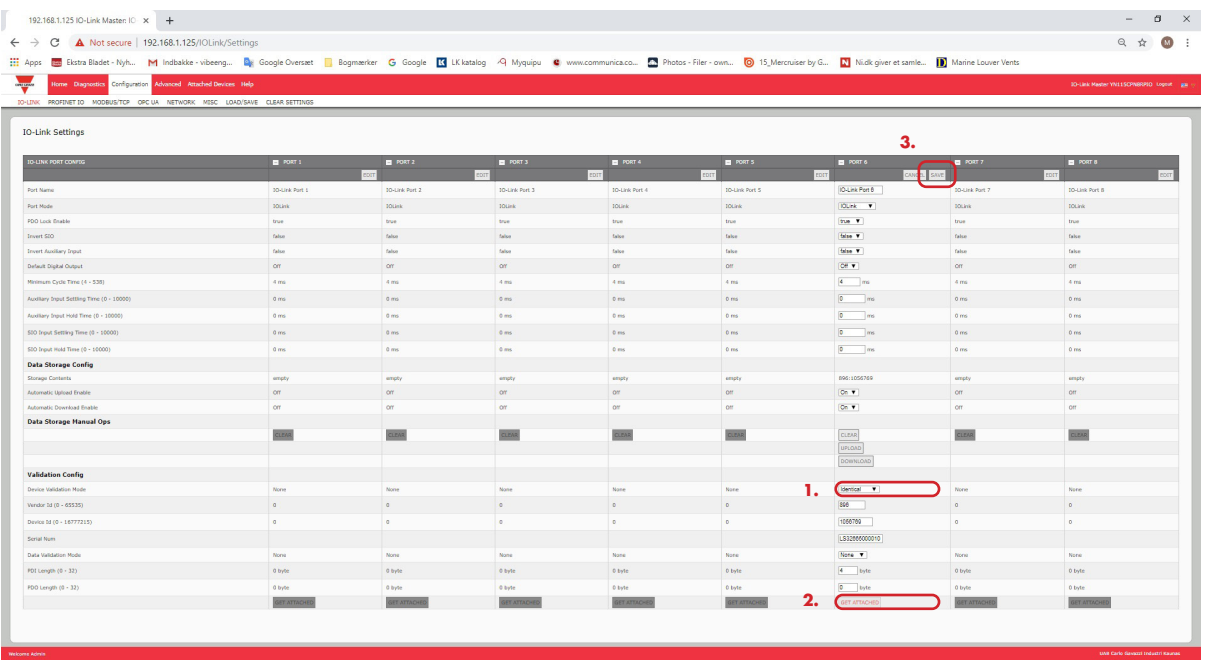

5. Click the SAVE button. If the wrong or incompatible device is connected to the port, the IO-Link port LED flashes red and no IO-Link activity occurs on the port until the issue is resolved. In addition, the IO-Link Diagnostics page displays the following information.

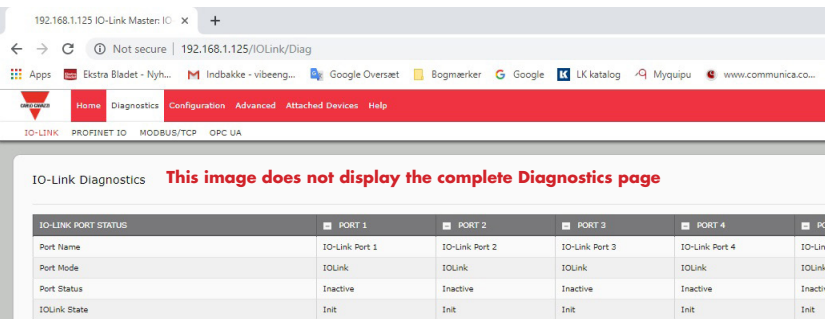

### **9.4. Data Validation**

You can use this procedure to configure data validation.

Although you can make configuration changes using the web page, PROFINET IO configuration parameters overwrite the values on the IO-Link Settings page. See 3.7.1.1. IO-Link Port Settings (IO-Link Port Module Parameters) on Page 29 for PROFINET IO configuration procedures.

- 1. Click Configuration | IO-Link Settings.
- 2. Click the EDIT button on the port you want to configure for data validation.
- 3. Select Loose or Strict to enable data validation.
	- Loose the slave device's PDI/PDO lengths must be less than or equal to the user-configured values.
	- Strict the slave device's PDI/PDO lengths must be the same as the user-configured values.
- 4. Click the GET ATTACHED button or manually enter the PDI and PDO length.

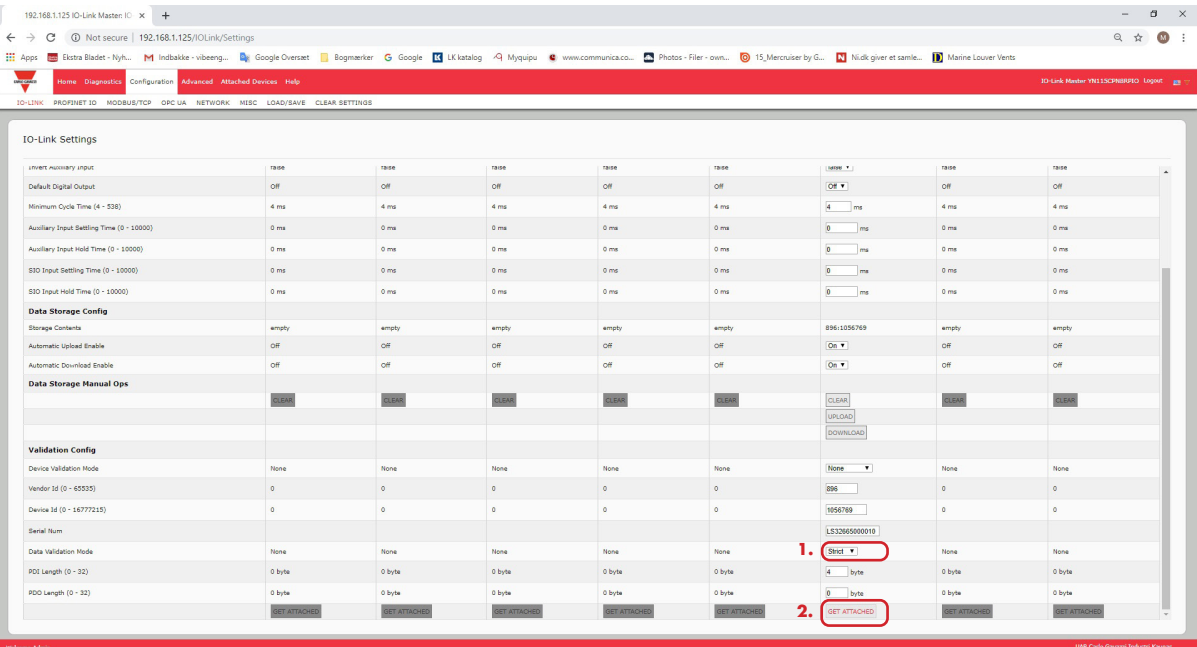

5. Click the SAVE button.

If data validation fails, the IO-Link port LED flashes red and the IO-Link Diagnostics page displays an error.

## **9.5. IOLM Configuration Files**

You can use the web interface to save or load IOLM configuration files.

- *Use one of the following procedures to save or load configuration files.*
- Saving Configuration Files (Web Interface) on Page 83
- Loading Configuration Files (Web Interface) on Page 84

### **9.5.1. Saving Configuration Files (Web Interface)**

Use this procedure to save configuration files for the IOLM. The configuration files includes all port settings, network settings, and encrypted passwords.

- 1. Click Configuration | Load/Save.
- 2. Click the SAVE button.

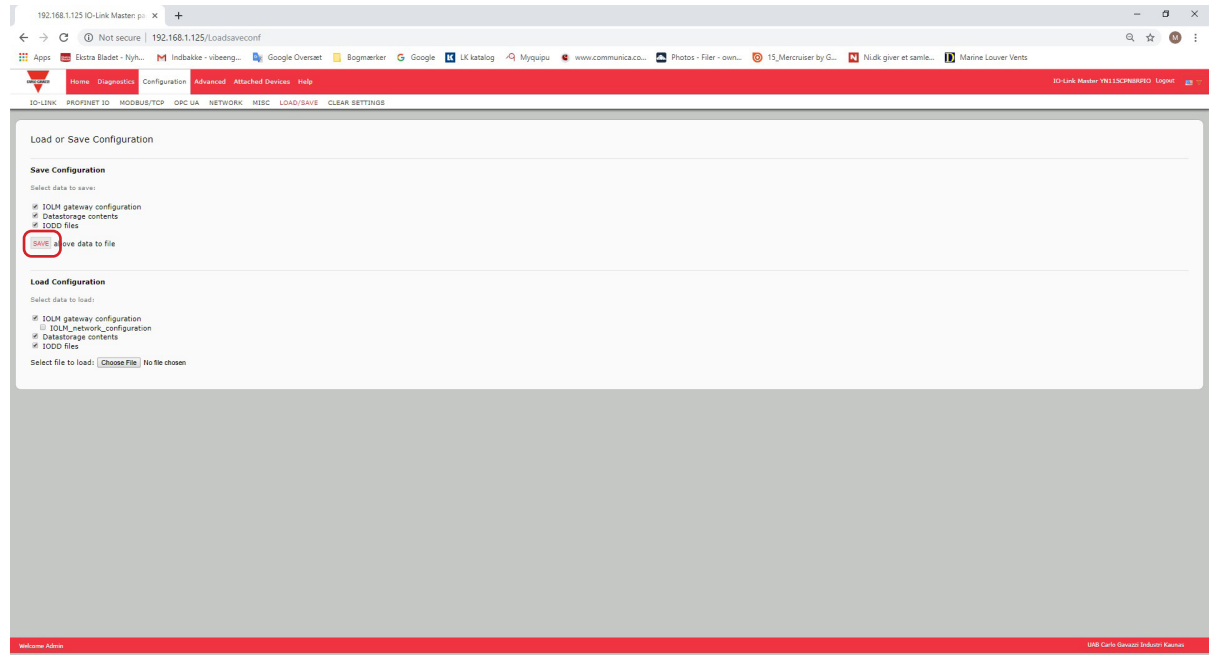

3. Click the Save as option and browse to the location that you want to store the configuration file.

### **9.5.2. Loading Configuration Files (Web Interface)**

Use this procedure to load a configuration file onto the IOLM.

- 1. Click Configuration | Load/Save.
- 2. Click the Browse button and locate the configuration file (.dcz extension).
- 3. Click the LOAD button.

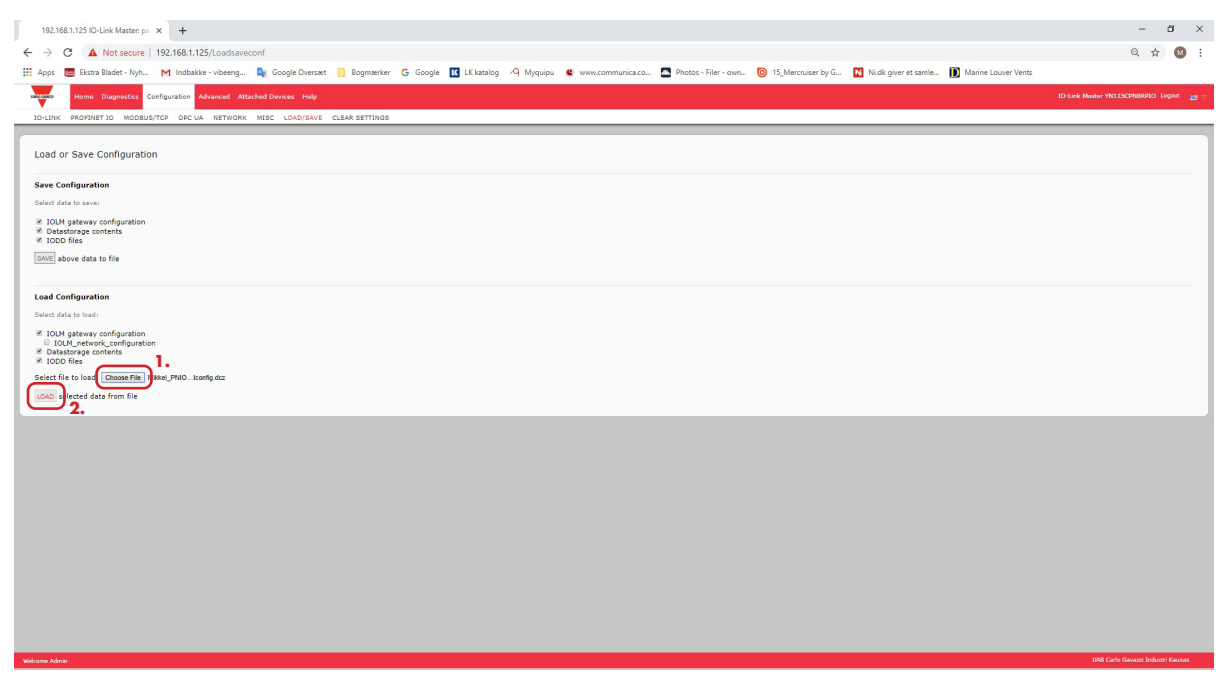

4. Click the OK button to close the Configuration Uploaded message that notifies you of what configuration parameters loaded.

## **9.6. Configuring Miscellaneous Settings**

The Miscellaneous Settings page includes the following options:

• Menu Bar Hover Shows Submenu

This option displays submenus for a category when you hover over the category name.

For example, if you hover over Advanced, the SOFTWARE, ACCOUNTS, LOG

FILES, and LICENSES submenus display. You can click any sub-menu and avoid opening the default menu for a category.

• Enable PDO Write From Attached Devices Port Page

**LEO Flash 0** 0 00 000

When enabled, it allows you to write PDO data to IO-Link slaves from the Attached Devices | Port page in the web user interface. See 9.6.2. Enable PDO Write From Attached Devices Port Page on Page 86 for more information.

*Note: The PDO write will not allow writes if the IOLM has a PLC connection. This should never be enabled in a production environment.*

• LED Flash

You can force the IO-Link port LEDs on the IOLM into a flashing tracker pattern that allows you to easily identify a particular unit.

- Click the ON button to enable the LED tracker feature on the IOLM. The LEDs remain flashing until you disable the LED tracker feature
- Click the OFF button to disable the LED tracker.

### **9.6.1. Using the Menu Bar Hover Shows Submenu Option**

Use this procedure to enable the Menu Bar Hover Shows Submenu option. If you enable this feature it displays the sub-menus for a category when you hover over the category name.

For example, if you hover over Advanced, the SOFTWARE, ACCOUNTS, LOG FILES, and LICENSES sub- menus display. You can click any sub-menu and avoid opening the default menu for a category.

1. Click Configuration | MISC.

2. Click the EDIT button.

- 3. Click Enable next to the Menu Bar Hover Shows Submenu option.
- 4. Click SAVE.

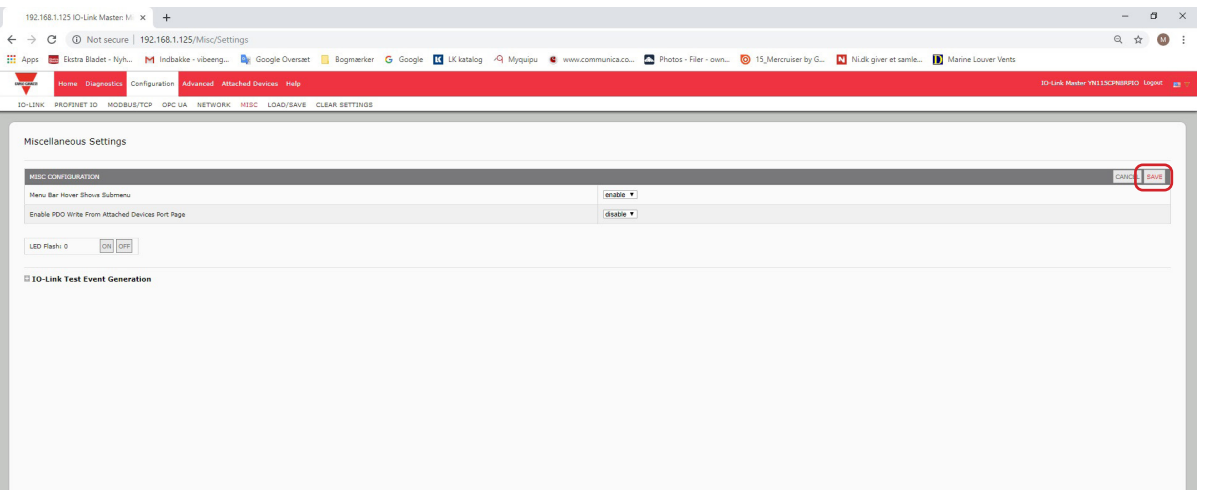

### **9.6.2. Enable PDO Write From Attached Devices Port Page**

The purpose of this feature is for a non-production type of demonstration of the IOLM. You can enable this feature to get familiar with IO-Link or if you are commissioning a system and want to be able to test / get familiar with devices. It allows you to interact with a PDO device that does not have a PLC connection.

You must have set and signed into the IO-Link Master using an admin password.

*Note: The PDO write will not allow writes if the IOLM has a PLC connection. This should never be enabled in a production environment.*

Use this procedure to enable PDO write from the Attached Devices | Port page.

- 1. If necessary, log into the IOLM using the Administrator account.
- 2. Click Configuration | MISC.
- 3. Click the EDIT button.
- 4. Click Enable next to the Enable PDO Write From Attached Devices Port Page option.
- 5. Click the SAVE button.
- 6. If this will not cause an unstable environment, click the CONTINUE button.

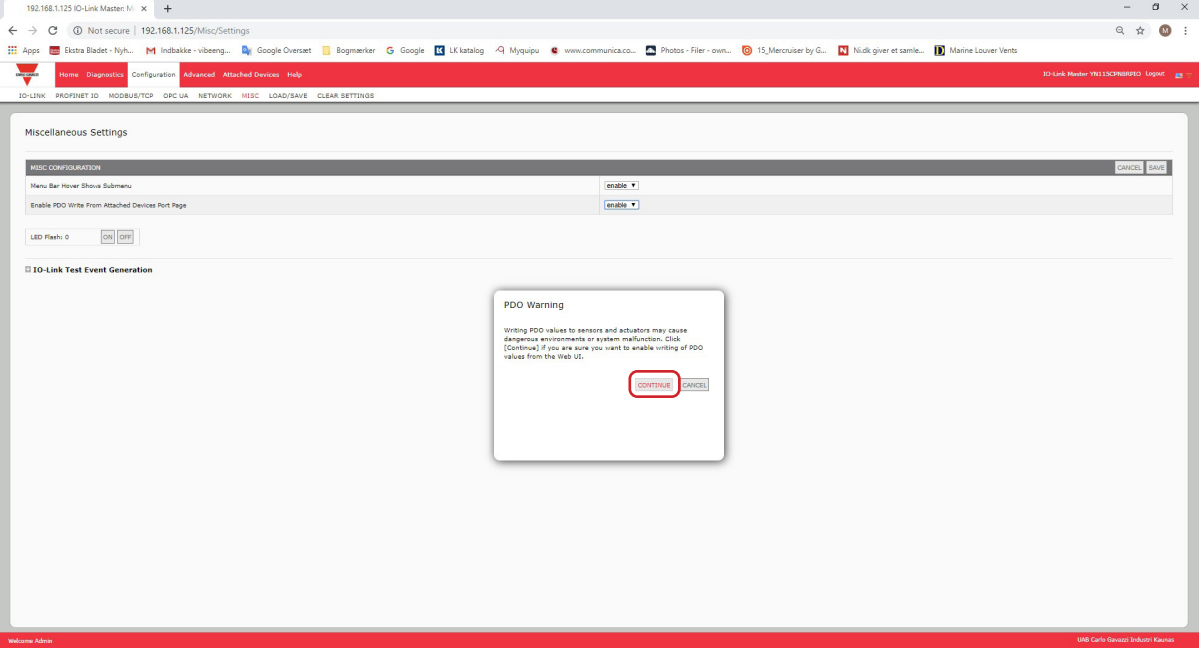

### **9.6.3. IO-Link Test Event Generator**

You can use the IO-Link Test Event Generator to send messages to an IOLM port. The generated events are displayed in the Diagnostics | IO-Link Settings page under the Last Events field and the syslog. This can test a port to verify that it is functioning correctly through

1. Click Configuration | Misc.

2. Expand the IO-Link Test Event Generator.

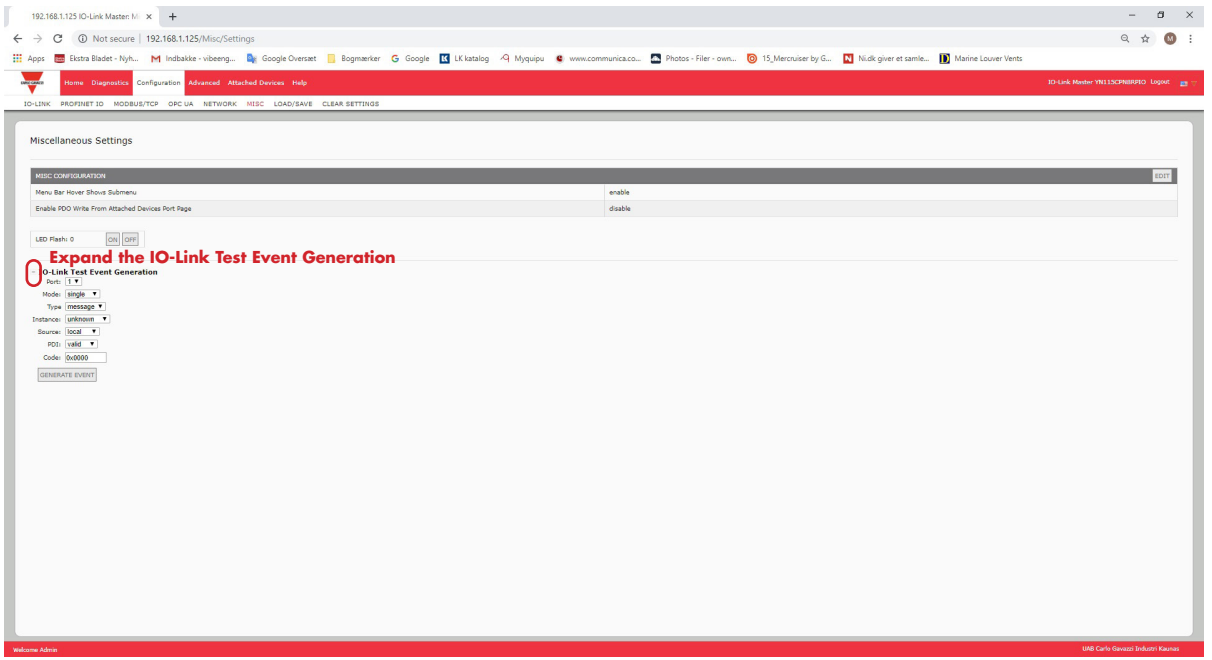

3. Select the port and type of event that you want to test.

Use the following table to determine what type of event you want to generate.

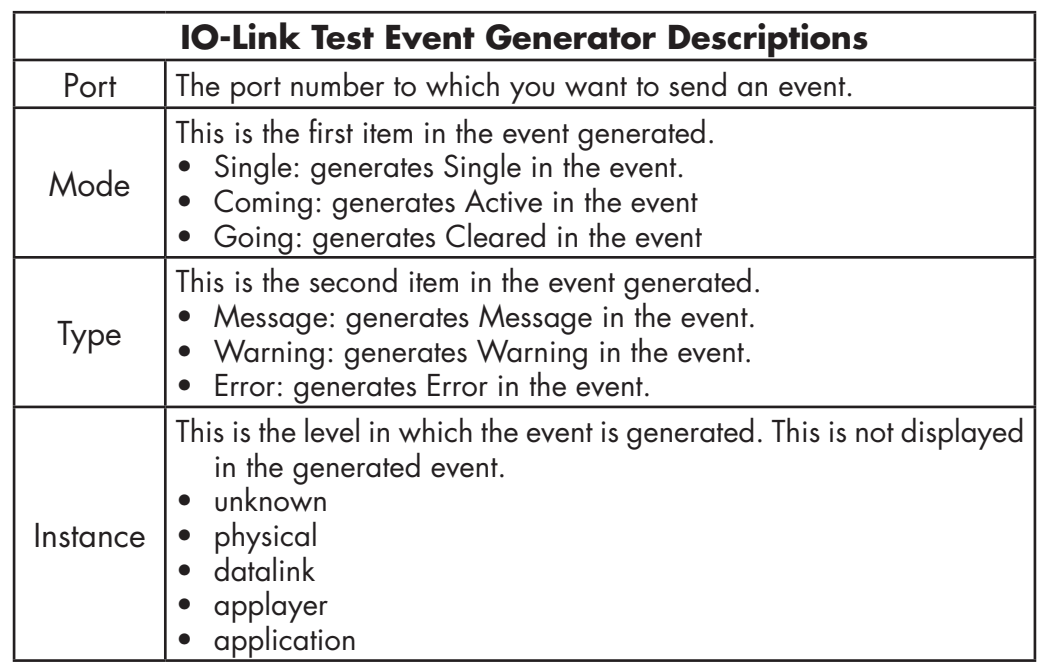

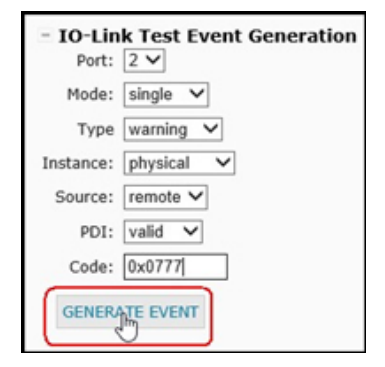

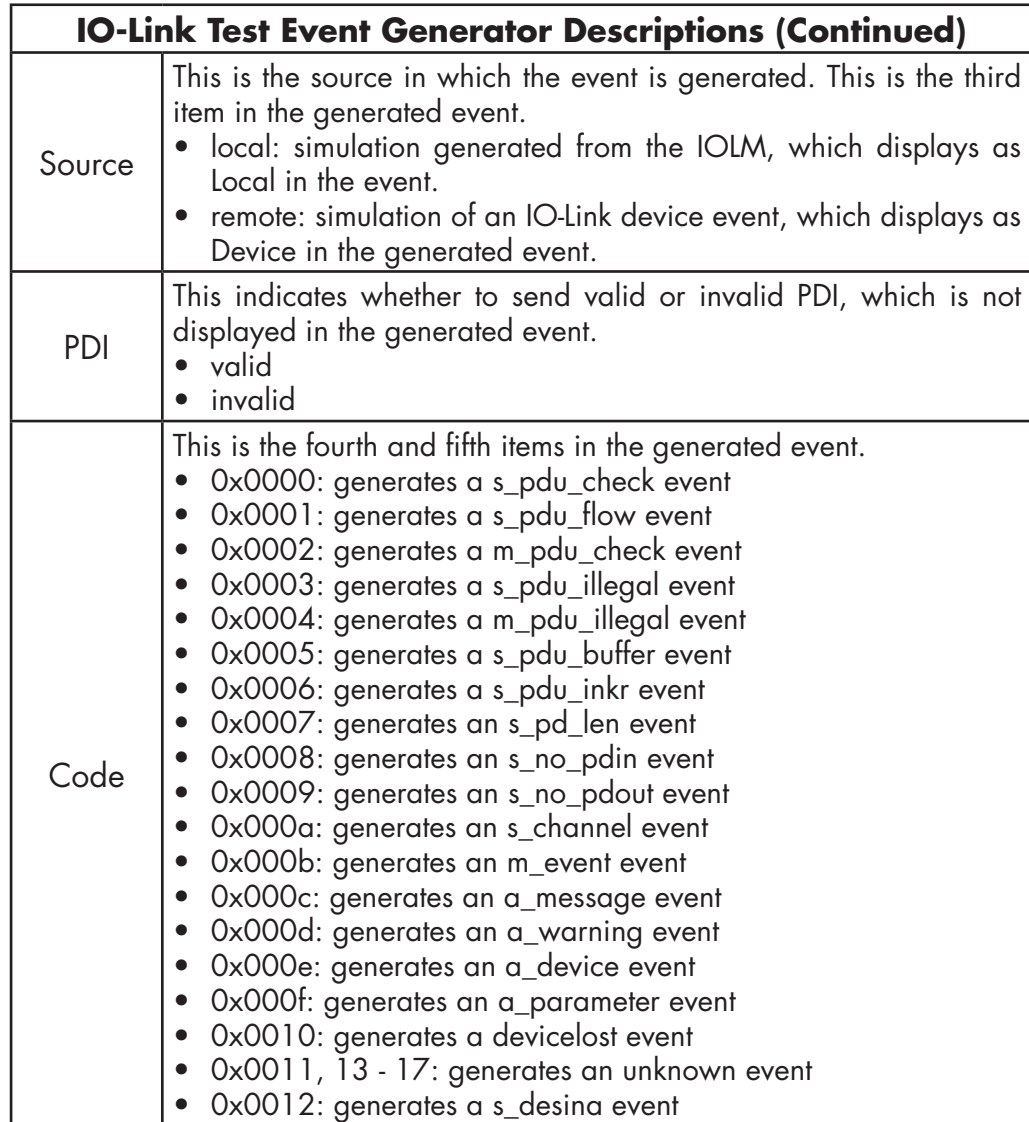

4. Click Diagnostics and scroll down to Last Events.

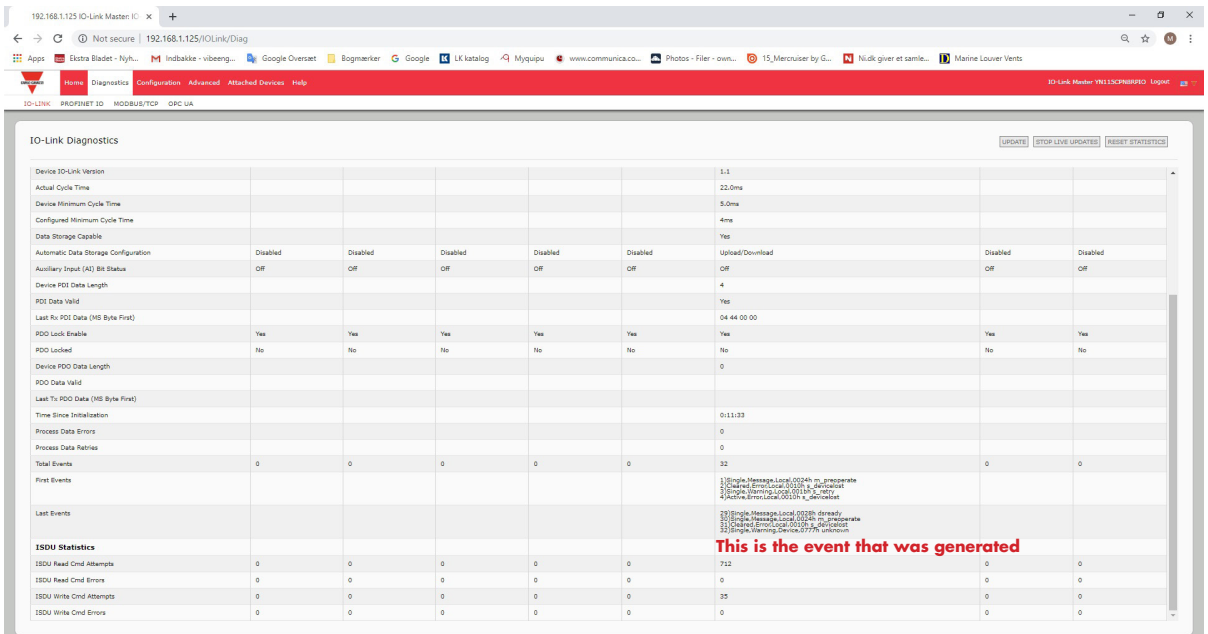

## **9.7. Clearing Settings**

You can return the IOLM to factory default values and can choose whether you want to restore these default values:

- Uploaded IODD files
- IO-Link data storage
- Hostname, network settings (DHCP/Static, static IP address, static network mask, and static IP gateway) Use the following procedure to restore factory default values on the IOLM.
- 1. Click Configuration | Clear Settings.

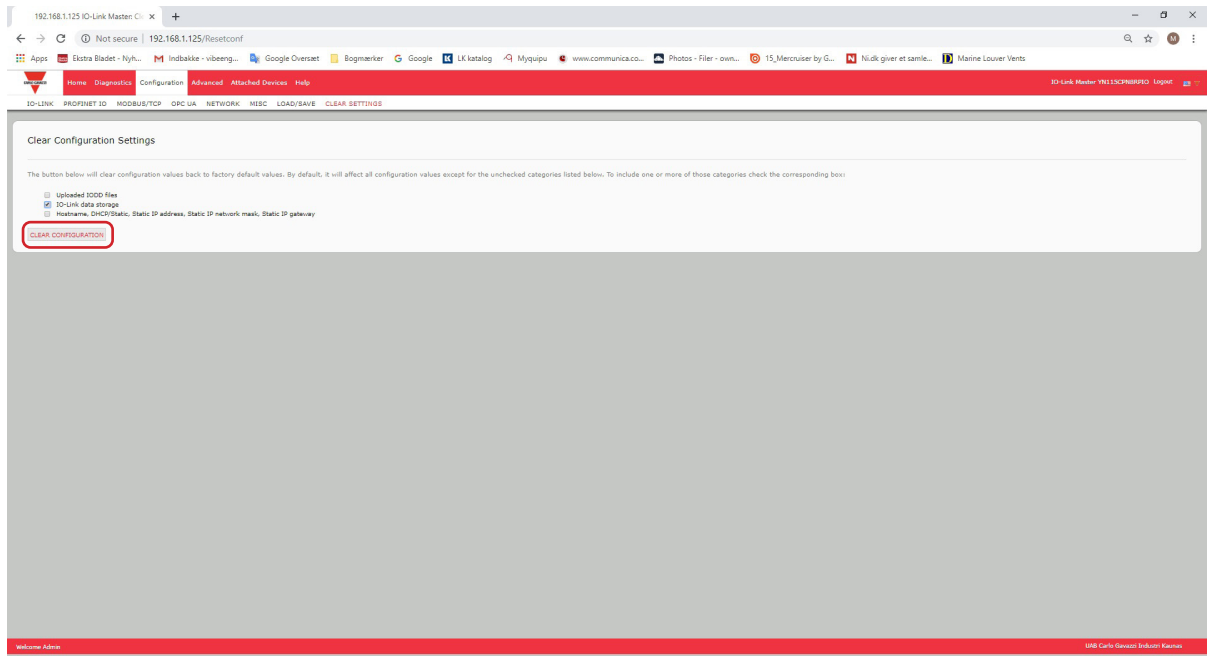

2. Click the OK button to the Done Configuration Cleared message.

# **10. Using the Diagnostics Pages**

This chapter provides information about the following Diagnostics pages.

- IO-Link Port Diagnostics on Page 90
- Modbus/TCP Diagnostics on Page 93
- PROFINET IO Diagnostics Page on Page 96
- OPC UA Diagnostics Page on Page 99

### **10.1. IO-Link Port Diagnostics**

Use the IO-Link Diagnostics page to determine the status of the IO-Link configuration.

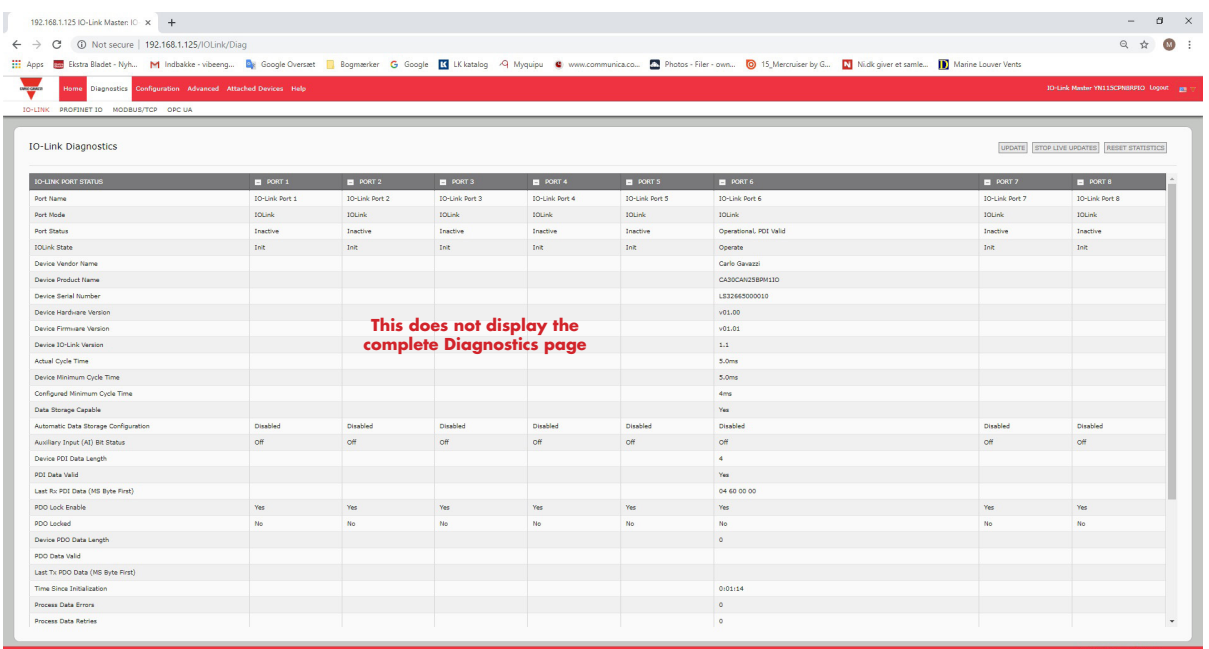

The following table provides information about the IO-Link Diagnostics page.

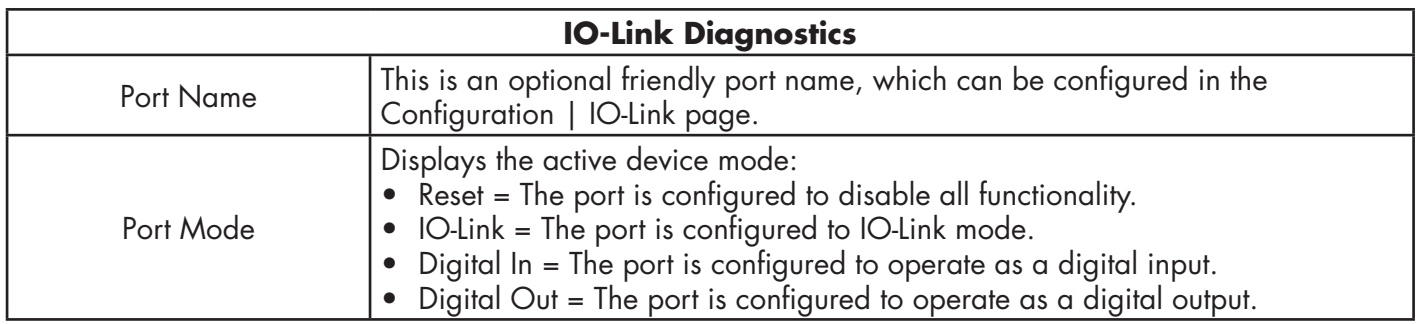

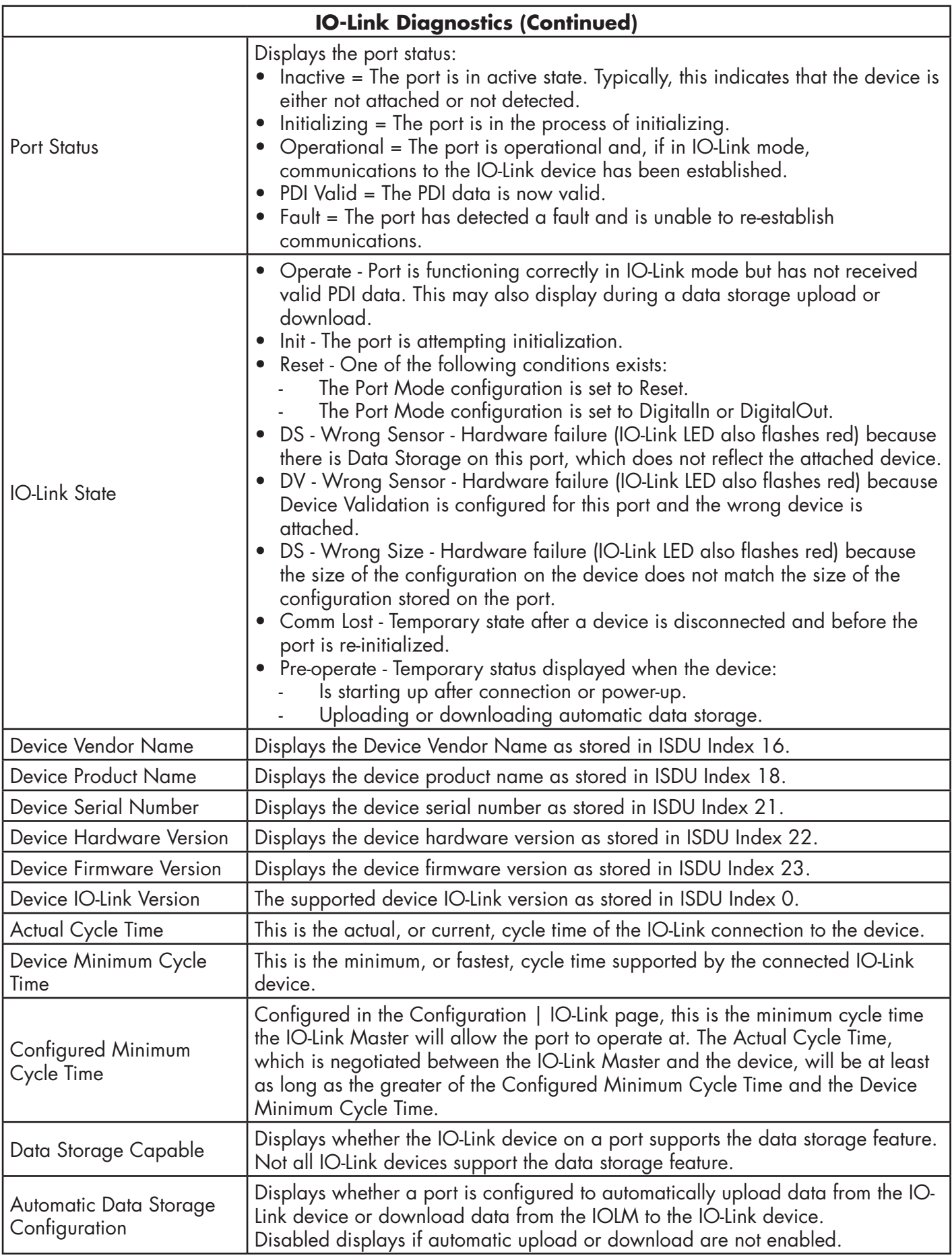

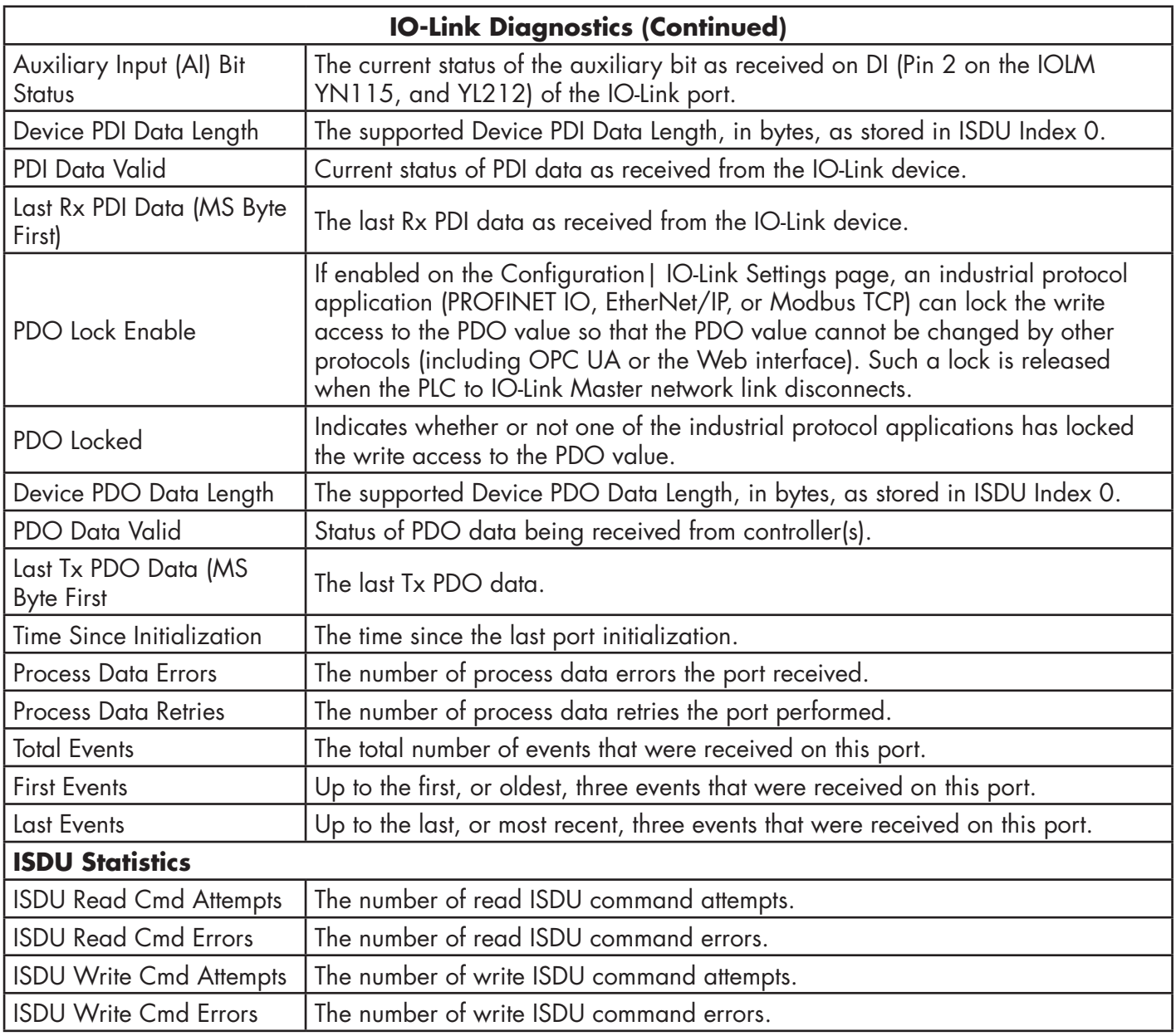

## **10.2. Modbus/TCP Diagnostics**

The Modbus/TCP Diagnostics page may be useful when trying to troubleshoot Modbus/TCP communications or port issues related to Modbus/TCP configuration.

| 192.168.1.125 IO-Link Master: M: X +                                                                                                    |                                                        |                  |                 |                 |                 |                 |                 |                 |                                           |
|----------------------------------------------------------------------------------------------------|--------------------------------------------------------|------------------|-----------------|-----------------|-----------------|-----------------|-----------------|-----------------|-------------------------------------------|
| 192.168.1.125/ModbusTCP/Diag<br>C                                                                                                    |                                                        |                  |                 |                 |                 |                 |                 |                 | Q ☆ B :                                   |
| E Ekstra Bladet - Nyh M Indbakke - vibeeng De Google Oversatt   Bogmærker G Google K LK katalog A Myquipu C www.communica.co M Photos - Filer - own   6 15 Mercruiser by G   Nick giver et samle   Manine Lo<br><b>HI</b> Apps |                                                        |                  |                 |                 |                 |                 |                 |                 |                                           |
| Diagnostics Configuration Advanced Attached Devices Help                                                                                                    |                                                        |                  |                 |                 |                 |                 |                 |                 | 10-Link Master YN115CPNBRPIO Logout m     |
| IO-LINK PROFINET IO MODEUS/TCP OPCIJA                                                                                                    |                                                        |                  |                 |                 |                 |                 |                 |                 |                                           |
|                                                                                                    |                                                        |                  |                 |                 |                 |                 |                 |                 |                                           |
| Modbus/TCP Diagnostics                                                                                                    |                                                        |                  |                 |                 |                 |                 |                 |                 | UPDATE STOP LIVE UPDATES RESET STATISTICS |
| MODBUS/TCP GENERAL STATUS<br>Modbus/TCP Server Enable<br>disable<br>Active Connections                                                                                                    |                                                        |                  |                 |                 |                 |                 |                 |                 |                                           |
| Messages Received From Masters                                                                                                    |                                                        |                  |                 |                 |                 |                 |                 |                 |                                           |
| <b>Responses Sent To Masters</b>                                                                                                    | This does not display the<br>complete Diagnostics page |                  |                 |                 |                 |                 |                 |                 |                                           |
| Broadcasts Received                                                                                                    |                                                        |                  |                 |                 |                 |                 |                 |                 |                                           |
| Invalid Message Length Errors                                                                                                    |                                                        |                  |                 |                 |                 |                 |                 |                 |                                           |
| Invalid Message Data Errors                                                                                                    |                                                        |                  |                 |                 |                 |                 |                 |                 |                                           |
| <b>Invalid Message Address Errors</b>                                                                                                    |                                                        |                  |                 |                 |                 |                 |                 |                 |                                           |
| Unknown Device ID Errors                                                                                                    |                                                        |                  |                 |                 |                 |                 |                 |                 |                                           |
| <b>Invalid Protocol Type Errors</b>                                                                                                    |                                                        |                  |                 |                 |                 |                 |                 |                 |                                           |
| Unsupported Function Code Errors                                                                                                    |                                                        |                  |                 |                 |                 |                 |                 |                 |                                           |
| Configuration Errors                                                                                                    |                                                        |                  |                 |                 |                 |                 |                 |                 |                                           |
| No Available Connection Errors                                                                                                    |                                                        |                  |                 |                 |                 |                 |                 |                 |                                           |
| <b>System Resource Errors</b>                                                                                                    |                                                        |                  |                 |                 |                 |                 |                 |                 |                                           |
| <b>First Error String</b>                                                                                                    |                                                        |                  |                 |                 |                 |                 |                 |                 |                                           |
| Last Error String                                                                                                    |                                                        |                  |                 |                 |                 |                 |                 |                 |                                           |
| MODBUS/TCP PORT STATUS                                                                                                    |                                                        | <b>EL PORT 1</b> | <b>B</b> PORT 2 | <b>B</b> PORT 3 | <b>B</b> PORT 4 | <b>B</b> PORT 5 | <b>B</b> PORT 6 | <b>B</b> PORT 7 | <b>B</b> PORT 8                           |
| Active PDO Controller(s)                                                                                                    |                                                        |                  |                 |                 |                 |                 |                 |                 |                                           |
| PDO Writes to Offline or Read-Only Ports                                                                                                    |                                                        |                  |                 |                 |                 |                 |                 |                 |                                           |
| ISDU Request Mags from PLC(s)                                                                                                    |                                                        |                  |                 |                 |                 |                 |                 |                 |                                           |
| <b>ISDU Invalid Requests</b>                                                                                                    |                                                        |                  |                 |                 |                 |                 |                 |                 |                                           |
| ISDU Requests When Port Offline                                                                                                    |                                                        |                  |                 |                 |                 |                 |                 |                 |                                           |
| Valid ISDU Responses from Port                                                                                                    |                                                        |                  |                 |                 |                 |                 |                 |                 |                                           |
| <b>ISDU Response Timeouts</b>                                                                                                    |                                                        |                  |                 |                 |                 |                 |                 |                 |                                           |
| Unexpected ISDU Responses                                                                                                    |                                                        |                  |                 |                 |                 |                 |                 |                 |                                           |
| Maximum ISDU Request Msg Response Time                                                                                                    |                                                        |                  |                 |                 |                 |                 |                 |                 |                                           |
| Austrian TODU Democrat Mrs Decennant Time                                                                                                    |                                                        |                  |                 |                 |                 |                 |                 |                 |                                           |

*Note: The complete Modbus/TCP Diagnostics page is not illustrated.*

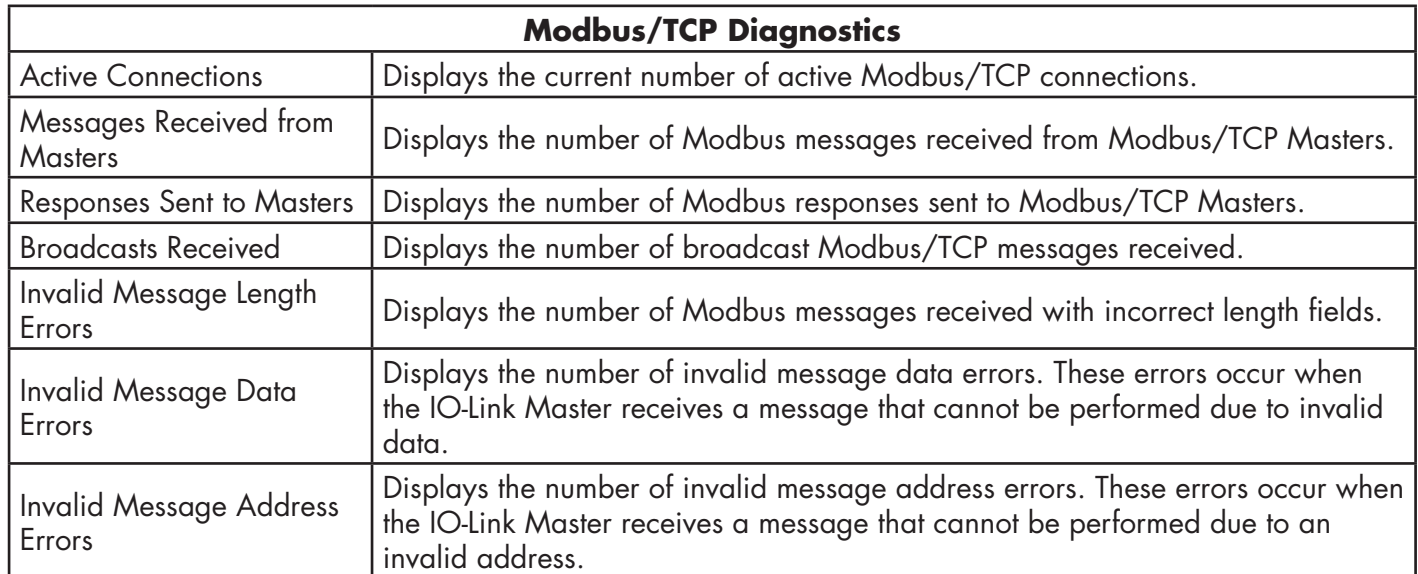

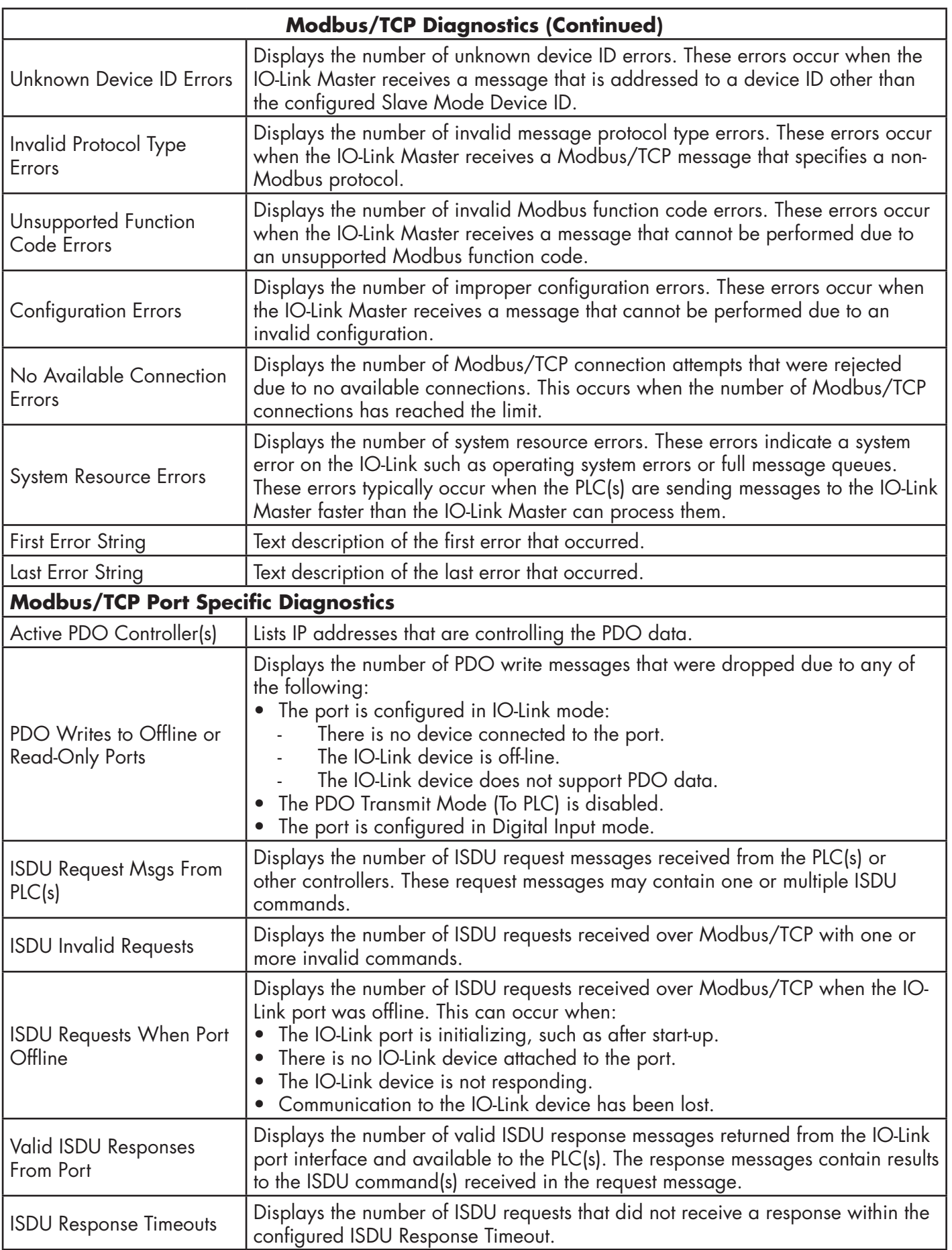

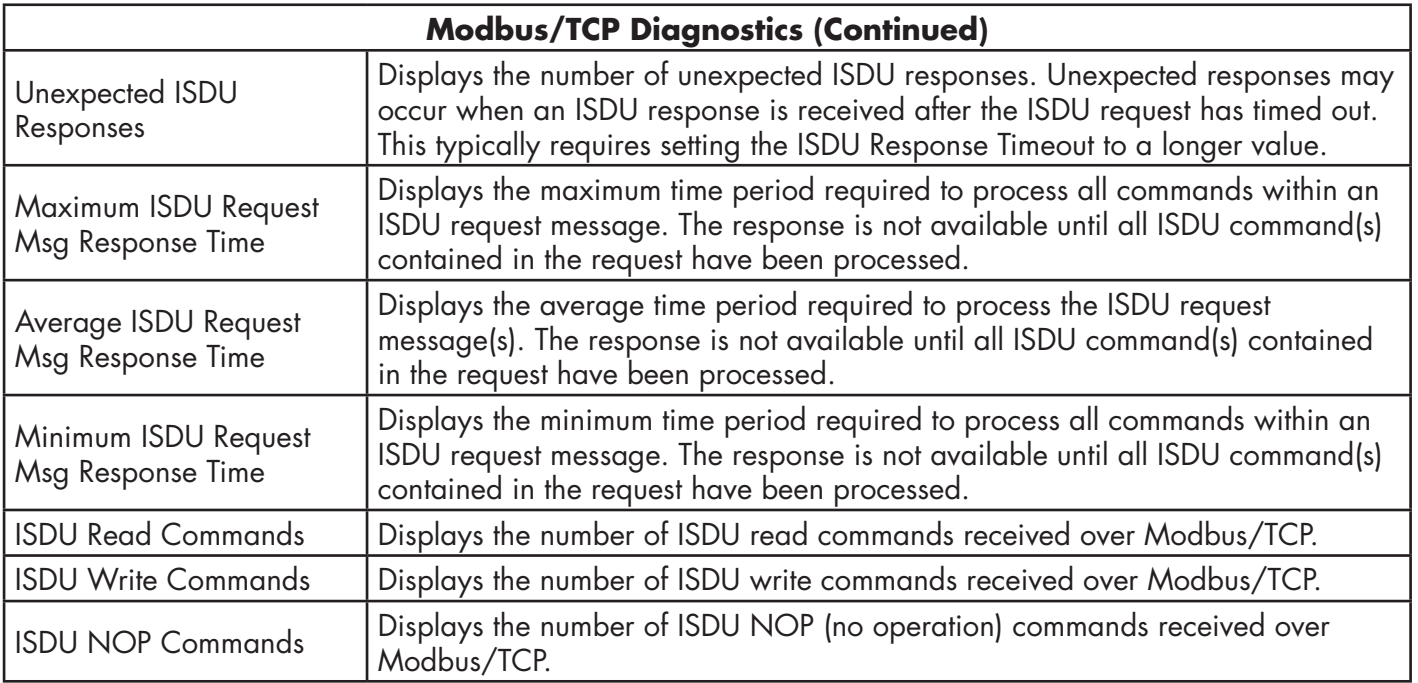

## **10.3. PROFINET IO Diagnostics Page**

The PROFINET IO Diagnostics page may be useful when trying to troubleshoot communications or port issues related to PROFINET IO configuration.

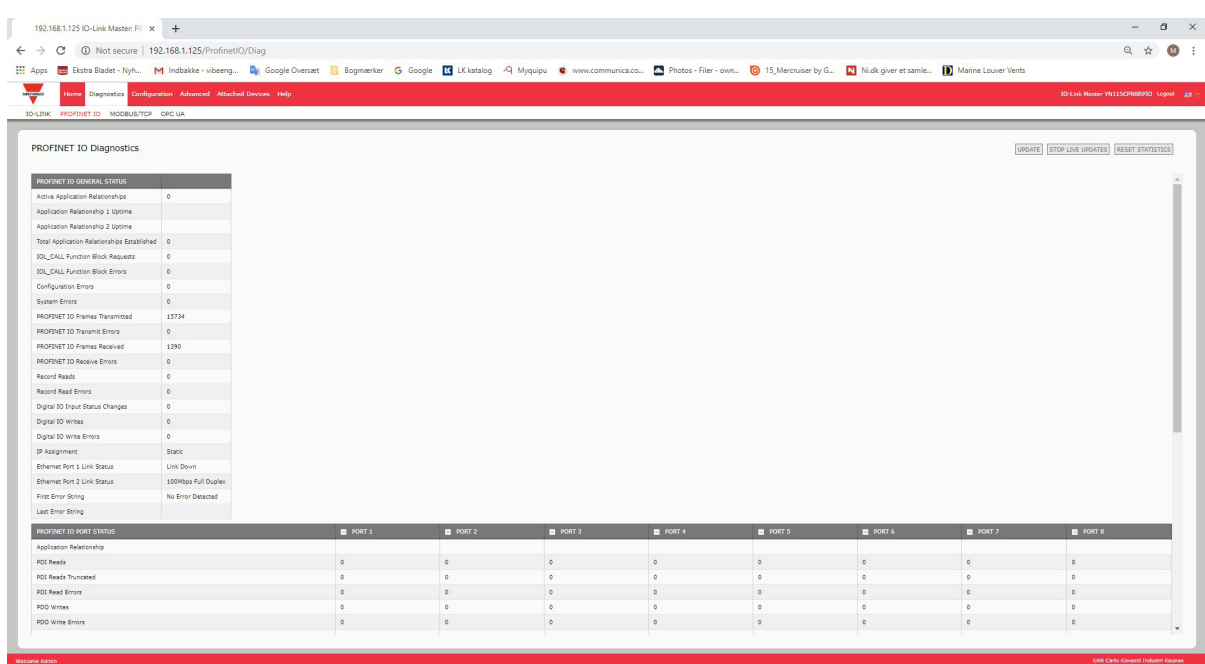

The following table provides information about the PROFINET IO Diagnostics page.

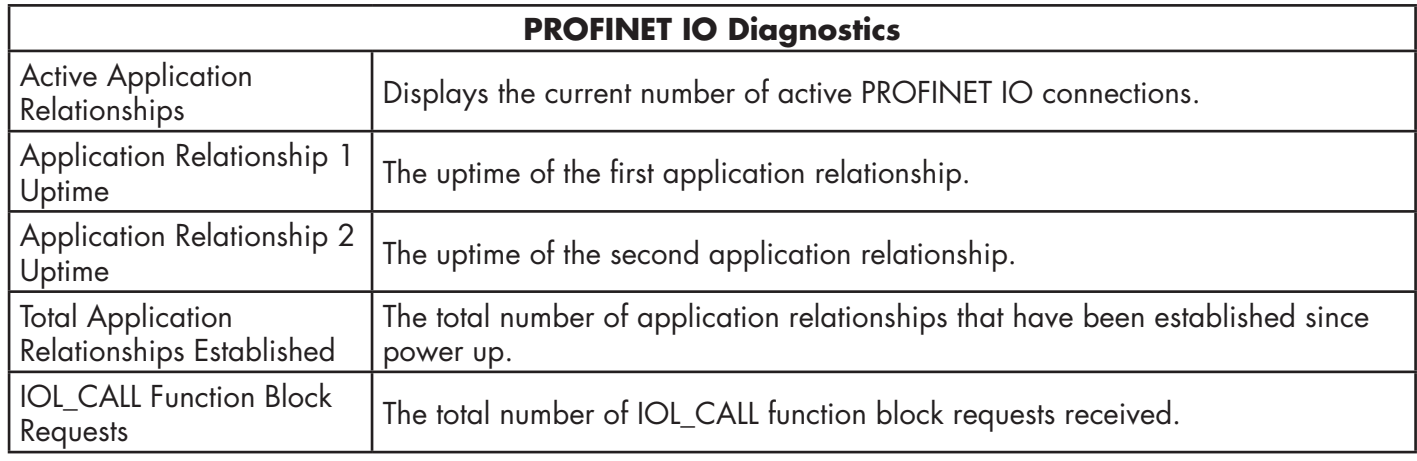

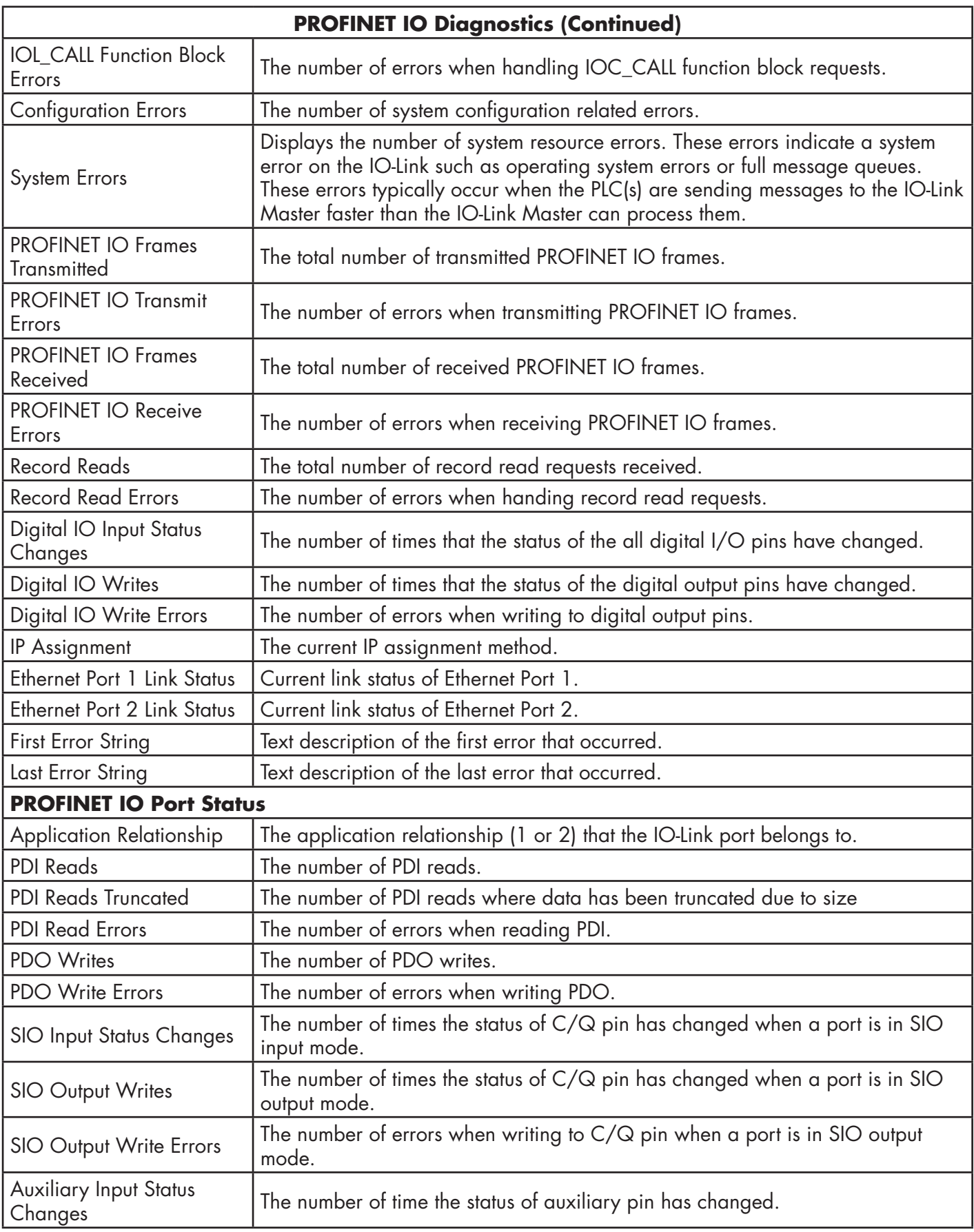

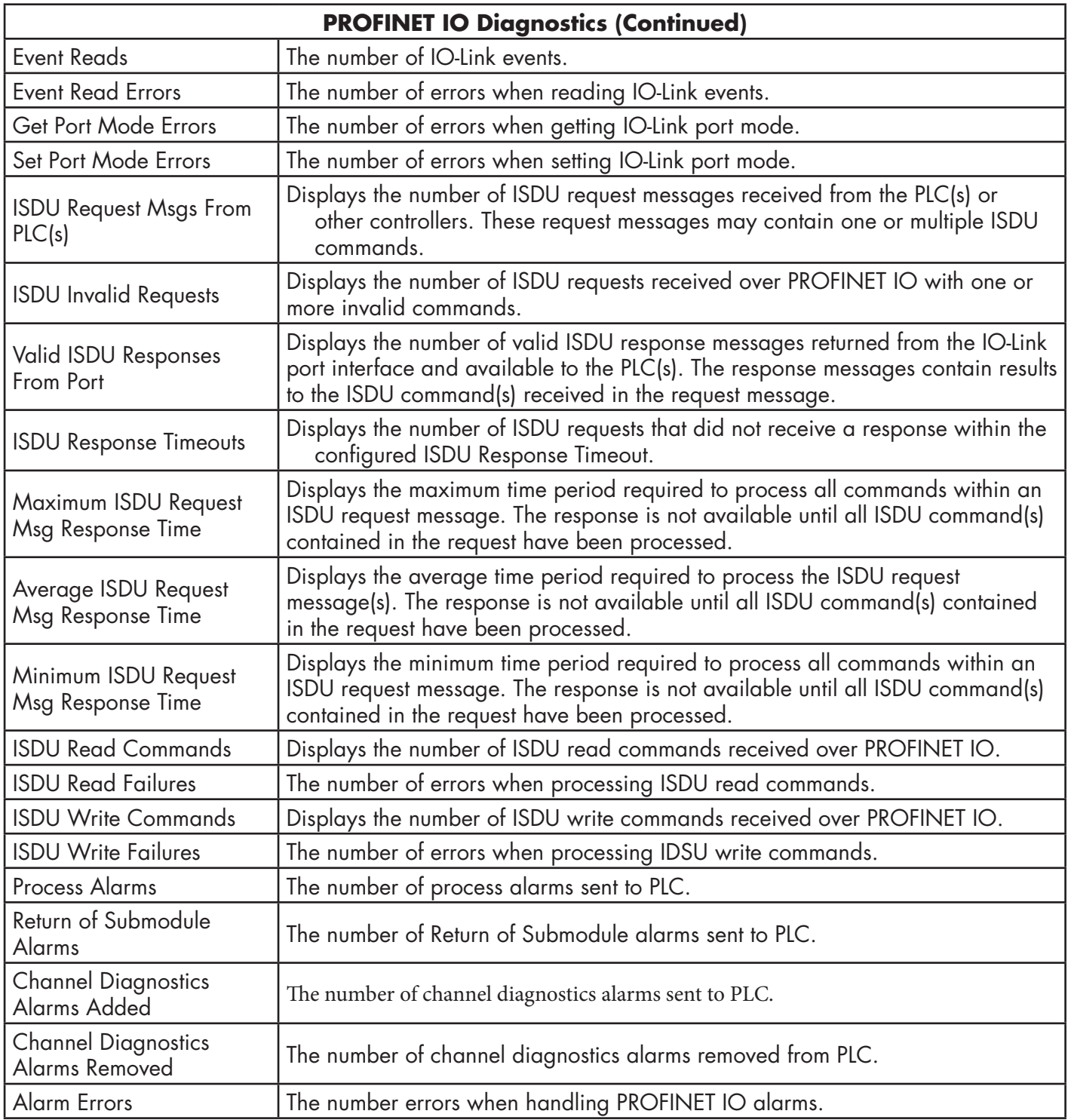

## **10.4. OPC UA Diagnostics Page**

The OPC UA Diagnostics page displays status for OPC UA:

- Whether the OPC UA feature is enabled or disabled
- Number of TCP connections

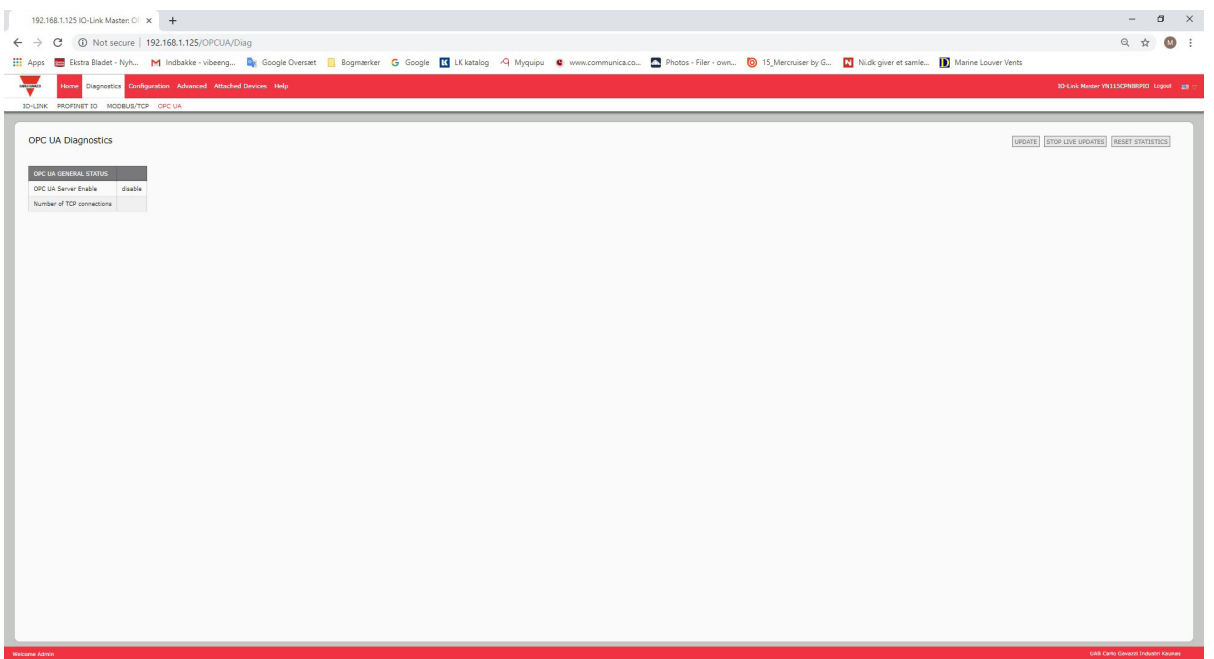

# **11. PROFINET IO Reference Information**

## **11.1. Sample IO-Link Master Gateway Configuration**

This section demonstrates how to configure and use an IO-Link gateway.

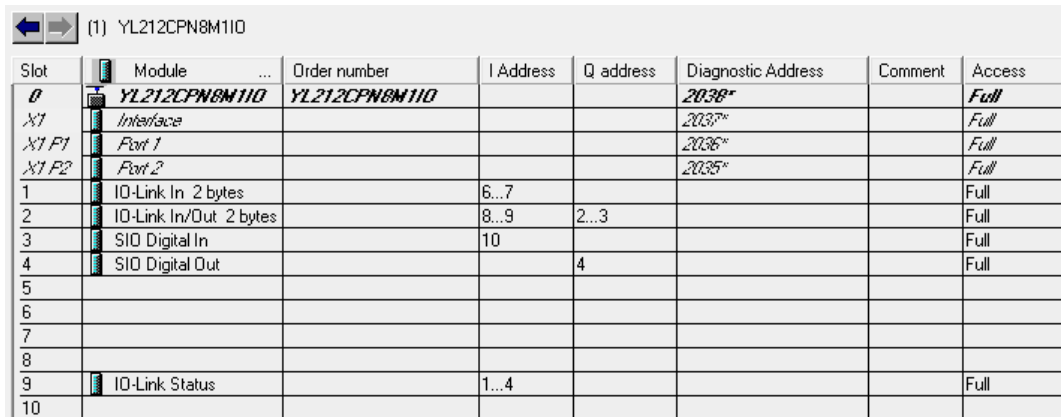

*STEP 7 V5.5 - Carlo Gavazzi IOLM gateway Configuration Example*

| Device overview                 |        |             |                |           |                |                        |  |
|---------------------------------|--------|-------------|----------------|-----------|----------------|------------------------|--|
| Module                          | $\sim$ | Rack        | Slot           | I address | Q address Type |                        |  |
| YL212CPN8M1IO                   |        | $\circ$     | $\circ$        |           |                | YL212CPN8M1IO          |  |
| $\blacktriangleright$ Interface |        | $\circ$     | 0 X1           |           |                | YL212CPN8M1IO          |  |
| IO-Link In 2 bytes_1            |        | $\circ$     | 1              | 67        |                | IO-Link In 2 bytes     |  |
| IO-Link In/Out 2 bytes_1        |        | $\mathbf 0$ | $\overline{2}$ | 89        | 23             | IO-Link In/Out 2 bytes |  |
| SIO Digital In_1                |        | $\circ$     | з              | 10        |                | SIO Digital In         |  |
| SIO Digital Out_1               |        | $\mathbf 0$ | 4              |           | 4              | SIO Digital Out        |  |
|                                 |        | $\Omega$    | 5              |           |                |                        |  |
|                                 |        | $\mathbf 0$ | 6              |           |                |                        |  |
|                                 |        | $\mathbf 0$ | $\overline{7}$ |           |                |                        |  |
|                                 |        | $\mathbf 0$ | 8              |           |                |                        |  |
| IO-Link Status_1                |        | $\mathbf 0$ | 9              | 14        |                | <b>IO-Link Status</b>  |  |
|                                 |        | $\mathbf 0$ | 10             |           |                |                        |  |

*TIA Portal V13 - Carlo Gavazzi IOLM gateway Configuration Example*

- The first IO-Link device, which supports 2 bytes of PDI data, was connected to IO-Link Port 1. The PDI data were mapped into the process image at address IW 6 of the IO controller, as shown in the figure belove. The IO controller can read the current PDI data from the IO-Link device at IW 6.
- The second IO-Link device, which supports 2 bytes of PDI data and 2 bytes of PDO data, was connected to IO-Link Port 2. The PDI data are mapped into the process image at address IW 8. The PDO data are mapped into process image at address QB 4. The IO controller can access PDI and PDO via the two memory locations.
- IO-Link Port 3 and Port 4 are configured as SIO Digital In and SIO Digital Out. The IO controller can read the input status of the C/Q pin of Port 3 at IB 10, and set the output C/Q pin value of Port 4 by writing to QB 4. IO-Link port status is reported through the module in Slot 10. The 4-byte port status was available at IB 1 to IB 4.

Using a variable table, as shown in the following, we monitored and modified the IO data directly.

|   | <b>fill</b> | Address |    | Symbol            | Display format | <b>Status value</b> | Modify value   |
|---|-------------|---------|----|-------------------|----------------|---------------------|----------------|
|   |             | ΙR      |    | "Status Active"   | <b>BIN</b>     | 2#0000 1111         |                |
|   |             | IR      | 2  | "Status PDMalid"  | <b>BIN</b>     | 2#0000 1111         |                |
| 3 |             | ΙR      | 3  | "Status Auxinput" | BIN            | 2#0000 1101         |                |
|   |             | ΙR      | Δ  | "Status Error"    | <b>BIN</b>     | 2#0000 0000         |                |
| 5 |             | M       | 6  | "P1_IOLink2bytes" | - нех          | W#16#0953           |                |
| 6 |             | M       | 8  | "P2 IOLink2bytes" | : НЕХ          | W#16#0000           |                |
|   |             | ΙR      | 10 | "P3 SIOInput"     | <b>HFX</b>     | B#16#01             |                |
| 8 |             | OΒ      |    | "P4 SIOOutput"    | <b>HFX</b>     | B#16#01             | <b>B#16#01</b> |

*STEP 7 V5.5 - Monitoring and Modifying IO Data*

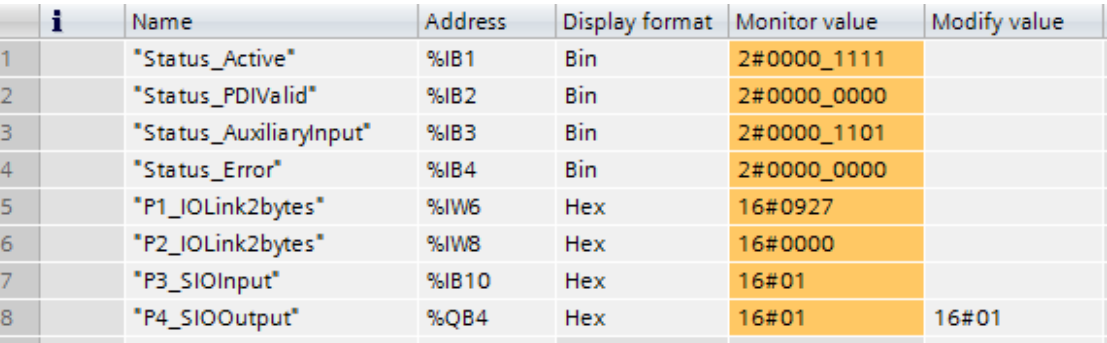

### *TIA Portal V13 - Monitoring and Modifying IO Data*

IB 1-4 are input data from IO-Link Status module (Slot 10). IB 1 is IO-Link Active, IB 2 is PDI Valid, IB 3 is Auxiliary Input, and IB 4 is IO-Link Error. According to the current value of IB 1, Ports 1-4 are active. IB 2 shows the PDI data of Ports 1-4 are valid. IB 3 shows that the auxiliary input pins of Ports 1, 3, and 4 are high. No errors are detected so IB 4 is zero.

The PDI data of Port 1 is shown in IW 6. The PDI data of Port 2 is shown in IW 8.

In this example, we connected the C/Q pin, auxiliary input pin of Port 3 and Port 4 together, creating a testing loopback. Then we modified QB 4 to 0x01, which turned the C/Q Pin of Port 4 to high. IB 10 shows the status of the C/Q pin of Port 3 is high (0x01) as a result. The high status of auxiliary input pins of Ports 3 and 4 is reflected in IB 3.

## **11.2. Read PDI Data as Record Data**

For IO modules that have input data, the Port Qualifier and PDI data can also be read by using the SFB52 RDREC (read record). The following table shows the available record read indexes for the IO-Link Master.

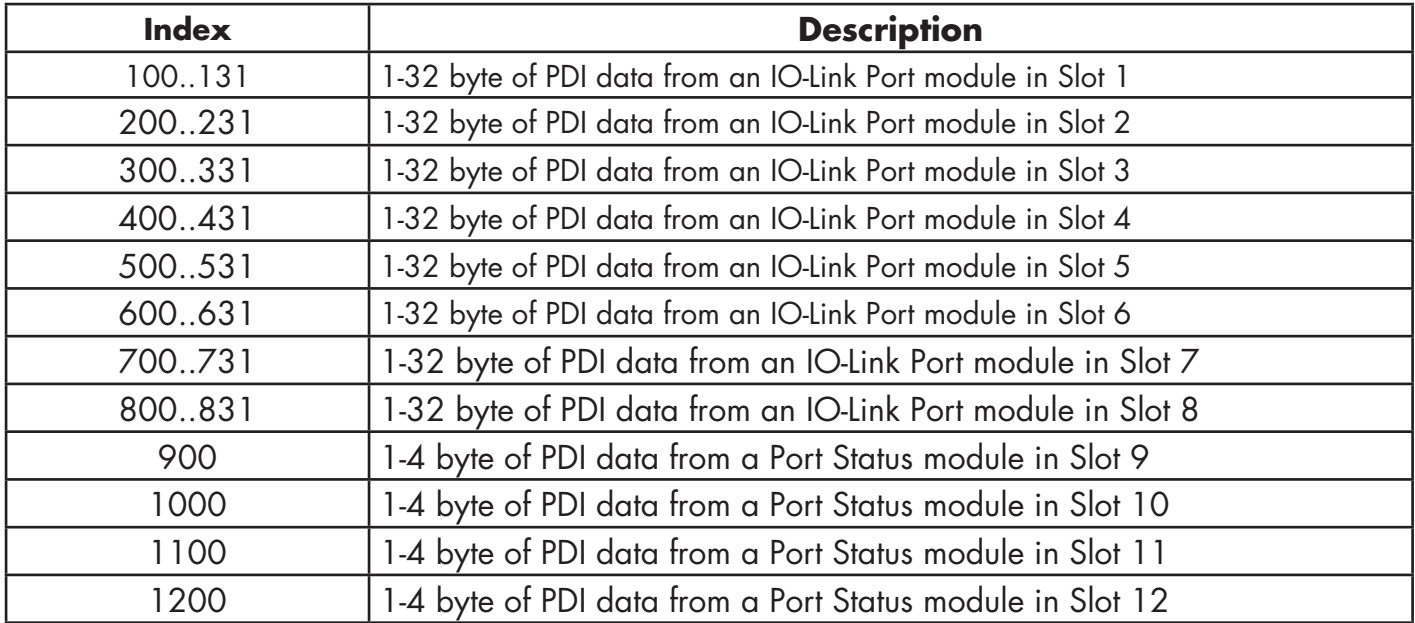

### *Available Record Read Index for IOLM YN115 and IOLM YL212*

Using the same example in 11.1. Sample IO-Link Master Gateway Configuration on Page 100; a record read request of 2-bytes at index 100 would return the current PDI data of the IO-Link device attached to Port 1. A record read request of 1-byte at Index 900 would return the current IO-Link port active status.

Reading partial PDI data via record read request is supported. For an instance, an IO-Link device that supports 32-bytes PDI data is connected to IO-Link Port 5. A record read request of 32-bytes at Index 500 returns the whole 32-bytes of PDI data. Another record read request of 4-bytes at Index 529 returns the last 4-bytes of the PDI data. This provides flexibility in being able to get only the interested data from a large PDI data block.

If a record read requests more data than the IO module or IO-Link device supports, IO-Link Master returns the available PDI data and fills the remaining data with zeros. Again using the same example in 11.1. Sample IO-Link Master Gateway Configuration on Page 100; a record read request of 4-bytes at Index 100 returned 0x09 0x0E 0x00 0x00, where 0x09 and 0x0E were the actual PDI data.

IO-Link Master returns an error if a record read request contains an invalid index.

Writing PDO Data to an IO-Link device via data record write service is not supported. This is because that the new PDO data written by a record write will only last for one update cycle. The next cycle the IO controller overwrites the new PDO data with the old cyclic data from the process image.

### **11.3. Using the SFB52 RDREC**

To use the SFB52 RDREC, specify the index of the requested module in INDEX. Specify the maximum number of bytes you want to read in MLEN. The selected length of the target area RECORD should have at least the length of MLEN bytes.

TRUE on output parameter VALID verifies that the data record has been successfully transferred into the target area RECORD. In this case, the output parameter LEN contains the length of the fetched data in bytes.

The output parameter ERROR indicates if a data record transmission error has occurred. In this case, the output parameter STATUS contains the error information.

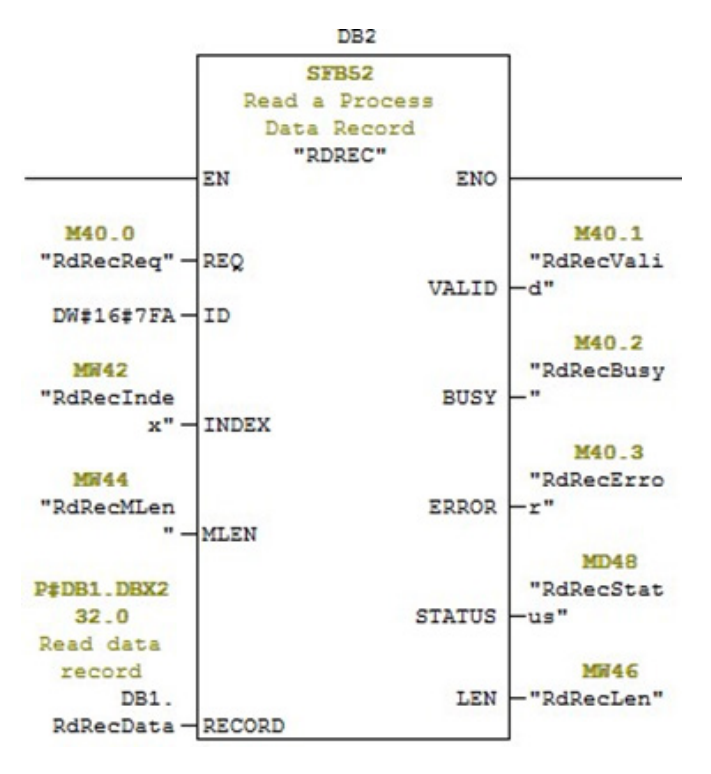

*SFB52 Read a Process Data Record*

#### Once completed, DONE\_VALID is set to 1 if there was no error.

To use IOL\_CALL function block, do the following:

com/WW/view/de/82981502

the IO-Link device is connected.

1. Set CAP to 255.

Otherwise, ERROR is set and STATUS and IOL\_STATUS contain the error information. For the remainder of the IOL\_CALL function

**Parameter Description** CAP | Access point of the IOL CALL function. Use 255. PORT IO-Link port number at which the IO-Link device is operated, port number 1 through 8. All other values: not supported. IOL\_INDEX | Address parameter INDEX (IO-Link device).

0 - 32767: index of ISDU

IOL\_SUBINDEX | Address parameter SUBINDEX (IO- Link

• 0: not support

#### 3. Set IOL\_INDEX and IOL\_SUBINDEX to be the index and subindex of the requested ISDU. RECORD IOL DATA requires the full specification of the DB parameters, i.e. P#DB1.DBX0.0

The function block IOL CALL represents the conversion for the IO-Link technology to and from IO-Link devices. The IO-Link Master supports the IOL\_CALL function block. It can be used to access an ISDU of an IO-Link device. The IOL\_CALL function block and the library description are available at: http:// support.automation.siemens.

byte 232. The target area RECORD IOL DATA must have enough available bytes to hold the requested ISDU block up to 232

2. Specify PORT to be the IO-Link port number (1 to 8) at which

**11.4. Read and Write ISDU with the FB IOL\_CALL**

bytes. 4. Set RD WR to 0 for read and 1 for write. For write, also specify the length of the data to be written in LEN. A positive edge on REQ starts the IOL\_CALL request.

BUSY is set to 1 when the IOL CALL request is in progress.

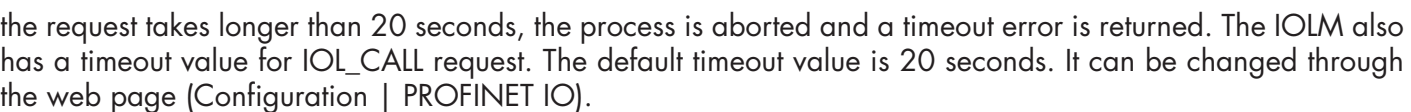

• 1 - 255: subindex of ISDU

device).

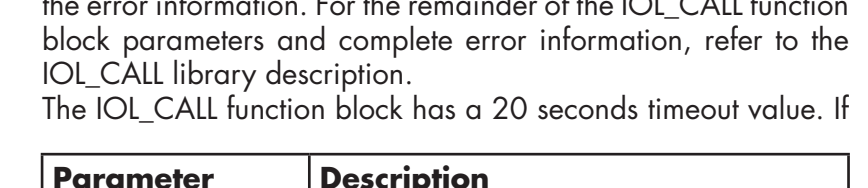

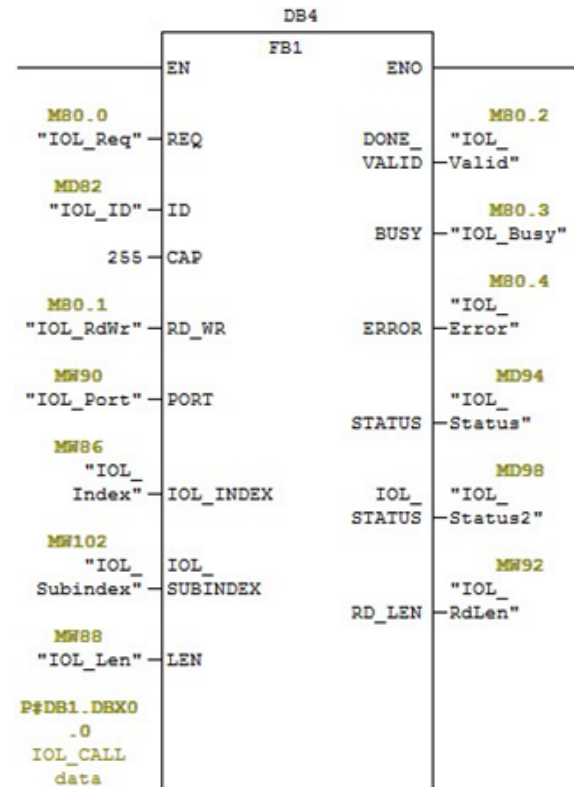

DB1. **IOLCallDat** 

RECORD  $a - IOL$  DATA

### **11.4.1. Using the IO-Link Library In the TIA Portal**

Use the following procedure to use the IO-Link library in the TIA Portal.

1. Download the IO-Link library from Siemens: http://support.automation.siemens.com/WW/view/ de/82981502.

For TIA Portal V13, download the Archive.zip archive. For STEP 7 V5.5 and V14, download 82981502\_ IO\_LINK\_Library\_Vx.x.

- 2. Unzip the library to a working directory.
- 3. Configure the TIA Portal project.
	- a. Create a new or open an existing TIA Portal project.
	- b. Configure the PLC, Carlo Gavazzi IOLM gateway and all the IO-Link ports.
	- c. Compile and download the project.
	- d. Make sure that everything is working as expected.
- 4. Take a note of the hardware identifier of the IO-Link module, which will be used to access IO-Link device ISDU.

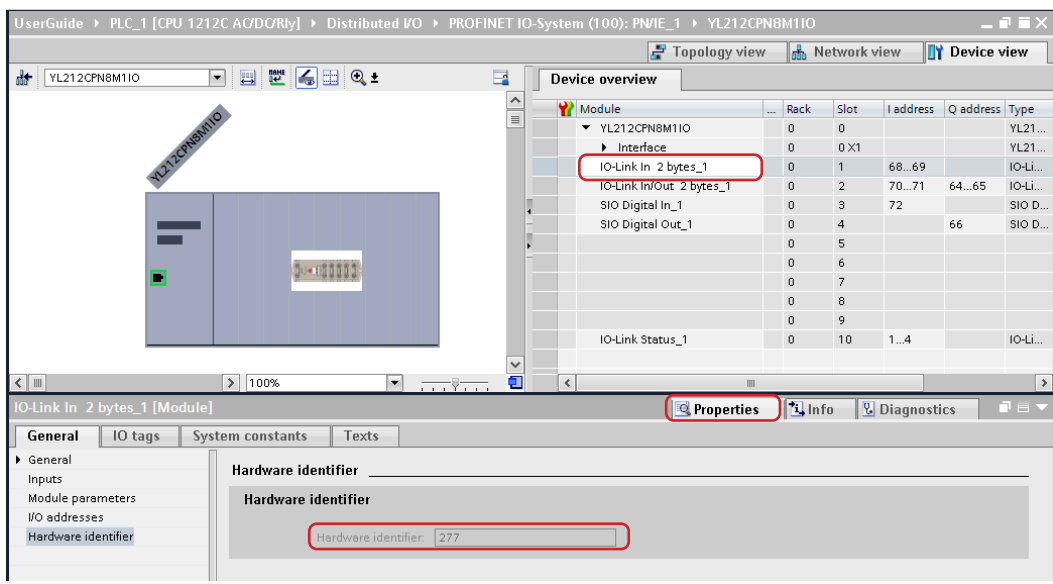

- 5. Open the IO-Link library.
	- a. In TIA Portal, click the Open global library button on the Libraries tab.
	- b. Navigate to the above working directory, where the IO-Link library was unzipped.
	- c. Select the IO\_LINK\_V13.al13 and click Open. Depending on the version of TIA Portal, the library may need to be upgraded.
	- d. After opened, there should be an 82981502 IO LINK xxx library. IO LINK CALL 1200 V 2.2.0 is the one that will be used.

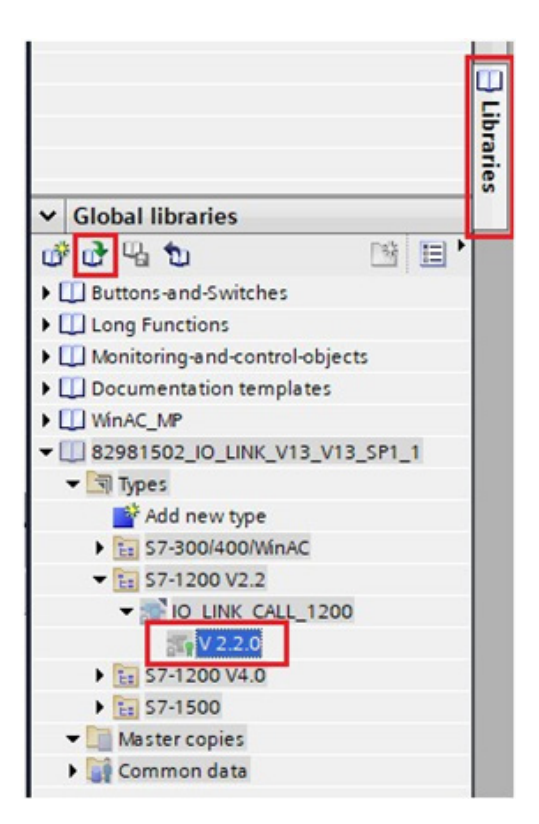

 6. Create tags and data block by going to PLC tags, create some tags that will be used as the parameters of IO\_LINK\_CALL.

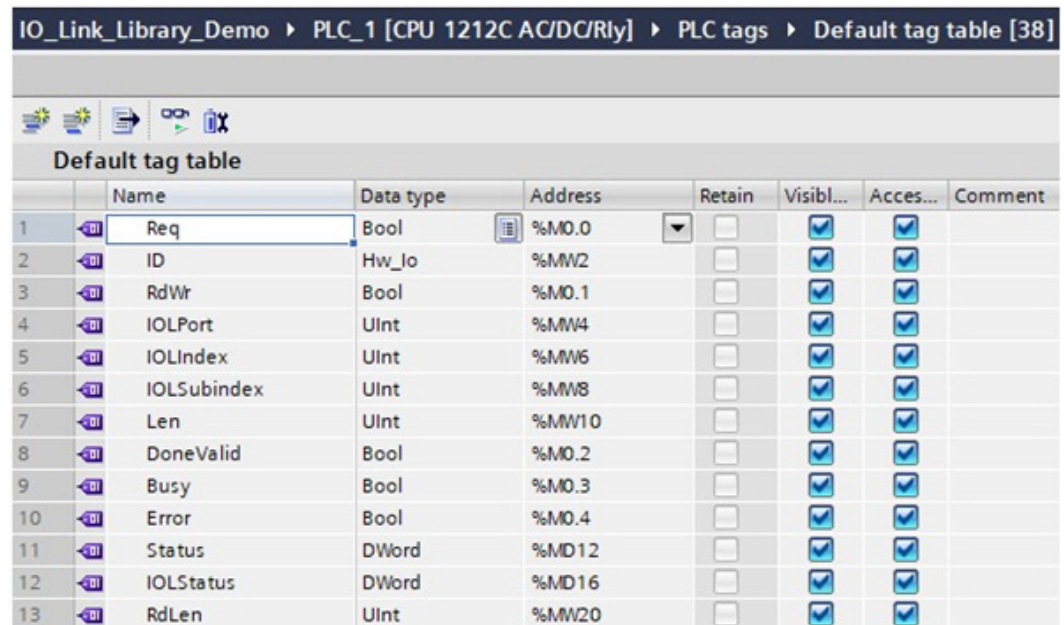

7. Add a new data block and create a 232-byte array, which will be used to store the ISDU data.

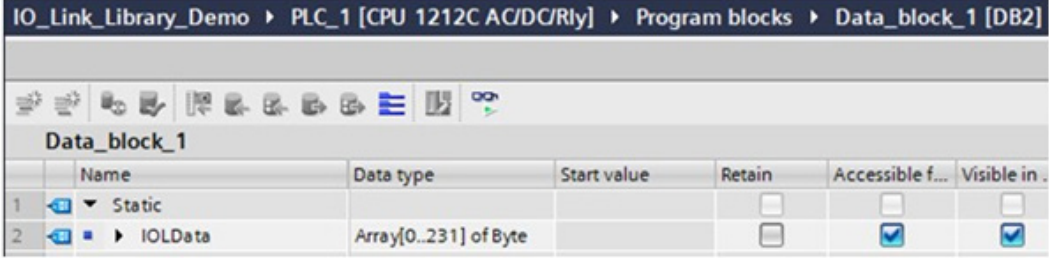

### 8. Insert IO\_LINK\_CALL.

- a. Open the Main block.
- b. From the Global libraries, select 82981502\_IO\_LINK\_xxx | Types | S7-1200V2.2 | IO\_LINK\_ CALL\_1200 | V2.2.0 and insert it into a new network.
- c. Enter the parameters using the above tags. Enter 255 for the parameter CAP.
- d. Compile and download the project.

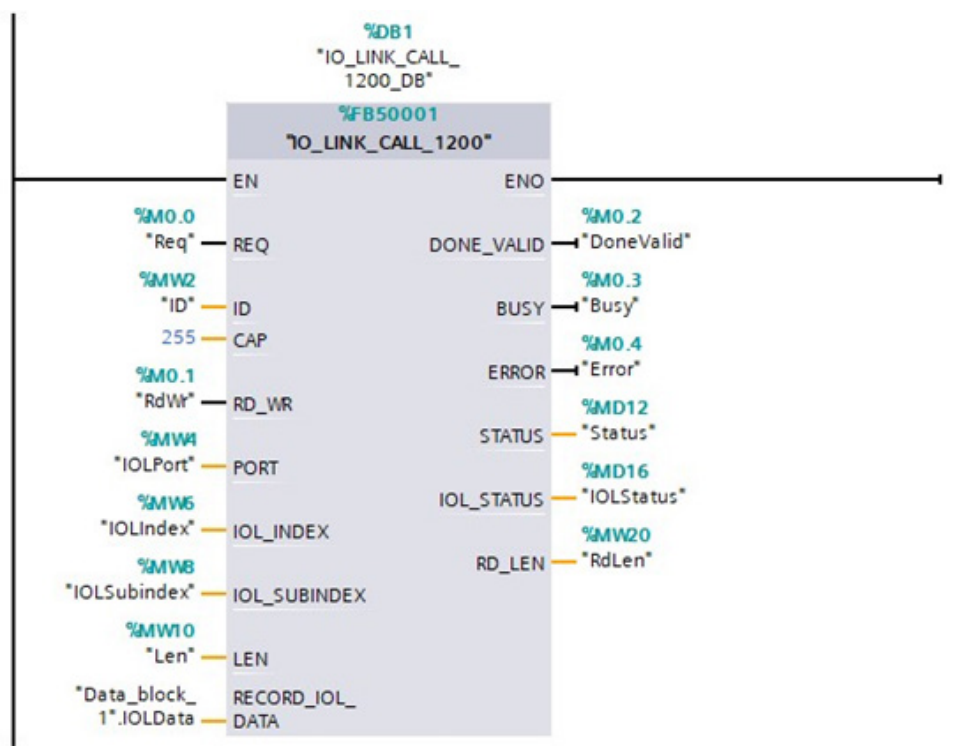

- 9. Test IO\_LINK\_CALL.
	- a. Create a new watch table and enter the parameters of IO\_LINK\_CALL.
	- b. Click the Monitor all button to start monitoring all tags.
	- c. Enter the hardware identifier of the IO-Link module as the modify value of tag ID.
	- d. Enter the IO-Link port number (1 based), index, subindex, and length of the requested ISDU as the modify value of the corresponding tags.
	- e. Finally set the Req tag to be true and click the Modify once button.

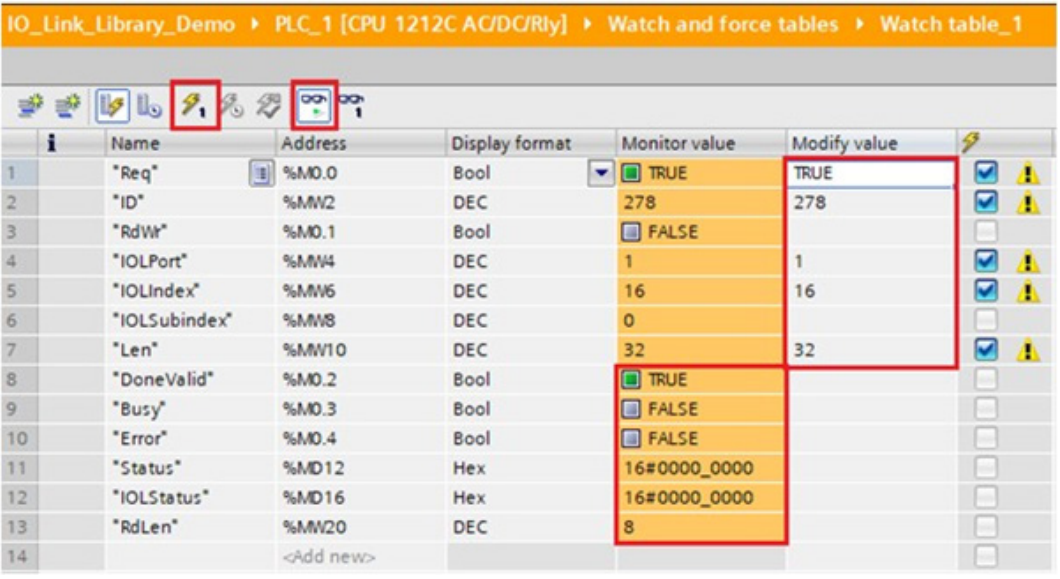

10. The IO\_LINK\_CALL is trigged on the positive edge of parameter REQ.

Once completed, check the value of tag DoneValid, Busy, Error, Status, IOLStatus, and RdLen. If the ISDU request was completed successfully, the DoneValid should be true. The RdLen contains the number of bytes returned. The actual data is stored in Data\_block\_1.IOLData.

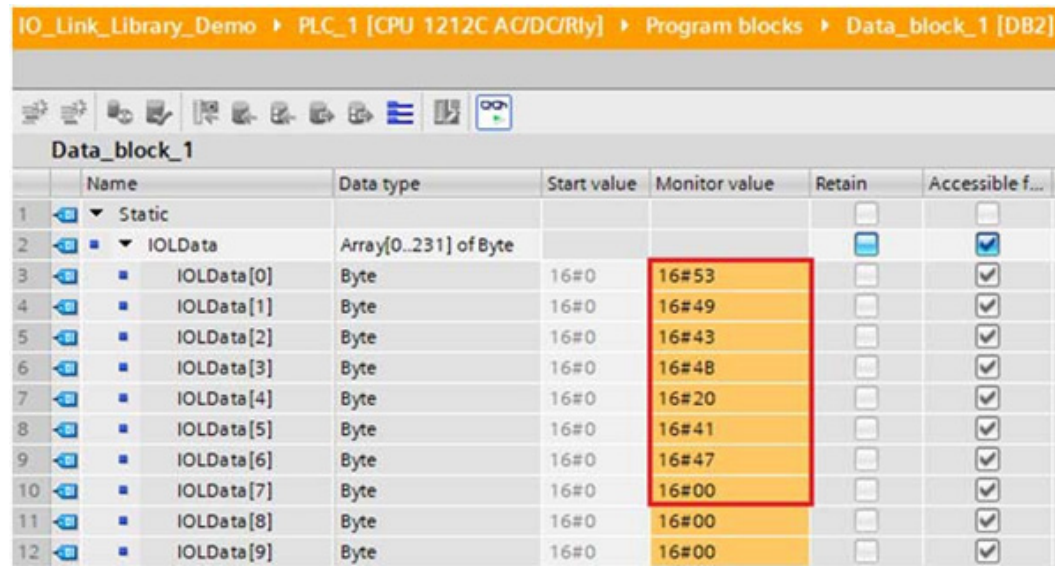

### **11.5. Diagnostic Alarm**

Events from IO-Link Master and IO-Link devices are mapped to PROFINET alarms and channel diagnostics according to the IO-Link on PROFINET Working Document Version 13.4.2015 with some modifications.

### **11.5.1. IO-Link Event Mapping Overview**

IO-Link events are mapped into PROFINET Alarms and Channel Diagnostics using the following table. Each appearing IO-Link event (mode Coming) results in adding channel diagnostics. Each disappearing IO-Link event (mode Going) results in removing channel diagnostics. IO-Link events that have mode Single will be mapped to PROFINET process alarm.

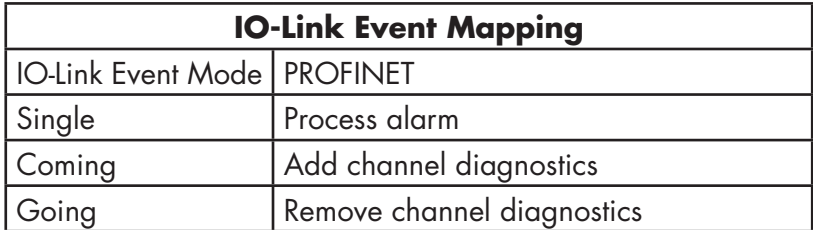

In addition, only IO-Link events that have the type of Error or Warning are mapped to PROFINET channel diagnostics. Type Message IO-Link events are not mapped.
## **11.5.2. IO-Link EventCode Mapping**

IO-Link events that are generated by IO-Link devices (remote events) are mapped to PROFINET diagnostics using ChannelErrorType 0x500 and0x501.

- For an EventCode that is between 0x0000 and 0x7FFF, ChannelErrorType 0x500 is used. The EventCode is directly mapped to ExtChannelErrorType.
- For an EventCode that is between 0x8000-0xFFFF, ChannelErrorType 0x501 is used. The EventCode is mapped to ExtChannelErrorType with the MSB set to 0.
- For IO-Link events that are generated by IO-Link Master (local events), ChannelErrorType 0x502 is used. EventCode is directly mapped to ExtChannelErrorType.

The following table summaries how IO-Link EventCode is mapped to PROFINET diagnostics.

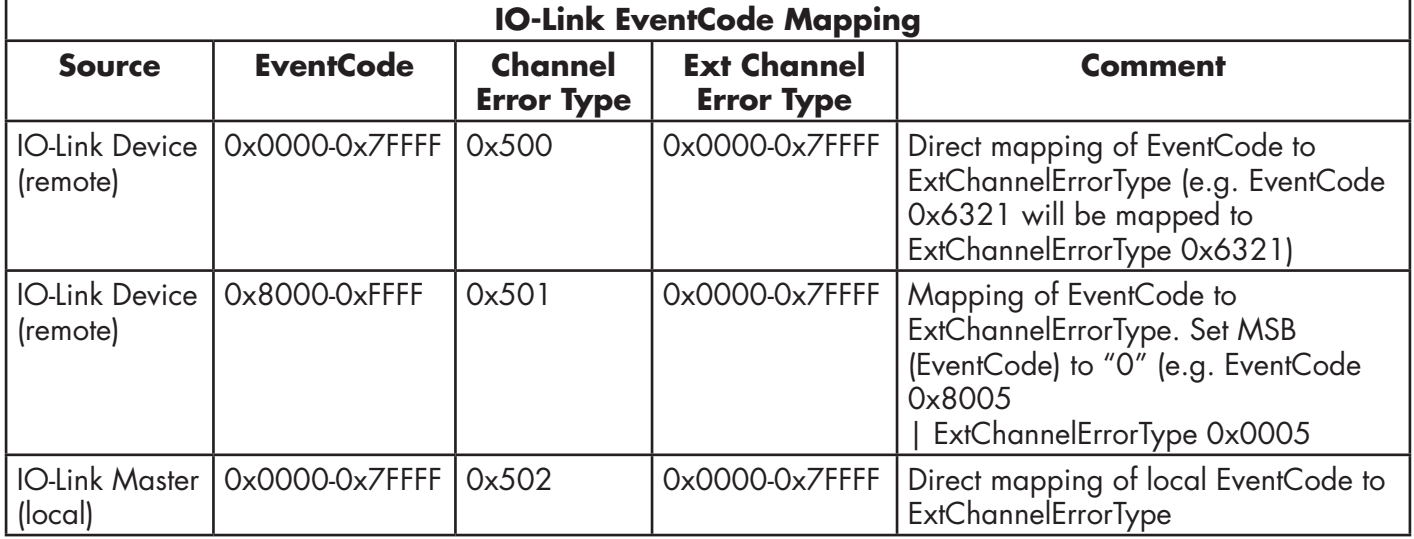

The following table lists some of the EventCode that the Carlo Gavazzi IO-Link Master generates.

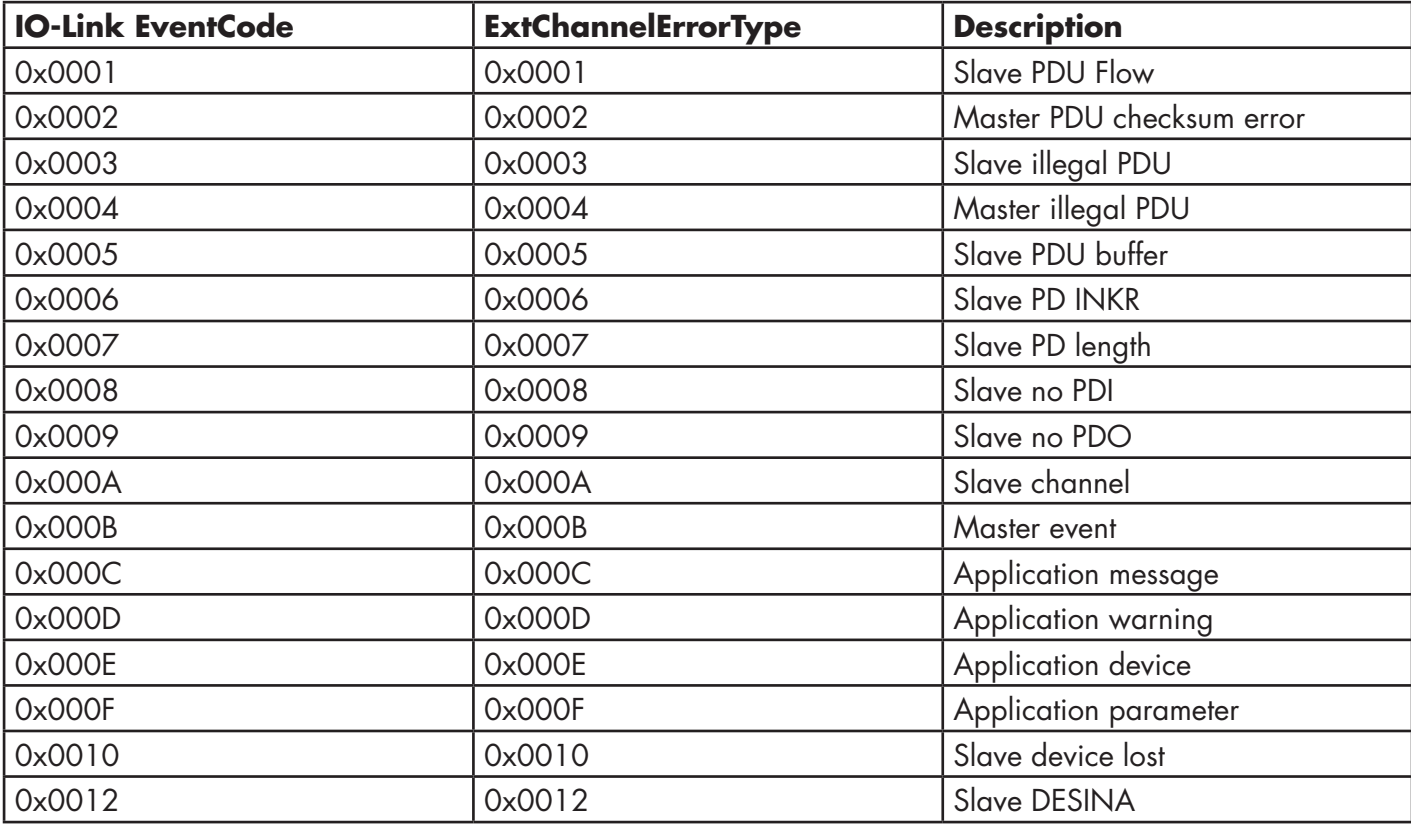

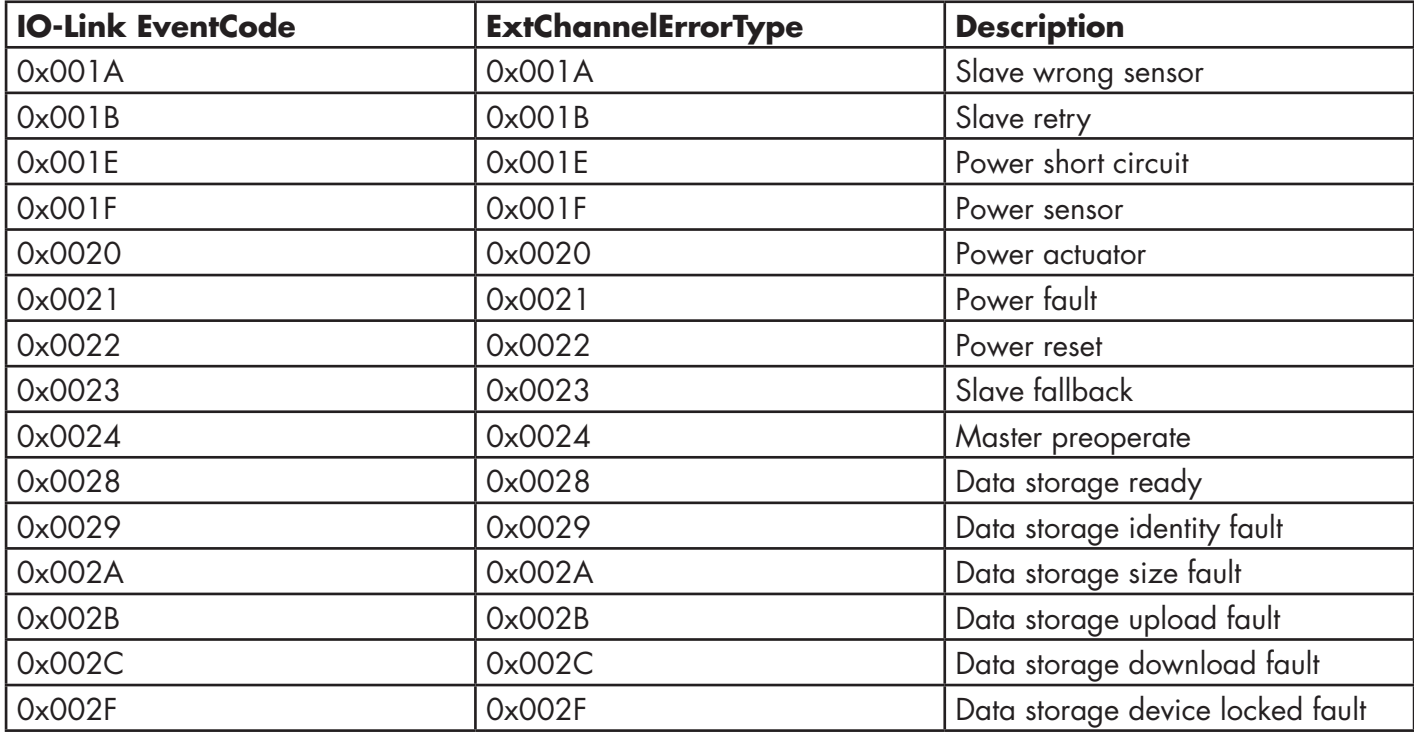

The following images show a Slave device lost event that was available in the diagnostics when an IO-Link device was disconnected from an IO-Link port. In the figure, Slot 2 means that the device was connected to IO-Link Port 2. The event will be removed from the diagnostics when the device is reconnected to the same IO-Link port.

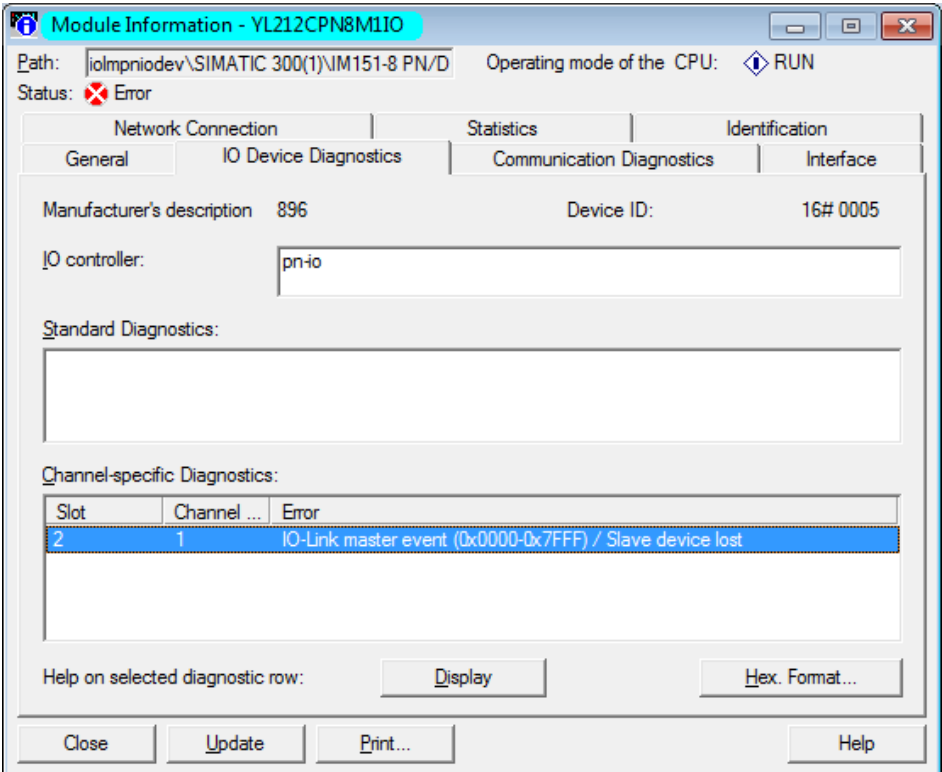

*STEP 7 V5.5: IO-Link Events Through PROFINET Channel Diagnostics*

| Online access                                | Diagnostics buffer       |                                                         |                                                                                                    |               |
|----------------------------------------------|--------------------------|---------------------------------------------------------|----------------------------------------------------------------------------------------------------|---------------|
| $\blacktriangleright$ Diagnostics<br>General | <b>Events</b>            |                                                         |                                                                                                    |               |
| Diagnostic status                            |                          | Display CPU Time Stamps in PG/PC local time             |                                                                                                    |               |
| Diagnostics buffer<br>Cycle time             |                          | No. Date and time                                       | Event                                                                                                    |               |
| Memory                                       |                          |                                                         | 30/08/2019 10:31:31.01 IO-Link master event (0x0000-0x7FFF) - Slave device lost                                                                                     | 인접시           |
| PROFINET interface [X1]                      | 2                        |                                                         | 30/08/2019 10:31:31.00 New I/O access error during process image update                                                                                             | PM ≣          |
| Functions                                    | з                        |                                                         | 30/08/2019 10:20:59.31 Follow-on operating mode change - CPU changes from STARTUP to RUN mode                                                                       | 70            |
|                                              | 4                        |                                                         | 30/08/2019 10:20:59.31 Follow-on operating mode change - CPU changes from STOP to STARTUP mode                                                                      |               |
|                                              | 5                        |                                                         | 30/08/2019 10:20:55.02 Follow-on operating mode change - CPU changes from STOP (initialization) to <a></a>                                                          |               |
|                                              | 6                        |                                                         | 30/08/2019 10:20:54.58 Power on - CPU changes from NO POWER to STOP (initialization) mode                                                                           | 70            |
|                                              |                          |                                                         | 30/08/2019 10:20:54.58 Power off - CPU changes from RUN to NO POWER mode                                                                                            | 70            |
|                                              | 8                        |                                                         | 30/08/2019 10:20:51.21 New I/O access error during process image update                                                                                             | ✔▣◡           |
|                                              | ¢                        |                                                         | III                                                                                                    | $\rightarrow$ |
|                                              | <b>Details on event:</b> | Freeze display<br>Details on event:   1<br>Description: | Event ID:   16# 7D1F:CE01<br>of<br> 50 <br>Error: IO-Link master event (0x0000-0x7FFF) - Slave device lost  > HW ID= 281, Input/output   $\sim$<br>channel number 1 |               |

*TIA Portal V13: IO-Link Events Through PROFINET Channel Diagnostics*

# **12. Modbus/TCP Interface**

The IOLM provides a slave-mode Modbus/TCP interface that provides:

- Read access to the Process Data Input (PDI) and Process Data Output (PDO) data blocks for each IO-Link port
- Write access to the PDO data block for each IO-Link port
- Write access to send ISDU requests to each IO-Link port
- Read access to ISDU responses from each IO-Link port
- Read access to the Port Information Block for each IO-Link port The Modbus interface is disabled by default. To enable Modbus/TCP:
- 1. Click Configuration | Modbus/TCP.
- 2. Click the EDIT button in the Modbus/TCP Configuration table.
- 3. Select enable in the Modbus Enable drop box.
- 4. Click the SAVE button.

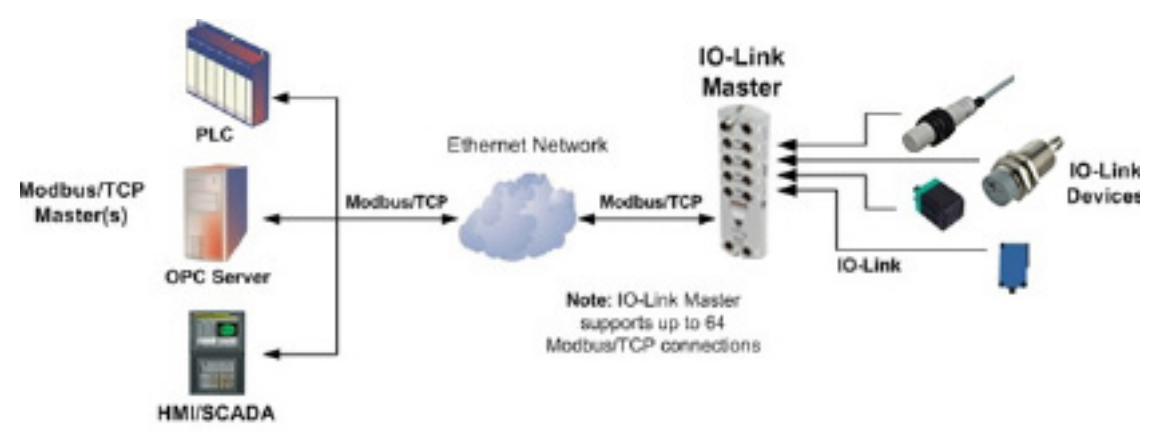

#### Modbus/TCP to IO-Link

Refer to Chapter 13. Functionality Descriptions on Page 118 for detailed information about process data block descriptions, event handing, and ISDU handling.

- 13.1.1.1. Input Process Data Block-8 Bit Data Format on Page 119
- 13.1.1.2. Input Process Data Block-16 Bit Data Format on Page 120
- 13.1.1.3. Input Process Data Block-32 Bit Data Format on Page 120
- 13.1.2.1. Output Process Data Block-8 Bit (SINT) Data Format on Page 121
- 13.1.2.2. Output Process Data Block-16 Bit (INT) Data Format on Page 122
- 13.1.2.3. Output Process Data Block-32 Bit (DINT) Data Format on Page 123
- 13.2. Event Handling on Page 124

#### **12.1. Modbus Function Codes**

This table shows the supported Modbus function codes.

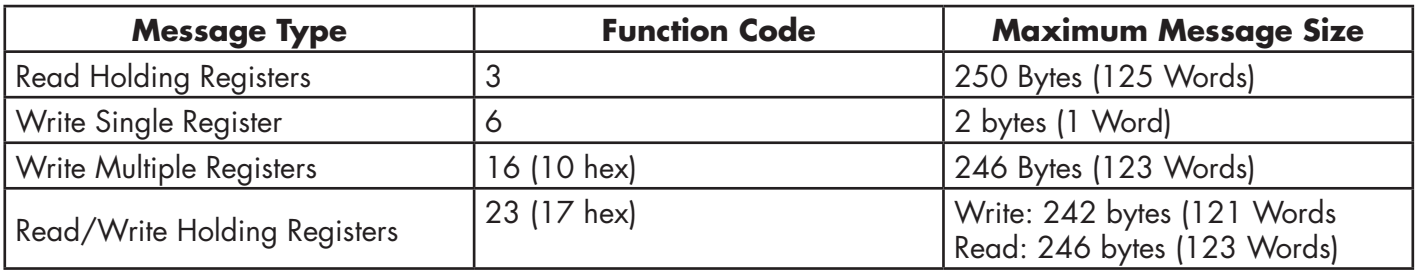

# **12.2. Modbus Address Definitions**

This table shows the supported Modbus function codes.

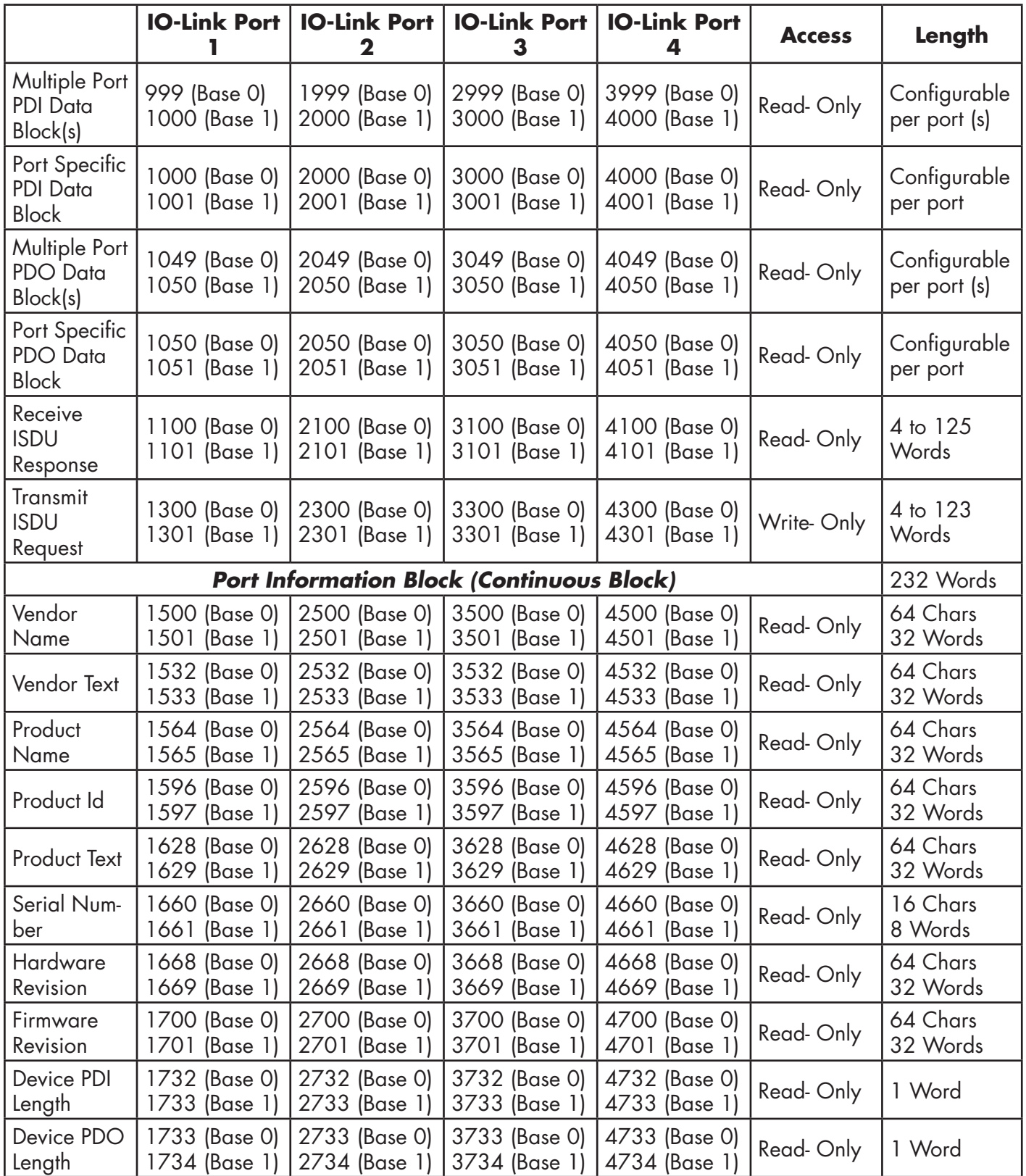

## **12.2.1. 8-Port Models**

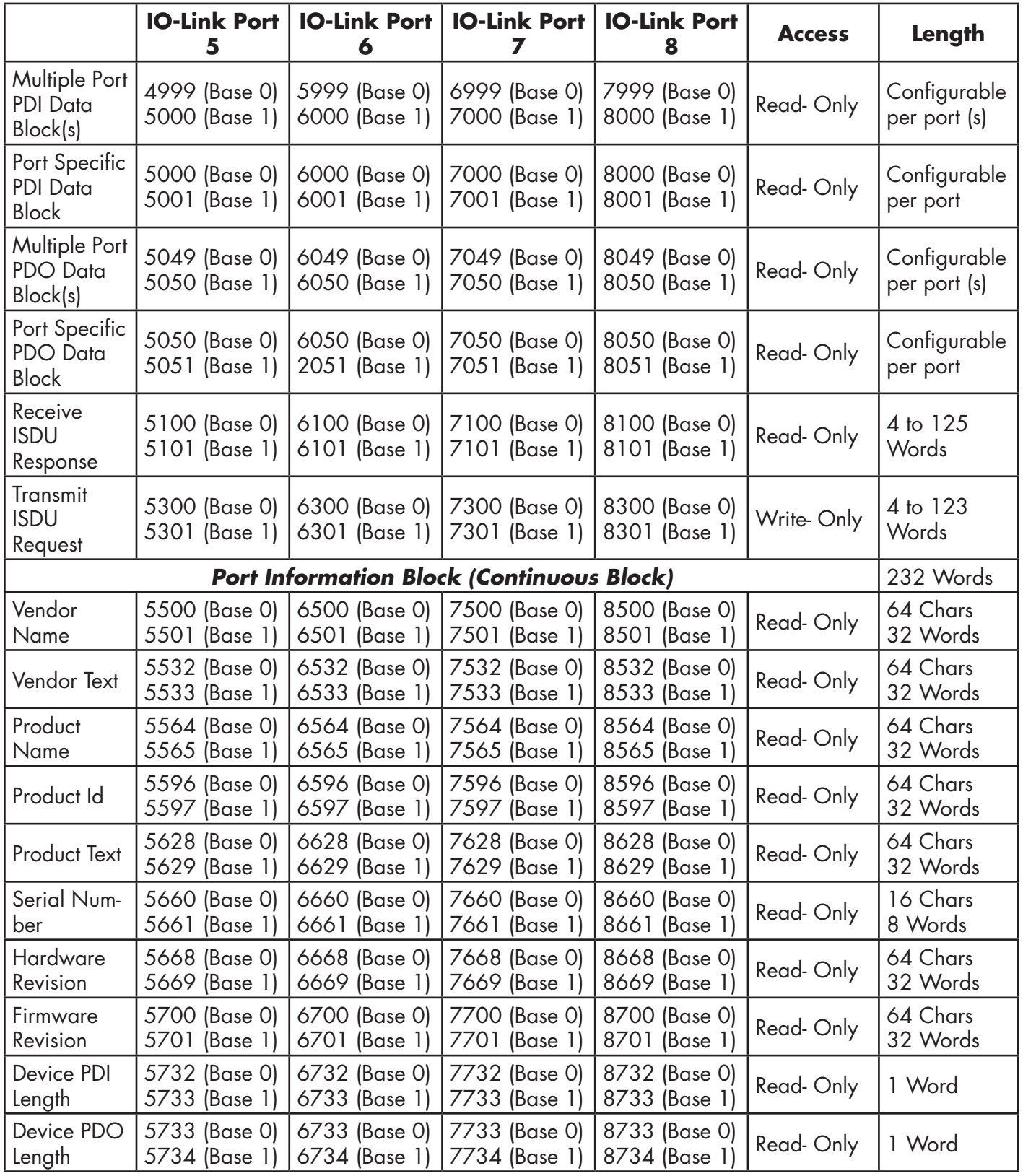

# **12.3. Multiple Port Process Data (PDI/PDO) Access via Modbus/TCP**

The process data has been grouped together in order to minimize the number of Modbus messages required to interface to the IO-Link master. The PDI and PDO data for multiple ports can be received or transmitted by one message.

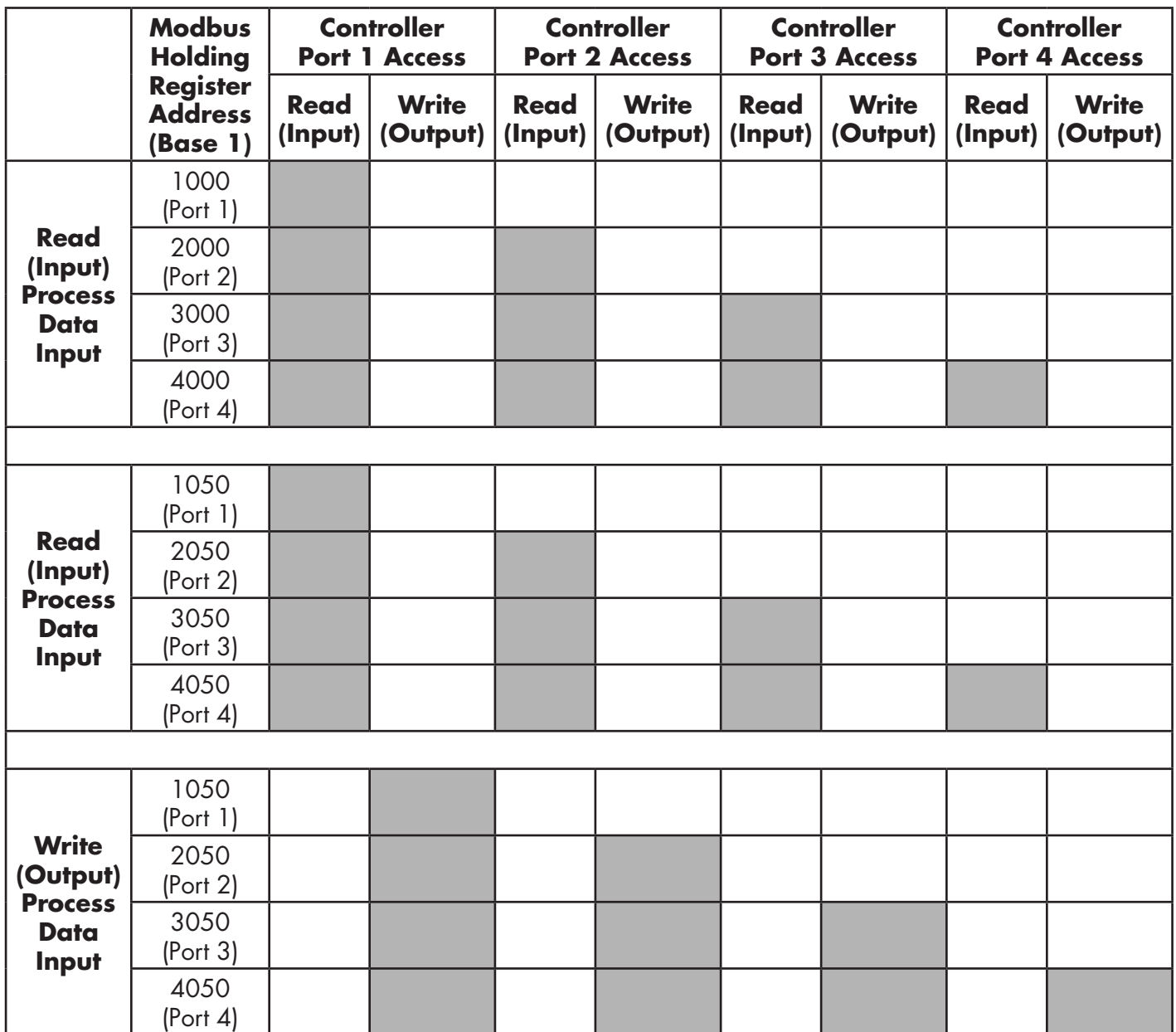

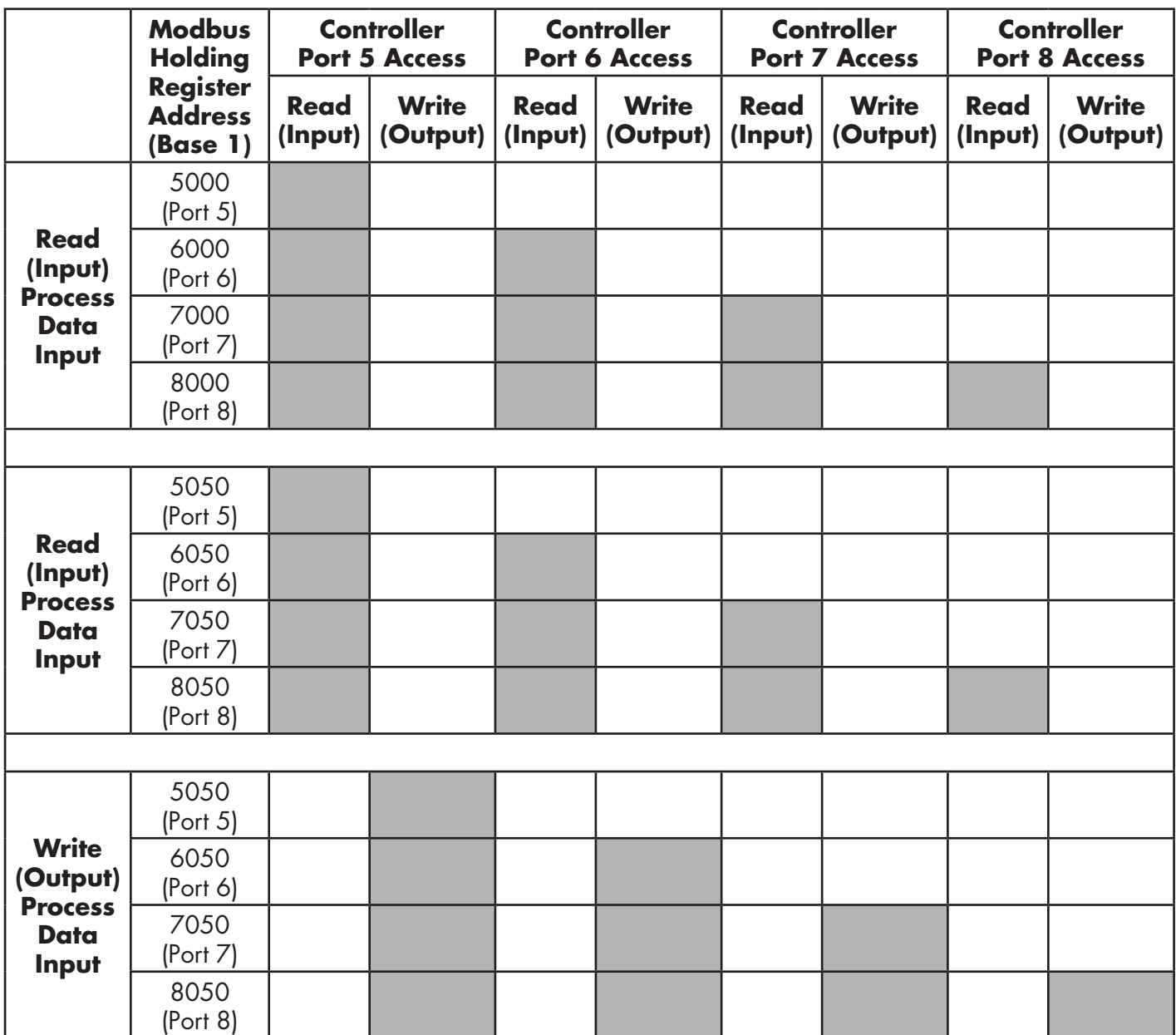

To receive and transmit process data for eight ports, it may be necessary to adjust the size of the PDI/PDO data blocks.

Modbus Read/Write Access where:

- All PDI data can be read with one Modbus Read Holding Registers message.
- All PDO data can be read with one Modbus Read Holding Registers read message.
- All PDO data can be written with one Modbus Write Holding Registers message.
- Controller Read access:
	- The PDI data from one or more ports may be read with one message. (i.e.: If addressing port 1, at address 1000, ports one to four may be read in one message.)
	- The PDO data from one or more ports may be read with one message. (i.e.: If addressing port 1, at address 1050, ports one to four may be read in one message.)
	- Partial PDI and PDO data reads are allowed.
	- The length of the Read message can range from 1 to the total, configured PDI or PDO length for all ports starting at the addressed port.
- Controller Write (Output) access:
	- Only PDO data may be written.
	- The PDO data for one or more ports may be written with one Write Holding Registers message.
	- Partial PDO data writes are not allowed.

The length of the Write message must be equal to the total of the configured PDO lengths for all ports to be written. The one exception is that the data length of the last port to be written must be equal to or greater than the device PDO length for that port.

# **13. Functionality Descriptions**

This chapter discusses the following for Modbus/TCP:

- Process Data Block Descriptions on Page 118
- Event Handling on Page 124
- ISDU Handling on Page 127

### **13.1. Process Data Block Descriptions**

This subsection discusses the following:

- Input Process Data Block Description
- Output Process Data Block Description on Page 120

#### **13.1.1. Input Process Data Block Description**

The Input Process Data Block format is dependent on the configured PDI Data Format. The following tables describe the Input Process Data Block in the possible formats.

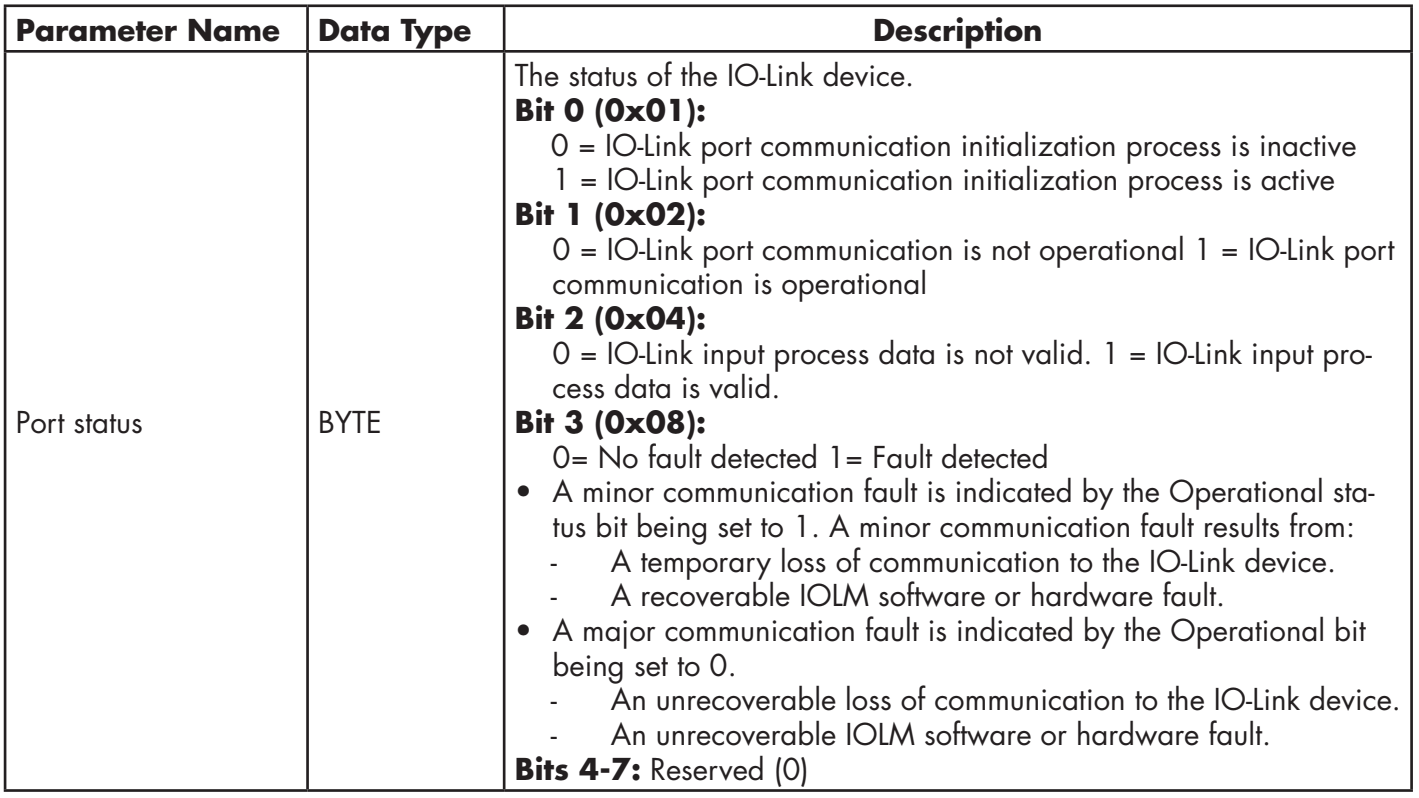

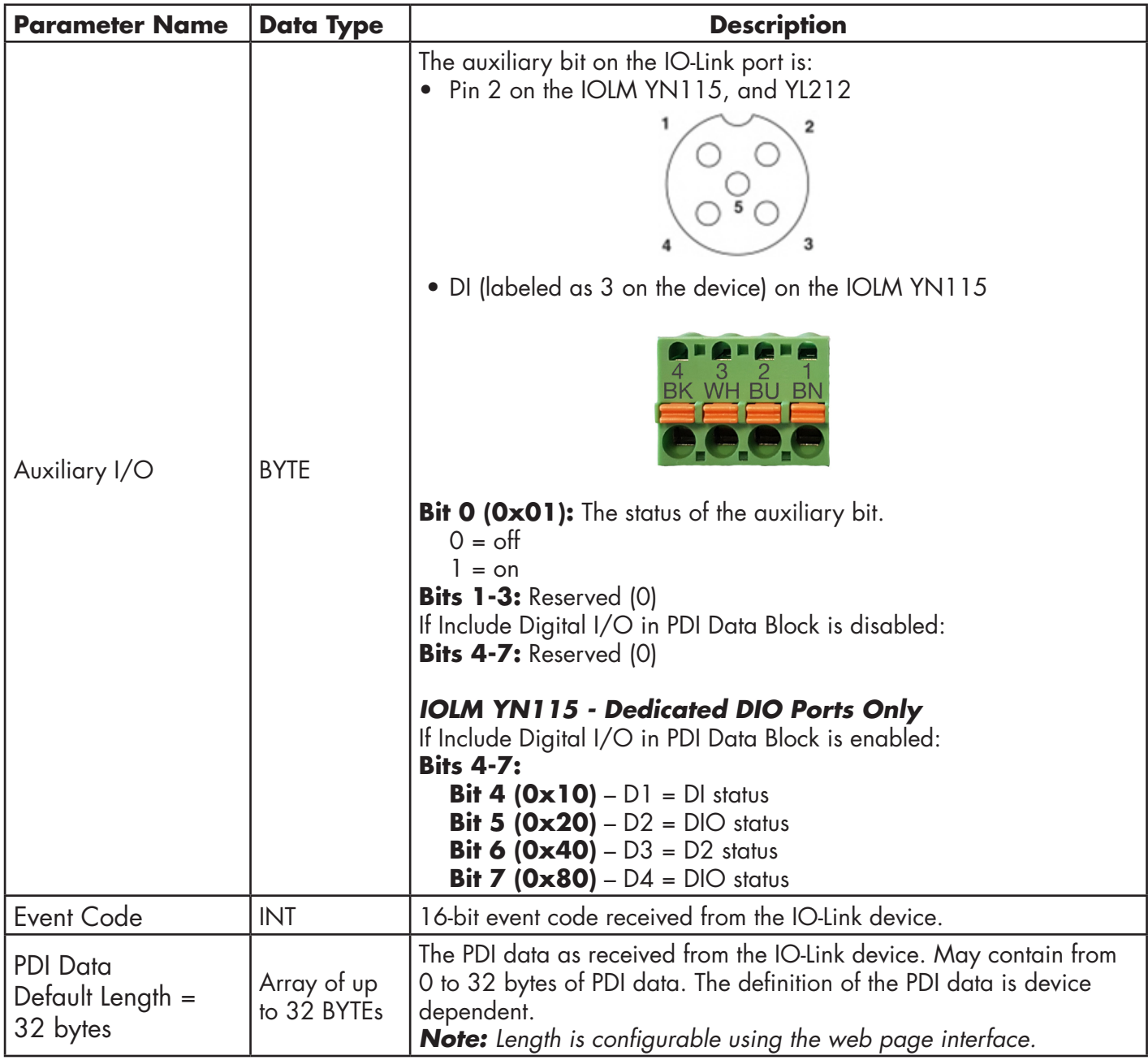

## *13.1.1.1. Input Process Data Block-8 Bit Data Format*

The following table provides detailed information about the Input Process Data Block-8 Bit data format.

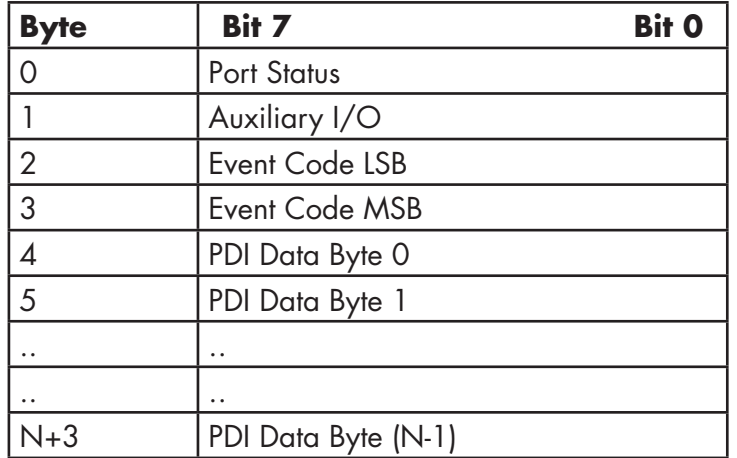

Rev.01 - 03.2023 | MAN IO-Link Master Profinet ENG | © 2023 | CARLO GAVAZZI Industri

#### *13.1.1.2. Input Process Data Block-16 Bit Data Format*

The following table provides detailed information about the Input Process Data Block-16 data format.

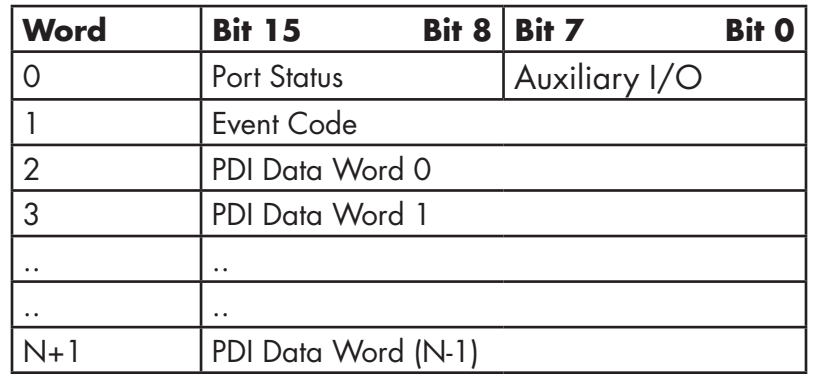

#### *13.1.1.3. Input Process Data Block-32 Bit Data Format*

The following table provides detailed information about the Input Process Data Block-32 Bit data format.

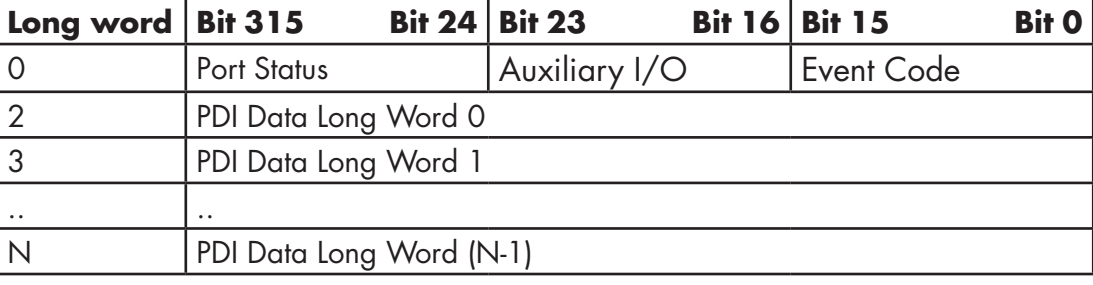

#### **13.1.2. Output Process Data Block Description**

The contents of the Output Process Data Block are configurable.

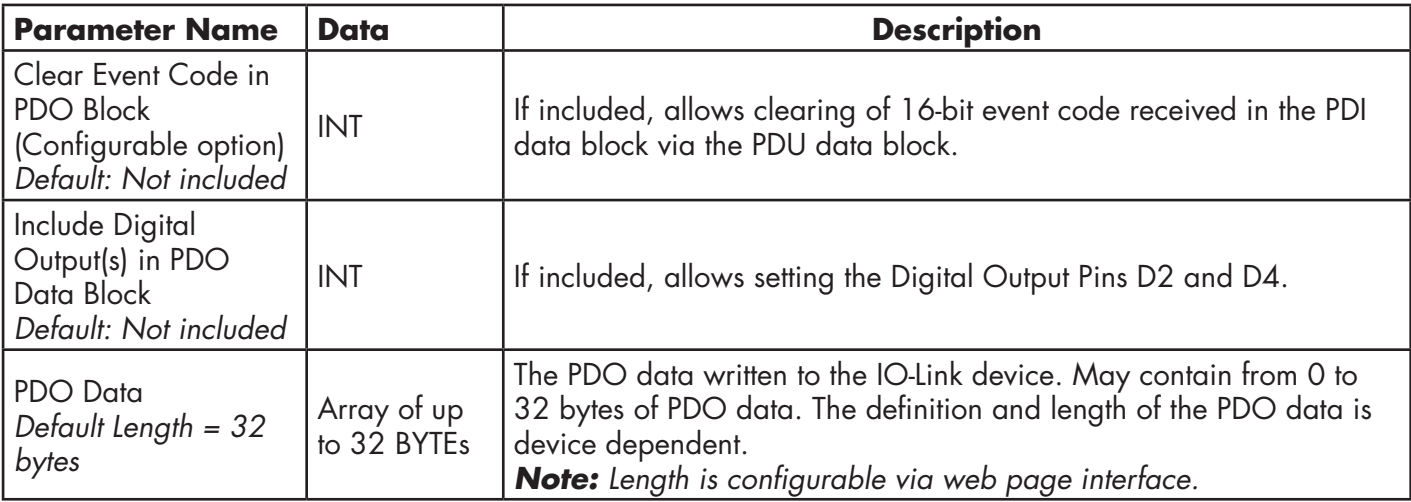

#### *13.1.2.1. Output Process Data Block-8 Bit (SINT) Data Format*

Without either the Clear Event Code in PDO Block or Include Digital Output(s) in PDO Data Block options selected:

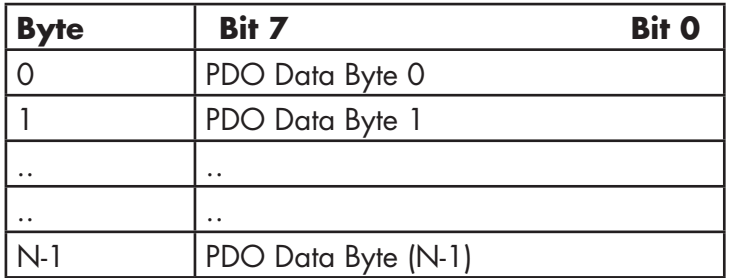

With the Clear Event Code in PDO Block option selected and without the Include Digital Output(s) in PDO Data Block option selected:

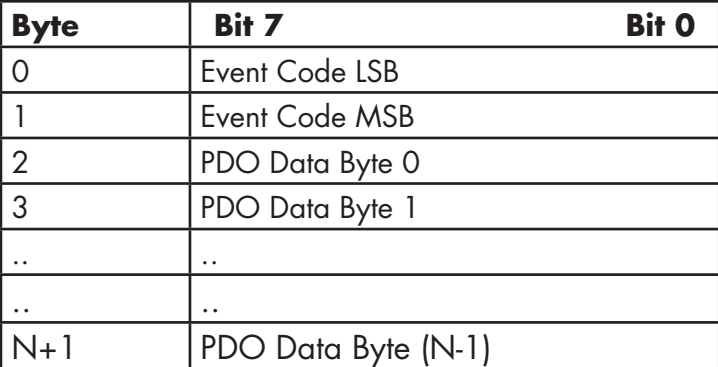

With both the Clear Event Code in PDO Block and Include Digital Output(s) in PDO Data Block options selected:

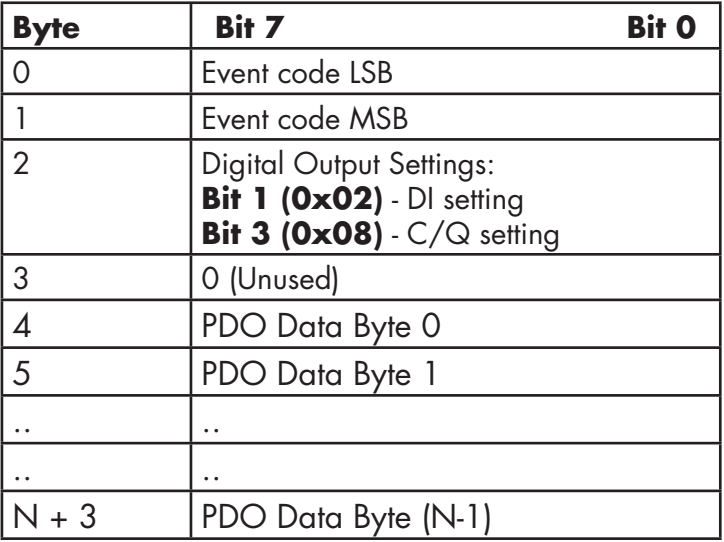

#### *13.1.2.2. Output Process Data Block-16 Bit (INT) Data Format*

Without either the Clear Event Code in PDO Block or Include Digital Output(s) in PDO Data Block options selected:

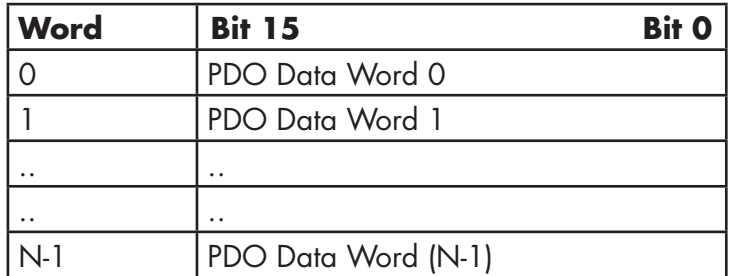

With the Clear Event Code in PDO Block option selected and without the Include Digital Output(s) in PDO Data Block option selected:

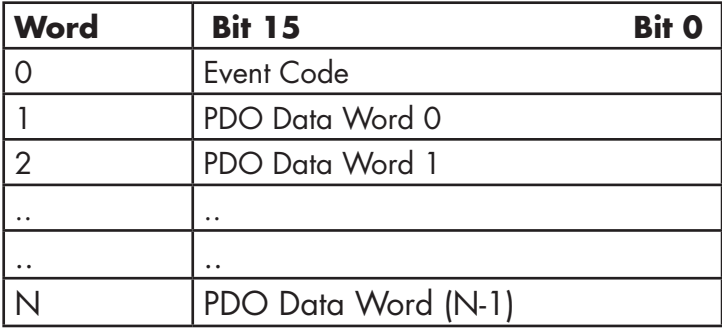

With both the Clear Event Code in PDO Block and Include Digital Output(s) in PCO Data Block options selected:

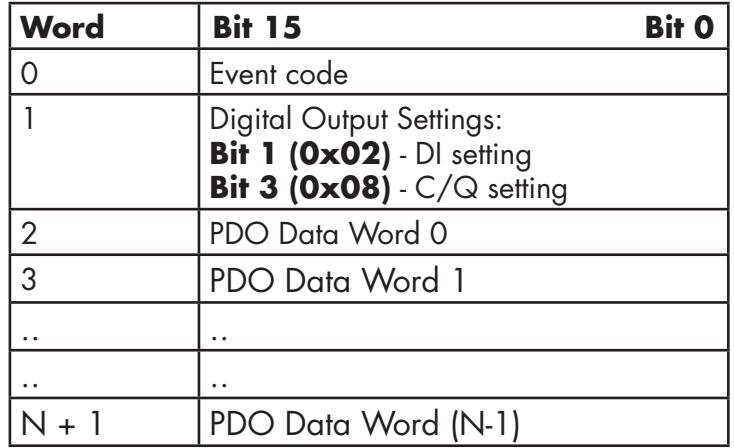

#### *13.1.2.3. Output Process Data Block-32 Bit (DINT) Data Format*

Without either the Clear Event Code in PDO Block or Include Digital Output(s) in PDO Data Block options selected:

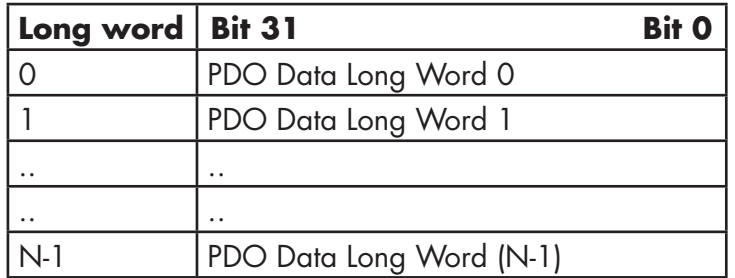

With the Clear Event Code in PDO Block option selected and without the Include Digital Output(s) in PDO Data Block option selected:

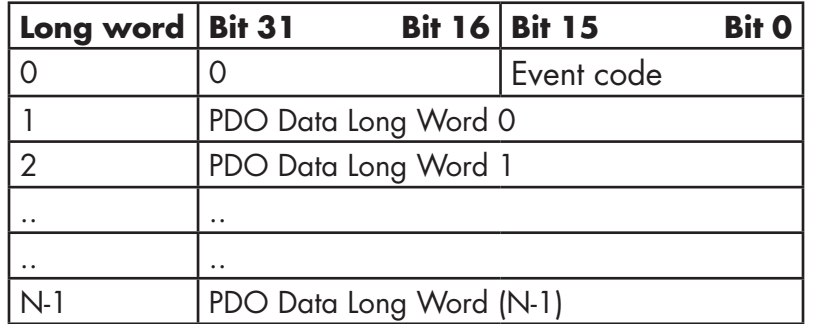

With both the Clear Event Code in PDO Block and Include Digital Output(s) in PDO Data Block options selected:

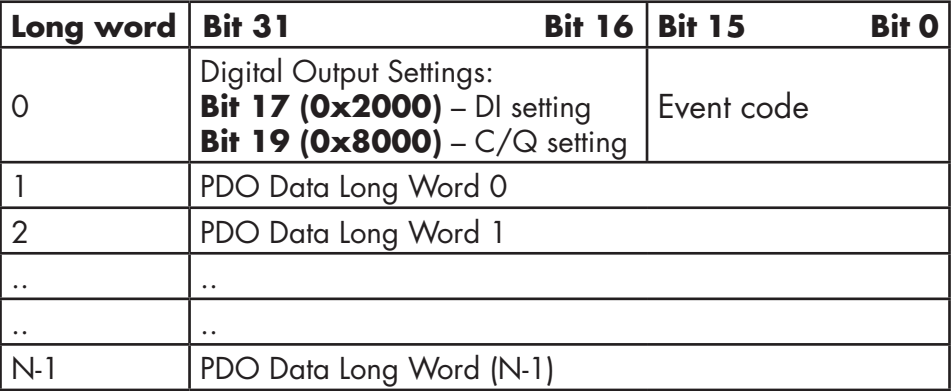

# **13.2. Event Handling**

The IOLM event handling is designed to provide real-time updates of event codes received directly from the IO-Link device. The IO-Link event code:

- Is included in the second 16-bit word of the Input Process Data (PDI) block.
	- An active event is indicated by a non-zero value.
	- Inactive or no event is indicated by a zero value.
- Two methods are provided to clear an event:
	- Enable the Clear Event After Hold Time option.

• The IOLM keeps, or holds, the active event code in the PDI block until the configured Active Event Hold Time has passed.

- The IOLM then clears the event code in the PDI block and waits until the Clear Event Hold Time has passed before including another event code in the PDI block.
- Enable the Clear Event In PDO Block option.
	- The IOLM monitors the PDO block received from the PLC.
	- The IOLM expects the first entry of the PDO block to indicate an event code to be cleared.
	- If there is an active event code in the PDI block and the PDO block both contain the same event code, the event code is cleared in the PDI block.
	- The IOLM then clears event code in the PDI block and waits until the Clear Event Hold Time has passed before including another event code in the PDI block.
- The two methods can be used separately or together to control clearing of events.

The next subsections illustrate the event clearing process for the various event configurations.

## **13.2.1. Clear Event After Hold Time Process**

This illustrates clearing the event after the hold time process.

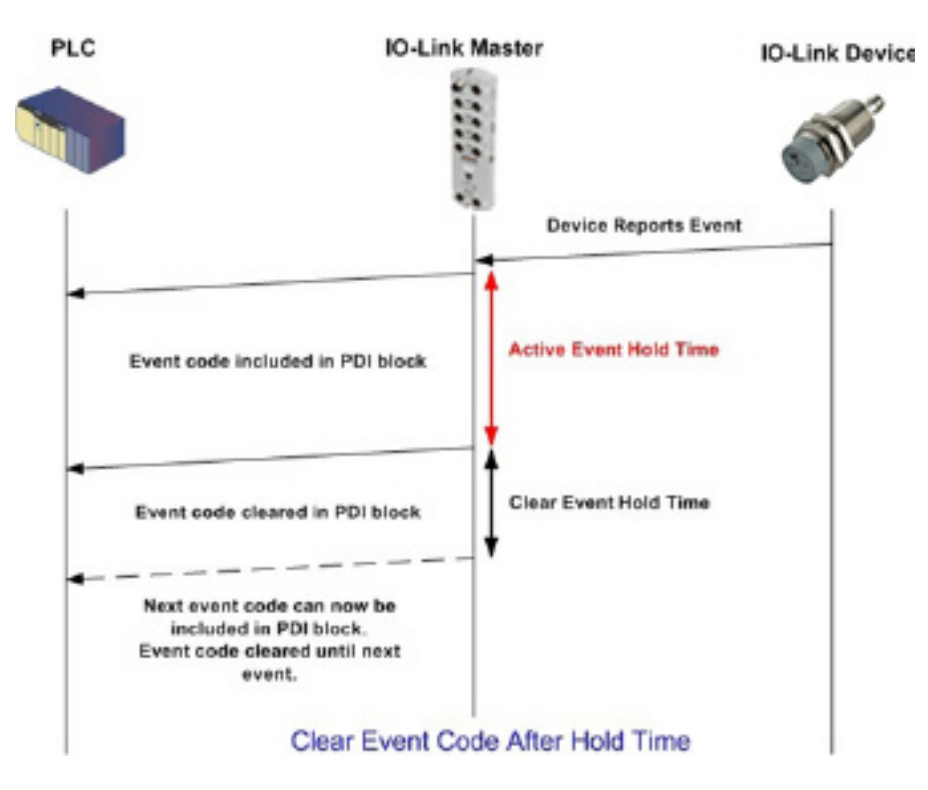

#### **13.2.2. Clear Event in PDO Block Process**

This illustrates clearing the event in the PDO block process.

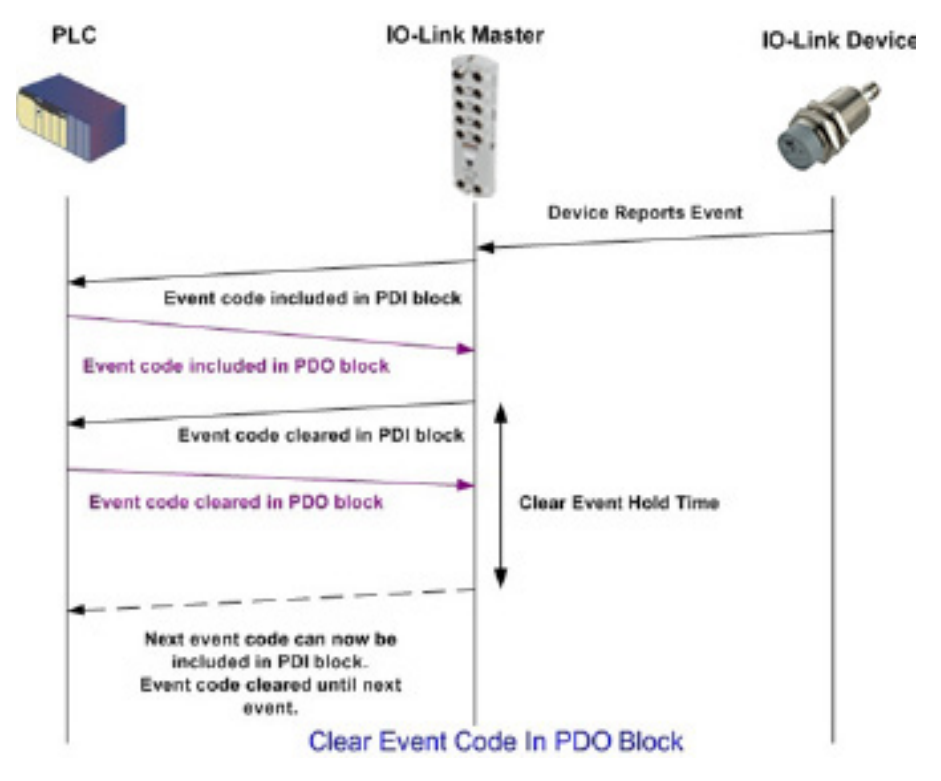

#### **13.2.3. Clear Event Code in PDO Block and Clear Event After Hold Time Process- PDO Block First**

This illustrates clearing the event code in the PDO block and clearing the event after the hold time process with the PDO block first.

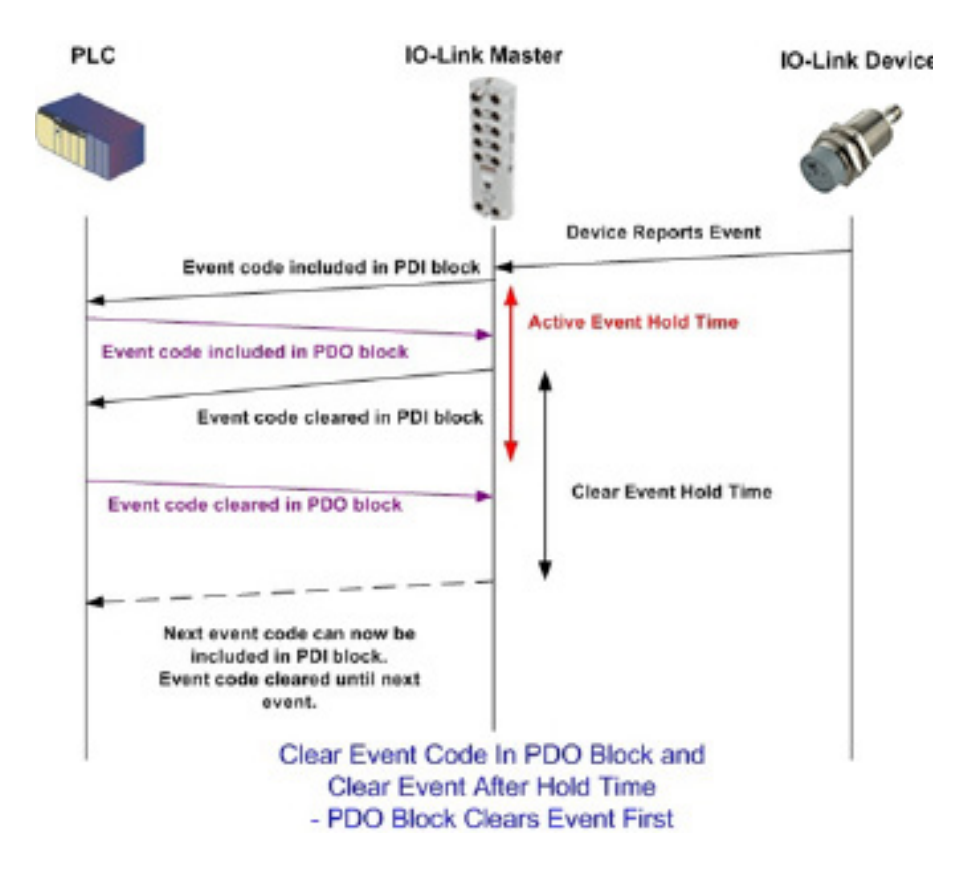

#### **13.2.4. Clear Event Code in PDO Block and Clear Event After Hold Time Process- Hold Time Expires**

This illustrates clearing the event code in the PDO block and clearing the event after the hold time process with the hold time expired.

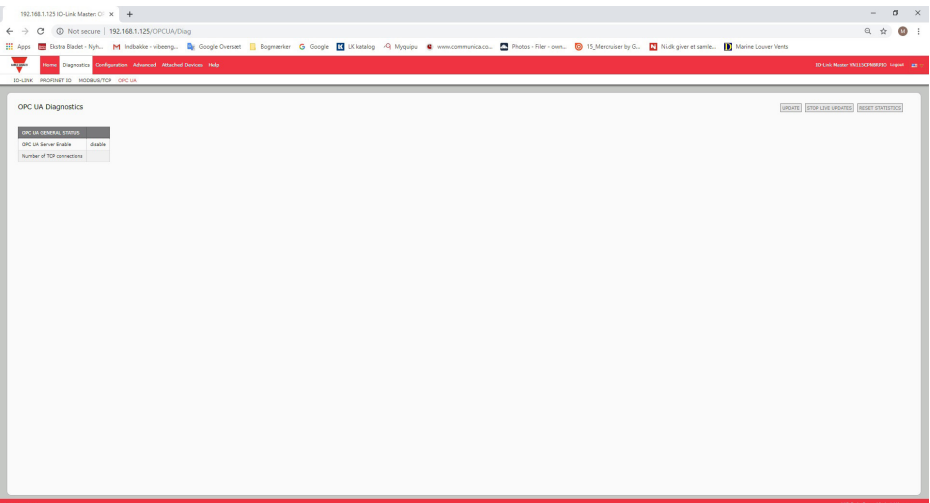

## **13.3. ISDU Handling**

The IOLM provides a very flexible ISDU interface that is used by all supported industrial protocols. The ISDU interface contains the following:

- An ISDU request may contain one or multiple individual ISDU read and/or write commands.
- Individual ISDU command based byte swapping capabilities.
- Variable sized command structures to allow access to wide range of ISDU block sizes.
- A single ISDU request may contain as many ISDU read and/or write commands as allowed by the industrial protocol payload. For example, if an industrial protocol provides up to 500 byte read/write payloads, then an ISDU request may contain multiple commands of various lengths that can total up to 500 bytes in length.
- For the ControlLogix family of EtherNet/IP PLCs, both blocking and non-blocking ISDU request methods are provided.
	- The IOLM implements blocking ISDU requests by not responding to an ISDU request message until all commands have been processed.
	- The IOLM implements non-blocking ISDU requests by:
		- Responding to an ISDU request message immediately after receiving and verifying the ISDU request.
		- Requiring the PLC to monitor the ISDU request status with read messages. The IOLM will not return a completed status until all of the ISDU commands have been processed.

### **13.3.1. ISDU Request/Response Structure**

ISDU requests may contain a single command or multiple, nested commands. This subsection discusses the following:

- Single ISDU Command Request on Page 127
- Multiple ISDU Command Structure on Page 128

#### *13.3.1.1. Single ISDU Command Request*

This illustrates a single ISDU command request.

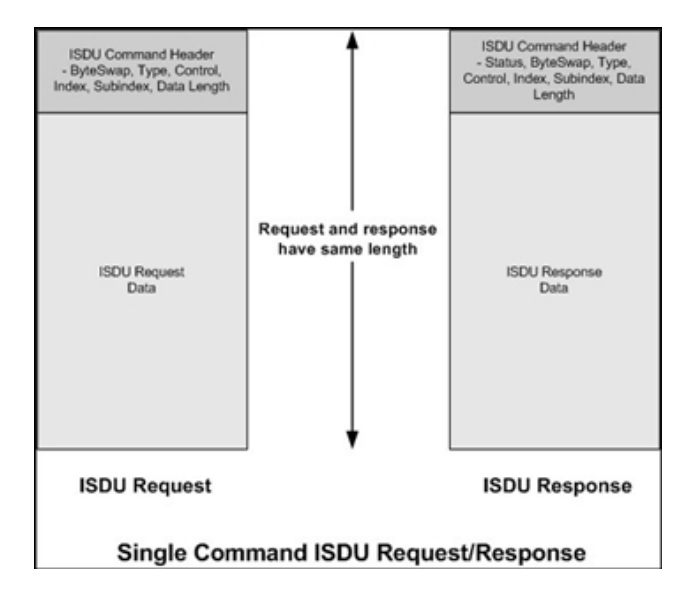

#### *13.3.1.2. Multiple ISDU Command Structure*

ISDU requests with multiple commands may consist of commands of the same data size or commands with different data sizes. The following are two examples of multiple ISDU commands.

- ISDU commands of same data size (Page 128)
- ISDU commands of different data sizes (Page 129)

#### *Multiple Command ISDU Request/Response of Same Data Area Length*

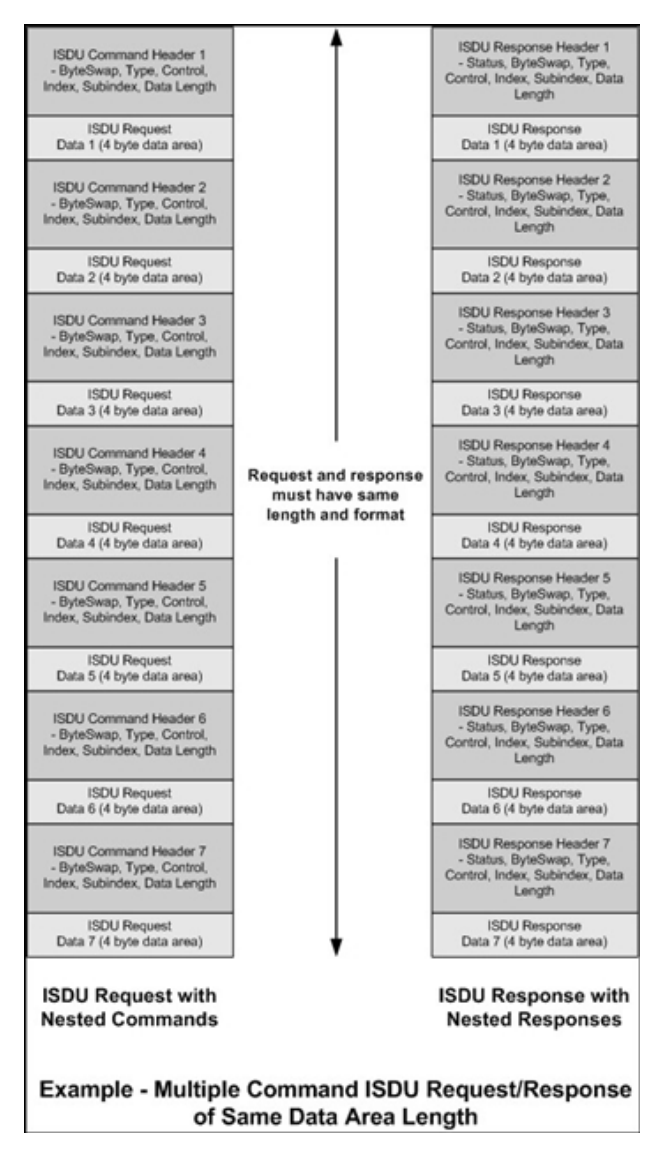

#### *Multiple Command ISDU Request/Response of Different Data Lengths*

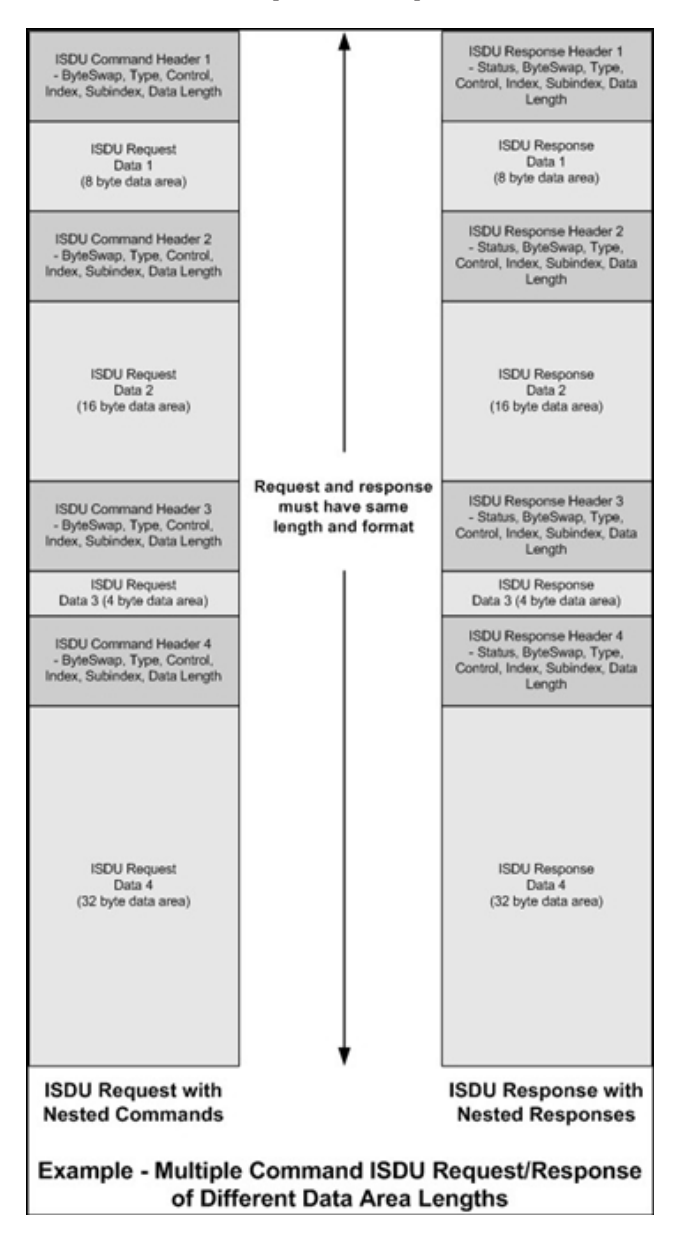

#### **13.3.2. ISDU Request Message Format-From PLC to IOLM**

Write and read ISDU commands have the same message data format. Each ISDU request message is comprised of one or more commands. The command(s) can consist of either a series of nested commands or a single read command.

*Note: A list of nested ISDU commands is terminated with either a control field of 0, (single/last operation), or the end of the message data.*

#### *13.3.2.1. Standard ISDU Request Command Format*

This table displays a standard ISDU request command format with ControlLogix PLCs.

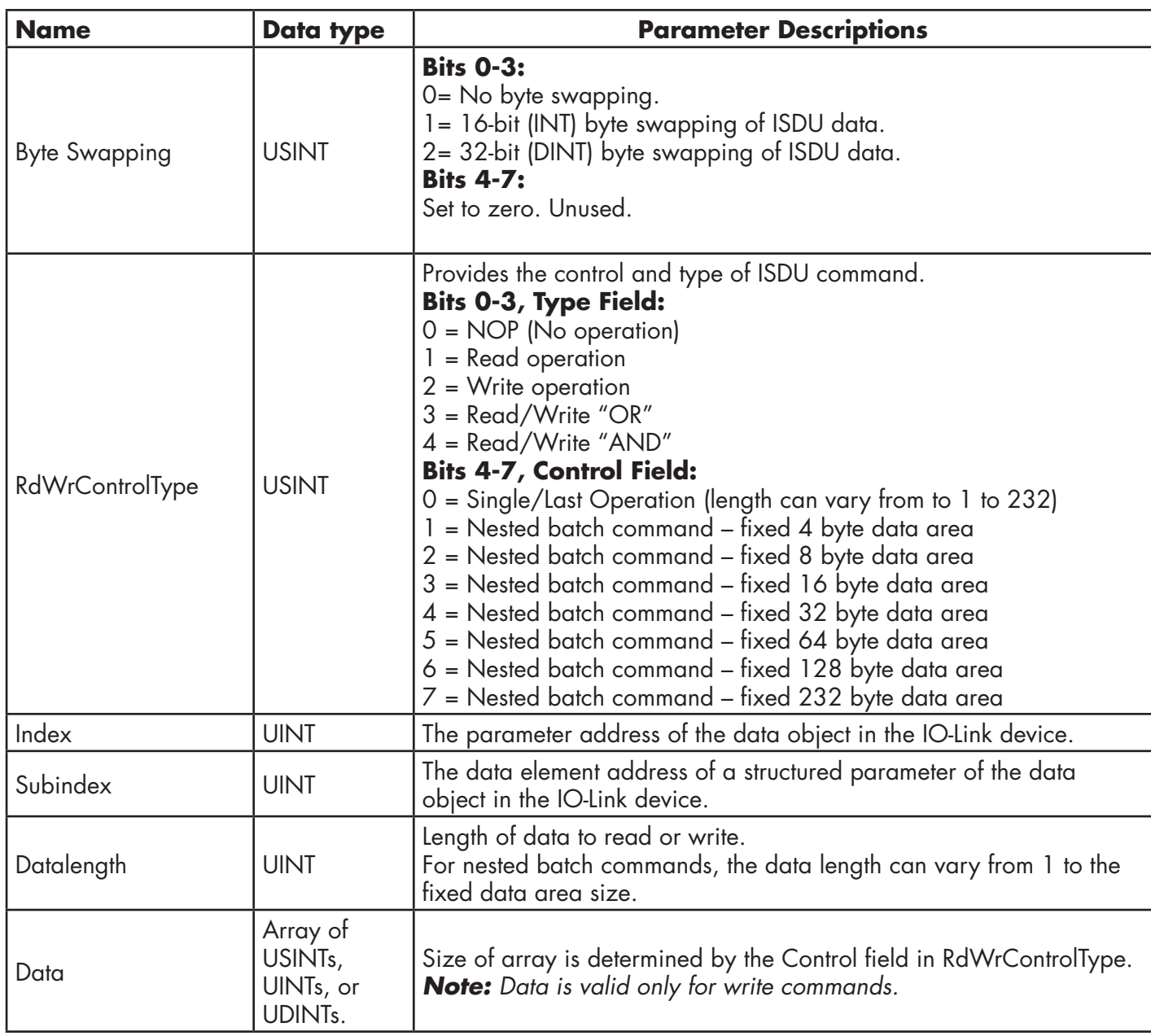

### *13.3.2.2. Integer (16-Bit Word) ISDU Request Command Format*

This table shows an integer (16 bit word) ISDU request command format with a SLC, MicroLogix, PLC-5, or Modbus/TCP.

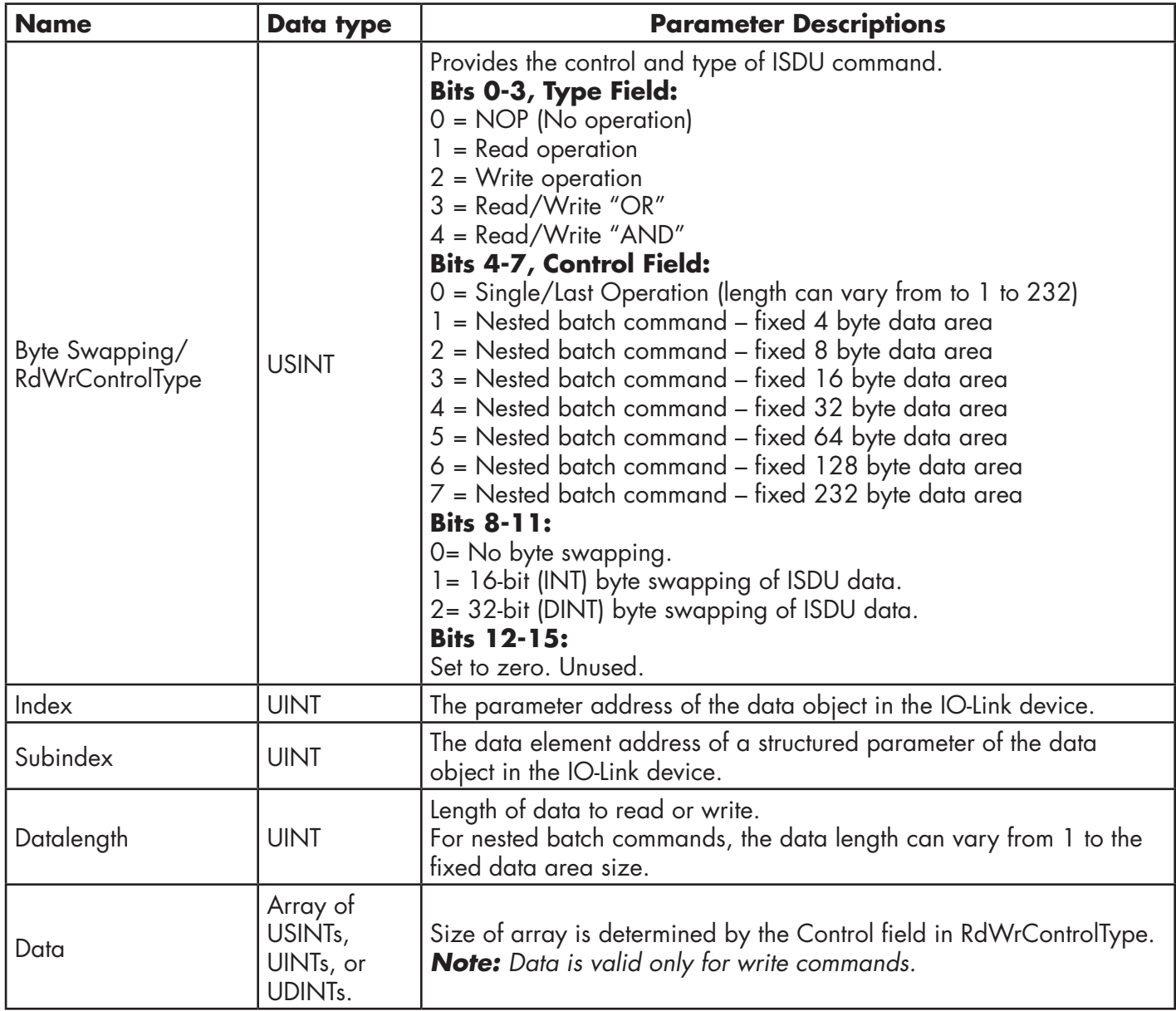

#### **13.3.3. ISDU Response Message Format**

The ISDU responses have the same data format as requests with the only exception being the returned command status. Each ISDU response message is comprised of one or more responses to the single and/or nested command(s) received in the request.

#### *13.3.3.1. Standard ISDU Response Command Format*

The following table show the standard ISDU response command format with ControlLogix PLCs.

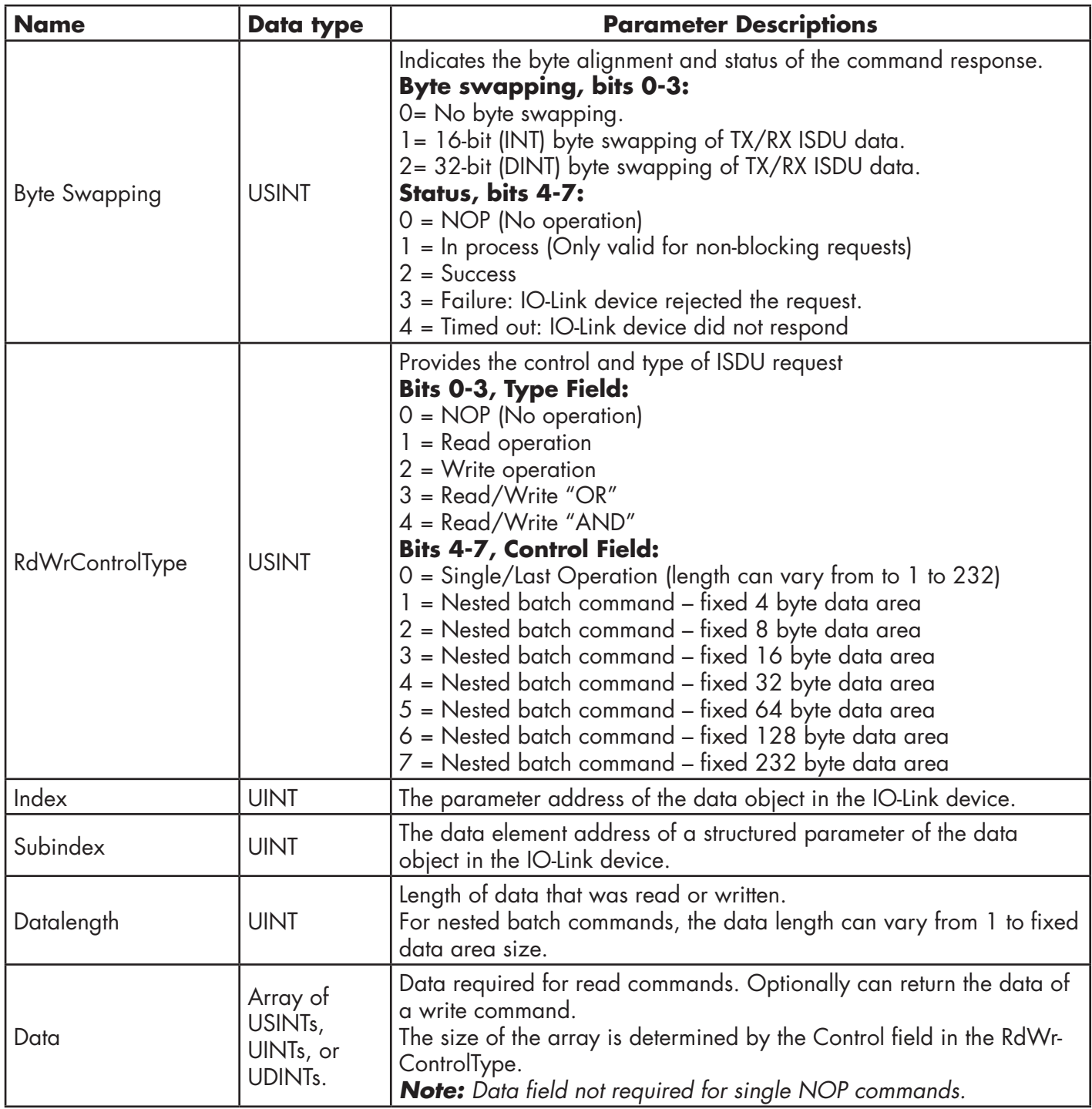

## *13.3.3.2. Integer (16-Bit Word) ISDU Response Command Format*

The following table shows an integer (16-bit word) ISDU response command format with SLC, MicroLogix, PLC-5, or Modbus/TCP.

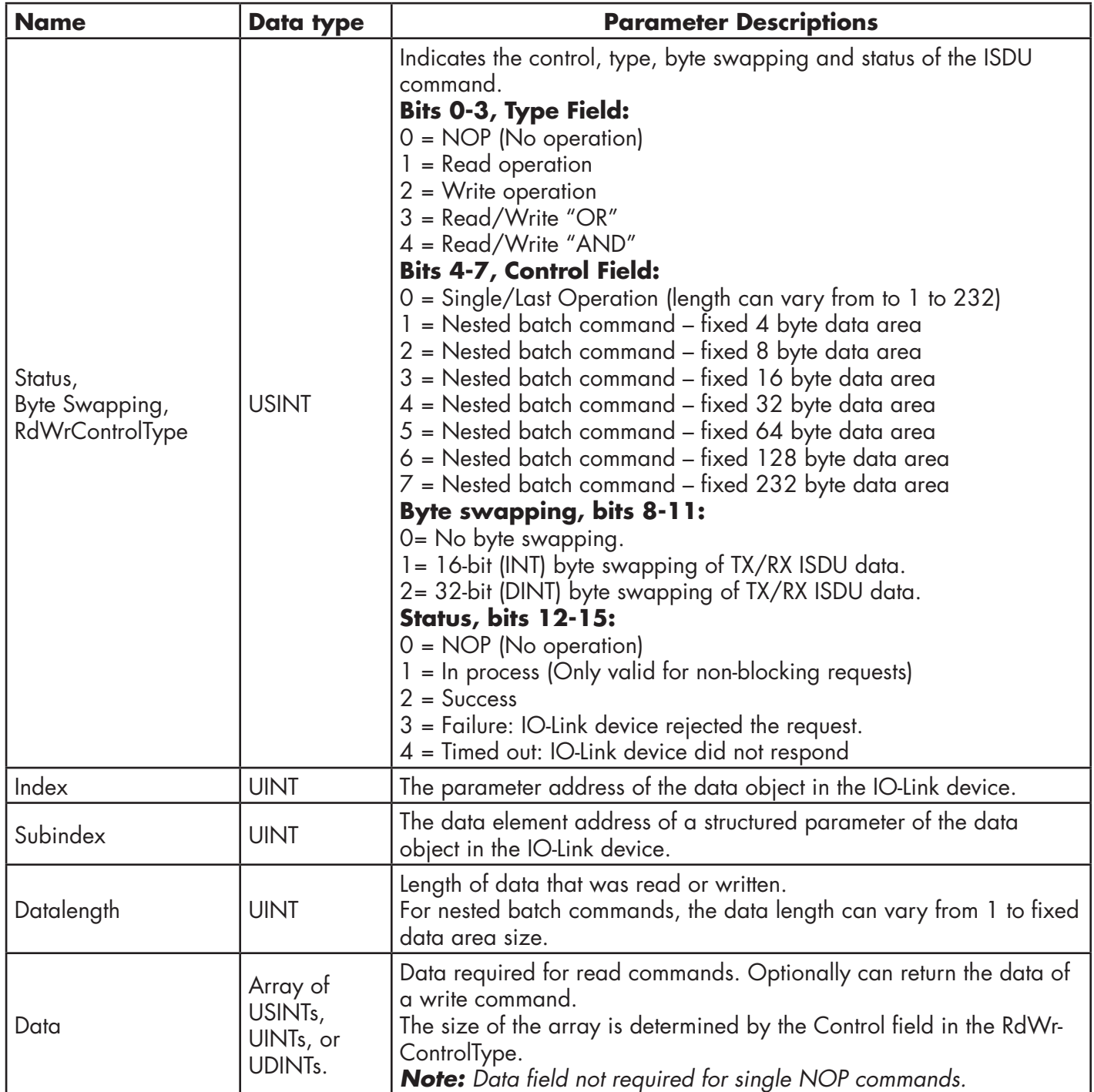

#### **13.3.4. ISDU Blocking and Non-Blocking Methods**

The IOLM supports both blocking and non-blocking ISDU requests. The following diagrams demonstrate how each mode works.

#### *13.3.4.1. Single Command Blocking*

The following illustrates the single command blocking method.

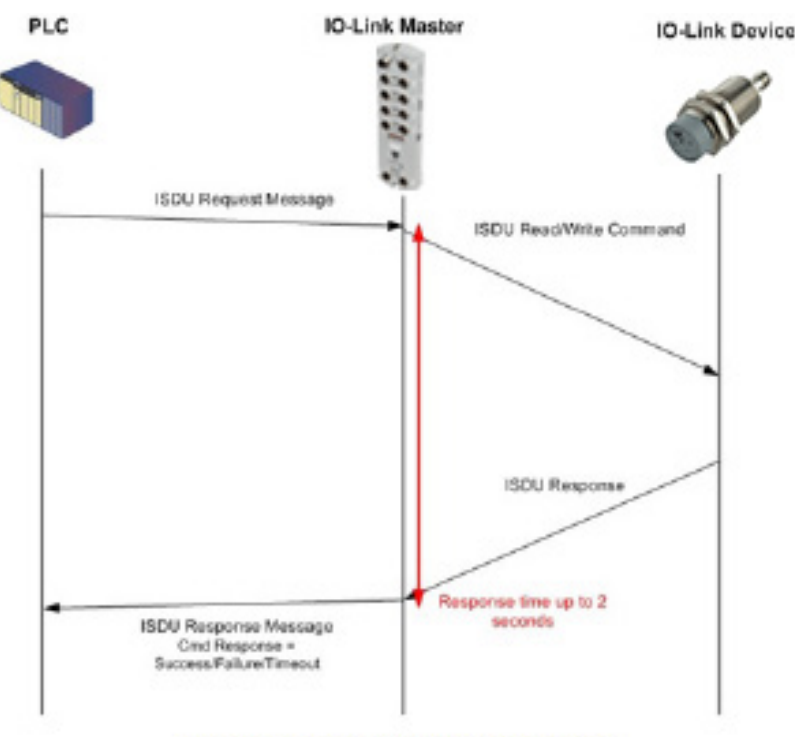

Single Command ISDU Blocking Process

### *13.3.4.2. Multiple Command Blocking*

This illustrates the multiple command blocking method.

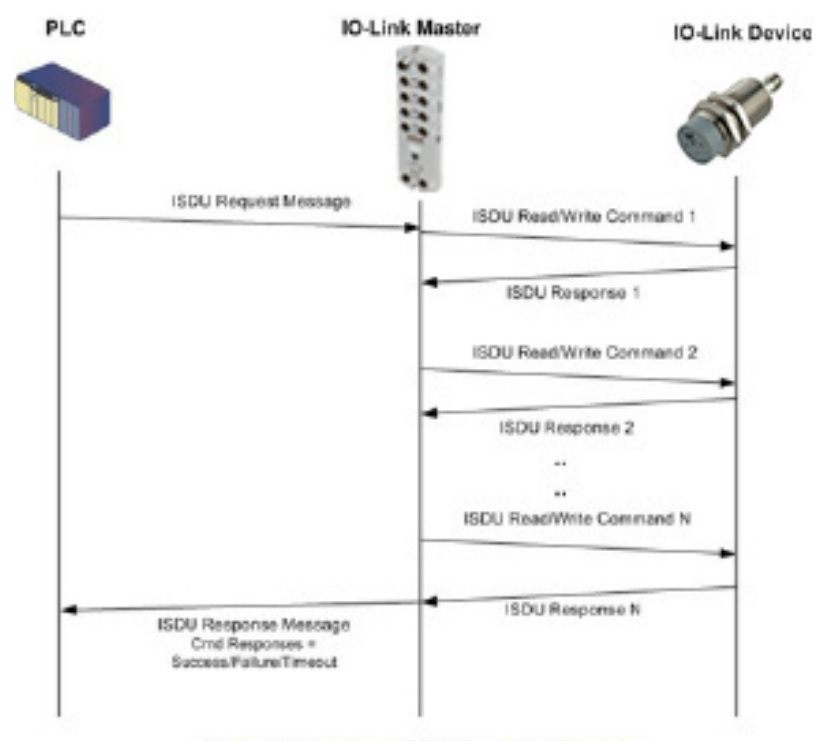

#### Multiple Command ISDU Blocking Process

### *13.3.4.3. Single Command Non-Blocking*

This illustrates the single command non-blocking method

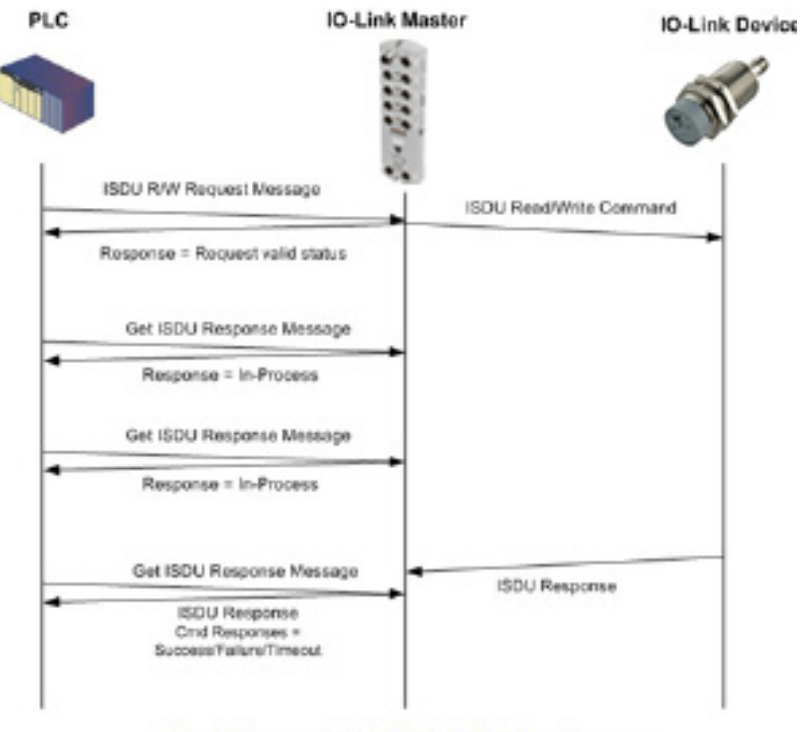

Single Command ISDU Non-Blocking Process

## *13.3.4.4. Multiple Command Non-Blocking*

This illustrates the multiple command non-blocking method.

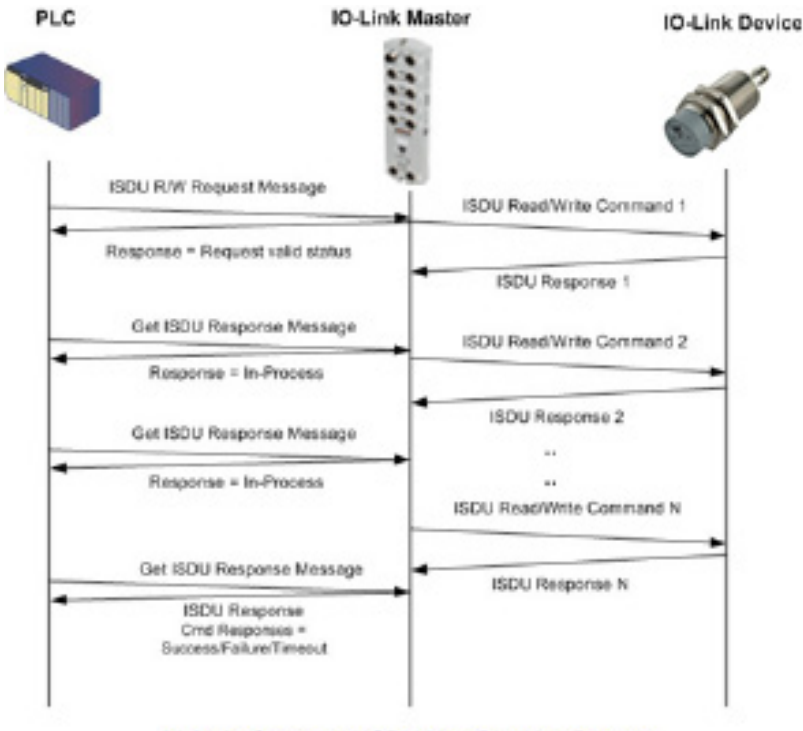

# **14. Troubleshooting and Technical Support**

This chapter provides the following information:

- Troubleshooting on Page 136
- IOLM LEDs on Page 136
- Contacting Technical Support on Page 139
- Using Log Files on Page 140

## **14.1. Troubleshooting**

Before contacting Technical Support, you may want to try the following:

- Check to make sure LEDs are not reporting an issue using IOLM LEDs on Page 136.
- Verify that the network IP address, subnet mask, and gateway are correct and appropriate for the network. Make sure that the IP address programmed into the IO-Link Master matches the unique reserved IP configured address assigned by the system administrator.
	- If using DHCP, the host system needs to provide the subnet mask. The gateway is optional and is not required for a purely local network.
	- Remember that if the rotary switches on the IOLM YN115 and YL212 are set to a non- default position, the rotary switches override the lower 3 digits (8 bits) of the static IP address configured in the Network page.
	- Verify that the Ethernet hub and any other network devices between the system and the IO-Link Master are powered up and operating.
- Verify that you are using the correct types of cables on the correct connectors and that all cables are connected securely.
- Disconnect and re-connect the IO-Link device, or optionally, use the Configuration | IO-Link page to Reset the port, and then set the Port Mode back to IOLink.
- Reboot or power cycle the IOLM. Use the Advanced | Software page to reboot the IOLM.
- Verify that the Port Mode matches the device, for example: IO-Link, Digital In, Digital Out, or Reset (port is disabled).
- If you are receiving an error that indicates a hardware fault, check the Configuration | IO-Link page for the port experiencing the fault.

- Check the settings for the Automatic Upload Enable and Automatic Download Enable options. If the Vendor ID or Device ID of the attached device does not match, a hardware fault is generated.

Make sure if the port contains data storage that the Vendor ID and Device ID match the device attached to the port. If it does not, CLEAR the data storage or move the device to another port.

- Check the Device Validation and Data Validation settings. If the attached device does not meet these settings, a hardware fault is issued.

- Open the IO-Link Master web interface and review the following pages to see if you can locate a problem:
	- IO-Link Diagnostics
	- Digital I/O Diagnostics (IOLM YN115)
	- Modbus/TCP Diagnostics
	- OPC UA Diagnostics
	- PROFINET IO
- If you have a spare IO-Link Master, try replacing the IO-Link Master.

## **14.2. IOLM LEDs**

The following tables provide LED descriptions.

- IOLM YL212 LEDs on Page 215
- IOLM YN115 LEDs on Page 219

## **14.2.1. IOLM YL212 LEDs**

The IOLM YL212 (8-port IP67 model with an L-coded power connector) provides these LEDs.

### **LED Activity During Power On Sequence - IOLM YL212**

1. The US LED lights.

2. The ETH1/ETH2 LED lights on the connected port.

3. The MOD and NET LEDs are lit.

4. The IO-Link LEDs flash (if no IO-Link device attached) or are lit if an IO-Link device is attached.

If a PLC is connected, the NET LED is lit and green.

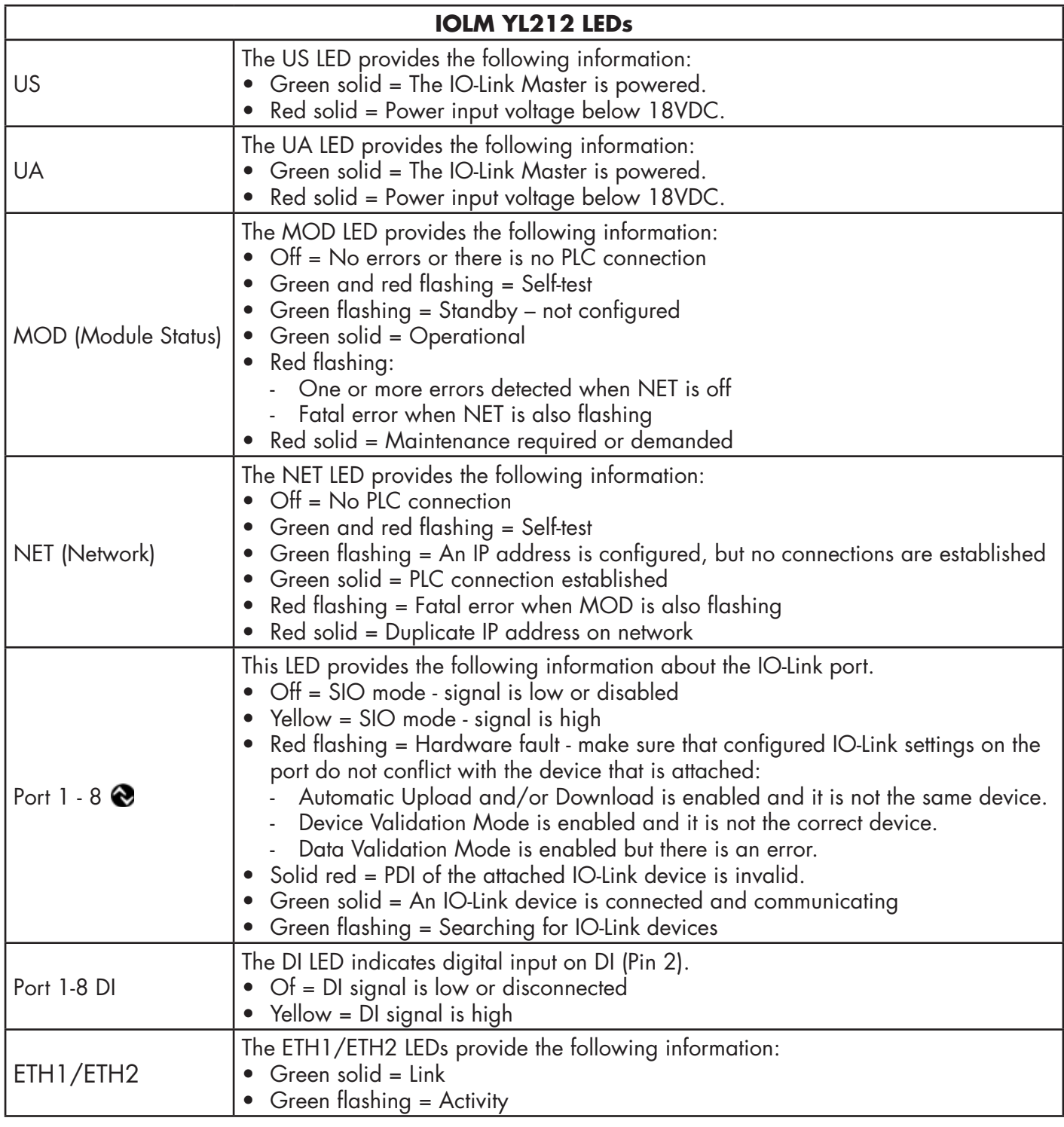

#### **14.2.2. IOLM YN115 LEDs**

The IOLM YN115 (8-port IP20 DIN rail model with pluggable, removable connectors) provides these LEDs.

### **LED Activity During Power On Sequence - IOLM YN115**

1. The X1/X2 LED lights on the connected port.

2. The MOD and NET LEDs are lit.

3. The IO-Link LEDs flash (if no IO-Link device attached) or are lit if an IO- Link device is attached.

If a PLC is connected, the NET LED is lit and green.

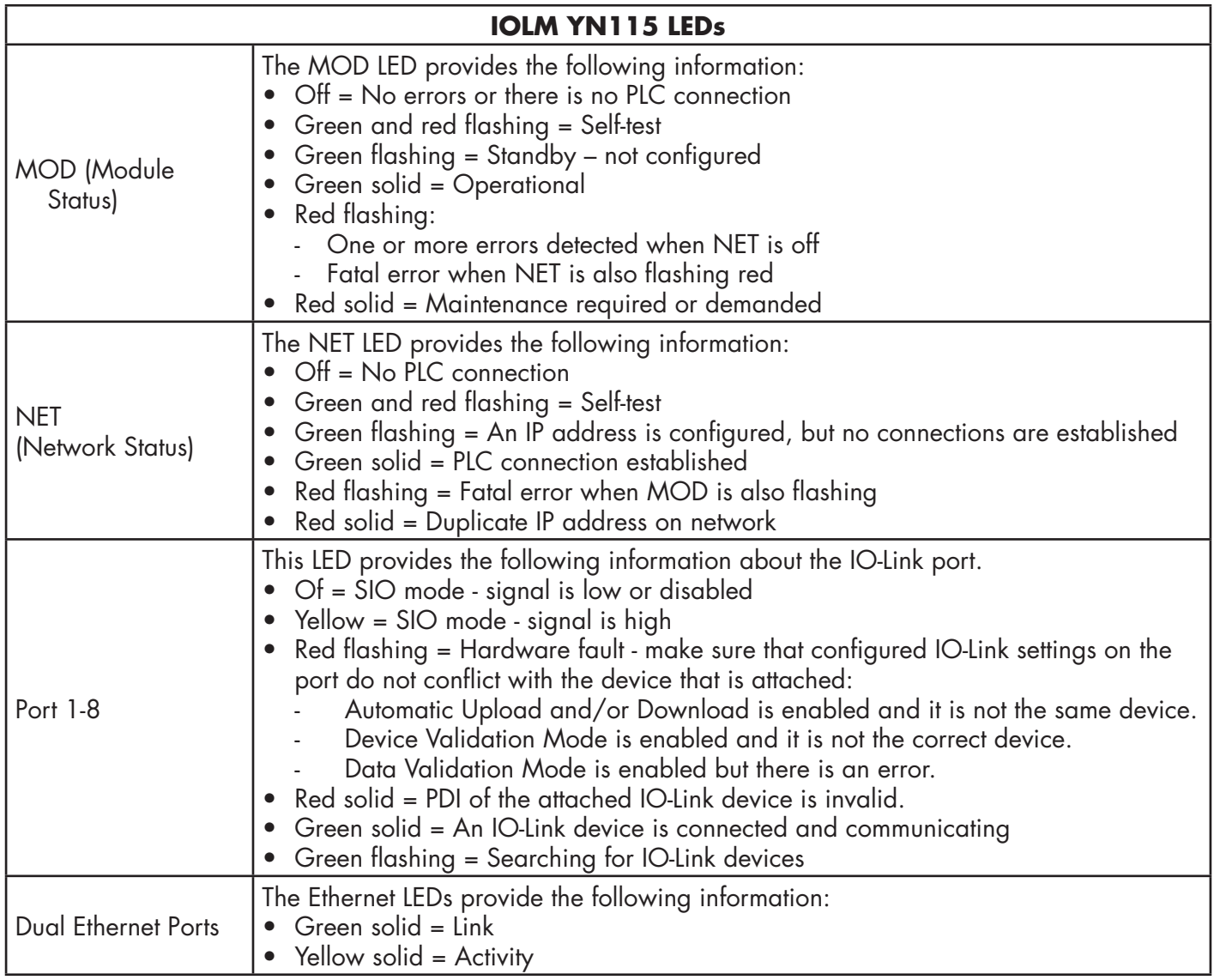

# **14.3. Contacting Technical Support**

You may want to access the Help/SUPPORT page when you call Technical Support, as they may request the information displayed on the SUPPORT page.

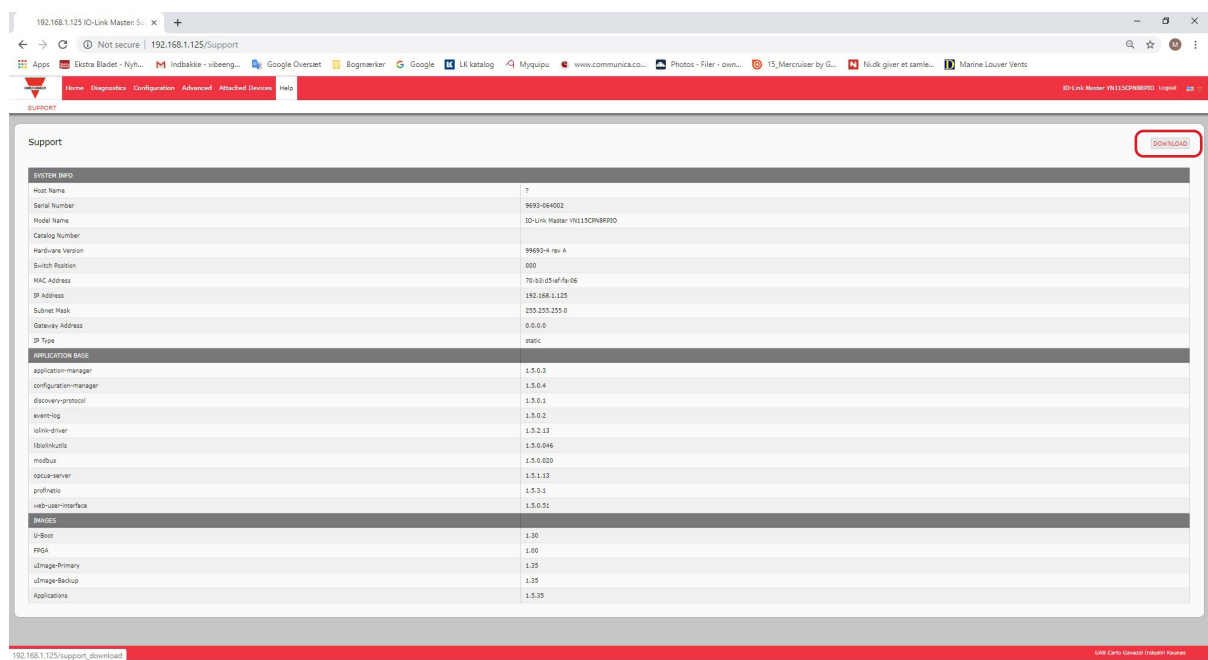

In case of questions regarding IO-Link Master, please contact your local Carlo Gavazzi office.

## **14.4. Using Log Files**

The IO-Link Master provides five different log files that you can view, export, or clear:

- Syslog (system log) displays line-by-line activity records.
- dmesg displays Linux kernel messages.
- top displays which programs are using most of the memory and CPU.
- ps displays the running programs
- pnio displays PROFINET IO activity
- All log files start up automatically during the startup cycle. Each log file has a size limit of 100KB.

*Note: Typically, log files are intended to be used by Technical Support in the event there is a problem.* You can use the following procedures to:

- View a Log File on Page 140
- Export a Log File on Page 141
- Clear a Log File on Page 141

### **14.4.1. View a Log File**

Use this procedure to view a log file.

- 1. Open your browser and enter the IP address of the IO-Link Master.
- 2. Click Advanced and then LOG FILES.
- 3. Select the log file type from the drop-list.
- 4. Optionally, click the REFRESH button to get the latest information.
- 5. Optionally, export the log file.

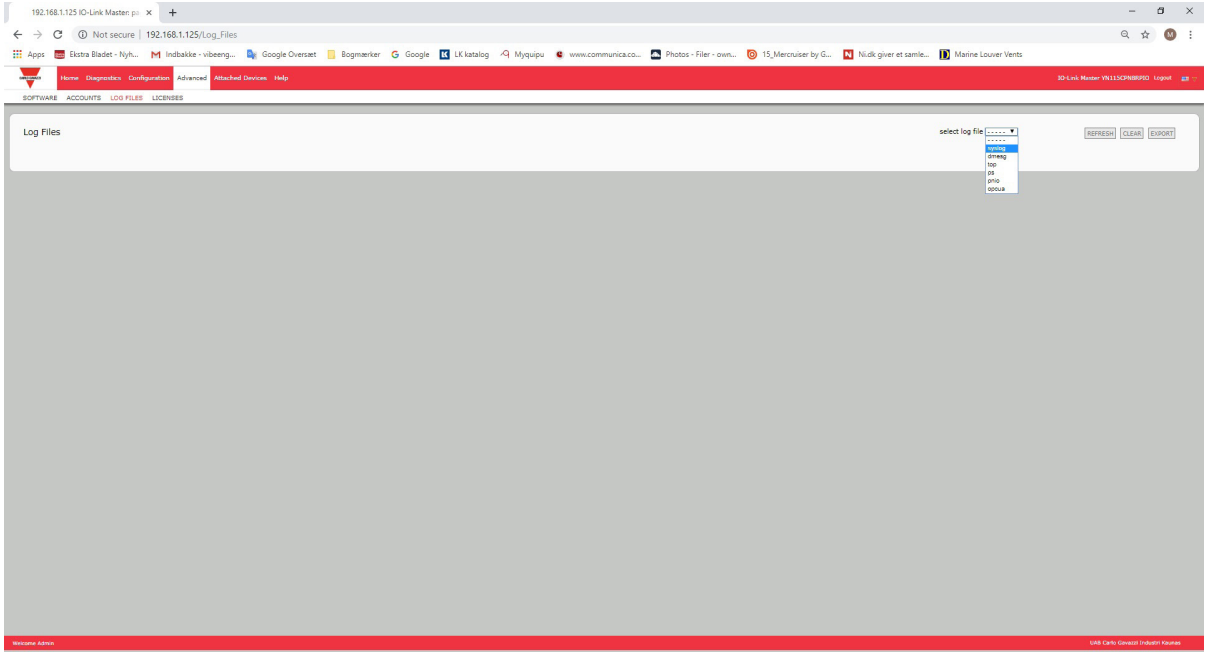

## **14.4.2. Export a Log File**

Use the following procedure to export a log file.

- 1. Open your browser and enter the IP address of the IO-Link Master.
- 2. Click Advanced and then LOG FILES.
- 3. Select the log file type from the drop-list.
- 4. Click the EXPORT button.
- 5. Click the Save button drop-list and click Save to save it to your user folder or Save as to browse to or create a new folder in which to place the log file.

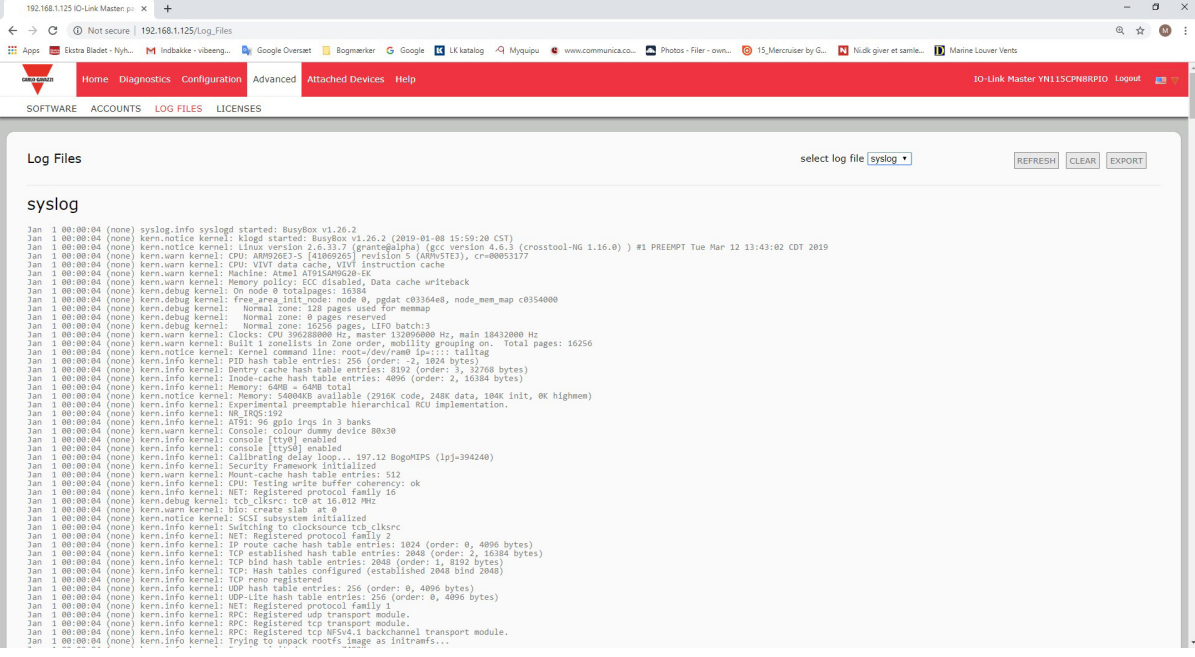

6. Depending on your browser, you may need to close the pop-up window.

#### **14.4.3. Clear a Log File**

Use this procedure to clear a log file.

- 1. Open your browser and enter the IP address of the IO-Link Master.
- 2. Click Advanced and then LOG FILES.
- 3. Optionally, export the log file.
- 4. Select the log file type from the drop-list.
- 5. Click the CLEAR button.

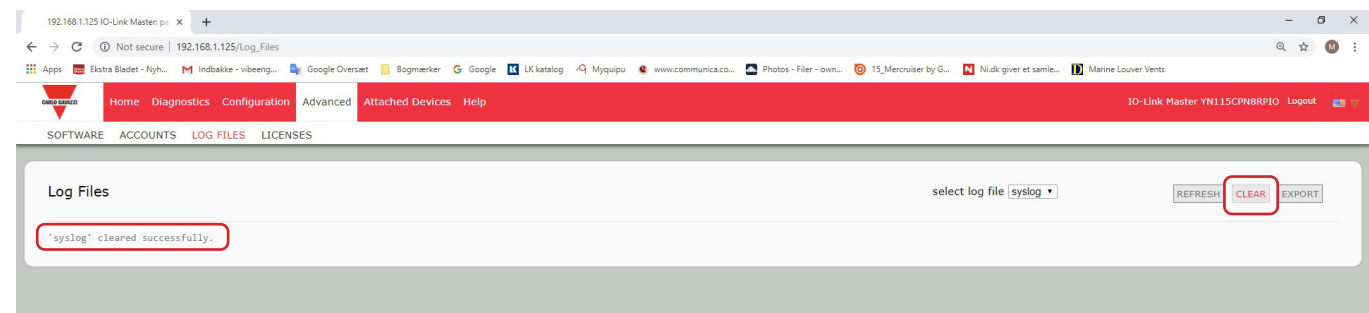

The log file automatically starts logging the latest information.

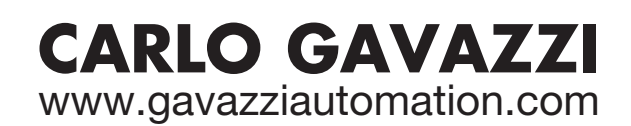

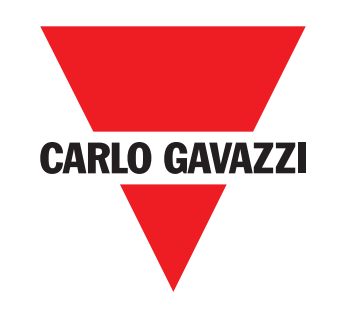

Certified in accordance with ISO 9001

MAN IO-Link Master Profinet ENG rev.00 - 02.2020